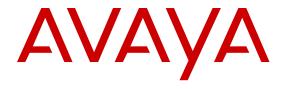

# Administering Avaya Virtual Services Platform 9000

© 2011-2016, Avaya, Inc. All Rights Reserved.

#### Notice

While reasonable efforts have been made to ensure that the information in this document is complete and accurate at the time of printing, Avaya assumes no liability for any errors. Avaya reserves the right to make changes and corrections to the information in this document without the obligation to notify any person or organization of such changes.

#### **Documentation disclaimer**

"Documentation" means information published by Avaya in varying mediums which may include product information, operating instructions and performance specifications that Avaya may generally make available to users of its products and Hosted Services. Documentation does not include marketing materials. Avaya shall not be responsible for any modifications, additions, or deletions to the original published version of documentation unless such modifications, additions, or deletions were performed by Avaya. End User agrees to indemnify and hold harmless Avaya, Avaya's agents, servants and employees against all claims, lawsuits, demands and judgments arising out of, or in connection with, subsequent modifications, additions or deletions to this documentation, to the extent made by End User.

#### Link disclaimer

Avaya is not responsible for the contents or reliability of any linked websites referenced within this site or documentation provided by Avaya. Avaya is not responsible for the accuracy of any information, statement or content provided on these sites and does not necessarily endorse the products, services, or information described or offered within them. Avaya does not guarantee that these links will work all the time and has no control over the availability of the linked pages.

#### Warranty

Avaya provides a limited warranty on Avaya hardware and software. Refer to your sales agreement to establish the terms of the limited warranty. In addition, Avaya's standard warranty language, as well as information regarding support for this product while under warranty is available to Avaya customers and other parties through the Avaya Support website: <a href="http://support.avaya.com">http://support.avaya.com</a> or such successor site as designated by Avaya. Please note that if You acquired the product(s) from an authorized Avaya Channel Partner outside of the United States and Canada, the warranty is provided to You by said Avaya Channel Partner and not by Avaya.

#### Licenses

THE SOFTWARE LICENSE TERMS AVAILABLE ON THE AVAYA WEBSITE, HTTP://SUPPORT.AVAYA.COM/LICENSEINFO OR SUCH SUCCESSOR SITE AS DESIGNATED BY AVAYA, ARE APPLICABLE TO ANYONE WHO DOWNLOADS, USES AND/OR INSTALLS AVAYA SOFTWARE, PURCHASED FROM AVAYA INC. ANY AVAYA AFFILIATE, OR AN AVAYA CHANNEL PARTNER (AS APPLICABLE) UNDER A COMMERCIAL AGREEMENT WITH AVAYA OR AN AVAYA CHANNEL PARTNER. UNLESS OTHERWISE AGREED TO BY AVAYA IN WRITING, AVAYA DOES NOT EXTEND THIS LICENSE IF THE SOFTWARE WAS OBTAINED FROM ANYONE OTHER THAN AVAYA, AN AVAYA AFFILIATE OR AN AVAYA CHANNEL PARTNER; AVAYA RESERVES THE RIGHT TO TAKE LEGAL ACTION AGAINST YOU AND ANYONE ELSE USING OR SELLING THE SOFTWARE WITHOUT A LICENSE. BY INSTALLING, DOWNLOADING OR USING THE SOFTWARE, OR AUTHORIZING OTHERS TO DO SO, YOU, ON BEHALF OF YOURSELF AND THE ENTITY FOR WHOM YOU ARE INSTALLING, DOWNLOADING OR USING THE SOFTWARE (HEREINAFTER REFERRED TO INTERCHANGEABLY AS "YOU" AND "END USER"), AGREE TO THESE TERMS AND CONDITIONS AND CREATE A BINDING CONTRACT BETWEEN YOU AND AVAYA INC. OR THE APPLICABLE AVAYA AFFILIATE ("AVAYA").

Avaya grants You a license within the scope of the license types described below, with the exception of Heritage Nortel Software, for which the scope of the license is detailed below. Where the order documentation does not expressly identify a license type, the applicable license will be a Designated System License. The

applicable number of licenses and units of capacity for which the license is granted will be one (1), unless a different number of licenses or units of capacity is specified in the documentation or other materials available to You. "Software" means computer programs in object code, provided by Avaya or an Avaya Channel Partner, whether as stand-alone products, pre-installed on hardware products, and any upgrades, updates, patches, bug fixes, or modified versions thereto. "Designated Processor" means a single stand-alone computing device. "Server" means a Designated Processor that hosts a software application to be accessed by multiple users. "Instance" means a single copy of the Software executing at a particular time: (i) on one physical machine; or (ii) on one deployed software virtual machine ("VM") or similar deployment.

#### Licence types

Designated System(s) License (DS). End User may install and use each copy or an Instance of the Software only on a number of Designated Processors up to the number indicated in the order. Avaya may require the Designated Processor(s) to be identified in the order by type, serial number, feature key, Instance, location or other specific designation, or to be provided by End User to Avaya through electronic means established by Avaya specifically for this purpose.

#### **Heritage Nortel Software**

"Heritage Nortel Software" means the software that was acquired by Avaya as part of its purchase of the Nortel Enterprise Solutions Business in December 2009. The Heritage Nortel Software currently available for license from Avaya is the software contained within the list of Heritage Nortel Products located at <a href="http://support.avaya.com/Licenselnfo">http://support.avaya.com/Licenselnfo</a> under the link "Heritage Nortel Products" or such successor site as designated by Avaya. For Heritage Nortel Software, Avaya grants You a license to use Heritage Nortel Software provided hereunder solely to the extent of the authorized activation or authorized usage level, solely for the purpose specified in the Documentation, and solely as embedded in, for execution on, or for communication with Avaya equipment. Charges for Heritage Nortel Software may be based on extent of activation or use authorized as specified in an order or invoice.

#### Copyright

Except where expressly stated otherwise, no use should be made of materials on this site, the Documentation, Software, Hosted Service, or hardware provided by Avaya. All content on this site, the documentation, Hosted Service, and the product provided by Avaya including the selection, arrangement and design of the content is owned either by Avaya or its licensors and is protected by copyright and other intellectual property laws including the sui generis rights relating to the protection of databases. You may not modify, copy, reproduce, republish, upload, post, transmit or distribute in any way any content, in whole or in part, including any code and software unless expressly authorized by Avaya. Unauthorized reproduction, transmission, dissemination, storage, and or use without the express written consent of Avaya can be a criminal, as well as a civil offense under the applicable law.

#### **Third Party Components**

"Third Party Components" mean certain software programs or portions thereof included in the Software or Hosted Service may contain software (including open source software) distributed under third party agreements ("Third Party Components"), which contain terms regarding the rights to use certain portions of the Software ("Third Party Terms"). As required, information regarding distributed Linux OS source code (for those products that have distributed Linux OS source code) and identifying the copyright holders of the Third Party Components and the Third Party Terms that apply is available in the products, Documentation or on Avaya's website at: <a href="http://support.avaya.com/Copyright">http://support.avaya.com/Copyright</a> or such successor site as designated by Avaya. You agree to the Third Party Terms for any such Third Party Components.

## **Preventing Toll Fraud**

"Toll Fraud" is the unauthorized use of your telecommunications system by an unauthorized party (for example, a person who is not a corporate employee, agent, subcontractor, or is not working on your company's behalf). Be aware that there can be a risk of Toll Fraud associated with your system and that, if Toll Fraud occurs, it can

result in substantial additional charges for your telecommunications services

#### Avaya Toll Fraud intervention

If You suspect that You are being victimized by Toll Fraud and You need technical assistance or support, call Technical Service Center Toll Fraud Intervention Hotline at +1-800-643-2353 for the United States and Canada. For additional support telephone numbers, see the Avaya Support website: <a href="http://support.avaya.com">http://support.avaya.com</a> or such successor site as designated by Avaya. Suspected security vulnerabilities with Avaya products should be reported to Avaya by sending mail to: securityalerts@avaya.com.

#### **Downloading Documentation**

For the most current versions of Documentation, see the Avaya Support website: <a href="http://support.avaya.com">http://support.avaya.com</a>, or such successor site as designated by Avaya.

#### **Contact Avaya Support**

See the Avaya Support website: <a href="http://support.avaya.com">http://support.avaya.com</a> for product or Hosted Service notices and articles, or to report a problem with your Avaya product or Hosted Service. For a list of support telephone numbers and contact addresses, go to the Avaya Support website: <a href="http://support.avaya.com">http://support.avaya.com</a> (or such successor site as designated by Avaya), scroll to the bottom of the page, and select Contact Avaya Support.

#### **Trademarks**

The trademarks, logos and service marks ("Marks") displayed in this site, the Documentation, Hosted Service(s), and product(s) provided by Avaya are the registered or unregistered Marks of Avaya, its affiliates, or other third parties. Users are not permitted to use such Marks without prior written consent from Avaya or such third party which may own the Mark. Nothing contained in this site, the Documentation, Hosted Service(s) and product(s) should be construed as granting, by implication, estoppel, or otherwise, any license or right in and to the Marks without the express written permission of Avaya or the applicable third party.

Avaya is a registered trademark of Avaya Inc.

All non-Avaya trademarks are the property of their respective owners.  $Linux^{\otimes}$  is the registered trademark of Linus Torvalds in the U.S. and other countries.

## **Contents**

| Chapter 1: Introduction                           | 10 |
|---------------------------------------------------|----|
| Purpose                                           | 10 |
| Related resources                                 | 10 |
| Documentation                                     | 10 |
| Training                                          | 10 |
| Viewing Avaya Mentor videos                       | 11 |
| Support                                           | 11 |
| Searching a documentation collection              | 11 |
| Locating end of sale notices                      | 12 |
| Chapter 2: New in this release                    | 13 |
| Features                                          | 13 |
| Other changes                                     | 15 |
| Chapter 3: Basic administration procedures        | 16 |
| Basic administration procedures using ACLI        |    |
| Saving the configuration                          | 16 |
| Backing up and restoring the compact flash to USB | 18 |
| Restarting the platform                           |    |
| Resetting the platform                            | 21 |
| Shutting down the system                          | 22 |
| Accessing the standby CPU                         | 23 |
| Pinging an IP device                              | 24 |
| Calculating the MD5 digest                        | 26 |
| Resetting system functions                        | 28 |
| Sourcing a configuration                          | 29 |
| Basic administration procedures using EDM         | 30 |
| Resetting the platform                            | 30 |
| Showing the MTU for the system                    | 31 |
| Displaying storage use                            | 31 |
| Displaying flash file information                 | 32 |
| Displaying external flash file information        |    |
| Displaying USB file information                   |    |
| Displaying available storage space                |    |
| Displaying internal flash files for a CP module   | 34 |
| Copying a file                                    | 35 |
| Saving the configuration                          | 37 |
| Chapter 4: System startup fundamentals            | 38 |
| Boot sequence                                     |    |
| System flags                                      |    |
| System connections                                | 43 |

| Client and server support                                 | . 43 |
|-----------------------------------------------------------|------|
| Chapter 5: Boot parameter configuration using ACLI        | 45   |
| Modifying the boot sequence                               |      |
| Configuring the remote host logon                         | . 46 |
| Enabling remote access services                           | 47   |
| Changing the boot source order                            | 52   |
| Configuring system flags                                  | . 53 |
| Specifying the master CPU and the standby-to-master delay | . 58 |
| Configuring the CP module network port                    | . 60 |
| Assigning an IP address to the management port            | . 62 |
| Configuring CP module serial port devices                 |      |
| Displaying the boot monitor configuration                 | . 65 |
| Chapter 6: Run-time process management using ACLI         | 67   |
| Configuring the date                                      |      |
| Configuring the time zone                                 | . 68 |
| Configuring the run-time environment                      | . 69 |
| Configuring the logon banner                              | . 72 |
| Configuring the message-of-the-day                        | . 73 |
| Configuring ACLI logging                                  |      |
| Configuring system parameters                             | . 77 |
| Creating a virtual management port                        | . 78 |
| Configuring system message control                        | 79   |
| Extending system message control                          | . 81 |
| Chapter 7: Chassis operations                             | . 83 |
| Chassis operations fundamentals                           | . 83 |
| High Availability-CPU mode                                |      |
| Hardware and software compatibility                       | 85   |
| Power management                                          | . 91 |
| Software lock-up detection                                | . 92 |
| First and second generation modules and modes             | . 92 |
| Jumbo frames                                              | . 94 |
| SynOptics Network Management Protocol                     | 95   |
| SONMP autotopology table priority selection sequence      | . 95 |
| Automatic port shutdown where data path heartbeats fail   | . 96 |
| Chassis operations configuration using ACLI               | . 97 |
| Enabling the CPU-High Availability mode                   | . 97 |
| Disabling CPU High Availability mode                      | . 98 |
| Removing a master CP module with CPU-HA mode activated    | . 98 |
| Enabling jumbo frames                                     | . 99 |
| Configuring the minimum module generation support         | 100  |
| Configuring CP Limit                                      | 101  |
| Enabling power management                                 | 102  |
| Configuring slot priority                                 | 103  |

## Contents

| Configuring port lock                                      |     |
|------------------------------------------------------------|-----|
| Configuring SONMP                                          | 105 |
| Viewing the topology message status                        | 106 |
| Enabling port shutdown where data path heartbeats fail     | 107 |
| Chassis operations configuration using EDM                 | 109 |
| Editing system information                                 | 109 |
| Editing chassis information                                | 111 |
| Configuring system flags                                   | 112 |
| Enabling CPU High Availability                             | 115 |
| Configuring basic port parameters                          | 115 |
| Viewing the boot configuration                             | 119 |
| Changing the boot configuration                            | 120 |
| Configuring the minimum module generation support          | 122 |
| Displaying software information                            |     |
| Enabling jumbo frames                                      | 124 |
| Configuring the date and time                              | 125 |
| Configuring CP Limit                                       | 125 |
| Assigning an IP address for the management port            | 126 |
| Editing the management port parameters                     | 127 |
| Configuring the management port IPv6 interface parameters  | 129 |
| Configuring management port IPv6 addresses                 | 130 |
| Editing serial port parameters                             | 131 |
| Enabling port lock                                         | 132 |
| Locking a port                                             | 132 |
| Viewing power information                                  | 133 |
| Viewing power information for specific components          | 134 |
| Configuring slot priority                                  | 134 |
| Viewing fan information                                    | 135 |
| Viewing topology status information                        | 136 |
| Viewing the topology message status                        | 137 |
| Chapter 8: Hardware status using EDM                       | 139 |
| Configuring polling intervals                              | 139 |
| Viewing module information                                 | 140 |
| Viewing Switch Fabric module information                   | 141 |
| Viewing fan details                                        | 141 |
| Viewing fan details                                        | 142 |
| Viewing power supply parameters                            | 143 |
| Viewing ASIC information for I/O modules                   | 144 |
| Viewing ASIC information for second generation I/O modules | 145 |
| Viewing module temperatures on the chassis                 | 146 |
| Viewing temperatures on second generation modules          | 147 |
| Viewing ASIC information for CP modules                    | 149 |
| Chapter 9: Domain Name Service                             | 151 |

|    | DNS fundamentals                                       | 151 |
|----|--------------------------------------------------------|-----|
|    | DNS configuration using ACLI                           | 152 |
|    | Configuring the DNS client                             | 152 |
|    | Querying the DNS host                                  | 153 |
|    | DNS configuration using EDM                            | 154 |
|    | Configuring the DNS client                             | 155 |
|    | Querying the DNS host                                  | 155 |
| Ch | apter 10: Licensing                                    | 157 |
|    | Licensing fundamentals                                 | 157 |
|    | Feature licensing                                      | 157 |
|    | License type and part numbers                          | 161 |
|    | Feature license files                                  |     |
|    | Transition to PLDS licensing                           | 162 |
|    | License generation and transfer                        |     |
|    | License installation using ACLI                        | 165 |
|    | Installing a license file                              |     |
|    | Showing a license file                                 |     |
|    | License installation using EDM                         |     |
|    | Installing a license file                              | 168 |
| Ch | apter 11: Network Time Protocol                        | 173 |
|    | NTP fundamentals                                       | 173 |
|    | Overview                                               | 173 |
|    | NTP system implementation model                        | 174 |
|    | Time distribution within a subnet                      | 175 |
|    | Synchronization                                        | 175 |
|    | NTP modes of operation                                 | 175 |
|    | NTP authentication                                     | 176 |
|    | NTP configuration using ACLI                           | 177 |
|    | Enabling NTP globally                                  |     |
|    | Adding an NTP server                                   |     |
|    | Configuring authentication keys                        |     |
|    | NTP configuration using EDM                            | 182 |
|    | Enabling NTP globally                                  | 183 |
|    | Adding an NTP server                                   |     |
|    | Configuring authentication keys                        | 185 |
| Ch | apter 12: Secure Shell                                 | 187 |
|    | Secure Shell fundamentals                              | 187 |
|    | Secure Shell configuration using ACLI                  | 196 |
|    | Downloading the software                               |     |
|    | Enabling the SSH server                                |     |
|    | Configuring SSH parameters                             |     |
|    | Verifying and displaying SSH configuration information |     |
|    | Connecting to a remote host using the SSH client       | 202 |

## Contents

|    | Generating user key files                                  | 203 | 3 |
|----|------------------------------------------------------------|-----|---|
|    | Secure Shell configuration using Enterprise Device Manager | 204 | 1 |
|    | Downloading the software                                   | 205 | 5 |
|    | Changing Secure Shell configuration parameters             | 206 | 3 |
| Ch | apter 13: System access                                    | 208 | 3 |
|    | System access fundamentals                                 | 208 | 3 |
|    | Logging on to the system                                   | 208 | 3 |
|    | Managing the system using different VRF contexts           | 210 | J |
|    | ACLI passwords                                             | 210 | J |
|    | Access policies for services                               |     |   |
|    | Web interface passwords                                    | 21  | 1 |
|    | System access configuration using ACLI                     | 212 | 2 |
|    | Enabling ACLI access levels                                |     |   |
|    | Changing passwords                                         | 213 | 3 |
|    | Configuring an access policy                               | 215 | 5 |
|    | Specifying a name for an access policy                     | 219 | 9 |
|    | Allowing a network access to the switch                    | 220 | J |
|    | Configuring access policies by MAC address                 | 220 | J |
|    | System access configuration using EDM                      | 22  | 1 |
|    | Enabling access levels                                     | 22  | 1 |
|    | Changing passwords                                         | 223 | 3 |
|    | Creating an access policy                                  | 224 | 1 |
|    | Enabling an access policy                                  | 228 | 3 |
| Ch | apter 14: VSP Talk                                         | 229 | 9 |
|    | VSP Talk fundamentals                                      | 229 | 9 |
|    | VSP Talk Configuration Using ACLI                          | 234 | 4 |
|    | Configuring VSP Talk                                       | 234 | 1 |
|    | Configuring VSP Talk with IM server information            | 238 | 3 |
|    | Displaying VSP Talk Information                            | 240 | J |
|    | VSP Talk configuration using EDM                           | 24  | 1 |
|    | Configuring VSP Talk globally                              |     |   |
|    | Configuring a VSP Talk client                              | 244 | 1 |
| Ch | apter 15: ACLI show command reference                      | 247 | 7 |
|    | Access, logon names, and passwords                         | 247 | 7 |
|    | Basic switch configuration                                 | 247 | 7 |
|    | Current switch configuration                               | 248 | 3 |
|    | CLI settings                                               | 249 | 9 |
|    | Ftp-access sessions                                        | 249 | 9 |
|    | Hardware information                                       | 250 | J |
|    | Memory size for CPU                                        |     |   |
|    | NTP server statistics                                      |     |   |
|    | Power summary                                              | 252 | 2 |
|    | Power management information                               | 253 | 2 |

| Power information for power supplies                            | 253 |
|-----------------------------------------------------------------|-----|
| Slot power details                                              |     |
| System information                                              |     |
| System status (detailed)                                        |     |
| Telnet-access sessions                                          |     |
| Users logged on                                                 | 259 |
| Chapter 16: Port numbering and MAC address assignment reference | 260 |
| Port numbering                                                  | 260 |
| Interface indexes                                               | 265 |
| MAC address assignment                                          | 265 |
| Glossarv                                                        | 267 |

## **Chapter 1: Introduction**

## **Purpose**

Administration provides conceptual information and procedures that you can use to administer base system-level topics such as Domain Name Server, network clock synchronization, and network time protocol.

Administration supports tasks related to the administration of the network including configuration and management of systems, data, and users. It also includes management of resources and administration tasks on both an initial and ongoing basis.

## Related resources

## **Documentation**

See *Documentation Reference for Avaya Virtual Services Platform 9000,* NN46250-100 for a list of the documentation for this product.

## **Training**

Ongoing product training is available. For more information or to register, you can access the website at <a href="http://avaya-learning.com/">http://avaya-learning.com/</a>.

| Course code | Course title                                                        |
|-------------|---------------------------------------------------------------------|
| 4D00010E    | Knowledge Access: ACIS - Avaya ERS 8000 and VSP 9000 Implementation |
| 5D00040E    | Knowledge Access: ACSS - Avaya VSP 9000<br>Support                  |

## **Viewing Avaya Mentor videos**

Avaya Mentor videos provide technical content on how to install, configure, and troubleshoot Avaya products.

#### About this task

Videos are available on the Avaya Support website, listed under the video document type, and on the Avaya-run channel on YouTube.

#### **Procedure**

- To find videos on the Avaya Support website, go to <a href="http://support.avaya.com">http://support.avaya.com</a> and perform one of the following actions:
  - In Search, type Avaya Mentor Videos to see a list of the available videos.
  - In **Search**, type the product name. On the Search Results page, select **Video** in the Content Type column on the left.
- To find the Avaya Mentor videos on YouTube, go to www.youtube.com/AvayaMentor and perform one of the following actions:
  - Enter a key word or key words in the **Search Channel** to search for a specific product or
  - Scroll down Playlists, and click the name of a topic to see the available list of videos posted on the website.

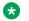

#### Note:

Videos are not available for all products.

## **Support**

Go to the Avaya Support website at http://support.avaya.com for the most up-to-date documentation, product notices, and knowledge articles. You can also search for release notes, downloads, and resolutions to issues. Use the online service request system to create a service request. Chat with live agents to get answers to guestions, or request an agent to connect you to a support team if an issue requires additional expertise.

## Searching a documentation collection

On the Avaya Support website, you can download the documentation library for a specific product and software release to perform searches across an entire document collection. For example, you can perform a single, simultaneous search across the collection to quickly find all occurrences of a particular feature. Use this procedure to perform an index search of your documentation collection.

## Before you begin

- Download the documentation collection zip file to your local computer.
- You must have Adobe Acrobat or Adobe Reader installed on your computer.

#### **Procedure**

- 1. Extract the document collection zip file into a folder.

- 4. Enter a search word or phrase.
- 5. Select any of the following to narrow your search:
  - Whole Words Only
  - · Case-Sensitive
  - Include Bookmarks
  - Include Comments
- 6. Click Search.

The search results show the number of documents and instances found. You can sort the search results by Relevance Ranking, Date Modified, Filename, or Location. The default is Relevance Ranking.

## Locating end of sale notices

Use the following procedure to locate the most up-to-date information on end of sale notices and replacement recommendations for transceivers and optical components.

#### **Procedure**

- 1. Go to the Avaya Support website at <a href="http://support.avaya.com/">http://support.avaya.com/</a>.
- 2. Select Support by Product > Documents.
- 3. Enter the product name, and a release.
- 4. Select Product Lifecycle Notices.
- 5. Click Enter.
- 6. Select the End of Sale notice to view the information.

## **Chapter 2: New in this release**

The following sections detail what is new in *Administering Avaya Virtual Services Platform 9000*, NN46250-600, for Release 4.1.

## **Features**

The following sections describe new features for Release 4.1.

Release 4.1 adds the following SFP+ and QSFP+ modules and cables.

## **Bidirectional SFP+ optical transceiver**

Release 4.1 adds support for the 10GBASE-BX SFP+ bidirectional transceivers.

| Model                                                    | Part number          |
|----------------------------------------------------------|----------------------|
| 10GBASE-BX SFP+ bidirectional transceivers, 10 kilometer | AA1403169, AA1403170 |

For more information, see: Hardware and software compatibility on page 85.

#### **CP limit**

Release 4.1 updates information on configuring the CP limit. You can configure the CP limit at the individual port level or at the MultiLink Trunking (MLT) level. However, the CP limit configuration is only applicable at the MLT level, if a port is part of that particular MLT. For more information on configuring the CP limit, see Configuring CP Limit on page 101.

### End of sale notices

Release 4.1 adds information on how to locate the most up-to-date information end of sale notices and replacement recommendations for transceivers and optical components. For more information, see Locating end of sale notices on page 12.

## **QSFP+** optical transceiver

Release 4.1 adds the following two QSFP+ optical transceivers.

| Model             | Part number  |
|-------------------|--------------|
| 40GBase-LM4 QSFP+ | AA1404002-E6 |

For more information, see: Hardware and software compatibility on page 85.

## **QSFP+ Direct Attach Cable (DAC)**

The QSFP+ to QSFP+ 40 gigabit Direct Attach Cable (DAC) assembly directly connects two QSFP+ ports. The new 10 meter cable is added in this release.

| Model                                   | Part number  |
|-----------------------------------------|--------------|
| QSFP+ to QSFP+ 40G, 10 meter active DAC | AA1404028-E6 |

For more information, see: Hardware and software compatibility on page 85.

## **QSFP+** breakout cable specifications

The QSFP+ to four SFP+ 10 Gigabit Ethernet (GbE) breakout cable (BOC) assembly directly connects one QSFP+ port to four SFP+ ports. The new 1, 3, 5, 10 meter cables are added in this release.

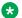

#### Note:

Avava Virtual Services Platform 9000 does not support the 40 Gigabit Ethernet ends of the QSFP+ breakout cables because the platform does not support channelization on the VSP 9012QQ-2 module. Avaya Virtual Services Platform 9000 supports only the four SFP+ 10 Gigabit Ethernet ends of the QSFP+ breakout cables.

| Model                                                   | Part number  |
|---------------------------------------------------------|--------------|
| QSFP+ to 4 SFP+ breakout cable, 1 meter (Passive)       | AA1404033-E6 |
| QSFP+ to 4 SFP+ breakout cable, 3 meter (Passive)       | AA1404035-E6 |
| QSFP+ to 4 SFP+ breakout cable, 5 meter (Passive)       | AA1404036-E6 |
| Fiber QSFP+ to 4 SFP+ breakout cable, 10 meter (Active) | AA1404041-E6 |

For more information, see: Hardware and software compatibility on page 85.

## Licensing

Release 4.1 introduces the Product Licensing and Delivery System (PLDS) as the license order, delivery, and management tool. Release 4.1 includes features in either the Base License or the Premier License. Features that were included in the Advanced License, in previous releases, are now included in the Base License.

For more information, see Licensing fundamentals on page 157.

## Media Access Control Security (MACsec)

Release 4.1 adds support for Media Access Control Security (MACsec) on the Avaya Virtual Services Platform 9000 9048XS-2 Input/Output (I/O) module. MACsec is based on the IEEE 802.1ae standard that allows authorized systems in a network to transmit data confidentially and to protect against data transmitted or modified by unauthorized devices.

Release 4.1 supports full High Availability mode, also called HA-CPU, for Media Access Control Security (MACsec). Avaya Virtual Services Platform 9000 supports MACsec on the Avaya Virtual Services Platform 9000 9048XS-2 Input/Output (I/O) module.

MACsec adds the new macsec parameter to the show running-config module command, which displays the running configuration for the MACsec module.

For more information, see:

- High Availability-CPU mode on page 83.
- <u>Current switch configuration</u> on page 248.

For more information on MACsec, see: Configuring Security on Avaya Virtual Services Platform 9000, NN46250-601, Monitoring Performance on Avaya Virtual Services Platform 9000, NN46250-701, and Troubleshooting Avaya Virtual Services Platform 9000, NN46250-700.

## Release number update

Release number references are updated to display the current release. For more information, see:

- Boot sequence on page 38.
- VSP Talk IMCLI example on page 233.
- Memory size for CPU on page 251.
- System information on page 255.

## SSHD system flag update

Release 4.1 updates the default for the sshd system flag to disabled. For more information on configuration of system flags, see Configuring system flags on page 53.

#### SSL version

Release 4.1 adds the option to select the Secure Socket Layer version. You can use the boot config flags minimum-ssl-version <ssl2|ssl3|tls1> command to select the SSL version you want to use. For more information, see:

- System flags on page 42.
- Configuring system flags on page 53.

## Other changes

See the following sections for information about changes that are not feature-related.

## **Downloading the software**

Release 4.1 changes the location of software downloads. For more information, see <u>Downloading</u> the <u>software</u> on page 196.

## **Chapter 3: Basic administration procedures**

The following sections describe common procedures to configure and monitor Avaya Virtual Services Platform 9000.

## **Basic administration procedures using ACLI**

The following section describes common procedures that you use while you configure and monitor Avaya Virtual Services Platform 9000 operations.

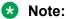

Unless otherwise stated, to perform the procedures in this section, you must log on to the Privileged EXEC mode in Avaya Command Line Interface (ACLI). For more information about how to use ACLI, see *Using ACLI and EDM on Avaya Virtual Services Platform 9000*, NN46250-103.

Where mentioned, configuration files are ASCII text files that allow an administrator to change switch configuration quickly.

## Saving the configuration

After you change the configuration, you must save the changes to both the master and the standby CP modules. Save the configuration to a file to retain the configuration settings.

#### About this task

File Transfer Protocol (FTP) and Trivial File Transfer Protocol (TFTP) support both IPv4 and IPv6 addresses, with no difference in functionality or configuration.

#### **Procedure**

1. Enter Privileged EXEC mode:

enable

2. Save the running configuration:

save config [backup WORD<1-99>] [file WORD<1-99>] [standby WORD<1-99>] [verbose]

## Example

VSP-9012:1>enable

Save the configuration to the default location:

VSP-9012:1>save config

Identify the file as a backup file and designate a location to save the file:

VSP-9012:1#save config backup 4717:0:0:0:0:0:0:7933:6:/configs/backup.cfg

## Variable definitions

Use the data in the following table to use the save config command.

| Variable           | Value                                                                              |
|--------------------|------------------------------------------------------------------------------------|
| backup WORD<1-99>  | Saves the specified file name and identifies the file as a backup file.            |
|                    | WORD<1-99> uses one of the following formats:                                      |
|                    | • x:x:x:x:x:x:x: <file></file>                                                     |
|                    | • a.b.c.d: <file></file>                                                           |
|                    | • peer: <file></file>                                                              |
|                    | /intflash/ <file></file>                                                           |
|                    | /extflash/ <file></file>                                                           |
|                    | • /usb/ <file></file>                                                              |
|                    | The file name, including the directory structure, can include up to 99 characters. |
| file WORD<1–99>    | Specifies the file name in one of the following formats:                           |
|                    | • x:x:x:x:x:x:x: <file></file>                                                     |
|                    | a.b.c.d: <file></file>                                                             |
|                    | • peer: <file></file>                                                              |
|                    | /intflash/ <file></file>                                                           |
|                    | /extflash/ <file></file>                                                           |
|                    | /usb/ <file></file>                                                                |
|                    | The file name, including the directory structure, can include up to 99 characters. |
| standby WORD<1-99> | Saves the specified file name to the standby CPU in the following formats:         |
|                    | /intflash/ <file></file>                                                           |
|                    | /extflash/ <file></file>                                                           |
|                    | • /usb/ <file></file>                                                              |

| Variable | Value                                                                                                    |
|----------|----------------------------------------------------------------------------------------------------|
|          | The file name, including the directory structure, can include up to 99 characters.                                                                                         |
| verbose  | Saves the default and current configuration. If you omit this parameter, the command saves only parameters you change. You cannot use this variable if you enable HA mode. |

## Backing up and restoring the compact flash to USB

Perform this procedure to back up and restore the contents of the internal or external compact flash to a USB flash device without entering multiple copy commands. This procedure is useful if you want to copy the complete compact flash contents to another chassis or want to replace the existing compact flash card or CP module without losing the data.

## Before you begin

 You must have a USB storage device ready to use. Avaya supports USB 1 and 2. The memory size must be at least 2 GB. Avaya recommends that you use an Avaya USB storage device. For more information, see Release Notes for Avaya Virtual Services Platform 9000, NN46250-401.

#### About this task

The system verifies that the USB flash device has enough available space to perform the backup operation. If the USB flash device does not have enough available space, an error message appears. The backup command uses the following filepath on the USB flash device: /usb/intflash/intflashbackup\_yyyymmddhhmmss.tgz and /usb/extflash/extflash/extflashbackup\_yyyymmddhhmmss.tgz.

Logging is automatically disabled on the compact flash during backup.

The backup action can take up to 10 minutes.

## **Procedure**

Enter Privileged EXEC mode:

enable

2. Backup the internal flash to USB:

backup intflash

3. Backup the external flash to USB:

backup extflash

4. Restore the data to the internal flash:

restore intflash

5. Restore the data to the external flash:

restore extflash

6. Ensure that you enable logging for the external compact flash.

## **Example**

```
VSP-9012:1#backup intflash
```

```
Warning: Internal flash is being used for logging right now.
       Backup/Restore intflash is not allowed. Please use the
       following CLI command in the global configuration mode
       to disable the logging to intflash, then try again.
 Case 1: If extflash is not present, disable the global logging.
      Command: no boot config flags logging
 Case 2: If extflash is present, enable logging to extflash.
       Command: logging logToExtFlash
Execute Command: logging logToExtFlash
LoggingToPcmcia 1 LoggingToIntflash 0
Warning: Command will backup all data from /intflash to /usb/intflash.
         It will take a few minutes and may cause high CPU utilization.
        Are you sure you want to continue? (y/n) ? y
For file system /intflash:
          1934917632 total bytes on the filesystem
           643297280 used bytes on the filesystem
         1291620352 free bytes on the filesystem
For file system /usb:
          3990487040 total bytes on the filesystem
           499318784 used bytes on the filesystem
          3491168256 free bytes on the filesystem
cd /intflash ; /bin/tar -czvf /usb/intflash/intflashbackup 20110420212218.tgz * ; /bin/
Info: Backup /intflash to filename /usb/intflash/intflashbackup 20110420212218.tgz is
complete!
         Do you want to stop the usb? (y/n) ? n
Logging to Intflash stopped
Logging to Extflash started
```

## Restarting the platform

### About this task

Restart the switch to implement configuration changes or recover from a system failure. When you restart the system, you can specify the boot source (internal flash, external flash, USB, or TFTP server) and file name. If you do not specify a device and file, the run-time ACLI uses the software and configuration files on the primary boot device defined by the boot config choice command.

After the switch restarts normally, it sends a cold trap within 45 seconds after a restart. If a CPU (9080CP module) switchover occurs during operation, the switch sends a warm-start management trap within 45 seconds of a restart.

File Transfer Protocol (FTP) and Trivial File Transfer Protocol (TFTP) support both IPv4 and IPv6 addresses, with no difference in functionality or configuration.

## **Procedure**

1. Enter Privileged EXEC mode:

enable

2. Restart the switch:

```
boot [config WORD < 1-99 >] [-y]
```

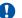

## Important:

If you enter the boot command with no arguments, you cause the switch to start using the current boot choices defined by the boot config choice command.

If you enter a boot command and the configuration file name without the directory, the device uses the configuration file from /intflash/.

## **Example**

VSP-9012:1>enable

#### Restart the switch:

```
VSP-9012:1#boot config /intflash/config.cfg
VSP-9012:1\# Do you want to continue? (y/n)
VSP-9012:1\# Do you want to continue? (y/n)y
```

## Variable definitions

Use the data in the following table to use the boot command.

**Table 1: Variable definitions** 

| Variable          | Value                                                                                      |
|-------------------|--------------------------------------------------------------------------------------------|
| config WORD<1–99> | Specifies the software configuration device and file name in one of the following formats: |
|                   | • a.b.c.d: <file></file>                                                                   |
|                   | /intflash/ <file></file>                                                                   |
|                   | /extflash/ <file></file>                                                                   |
|                   | • /usb/ <file></file>                                                                      |
|                   | The file name, including the directory structure, can include up to 99 characters.         |

| Variable | Value                                                                                                    |
|----------|----------------------------------------------------------------------------------------------------|
| -у       | Suppresses the confirmation message before the switch restarts. If you omit this parameter, you must confirm the action before the system restarts. |

## Resetting the platform

## About this task

Reset the platform to reload system parameters from the most recently saved configuration file.

## **Procedure**

1. Enter Privileged EXEC mode:

enable

- 2. Use one of the following commands to reset the switch:
  - a. Reset the switch and receive a prompt to confirm the reset:

reset

b. Reset the switch and do not receive a prompt to confirm the reset:

```
reset -y
```

c. Reset the switch, receive a prompt to confirm the reset, and create a core dump file:

```
reset -coredump
```

d. Reset the switch, do not receive a prompt to confirm the reset, and create a core dump file:

```
reset -coredump -y
```

## **Example**

VSP-9012:1>enable

## Reset the switch:

VSP-9012:1#reset

Are you sure you want to reset the switch? (y/n)y

## Variable definitions

Use the data in the following table to use the reset command.

Table 2: Variable definitions

| Variable  | Value                                                                                                    |
|-----------|----------------------------------------------------------------------------------------------------|
| -coredump | Creates a coredump for the main process before the switch resets.                                                                                  |
|           | ⚠ Caution:                                                                                                    |
|           | Only use the -coredump parameter if an issue causes you to reset the switch, and you need to contact customer service for analysis of the problem. |
| -у        | Suppresses the confirmation message before the switch resets. If you omit this parameter, you must confirm the action before the system resets.    |

## Shutting down the system

Use this procedure to properly shut down a running system.

#### About this task

This command properly shuts down the file system, and powers off all I/O modules and Switch Fabric modules. The power supplies, cooling modules, and CP modules remain in the powered on state. After you use this command, you must physically turn off the chassis power. To restore power after you use this command, you must physically turn the chassis power on again.

## **Procedure**

Enter Privileged EXEC mode:

enable

2. Shut down the system:

sys shutdown

## **Example**

#### Shut down a running system.

```
VSP-9012:1>enable
VSP-9012:1#sys shutdown
Are you sure you want shutdown the system? Y/N (y/n) ? y
CP1 [05/02/14 12:32:34.062] 0x00010813 00000000 GlobalRouter HW INFO System shutdown initiated from CLI
SF3 [05/02/14 12:32:33.240] 0x00274597 00000000 GlobalRouter SW INFO Shutdown request received from slot 1.
SF5 [05/02/14 12:32:33.313] 0x00274597 00000000 GlobalRouter SW INFO Shutdown request received from slot 1.
SF2 [05/02/14 12:32:33.331] 0x00274597 00000000 GlobalRouter SW INFO Shutdown request received from slot 1.
SF4 [05/02/14 12:32:33.399] 0x00274597 00000000 GlobalRouter SW INFO Shutdown request received from slot 1.
SF1 [05/02/14 12:32:33.399] 0x00274597 00000000 GlobalRouter SW INFO Shutdown request received from slot 1.
SF1 [05/02/14 12:32:33.537] 0x00274597 00000000 GlobalRouter SW INFO Shutdown request received from slot 1.
```

```
IO10 [05/02/14 12:32:36.067] 0x00274597 00000000 GlobalRouter SW INFO Shutdown request
received from slot 1.
IO6 [05/02/14 12:32:39.988] 0x00274597 00000000 GlobalRouter SW INFO Shutdown request
received from slot 1.
CP1 [05/02/14 12:32:48.064] 0x00010736 00000000 GlobalRouter HW INFO Slot 6 powered off
CP1 [05/02/14 12:32:48.066] 0x0000c5f9 00000000 GlobalRouter HW INFO Link Down(6/8)
Port disabled
CP2 [05/02/14 12:32:57.845] 0x000646fa 00000000 GlobalRouter MLT INFO IST DOWN, status
vector: 0x400000400002000
CP1 [05/02/14 12:32:58.065] 0x00010736 00000000 GlobalRouter HW INFO Slot 10 powered off
by admin
CP1 [05/02/14 12:32:58.065] 0x0000c5f9 00000000 GlobalRouter HW INFO Link Down(10/1)
Port disabled
CP1 [05/02/14 12:32:58.066] 0x0000c5f9 00000000 GlobalRouter HW INFO Link Down(10/2)
Port disabled
CP1 [05/02/14 12:32:58.068] 0x0000c5f9 00000000 GlobalRouter HW INFO Link Down(10/4)
Port disabled
CP1 [05/02/14 12:32:58.068] 0x00000009 01900001.2 DYNAMIC SET GlobalRouter SW INFO SMLT
2 Link is DOWN
CP1 [05/02/14 12:32:58.068] 0x00000009 01900001.3 DYNAMIC SET GlobalRouter SW INFO SMLT
3 Link is DOWN
CP1 [05/02/14 12:32:58.070] 0x000646fa 00000000 GlobalRouter MLT INFO IST DOWN, status
vector: 0x20600000000002800
CP1 [05/02/14 12:32:58.070] 0x000646da 01900004 DYNAMIC SET GlobalRouter MLT WARNING
SMLT IST Link is DOWN /IST Slave
CP1 [05/02/14 12:32:58.072] 0x00064708 01900005 DYNAMIC SET GlobalRouter MLT WARNING MLT
19 is OPERATIONAL DOWN
CP1 [05/02/14 12:32:58.074] 0x0000c5f9 00000000 GlobalRouter HW INFO Link Down(10/15)
Port disabled
CP1 [05/02/14 12:32:58.076] 0x00064708 01900005 DYNAMIC SET GlobalRouter MLT WARNING MLT
2 is OPERATIONAL DOWN
CP1 [05/02/14 12:32:58.077] 0x0000c5f9 00000000 GlobalRouter HW INFO Link Down(10/21)
Port disabled
CP1 [05/02/14 12:32:58.079] 0x00064708 01900005 DYNAMIC SET GlobalRouter MLT WARNING MLT
3 is OPERATIONAL DOWN
CP1 [05/02/14 12:32:58.565] 0x00010736 00000000 GlobalRouter HW INFO Slot SF 5 powered
off by admin
CP1 [05/02/14 12:32:59.066] 0x00010736 00000000 GlobalRouter HW INFO Slot SF 4 powered
off by admin
CP1 [05/02/14 12:32:59.567] 0x00010736 00000000 GlobalRouter HW INFO Slot SF 3 powered
off by admin
    [05/02/14 12:33:00.068] 0x00010736 00000000 GlobalRouter HW INFO Slot SF 2 powered
off by admin
    [05/02/14 12:33:00.337] 0x00274597 00000000 GlobalRouter SW INFO Shutdown request
received from slot 1.
CP1 [05/02/14 12:33:00.569] 0x00010736 00000000 GlobalRouter HW INFO Slot SF 1 powered
off by admin
CP1 [05/02/14 12:33:01.091] 0x000045b7 00000000 GlobalRouter SNMP INFO HA-CPU: Lost
connection to Standby CPU.
CP1 [05/02/14 12:33:10.000] LifeCycle: INFO: Stopping all processes
CP1 [05/02/14 12:33:11.000] LifeCycle: INFO: All processes have stopped
CP1 [05/02/14 12:33:11.000] LifeCycle: INFO: Un-mounting filesytems
    [05/02/14 12:33:11.000] LifeCycle: INFO: File systems un-mounted
     [05/02/14 12:33:11.000] LifeCycle: INFO: All applications stopped. It is now safe to
power down the chassis
```

## Accessing the standby CPU

## Before you begin

The Telnet daemon is activated.

 You must configure an rlogin access policy on the standby CPU before you can use the peer command to access it from the master CPU using rlogin. By default, the remote access services are disabled. To configure an access policy on the standby CPU, connect a terminal to the console port on the standby CPU. For more information about the access policy commands, see ACLI Commands Reference for Avaya Virtual Services Platform 9000, NN46250-104.

#### About this task

Access the standby CPU to make changes to the standby CPU without reconnecting to the console port on that module.

#### **Procedure**

1. Enter Privileged EXEC mode:

enable

2. Access the standby CPU:

peer {telnet|rlogin}

## **Example**

VSP-9012:1>enable

Specify the access method to use to connect to the standby CPU to rlogin:

VSP-9012:1#peer rlogin

## Variable definitions

Use the data in the following table to use the peer command.

**Table 3: Variable definitions** 

| Variable        | Value                                                             |
|-----------------|-------------------------------------------------------------------|
| {telnet rlogin} | Specifies the access method to use to connect to the standby CPU. |

## Pinging an IP device

#### About this task

Ping a device to test the connection between Avaya Virtual Services Platform 9000 and another network device. After you ping a device, the switch sends an Internet Control Message Protocol (ICMP) packet to the target device. If the device receives the packet, it sends a ping reply. After the switch receives the reply, a message appears that indicates traffic can reach the specified IP address. If the switch does not receive a reply, the message indicates the address does not respond.

#### **Procedure**

1. Log on to the switch to enter User EXEC mode.

## 2. Ping an IP network connection:

ping WORD<0-256> [-d] [-I <1-60>] [-s] [-t <1-120>] [count <1-9999>] [datasize  $\{28-9216|28-51200\}$ ] [interface {gigabitEthernet {slot/port}|mgmtEthernet {slot/port}|vlan <1-4084>}] [scopeid <1-9999>] [source WORD<1-256>] [vrf WORD<1-16>]

## **Example**

## Ping an IP device through the management interface:

VSP-9012:1>ping 192.0.2.16 vrf green interface mgmtEthernet 1/1 192.0.2.16 is alive

## Variable definitions

Use the data in the following table to use the ping command.

**Table 4: Variable definitions** 

| Variable                                                                       | Value                                                                                                    |
|--------------------------------------------------------------------------------|----------------------------------------------------------------------------------------------------|
| count <1-9999>                                                                 | Specifies the number of times to ping (1–9999).                                                                                                    |
| -d                                                                             | Configures the ping debug mode. This variable detects local software failures (ping related threads creation or write to sending socket) and receiving issues (ICMP packet too short or wrong ICMP packet type). |
| datasize {28-9216 28-51200}                                                    | Specifies the size of ping data sent in bytes.                                                                                                    |
|                                                                                | The datasize for IPv4 addresses is <28-9216>.                                                                                                    |
|                                                                                | The datasize for IPv6 addresses is <28-51200>.                                                                                                    |
|                                                                                | The default is 0.                                                                                                    |
| interface {gigabitEthernet {slot/port} mgmtEthernet {slot/port} vlan <1-4084>} | Configures a specific outgoing interface to use by IP address.                                                                                                    |
|                                                                                | Additional ping interface filters:                                                                                                    |
|                                                                                | gigabitEthernet{slot/port} — Specifies the gigabitEthernet port.                                                                                                    |
|                                                                                | mgmtEthernet {slot/port} — Specifies the management Ethernet port.                                                                                                    |
|                                                                                | vlan: Specifies the VLAN ID as a value.                                                                                                    |
| -l <1–60>                                                                      | Specifies the interval between transmissions in seconds (1–60).                                                                                                    |
| -S                                                                             | Configures the continuous ping at the interval rate defined by the [-I] parameter.                                                                                                    |
| scopeid <1-9999>                                                               | Specifies the scope ID.                                                                                                    |

| Variable           | Value                                                                                                    |
|--------------------|----------------------------------------------------------------------------------------------------|
|                    | <1–9999> specifies the circuit ID for IPv6.                                                                                                    |
| source WORD<1–256> | Specifies an IP address to use as the source IP address in the packet header.                                                                                                    |
| -t <1–120>         | Specifies the no-answer timeout value in seconds (1–120).                                                                                                    |
| vrf WORD<1–16>     | Specifies the virtual routing and forwarding (VRF) name from 1–16 characters. Specify the MgmtRouter VRF if you need to run the ping operation through the management interface. |
| WORD<0-256>        | Specifies the host name, or IPv4 (a.b.c.d), or IPv6 (x:x:x:x:x:x:x) address (string length 0–256). Specifies the address to ping.                                                |

## Calculating the MD5 digest

Calculate the MD5 digest to verify the MD5 checksum. The md5 command calculates the MD5 digest for files on the internal or external flash and either shows the output on screen or stores the output in a file that you specify.

An md5 command option compares the calculated MD5 digest with that in a checksum file on flash, and the compared output appears on the screen. By verifying the MD5 checksum, you can verify that the file transferred properly to the switch.

## Before you begin

• Use the md5 command with reserved files (for example, a password file) only if you possess sufficient permissions to access these files.

#### About this task

**!** Important:

If the MD5 key file parameters change, you must remove the old file and create a new file.

### **Procedure**

1. Enter Privileged EXEC mode:

enable

2. Calculate the MD5 digest:

```
md5 WORD < 1-99 > [-a] [-c] [-f WORD < 1-99 >] [-r]
```

## Example

Add the data to the output file instead of overwriting it:

VSP-9012:1>enable VSP-9012:1>md5 password —a

## Variable definitions

Use the data in the following table to use the md5 command.

**Table 5: Variable definitions** 

| Variable      | Value                                                                                                    |
|---------------|----------------------------------------------------------------------------------------------------|
| -а            | Adds data to the output file instead of overwriting it.                                                                                                    |
|               | You cannot use the -a option with the -c option.                                                                                                    |
| -C            | Compares the checksum of the specified file by WORD<1-99> with the MD5 checksum present in the checksum file name. You can specify the checksum file name using the -f option. If you do not specify the checksum filename, the system uses the file /intflash/checksum.md5 for comparison. |
|               | If the supplied checksum filename and the default file are not available on flash, the following error message appears:                                                                                                    |
|               | Error: Checksum file <filename> not present.</filename>                                                                                                    |
|               | The -c option also:                                                                                                    |
|               | Calculates the checksum of files specified by<br>WORD<1–99>.                                                                                                    |
|               | Compares the checksum with all keys in the checksum file, even if filenames do not match.                                                                                                    |
|               | Displays the output of comparison.                                                                                                    |
| -f WORD<1–99> | Stores the result of MD5 checksum to a file on internal or external flash.                                                                                                    |
|               | If the output file specified with the -f option is reserved for filenames on the switch, the command fails with the error message:                                                                                                    |
|               | Error: Invalid operation.                                                                                                    |
|               | If the output file specified with the -f option is files for which to compute MD5 checksum, the command fails with the error message:                                                                                                    |
|               | <pre>VSP-9012:1# md5 *.cfg -f config.cfg Error: Invalid operation on file <filename></filename></pre>                                                                                                    |
|               | If the checksum filename specified by the -f option exists on the switch (and is not one of the reserved filenames), the following message appears on the switch:                                                                                                    |
|               | File exists. Do you wish to overwrite? (y/n)                                                                                                    |

| Variable | Value                                                                      |
|----------|----------------------------------------------------------------------------|
| -r       | Reverses the output. Use with the -f option to store the output to a file. |
|          | You cannot use the -r option with the -c option.                           |

## **Resetting system functions**

## About this task

Reset system functions to reset all statistics counters, the console port, and the operation of the switchover function.

### **Procedure**

1. Enter Privileged EXEC mode:

enable

- 2. Use one of the following commands to switch-over to the backup CP:
  - a. Change to the backup CP:

```
sys action cpu-switch-over
```

b. Generate a core dump of the master CP, and then switch to the backup:

```
sys action cpu-switch-over -coredump
```

3. Reset system functions:

```
sys action reset {console|counters}
```

### **Example**

Reset the switch to change over to the backup CP, and reset system functions:

```
Switch:1>enable
Switch:1#sys action cpu-switch-over
Warning: CPU switchover may result in traffic loss. Do you want to continue (y/n) ?
Switch:1#y
Switch:1#sys action reset counters
Are you sure you want to reset system counters (y/n) ?
Switch:1#y
```

## Variable definitions

Use the data in the following table to use the sys action command.

#### Table 6: Variable definitions

| Variable  | Value                                                             |
|-----------|-------------------------------------------------------------------|
| -coredump | Creates a coredump for the main process before the switch changes |
|           | to the backup CPU.                                                |

| Variable                 | Value                                                                                                    |
|--------------------------|----------------------------------------------------------------------------------------------------|
|                          | ⚠ Caution:                                                                                                    |
|                          | Only use the -coredump parameter if an issue causes you to switchover the switch, and you need to contact customer service for analysis of the problem.                                                                                     |
| cpu-switch-over          | Resets the switch to change over to the backup CPU.                                                                                                    |
| reset {console counters} | Reinitializes the hardware universal asynchronous receiver transmitter (UART) drivers. Use this command only if the console connection does not respond. Resets all the statistics counters in the switch to zero. Resets the console port. |

## Sourcing a configuration

Source a configuration to merge a script file into the running configuration.

## About this task

Virtual Services Platform 9000 supports IPv6 and IPv4 addresses with no difference in configuration or functionality.

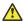

## **Caution:**

You cannot source a complete configuration file to merge it with your running configuration because the system can crash. You can use the source command to merge smaller portions of a configuration into the existing configuration.

## **Procedure**

1. Enter Privileged EXEC mode:

enable

2. Source a configuration:

```
source WORD<1-99> [debug] [stop] [syntax]
```

## **Example**

VSP-9012:1>enable

## Debug the script output:

VSP-9012:1#source 192.0.2.3 debug

## Variable definitions

Use the data in the following table to use the source command.

Table 7: Variable definitions

| Variable   | Value                                                                                     |
|------------|-------------------------------------------------------------------------------------------|
| debug      | Debugs the script output.                                                                 |
| stop       | Stops the merge after an error occurs.                                                    |
| syntax     | Verifies the script syntax.                                                               |
| WORD<1-99> | Specifies a filename and location in one of the following formats:                        |
|            | • x:x:x:x:x:x:x: <file></file>                                                            |
|            | a.b.c.d: <file></file>                                                                    |
|            | • peer: <file></file>                                                                     |
|            | /intflash/ <file></file>                                                                  |
|            | /extflash/ <file></file>                                                                  |
|            | • /usb/ <file></file>                                                                     |
|            | <pre><file> is a string. The path and <file> can use 1–99 characters.</file></file></pre> |

## Basic administration procedures using EDM

The following section describes common procedures that you use while you configure and monitor Avaya Virtual Services Platform 9000 operations using Enterprise Device Manager (EDM).

Where mentioned, configuration files are ASCII text files that allow an administrator to change switch configuration quickly.

## Resetting the platform

## About this task

Reset the platform to reload system parameters from the most recently saved configuration file. Use the following procedure to reset the device using EDM.

## **Procedure**

- 1. In the navigation tree, expand the following folders: **Configuration > Edit > Chassis**.
- 2. Click the **System** tab.
- 3. Locate **ActionGroup4** near the bottom of the screen.
- 4. Select softReset from ActionGroup4.
- 5. Click Apply.

## Showing the MTU for the system

Perform this procedure to show the MTU configured for the system.

## About this task

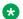

#### Note:

Because Virtual Services Platform 9000 does not negotiate the maximum transmission unit (MTU) for IPv4 interfaces, the interface MTU is the maximum sized packet that the CP transmits. Virtual Services Platform 9000 receives and processes any packet less than the system MTU. In the fastpath, Virtual Services Platform 9000 receives and sends packets less than, or equal to, the system MTU.

#### **Procedure**

- 1. In the navigation tree, expand the following folders: **Configuration > Edit**.
- 2. Click Chassis.
- 3. Click on the Chassis tab.
- 4. Verify the selection for the MTU size.

## Displaying storage use

#### About this task

Display the amount of memory used and available for both onboard flash memory and installed external storage devices, as well as the number of files in each location.

## **Procedure**

- In the navigation tree, expand the following folders: Configuration > Edit.
- 2. Click File System.
- 3. Click the **Device Info** tab.

## **Device Info field descriptions**

Use the data in the following table to use the **Device Info** tab.

| Name              | Description                                                                   |  |
|-------------------|-------------------------------------------------------------------------------|--|
| Slot              | Specifies the slot number of the CP module.                                   |  |
| FlashBytesUsed    | Specifies the number of bytes used in the internal flash memory.              |  |
| FlashBytesFree    | Specifies the number of bytes available for use in the internal flash memory. |  |
| FlashNumFiles     | Specifies the number of files in the internal flash memory.                   |  |
| ExtflashBytesUsed | Specifies the number of bytes used in the external flash memory.              |  |

| Name              | Description                                                                   |
|-------------------|-------------------------------------------------------------------------------|
| ExtflashBytesFree | Specifies the number of bytes available for use in the external flash memory. |
| ExtflashNumFiles  | Specifies the number of files in the external flash memory.                   |
| UsbBytesUsed      | Specifies the number of bytes used on the USB device.                         |
| UsbBytesFree      | Specifies the number of bytes available on the USB device.                    |
| UsbNumFiles       | Specifies the number of files on the USB device.                              |

## Displaying flash file information

## About this task

Display information about the files in the internal flash memory for all CP modules to view general file information.

## **Procedure**

- 1. In the navigation tree, expand the following folders: **Configuration > Edit**.
- 2. Click File System.
- 3. Click the Flash Files tab.

## Flash Files field descriptions

Use the data in the following table to use the **Flash Files** tab.

| Name | Description                                                    |
|------|----------------------------------------------------------------|
| Slot | Specifies the slot number where the CP module is installed.    |
| Name | Specifies the directory name of the flash file.                |
| Date | Specifies the creation or modification date of the flash file. |
| Size | Specifies the size of the flash file.                          |

## Displaying external flash file information

## About this task

Display information about the files in the external flash memory for all CP modules to view general file information.

## **Procedure**

- 1. In the navigation tree, expand the following folders: **Configuration > Edit**.
- 2. Click File System.
- 3. Click the External Flash Files tab.

## **External Flash Files field descriptions**

Use the data in the following table to use the **External Flash Files** tab.

| Name | Description                                                 |
|------|-------------------------------------------------------------|
| Slot | Specifies the slot number where the CP module is installed. |
| Name | Specifies the directory name of the file.                   |
| Date | Specifies the creation or modification date of the file.    |
| Size | Specifies the size of the file.                             |

## **Displaying USB file information**

## About this task

Display information about the files on a USB device for all CP modules to view general file information.

## **Procedure**

- 1. In the navigation tree, expand the following folders: **Configuration > Edit**.
- 2. Click File System.
- 3. Click the USB Files tab.

## **USB Files field descriptions**

Use the data in the following table to use the **USB Files** tab.

| Name | Description                                                 |
|------|-------------------------------------------------------------|
| Slot | Specifies the slot number where the CP module is installed. |
| Name | Specifies the directory name of the file.                   |
| Date | Specifies the creation or modification date of the file.    |
| Size | Specifies the size of the file.                             |

## Displaying available storage space

## About this task

Display information about the available space for storage devices on a specific CP module.

## **Procedure**

- 1. In the Device Physical View tab, select a CP module.
- 2. In the navigation tree, expand the following folders: **Configuration > Edit**.
- 3. Click Card.

4. Click the Storage Usage tab.

## Storage Usage field descriptions

Use the data in the following table to use the **Storage Usage** tab.

| Name              | Description                                                                   |
|-------------------|-------------------------------------------------------------------------------|
| IntflashBytesUsed | Specifies the number of bytes used in the internal flash memory.              |
| IntflashBytesFree | Specifies the number of bytes available for use in the internal flash memory. |
| IntflashNumFiles  | Specifies the number of files in the internal flash memory.                   |
| ExtflashBytesUsed | Specifies the number of bytes used in the external flash memory.              |
| ExtflashBytesFree | Specifies the number of bytes available for use in the external flash memory. |
| ExtflashNumFiles  | Specifies the number of files in the external flash memory.                   |
| UsbBytesUsed      | Specifies the number of bytes used on the USB device.                         |
| UsbBytesFree      | Specifies the number of bytes available on the USB device.                    |
| UsbNumFiles       | Specifies the number of files on the USB device.                              |

## Displaying internal flash files for a CP module

## About this task

Display information about the files on the internal flash for a specific CP module.

## **Procedure**

- 1. In the Device Physical View tab, select a CP module.
- 2. In the navigation tree, expand the following folders: **Configuration > Edit**.
- 3. Click Card.
- 4. Click the **Flash Files** tab.

## Flash Files field descriptions

Use the data in the following table to use the Flash Files tab.

| Name | Description                                                    |  |
|------|----------------------------------------------------------------|--|
| Name | Specifies the directory name of the flash file.                |  |
| Date | Specifies the creation or modification date of the flash file. |  |
| Size | Specifies the size of the flash file.                          |  |

## Copying a file

## About this task

Copy files between the internal flash and external storage. The source and destination options are:

- · /intflash/
- · /extflash/
- · /usb/

## **Procedure**

- 1. In the navigation tree, expand the following folders: **Configuration > Edit**.
- 2. Click File System.
- 3. Click the Copy File tab.
- 4. Edit the fields as required.
- 5. Click Apply.

## **Copy File field descriptions**

Use the data in the following table to use the **Copy File** tab.

| Name        | Description                                                                                                    |
|-------------|----------------------------------------------------------------------------------------------------|
| Source      | Identifies the source file to copy. You must specify the full path and file name.                                                                             |
| Destination | Identifies the device and the file name (optional) to which to copy the source file. You must specify the full path. Trace files are not a valid destination. |
| Action      | Starts the copy process or cancels the copy process.                                                                                                    |
| Result      | Specifies the result of the copy process:                                                                                                    |
|             | • none                                                                                                    |
|             | • inProgress                                                                                                    |
|             | • success                                                                                                    |
|             | • fail                                                                                                    |
|             | invalidSource                                                                                                    |
|             | invalidDestination                                                                                                    |
|             | outOfMemory                                                                                                    |
|             | outOfSpace                                                                                                    |
|             | fileNotFound                                                                                                    |

Use the data in the following table to use the **System** tab.

| Name                         | Description                                                                                                    |
|------------------------------|----------------------------------------------------------------------------------------------------|
| sysDescr                     | Displays the system assigned name and the software version.                                                      |
| sysUpTime                    | Displays the elapsed time since the system last started.                                                         |
| sysContact                   | Configures the contact information (in this case, an email address) for the Avaya support group.                 |
| sysName                      | Configures the name of this device.                                                                              |
| sysLocation                  | Configures the physical location of this device.                                                                 |
| VirtuallpAddr                | Configures the virtual IP address that the primary CPU advertises and stores in the switch configuration file.   |
| VirtualNetMask               | Configures the net mask of the virtual management IP address.                                                    |
| Virtuallpv6Address           | Configures the virtual IPv6 address that the primary CPU advertises and stores in the switch configuration file. |
| VirtualIPv6Prefix Length     | Configures the length of the virtual IPv6 prefix entry.                                                          |
| DnsDomainName                | Configures the default domain for querying the DNS server.                                                       |
| LastChange                   | Displays the time since the last configuration change.                                                           |
| LastVlanChange               | Displays the time since the last VLAN change.                                                                    |
| LastStatisticsReset          | Displays the time since the statistics counters were last reset.                                                 |
| LastRunTimeConfigSave        | Displays the last run-time configuration saved.                                                                  |
| LastRunTimeConfigSaveToSlave | Displays the last run-time configuration saved to the standby device.                                            |
| DefaultRuntimeConfigFileName | Displays the default run-time configuration file directory name.                                                 |
| ConfigFileName               | Specifies the name of a new configuration file.                                                                  |
| ActionGroup1                 | Specifies one of the following actions:                                                                          |
|                              | resetCounters—Resets all statistic counters.                                                                     |
|                              | saveRuntimeConfig—Saves the current run-time configuration.                                                      |
|                              | saveRuntimeConfigToSlave—Saves the current<br>run-time configuration to the standby CPU.                         |
|                              | loadLicense—Loads a software license file to<br>enable features.                                                 |

| Name         | Description                                                 |
|--------------|-------------------------------------------------------------|
| ActionGroup2 | Specifies the following action:                             |
|              | resetIstStatCounters—Resets the IST statistic counters.     |
| ActionGroup3 | Specifies the following action:                             |
|              | flushIpRouteTbl—Flushes IP routes from the routing table.   |
| ActionGroup4 | Specifies one of the following actions:                     |
|              | softReset—Resets the device without running power-on tests. |
|              | cpuSwitchOver—Switch control from one CPU to another.       |
| Result       | Displays a message after you click <b>Apply</b> .           |

### Saving the configuration

### About this task

After you change the configuration, you must save the changes to both the master and the standby CP modules. You can save configuration changes or changes to the boot parameters. Save the configuration to a file to retain the configuration settings.

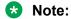

When you logout of the EDM interface, a dialogue box automatically prompts if you want to save the configuration. If you want to save the configuration, click **OK**. If you want to close without saving the configuration, click **Cancel**. If you no longer see the prompt, clear your browser cache, restart your browser and reconnect.

### **Procedure**

- 1. In the navigation tree, expand the following folders: **Configuration > Edit**.
- 2. Click Chassis.
- 3. Click the **System** tab.
- Optionally, specify a filename in ConfigFileName.
   If you do not specify a filename, the system saves the information to the default file.
- 5. In ActionGroup1, select saveRuntimeConfig.
- 6. Click Apply.

# **Chapter 4: System startup fundamentals**

This section provides conceptual material on the boot sequence and boot processes of the Avaya Virtual Services Platform 9000. Review this content before you make changes to the configurable boot process options.

# **Boot sequence**

The Virtual Services Platform 9000 goes through a three-stage boot sequence before it becomes fully operational. After you turn on power to the switch, the Control Processor (CP) module starts. In Virtual Services Platform 9000 with redundant CP modules, the module in slot 1 provides the active CPU functions after the system powers up or resets.

The boot sequence consists of the following stages:

- Stage 1: Loading Linux on page 39.
- Stage 2: Loading the primary release on page 40.
- Stage 3: Loading the configuration file on page 40.

The following figure shows a summary of the boot sequence.

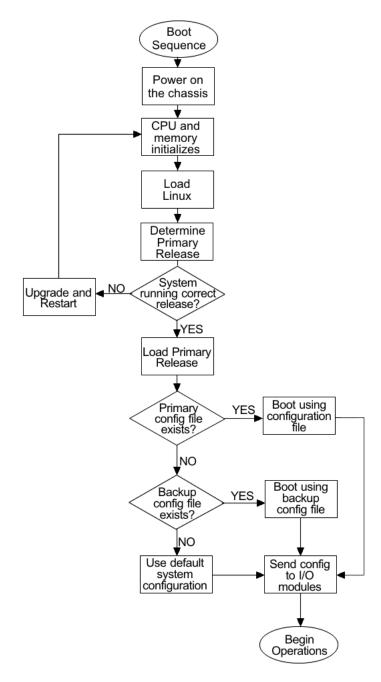

Figure 1: Virtual Services Platform 9000 boot sequence

### **Stage 1: Loading Linux**

The CP, IO, and SF modules contain a boot flash that stores the boot images, which include the boot loader, and the Linux kernel and applications. The boot flash contains two versions of the boot image: a committed version (the primary release) and a backup version. A committed version is one that is marked as good (if you can start the system using that version). The system automatically uses the backup version if the system fails the first time you start with a new version.

The boot process conducts a power-on-self-test (POST). The results of POST save to NVRAM. If the POST passes, the process continues and loads Linux on the CP, input/output (I/O), and Switch Fabric (SF) modules.

The I/O and SF modules wait for the master CP module to activate before they continue to stage 2.

### Stage 2: Loading the primary release

After Linux starts, the system looks for version.cfg on the internal flash of the CP module. Virtual Services Platform 9000 can install a maximum of six releases but can only load one of two—a primary (committed) release or a backup release.

The system reads the primary release from version.cfg, and then confirms all modules use the correct release. If a module does not use the correct release, the system upgrades or downgrades the module, and then restarts the module. The system saves software image files to the /intflash/release/ directory.

If you insert a new module in a running system, the software and firmware automatically update to the primary release.

After loading the primary release, the CPU and basic system devices such as the console port and external storage slots initialize. At this stage, the I/O ports and the management port are not available; the system does not initialize the I/O ports and management port until the CP module sends configuration data in stage 3.

### Stage 3: Loading the configuration file

The final step before the boot process is complete is to load the configuration data. After the system loads the primary release, it identifies the location and file name of the primary configuration file. You can store this file in internal flash, external flash, or on a USB device. The default location is the internal flash but you can modify this parameter in ACLI.

If the primary configuration file does not exist, the system looks for the backup configuration file, as identified by version.cfg. If this file does not exist, the system loads the factory default configuration.

The switch configuration consists of higher-level functionality, including:

- · chassis configuration
- · port configuration
- virtual LAN (VLAN) configuration
- · routing configuration
- · IP address assignments
- remote monitoring (RMON) configuration

The default switch configuration includes the following:

- a single, port-based default VLAN with a VLAN identification number of 1
- no interface assigned IP addresses
- traffic priority for all ports configured to normal priority
- · all ports as untagged ports
- default communication protocol settings for the console port. For more information about these protocol settings, see System connections on page 43.

In the configuration file, statements preceded by both the number sign (#) and exclamation point (!) load prior to the general configuration parameters. Statements preceded by only the number sign

are comments meant to add clarity to the configuration; they do not load configuration parameters. The following table illustrates the difference between these two statement formats.

**Table 8: Configuration file statements** 

| Sample statement             | Action                                                                                  |
|------------------------------|-----------------------------------------------------------------------------------------|
| # software version : 4.1.0.0 | Adds clarity to the configuration by identifying the software version.                  |
| #!no boot config flags sshd  | Configures the flag to the false condition, prior to loading the general configuration. |

### **Boot sequence modification**

You can change the boot sequence in the following ways:

- Change the primary designations for file sources.
- Change the file names from the default values. You can store several versions of the configuration file and specify a particular one by file name after you restart the system.
- Start the system without loading a configuration file, so that the system uses the factory default configuration. Bypassing the system configuration does not affect saved system configuration; the configuration simply does not load.

### Run-time

After Virtual Services Platform 9000 is operational, you can use the run-time commands to perform configuration and management functions necessary to manage the system. These functions include the following:

- resetting or restarting Virtual Services Platform 9000
- · adding, deleting, and displaying address resolution protocol (ARP) table entries
- pinging another network device
- viewing and configuring variables for the entire system and for individual ports
- configuring and displaying MultiLink Trunking (MLT) parameters
- creating and managing port-based VLANs or policy-based VLANs

To access the run-time environment you need a connection from a PC or terminal to the switch. You can use a direct connection to the switch through the console port or remotely through Telnet, rlogin, or Secure Shell (SSH) sessions.

### Important:

Before you attempt to access the switch using one of the preceding methods, ensure you first enable the corresponding daemon flags.

# System flags

After you enable or disable certain modes and functions, you need to save the configuration and restart the switch for your change to take effect. This section lists parameters and indicates if they require a switch restart.

The following table lists parameters you configure in ACLI using the boot config flags command. For information on system flags and their configuration, see Configuring system flags on page 53.

Table 9: Boot config flags

| ACLI flag           | Restart                                                                                             |
|---------------------|----------------------------------------------------------------------------------------------------|
| block-snmp          | No                                                                                                  |
| debug-config        | Yes                                                                                                 |
| debugmode           | Yes                                                                                                 |
| fabric-profile      | Yes                                                                                                 |
| factorydefaults     | Yes                                                                                                 |
| ftpd                | No                                                                                                  |
| ha-cpu              | Yes, the standby CPU restarts automatically. Modifying this flag does not require a system restart. |
| hsecure             | Yes                                                                                                 |
| logging             | No                                                                                                  |
| minimum-ssl-version | Yes                                                                                                 |
| reboot              | Yes                                                                                                 |
| rlogind             | No                                                                                                  |
| savetostandby       | No                                                                                                  |
| spanning-tree-mode  | Yes                                                                                                 |
| sshd                | No                                                                                                  |
| telnetd             | No                                                                                                  |
| tftpd               | No                                                                                                  |
| trace-logging       | No                                                                                                  |
| verify-config       | Yes                                                                                                 |

## System connections

Connect the serial console interface (an RS-232 port) to a PC or terminal to monitor and configure the switch. The port uses a DB-9 connector that operates as data terminal equipment (DTE). The default communication protocol settings for the console port are:

- 9600 baud
- · 8 data bits
- 1 stop bit
- No parity

To use the console port, you need the following equipment:

- a terminal or teletypewriter (TTY)-compatible terminal, or a portable computer with a serial port and terminal-emulation software
- an Underwriters Laboratories (UL)-listed straight-through or null modem RS-232 cable with a female DB-9 connector for the console port on the switch. The other end of the cable must use a connector appropriate to the serial port on your computer or terminal. You can find a null modem cable with the chassis.

You must shield the cable that connects to the console port to comply with emissions regulations and requirements.

## Client and server support

The client-server model partitions tasks between servers that provide a service and clients that request a service.

For active ACLI clients, users initiate a client connection from Virtual Services Platform 9000 to another device.

For non-active clients, the client exists on the switch and the switch console initiates the request, with no intervention from users after the initial setup. For instance, Network Time Protocol (NTP) is a non-active client. The switch initiates the client request to the central server to obtain the up-to-date time.

### Clients

### **IPv4** support:

Virtual Services Platform 9000 supports the following active ACLI clients using IPv4:

- remote shell (rsh)
- rlogin
- Secure Shell (SSH)

Virtual Services Platform 9000 supports the following non active client using IPv4:

Network Time Protocol (NTP)

### IPv4 and IPv6 support:

Virtual Services Platform 9000 supports the following active ACLI clients using IPv4 and IPv6:

- File Transfer Protocol (FTP)
- · Telnet client
- Trivial File Transfer Protocol (TFTP)

### Note:

FTP and TFTP clients are part of the ACLI copy command. You cannot launch FTP and TFTP clients individually. You must use the copy command. If you configure the username and password through the boot config host command, then the device uses FTP, otherwise the device uses TFTP.

Virtual Services Platform 9000 supports the following non-active clients using IPv4 and IPv6:

- Domain Name System (DNS)
- Remote Authentication Dial-in User Service (RADIUS)

### **Servers**

### IPv4 and IPv6 support:

Virtual Services Platform 9000 supports the following servers using IPv4 and IPv6:

- File Transfer Protocol (FTP)
- Hypertext Transfer Protocol (HTTP)
- Hypertext Transfer Protocol Secure (HTTPS)
- remote shell (rsh)
- rlogin
- Secure Shell (SSH)
- Telnet
- Trivial File Transfer Protocol (TFTP)

# Chapter 5: Boot parameter configuration using ACLI

Use the procedures in this section to configure and manage the boot process.

To perform the procedures in this section, you must log on to Global Configuration mode in ACLI. For more information about how to use ACLI and how to log on to the software, see *Using ACLI and EDM on Avaya Virtual Services Platform 9000*, NN46250-103.

## Modifying the boot sequence

Modify the boot sequence to prevent the switch from using the factory default settings, or conversely, to prevent loading a saved configuration file.

### About this task

Reset the chassis to factory defaults for the following reasons:

- You want to delete the configuration and start with a fresh configuration file.
- You use the chassis in a lab environment to reproduce system issues.
- You use the chassis for system verification.
- You want to redeploy a system from one physical or logical area on your network to a new location.

#### **Procedure**

1. Enter Global Configuration mode:

```
enable
configure terminal
```

2. Bypass the loading of the switch configuration file and load the factory defaults:

```
boot config flags factorydefaults
```

3. Use a configuration file and not the factory defaults:

```
no boot config flags factorydefaults
```

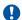

### Important:

If the switch fails to read and load a saved configuration file after it starts, ensure you use the no operator with this command, no boot config flags factorydefaults, before you investigate other options.

### **Example**

```
VSP-9012:1>enable
VSP-9012:1#configure terminal
VSP-9012:1(config) #boot config flags factorydefaults
```

# Configuring the remote host logon

### Before you begin

• The FTP server must support the FTP passive (PASV) command. If the FTP server does not support the passive command, the system aborts the file transfer, and then the system logs an error message that indicates that the FTP server does not support the passive command.

#### About this task

Configure the remote host logon to modify parameters for FTP and TFTP access. The defaults allow TFTP transfers. If you want to use FTP as the transfer mechanism, you need to change the password to a non-null value.

### **Procedure**

Enter Global Configuration mode:

```
enable
configure terminal
```

2. Define conditions for the remote host logon:

```
boot config host {ftp-debug|password WORD<0-16>|tftp-debug|tftp-
hash|tftp-rexmit < 1-120 > |tftp-timeout < 1-120 > |user WORD < 0-16 > |
```

- 3. Save the changed configuration.
- 4. Restart the switch.

#### **Example**

```
VSP-9012:1>enable
VSP-9012:1#configure terminal
```

### Enable console tftp/tftpd debug messages:

```
VSP-9012:1(config) #boot config host tftp-debug
VSP-9012:1(config) #save config
```

# **Enabling remote access services**

### Before you begin

• If you enable the rlogind flag, you must configure an access policy to specify the name of the user who can access the switch. For more information about access policies, see *Configuring Security on Avaya Virtual Services Platform 9000*, NN46250-601.

### About this task

Enable the remote access service to provide multiple methods of remote access.

File Transfer Protocol (FTP), Trivial File Transfer Protocol (TFTP), remote login (rlogin) and Telnet server support both IPv4 and IPv6 addresses, with no difference in functionality or configuration.

On IPv6 networks, VSP 9000 supports SSH server and Remote Shell (rsh) server only. VSP 9000 does not support outbound SSH client over IPv6 or rsh client over IPv6. On IPv4 networks, VSP 9000 supports both server and client for SSH and rsh.

### **Procedure**

1. Enter Global Configuration mode:

```
enable
configure terminal
```

2. Enable the access service:

```
boot config flags {ftpd|rlogind|sshd|telnetd|tftpd}
```

3. Save the configuration.

### **Example**

```
VSP-9012:1>enable
VSP-9012:1#configure terminal
```

Specify the Rapid Spanning Tree Protocol Mode. The default is MSTP:

```
VSP-9012:1(config) #boot config flags spanning-tree-mode rstp
```

### Variable definitions

Use the data in the following table to use the boot config flags command.

**Table 10: Variable definitions** 

| Variable                     | Value                                                                                                    |
|------------------------------|----------------------------------------------------------------------------------------------------|
| block-snmp                   | Activates or disables Simple Network Management Protocol management. The default value is false (disabled), which permits SNMP access.                                                                                                    |
| debug-config [console][file] | Enables you to debug the configuration file during loading configuration at system boot up. The default is disabled.                                                                                                    |
|                              | You do not have to restart the switch after you enable debug-config, unless you want to immediately debug the configuration.                                                                                                    |
|                              | After you enable debug-config and save the configuration, the debug output either displays on the console or logs to an output file the next time the switch reboots.                                                                                                    |
|                              | The two options include:                                                                                                    |
|                              | debug-config [console] – Displays the line-by-line configuration file processing and result of the execution on the console while the device loads the configuration file.                                                                                                    |
|                              | • debug-config [file] – Logs the line-by-line configuration file processing and result of the execution to the debug file while the device loads the configuration file. The system logs the debug-config output to the /extflash/debugconfig_primary.txt for the primary configuration file. The system logs the debug config output to the /extflash/debugconfig_backup.txt for the backup configuration, if the backup configuration file loads. |
| debugmode                    | Important:                                                                                                    |
|                              | Do not change this parameter unless directed by Avaya.                                                                                                    |
|                              | Controls whether the switch stops in debug mode following a fatal error. Debug mode provides information equivalent to the trace commands. If you enable this flag, the switch does not restart following a fatal error. The default value is disabled. If you change this parameter, you must restart the switch.                                                                                                    |

| Variable             | Value                                                                                                    |
|----------------------|----------------------------------------------------------------------------------------------------|
| fabric-profile <1–3> | Configures the system to give preference to one type of traffic over the other in times of over subscription. The values are:                                                                                                    |
|                      | • 1: balanced                                                                                                    |
|                      | 2: unicast optimized                                                                                                    |
|                      | 3: multicast optimized                                                                                                    |
|                      | If you change this parameter, you must restart the switch. The default profile is 1, balanced.                                                                                                    |
| factorydefaults      | Specifies whether the switch uses the factory default settings at startup. The default value is disabled. This flag is automatically reset to the default setting after the CPU restarts. If you change this parameter, you must restart the switch. |
| ftpd                 | Activates or disables the FTP server on the switch. The default value is disabled. To enable FTP, ensure that the tftpd flag is disabled.                                                                                                    |
| ha-cpu               | Activates or disables High Availability (HA) mode. Switches with two CPUs use HA mode to recover quickly from a failure of one of the CPUs.                                                                                                    |
|                      | If you enable or disable High Availability mode, the secondary CPU resets automatically to load settings from the saved configuration file.                                                                                                    |
| hsecure              | Activates or disables High Secure mode. The hsecure command provides the following password behavior:                                                                                                    |
|                      | 10 character enforcement                                                                                                    |
|                      | aging time                                                                                                    |
|                      | failed login attempt limitation                                                                                                    |
|                      | The default value is disabled. If you enable High Secure mode, you must restart the switch to enforce secure passwords. If you operate the switch in High Secure mode, the switch prompts a password change if you enter invalid-length passwords.   |
| logging              | Activates system logging. The default value is enabled. The system names log files according to the following:                                                                                                    |
|                      | File names appear in 8.3 (log.xxxxxxxxxsss) format.                                                                                                    |
|                      | The first 6 characters of the file name contain the last three bytes of the chassis base MAC address.  Table continues.                                                                                                    |

| Variable                                              | Value                                                                                                    |
|-------------------------------------------------------|----------------------------------------------------------------------------------------------------|
|                                                       | The next two characters in the file name specify<br>the slot number of the CPU that generated the<br>logs.                                                                                                    |
|                                                       | The last three characters in the file name are the sequence number of the log file.                                                                                                    |
|                                                       | The system generates multiple sequence numbers for the same chassis and same slot if the system reaches the maximum log file size.                                                                                                    |
| minimum-ssl-version <ssl2 ssl3 tls1></ssl2 ssl3 tls1> | Specifies the minimum secure socket layer (SSL) version that is supported. You can choose one of the following options:                                                                                                    |
|                                                       | ssl2–Specifies the minimum SSL version to<br>support SSLv2, SSLv3, and TLSv1.                                                                                                    |
|                                                       | ssl3–Specifies the minimum SSL version to<br>support SSLv3 and TLSv1. If you select SSLv3,<br>the system blocks SSLv2 connections, but allows<br>TLSv1.                                                                                                    |
|                                                       | tls1–Specifies the SSL version as Transport Layer<br>Security (TLS) version 1 only.                                                                                                    |
|                                                       | The default is ssl3.                                                                                                    |
|                                                       | No SNMP support exists for this flag currently.                                                                                                    |
| reboot                                                | • Important:                                                                                                    |
|                                                       | Do not change this parameter unless directed by Avaya.                                                                                                    |
|                                                       | Activates or disables automatic reboot on a fatal error. The default value is activated. The reboot command is equivalent to the debugmode command. If you change the reboot variable value, you must restart the switch.                                                               |
| rlogind                                               | Activates or disables the rlogin and rsh server. The default value is disabled.                                                                                                    |
| savetostandby                                         | Activates or disables automatic save of the configuration file to the standby CPU. The default value is enabled. If you operate a dual CPU system, Avaya recommends that you enable this flag for ease of operation.                                                                    |
| spanning-tree-mode <mstp rstp></mstp rstp>            | Specifies the Multiple Spanning Tree Protocol or Rapid Spanning Tree Protocol mode. If you do not specify a protocol, the switch uses the default mode. The default mode is mstp. If you change the spanning tree mode, you must save the current configuration and restart the switch. |

| Variable      | Value                                                                                                    |
|---------------|----------------------------------------------------------------------------------------------------|
| sshd          | Activates or disables the SSH server service. The default value is disabled.                                                                                                    |
| telnetd       | Activates or disables the Telnet server service. The default is disabled.                                                                                                    |
|               | If you disable the Telnet server service in a dual CPU system, the Telnet server prevents a Telnet connection initiated from the other CPU.                                                                                                    |
| tftpd         | Activates or disables Trivial File Transfer Protocol server service. The default value is disabled. If you disable the TFTP server, you can still copy files between the CPUs.                                                                                                    |
| trace-logging | Important:                                                                                                    |
|               | Do not change this parameter unless directed by Avaya.                                                                                                    |
|               | Activates or disables the creation of trace logs. The default value is disabled.                                                                                                    |
| verify-config | Activates syntax checking of the configuration file. The default is enabled.                                                                                                    |
|               | Primary config behavior: When the verify-config<br>flag is enabled, the primary config file is pre-<br>checked for syntax errors. If the system finds an<br>error, the primary config file is not loaded, instead<br>the system loads the backup config file.                                                             |
|               | If the verify-config flag is disabled, the system does not pre-check syntax errors. When the verify-config flag is disabled, the system ignores any lines with errors during loading of the primary config file.                                                                                                    |
|               | If the primary config file is not present or cannot be found, the system tries to load the backup file.                                                                                                    |
|               | Backup config behavior: If the system loads the backup config file, the system does not check the backup file for syntax errors. It does not matter if the verify-config flag is disabled or enabled. With the backup config file, the system ignores any lines with errors during the loading of the backup config file. |
|               | If no backup config file exists, the system defaults to factory defaults.                                                                                                    |
|               | Avaya recommends that you disable the verifyconfig flag.                                                                                                    |

# Changing the boot source order

### About this task

Change the boot source order to specify which configuration file the system uses to start. Configure the primary boot choices.

By default, the primary source is the internal flash. If you change the primary source, the system uses the location you specify. If no configuration file exists in the location you specify, the system accesses the default locations. If the default locations do not contain a configuration or backup configuration file, the system loads the default configuration.

### **Procedure**

1. Enter Global Configuration mode:

```
enable
configure terminal
```

2. Change the primary boot choice:

```
boot config choice primary {backup-config-file|config-file} WORD<0-255>
```

- 3. Save the changed configuration.
- 4. Restart the switch.

### Example

```
VSP-9012:1> enable
VSP-9012:1# configure terminal
```

### Specify the configuration file in external flash memory as the primary boot source:

```
VSP-9012:1(config) # boot config choice primary config-file /extflash/
config.cfg
VSP-9012:1(config) # save config
VSP-9012:1(config) # reset
```

### Variable definitions

Use the data in the following table to use the boot config choice command.

### **Table 11: Variable definitions**

| Variable                         | Value                                                                                             |
|----------------------------------|---------------------------------------------------------------------------------------------------|
| {backup-config-file config-file} | Specifies that the boot source uses either a backup configuration file or the configuration file. |

| Variable    | Value                                                                                                    |
|-------------|----------------------------------------------------------------------------------------------------|
| WORD<0-255> | Identifies the configuration file. WORD<0–255> is the device and file name, up to 255 characters including the path, in one of the following formats: |
|             | • x:x:x:x:x:x:x: <file></file>                                                                                                    |
|             | • a.b.c.d: <file></file>                                                                                                    |
|             | /intflash/ <file></file>                                                                                                    |
|             | /extflash/ <file></file>                                                                                                    |
|             | • /usb/ <file></file>                                                                                                    |
|             | To set this option to the default value, use the default operator with the command.                                                                   |

# **Configuring system flags**

Configure the system flags to enable specific services and functions for the chassis.

#### About this task

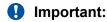

- If you enable the hescure flag, you cannot enable the flags for the web server or SSH password-authentication.
- After you change certain configuration parameters using the boot config flags command, you must save the changes to the configuration file.

File Transfer Protocol (FTP), Trivial File Transfer Protocol (TFTP) and Telnet server support both IPv4 and IPv6 addresses, with no difference in functionality or configuration.

On IPv6 networks, VSP 9000 supports SSH server, remote login (rlogin) server and Remote Shell (rsh) server only. VSP 9000 does not support outbound SSH client over IPv6, rlogin client over IPv6 or rsh client over IPv6. On IPv4 networks, VSP 9000 supports both server and client for SSH, rlogin and rsh.

#### **Procedure**

1. Enter Global Configuration mode:

```
enable
configure terminal
```

### 2. Enable system flags:

boot config flags <block-snmp|debug-config [console|file]|debugmode|
fabric-profile <1-3>|factorydefaults|ftpd|ha-cpu|hsecure|logging|
minimum-ssl-version <ss12|ss13|t1s1>|reboot|rlogind|savetostandby|
spanning-tree-mode <mstp|rstp>|sshd|telnetd|tftpd|trace-logging|
verify-config>

### 3. Disable system flags:

no boot config flags <block-snmp|debug-config|debugmode|
factorydefaults|ftpd|ha-cpu|hsecure|logging|minimum-ssl-version|
reboot|rlogind|savetostandby|spanning-tree-mode|sshd|telnetd|tftpd|
trace-logging|verify-config>

### 4. Configure the system flag to the default value:

default boot config flags <block-snmp|debug-config|debugmode|fabricprofile|factorydefaults|ftpd|ha-cpu|hsecure|logging|minimum-sslversion|reboot|rlogind|savetostandby|spanning-tree-mode|sshd|
telnetd|tftpd|trace-logging|verify-config>

- 5. Save the changed configuration.
- 6. Restart the switch.

### **Example**

### Activate High Secure mode:

```
VSP-9012:1>enable
VSP-9012:1#configure terminal
VSP-9012:1(config) #boot config flags hsecure
VSP-9012:1(config) #save config
VSP-9012:1(config) #reset
```

To debug loading of the configuration file, enable logging of the line-by-line configuration file processing and the result of the execution to the debug file, while the device loads the configuration file:

```
VSP-9012:1>enable
VSP-9012:1#configure terminal
VSP-9012:1(config) #boot config flags debug-config file
VSP-9012:1(config) #save config
VSP-9012:1(config) #reset
```

### Variable definitions

Use the data in the following table to use the boot config flags command.

### **Table 12: Variable definitions**

| Variable                     | Value                                                                                                    |
|------------------------------|----------------------------------------------------------------------------------------------------|
| block-snmp                   | Activates or disables Simple Network Management Protocol management. The default value is false (disabled), which permits SNMP access. |
| debug-config [console][file] | Enables you to debug the configuration file during loading configuration at system boot up. The default is disabled.                   |

| Variable             | Value                                                                                                    |
|----------------------|----------------------------------------------------------------------------------------------------|
|                      | You do not have to restart the switch after you enable debug-config, unless you want to immediately debug the configuration.                                                                                                    |
|                      | After you enable debug-config and save the configuration, the debug output either displays on the console or logs to an output file the next time the switch reboots.                                                                                                    |
|                      | The two options include:                                                                                                    |
|                      | debug-config [console] – Displays the line-by-line configuration file processing and result of the execution on the console while the device loads the configuration file.                                                                                                    |
|                      | <ul> <li>debug-config [file] – Logs the line-by-line configuration file processing and result of the execution to the debug file while the device loads the configuration file. The system logs the debug-config output to the /extflash/debugconfig_primary.txt for the primary configuration file. The system logs the debug config output to the /extflash/debugconfig_backup.txt for the backup configuration, if the backup configuration file loads.</li> </ul> |
| debugmode            | Important:                                                                                                    |
|                      | Do not change this parameter unless directed by Avaya.                                                                                                    |
|                      | Controls whether the switch stops in debug mode following a fatal error. Debug mode provides information equivalent to the trace commands. If you enable this flag, the switch does not restart following a fatal error. The default value is disabled. If you change this parameter, you must restart the switch.                                                                                                    |
| fabric-profile <1–3> | Configures the system to give preference to one type of traffic over the other in times of over subscription. The values are:                                                                                                    |
|                      | • 1: balanced                                                                                                    |
|                      | 2: unicast optimized                                                                                                    |
|                      | 3: multicast optimized                                                                                                    |
|                      | If you change this parameter, you must restart the switch. The default profile is 1, balanced.                                                                                                    |
| factorydefaults      | Specifies whether the switch uses the factory default settings at startup. The default value is disabled.                                                                                                    |

| Variable | Value                                                                                                    |
|----------|----------------------------------------------------------------------------------------------------|
|          | This flag is automatically reset to the default setting after the CPU restarts. If you change this parameter, you must restart the switch.                                                                                                    |
| ftpd     | Activates or disables the FTP server on the switch. The default value is disabled. To enable FTP, ensure that the tftpd flag is disabled.                                                                                                    |
| ha-cpu   | Activates or disables High Availability (HA) mode. Switches with two CPUs use HA mode to recover quickly from a failure of one of the CPUs.                                                                                                    |
|          | If you enable or disable High Availability mode, the secondary CPU resets automatically to load settings from the saved configuration file.                                                                                                    |
| hsecure  | Activates or disables High Secure mode. The hsecure command provides the following password behavior:                                                                                                    |
|          | 10 character enforcement                                                                                                    |
|          | aging time                                                                                                    |
|          | failed login attempt limitation                                                                                                    |
|          | The default value is disabled. If you enable High Secure mode, you must restart the switch to enforce secure passwords. If you operate the switch in High Secure mode, the switch prompts a password change if you enter invalid-length passwords. |
| logging  | Activates system logging. The default value is enabled. The system names log files according to the following:                                                                                                    |
|          | File names appear in 8.3 (log.xxxxxxxxxsss) format.                                                                                                    |
|          | The first 6 characters of the file name contain the last three bytes of the chassis base MAC address.                                                                                                    |
|          | The next two characters in the file name specify<br>the slot number of the CPU that generated the<br>logs.                                                                                                    |
|          | The last three characters in the file name are the sequence number of the log file.                                                                                                    |
|          | The system generates multiple sequence numbers for the same chassis and same slot if the system reaches the maximum log file size.                                                                                                    |

| Variable                                              | Value                                                                                                    |
|-------------------------------------------------------|----------------------------------------------------------------------------------------------------|
| minimum-ssl-version <ssl2 ssl3 tls1></ssl2 ssl3 tls1> | Specifies the minimum secure socket layer (SSL) version that is supported. You can choose one of the following options:                                                                                                    |
|                                                       | ssl2–Specifies the minimum SSL version to<br>support SSLv2, SSLv3, and TLSv1.                                                                                                    |
|                                                       | ssl3–Specifies the minimum SSL version to<br>support SSLv3 and TLSv1. If you select SSLv3,<br>the system blocks SSLv2 connections, but allows<br>TLSv1.                                                                                                    |
|                                                       | tls1–Specifies the SSL version as Transport Layer<br>Security (TLS) version 1 only.                                                                                                    |
|                                                       | The default is ssl3.                                                                                                    |
|                                                       | No SNMP support exists for this flag currently.                                                                                                    |
| reboot                                                | • Important:                                                                                                    |
|                                                       | Do not change this parameter unless directed by Avaya.                                                                                                    |
|                                                       | Activates or disables automatic reboot on a fatal error. The default value is activated. The reboot command is equivalent to the debugmode command. If you change the reboot variable value, you must restart the switch.                                                               |
| rlogind                                               | Activates or disables the rlogin and rsh server. The default value is disabled.                                                                                                    |
| savetostandby                                         | Activates or disables automatic save of the configuration file to the standby CPU. The default value is enabled. If you operate a dual CPU system, Avaya recommends that you enable this flag for ease of operation.                                                                    |
| spanning-tree-mode <mstp rstp></mstp rstp>            | Specifies the Multiple Spanning Tree Protocol or Rapid Spanning Tree Protocol mode. If you do not specify a protocol, the switch uses the default mode. The default mode is mstp. If you change the spanning tree mode, you must save the current configuration and restart the switch. |
| sshd                                                  | Activates or disables the SSH server service. The default value is disabled.                                                                                                    |
| telnetd                                               | Activates or disables the Telnet server service. The default is disabled.                                                                                                    |
|                                                       | If you disable the Telnet server service in a dual CPU system, the Telnet server prevents a Telnet connection initiated from the other CPU.                                                                                                    |

| Variable      | Value                                                                                                    |
|---------------|----------------------------------------------------------------------------------------------------|
| tftpd         | Activates or disables Trivial File Transfer Protocol server service. The default value is disabled. If you disable the TFTP server, you can still copy files between the CPUs.                                                                                                    |
| trace-logging | Important:                                                                                                    |
|               | Do not change this parameter unless directed by Avaya.                                                                                                    |
|               | Activates or disables the creation of trace logs. The default value is disabled.                                                                                                    |
| verify-config | Activates syntax checking of the configuration file. The default is enabled.                                                                                                    |
|               | Primary config behavior: When the verify-config<br>flag is enabled, the primary config file is pre-<br>checked for syntax errors. If the system finds an<br>error, the primary config file is not loaded, instead<br>the system loads the backup config file.                                                             |
|               | If the verify-config flag is disabled, the system does not pre-check syntax errors. When the verify-config flag is disabled, the system ignores any lines with errors during loading of the primary config file.                                                                                                    |
|               | If the primary config file is not present or cannot be found, the system tries to load the backup file.                                                                                                    |
|               | Backup config behavior: If the system loads the backup config file, the system does not check the backup file for syntax errors. It does not matter if the verify-config flag is disabled or enabled. With the backup config file, the system ignores any lines with errors during the loading of the backup config file. |
|               | If no backup config file exists, the system defaults to factory defaults.                                                                                                    |
|               | Avaya recommends that you disable the verifyconfig flag.                                                                                                    |

# Specifying the master CPU and the standby-to-master delay

Specify the master CPU to designate which CPU becomes the master after the switch performs a full power cycle.

#### About this task

Configure the standby-to-master delay to set the number of seconds a standby CPU waits before trying to become the master CPU. The standby-to-master delay applies when two CP modules are booting at the same time. The designated standby CP waits for the configured number of seconds before attempting to assert mastership. Only one CP can be master in a chassis.

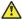

### Caution:

If you configure the master-to-standby delay to too short a value, the configured standby CP can become a master. If you configure the master-to-standby delay to too long, it can delay the backup CP asserting mastership and continue booting when the designated CP is inserted, but fails booting.

### **Procedure**

1. Enter Global Configuration mode:

```
enable
configure terminal
```

2. View the current configuration for the master CPU:

```
show boot config master
```

3. Specify the slot of the master CPU:

```
boot config master <1-2>
```

- 4. Save the changed configuration.
- 5. Configure the number of seconds a standby CPU waits before trying to become the master CPU:

```
boot config delay <0-255>
```

- 6. Save the changed configuration.
- 7. Restart the switch.

#### **Example**

```
VSP-9012:1>enable
VSP-9012:1#configure terminal
```

Specify the slot number, either 1 or 2, for the master CPU:

```
VSP-9012:1(config) #boot config master 2
VSP-9012:1 (config) #save config
```

Specify the number of seconds a standby CPU waits before trying to become the master CPU:

```
VSP-9012:1 (config) #boot config delay 30
VSP-9012:1(config) #save config
VSP-9012:1 (config) #reset
```

### Variable definitions

Use the data in the following table to use the boot config master command.

#### Table 13: Variable definitions

| Variable | Value                                                                                      |
|----------|--------------------------------------------------------------------------------------------|
| <1–2>    | Specifies the slot number, either 1 or 2, for the master CPU. The default value is slot 1. |

# Configuring the CP module network port

### About this task

Configure the network port devices to define connection settings for the Ethernet management (mgmt) port. The steps in this procedure are optional. You can use the default configuration.

### **Procedure**

1. Enter mgmtEthernet Interface Configuration mode:

```
enable
configure terminal
interface mgmtEthernet {slot/port[-slot/port][,...]}
```

2. Activate auto-negotiation for the port:

```
auto-negotiate enable
```

3. If you do not use auto-negotiation, configure the duplex mode:

```
duplex <half|full>
```

4. Assign an IPv4 address to the port:

```
ip address {A.B.C.D A.B.C.D|A.B.C.D/X}
```

5. Assign an IPv6 address to the port:

```
ipv6 interface address WORD<0-255>
```

6. Disable the port:

```
shutdown
```

To restart the port, use no shutdown to enable it again.

7. Configure the speed for the port:

```
speed <10|100>
```

### 8. Save the changed configuration.

### **Example**

VSP-9012:1>enable

VSP-9012:1#configure terminal

VSP-9012:1(config) #interface mgmtEthernet 2/1

### Activate auto-negotiation for the port:

VSP-9012:1(config-if) #auto-negotiate enable

### If you do not use auto-negotiation, specify full-duplex mode:

VSP-9012:1(config-if) #duplex full

### Assign an IPv4 address and mask for the management port:

VSP-9012:1(config-if) #ip address 192.0.2.40/255.255.255.0

### Assign an IPv6 address to the management port:

VSP-9012:1(config-if) #ipv6 interface address 2001:100:102:202::1

### Disable the port:

VSP-9012:1 (config-if) #shutdown

### Restart the port:

VSP-9012:1(config-if) #no shutdown

### Configure the connection speed for ports to 100 Mb/s:

VSP-9012:1(config-if) #speed 100

### Save the changed configuration:

VSP-9012:1(config-if) #save config

### Variable definitions

Use the data in the following table to use the duplex command.

#### **Table 14: Variable definitions**

| Variable                | Value                                                                                                    |
|-------------------------|----------------------------------------------------------------------------------------------------|
| <half full></half full> | Specifies half- or full-duplex mode. The default value is half. Use the no operator to remove this configuration. To configure this option to the default value, use the default operator with the command. |

Use the data in the following table to use the ip address and ipv6 interface address commands.

**Table 15: Variable definitions** 

| Variable                              | Value                                                   |
|---------------------------------------|---------------------------------------------------------|
| {A.B.C.D A.B.C.D A.B.C.D/X}           | Assigns an IP address and mask for the management port. |
|                                       | Important:                                              |
|                                       | You cannot assign an address of 0.0.0.0/0.              |
| ipv6 interface addressWORD<0–<br>255> | Assigns an IPv6 address to the management port.         |

Use the data in the following table to use the speed command.

**Table 16: Variable definitions** 

| Variable       | Value                                                                                                    |
|----------------|----------------------------------------------------------------------------------------------------|
| speed <10 100> | Configures the connection speed for ports to 10 Mb/s or 100 Mb/s. The default is 10 Mb/s. To configure this option to the default value, use the default operator with the command. |

# Assigning an IP address to the management port

Assign an IP address to the management port to use it for out-of-band (OOB) management. The standby IP must be in the same subnet as the master IP. Create a virtual management port in addition to the physical management ports on the switch management modules.

### **Procedure**

1. Enter mgmtEthernet Interface Configuration mode:

```
enable
configure terminal
interface mgmtEthernet {slot/port[-slot/port][,...]}
```

2. Assign an IP address to the management port:

```
ip address {A.B.C.D} {A.B.C.D}
```

- 3. Exit to Global Configuration mode.
- 4. Assign an IPv4 address to a virtual management port:

```
sys mgmt-virtual-ip {A.B.C.D/X}
```

5. Assign an IPv6 address to a virtual management port:

```
ipv6 mgmt-virtual WORD<0-46>
```

6. Save the configuration.

### **Example**

```
VSP-9012:1> enable
VSP-9012:1# configure terminal
VSP-9012:1(config)# interface mgmtEthernet 1/1
VSP-9012:1(config-if)# sys mgmt-virtual-ip 192.0.2.40/255.255.255.0
VSP-9012:1(config-if)# exit
VSP-9012:1(config)# save config
The physical and virtual IP must be in the same subnet.
```

### Variable definitions

Use the data in the following table to use the ip address command.

| Variable            | Value                                                                              |
|---------------------|------------------------------------------------------------------------------------|
| {A.B.C.D} {A.B.C.D} | Specifies the IP address and subnet mask for the management port on the CP module. |
|                     | Important:                                                                         |
|                     | You cannot assign an address of 0.0.0.0/0.                                         |

Use the data in the following table to use the sys mgmt-virtual-ip command.

| Variable    | Value                                                                                                    |
|-------------|----------------------------------------------------------------------------------------------------|
| {A.B.C.D/X} | Specifies the IP address and subnet mask in the format A.B.C.D/x or A.B.C.D/x.x.x.x. (for example, 192.0.2.15/255.255.255.0). |
|             | Important:                                                                                                    |
|             | You cannot assign an address of 0.0.0.0/0.                                                                                    |

Use the data in the following table to use the ipv6 mgmt-virtual command.

| Variable   | Value                                                                                        |
|------------|----------------------------------------------------------------------------------------------|
| WORD<0-46> | Specifies the IPv6 address in hexadecimal format (string length 0–46) and the prefix-length. |

# Configuring CP module serial port devices

### About this task

Configure the serial port devices to define connection settings for the console port.

### **Procedure**

1. Enter Global Configuration mode:

```
enable
configure terminal
```

2. Optionally, specify 8 data bits:

```
boot config sio console 8databits
```

3. Optionally, change the baud rate for the port:

```
boot config sio console baud <9600-115200>
```

- 4. Save the changed configuration.
- 5. Restart the switch.

### **Example**

```
VSP-9012:1>enable
VSP-9012:1#config terminal
```

### Configure the baud rate to 9600 for the port:

VSP-9012:1 (config) #boot config sio console baud 9600

### Save the changed configuration and restart the switch:

```
VSP-9012:1(config) #save config
VSP-9012:1(config) #reset
```

### Variable definitions

Use the data in the following table to use the boot config sio console command.

#### **Table 17: Variable definitions**

| Variable           | Value                                                                                                    |
|--------------------|----------------------------------------------------------------------------------------------------|
| 8databits          | Specifies either 8 (true) or 7 (false) data bits for each byte for the software to interpret. The default value is 8 data bits. Use the no or default operator with the command to configure this variable to the false condition. |
| baud <9600-115200> | Configures the baud rate for the port from one of:                                                                                                    |
|                    | • 9600                                                                                                    |
|                    | • 19200                                                                                                    |
|                    | • 38400                                                                                                    |
|                    | • 57600                                                                                                    |
|                    | • 115200                                                                                                    |

| Variable | Value                                                                                                    |
|----------|----------------------------------------------------------------------------------------------------|
|          | The default value is 9600. To configure this option to the default value, use the default operator with the command. |

# Displaying the boot monitor configuration

### About this task

Display the configuration to view current or changed settings for the boot parameters.

#### **Procedure**

1. Enter Privileged EXEC mode:

enable

2. View the configuration:

```
show boot config <choice|flags|general|host|master|running-config
[verbose]|sio>
```

### **Example**

Show the current boot configuration. (If you omit verbose, the system only displays the values that you changed from their default value.):

```
VSP-9012:1*configure terminal
Enter configuration commands, one per line. End with CNTL/Z.
VSP-9012:1(config) #show boot config running-config

# # Thu Jun 30 15:12:01 2011 UTC

# boot config flags fabric-profile 1
boot config flags rlogind
boot config flags sshd
boot config flags telnetd
boot config flags tetpd
no boot config flags verify-config
boot config flags verify-config
boot config choice primary backup-config-file "/intflash/config.cfg"
```

### Variable definitions

Use the data in the following table to use the **show** boot **config** command.

**Table 18: Variable definitions** 

| Variable | Value                                            |
|----------|--------------------------------------------------|
| choice   | Displays the current boot configuration choices. |

| Variable                 | Value                                                                                                    |
|--------------------------|----------------------------------------------------------------------------------------------------|
| flags                    | Displays the current flag settings.                                                                                                    |
| general                  | Displays system information.                                                                                                    |
| host                     | Displays the current host configuration.                                                                                                    |
| master                   | Identifies the current CP module slot configured as master and displays the current master configuration.                                                                                                    |
| running-config [verbose] | Displays the current boot configuration.  If you use verbose, the system displays all possible information. If you omit verbose, the system displays only the values that you changed from their default value. |
| sio                      | Specifies the current configuration of the CP module serial ports.                                                                                                    |

# Chapter 6: Run-time process management using ACLI

Configure and manage the run-time process using the Avaya Command Line Interface (ACLI).

To perform the procedures in this section, you must log on to Global Configuration mode in ACLI. For more information about how to use ACLI, see *Using ACLI and EDM on Avaya Virtual Services Platform 9000.* NN46250-103.

# Configuring the date

Configure the calendar time in the form of month, day, year, hour, minute, and second.

### **Procedure**

- 1. Log on as rwa.
- 2. Enter Privileged EXEC mode:

enable

3. Configure the date:

```
clock set <MMddyyyyhhmmss>
```

4. Verify the configuration:

show clock

#### Example

Configure the date and time, and then verify the configuration.

```
VSP-9012:1>enable
VSP-9012:1#clock set 11062011063030
VSP-9012:1#show clock
Sun Nov 06 06:30:32 2011 EDT
```

### Variable definitions

Use the data in the following table to use the clock set command.

| Variable       | Value                                                                                 |
|----------------|---------------------------------------------------------------------------------------|
| MMddyyyyhhmmss | Specifies the date and time in the format month, day, year, hour, minute, and second. |

# Configuring the time zone

### About this task

Configure the time zone to use an internal system clock to maintain accurate time. The time zone data in Linux includes daylight changes for all time zones from 1901 to 2038. You do not need to configure daylight savings.

The default time zone is Coordinated Universal Time (UTC).

#### **Procedure**

1. Enter Global Configuration mode:

```
enable
configure terminal
```

2. Configure the time zone by using the following command:

```
clock time-zone WORD<1-10> WORD<1-20> WORD<1-20>
```

3. Save the changed configuration.

### Example

Configure the system to use the time zone data file for Vevay:

VSP-9012:1(config) #clock time-zone America Indiana Vevay

### Variable definitions

Use the data in the following table to use the clock time-zone command.

Table 19: Variable definitions

| Variable   | Value                                                                                                    |
|------------|----------------------------------------------------------------------------------------------------|
| WORD<1-10> | Specifies a directory name or a time zone name in /usr/share/zoneinfo, for example, Africa, Australia, Antarctica, or US. To see a list of options, enter: |
|            | clock time-zone                                                                                                    |
|            | at the command prompt without variables.                                                                                                    |

| Variable              | Value                                                                                                    |
|-----------------------|----------------------------------------------------------------------------------------------------|
| WORD<1-20> WORD<1-20> | The first instance of WORD<1–20> is the area within the timezone. The value represents a time zone data file in: /usr/share/zoneinfo/WORD<1–10>/, for example, Shanghai in Asia.    |
|                       | The second instance of WORD<1-20> is the subarea. The value represents a time zone data file in: /usr/share/zoneinfo/WORD<1-10>/WORD<1-20>/, for example, Vevay in America/Indiana. |
|                       | To see a list of options, enter clock time-zone at the command prompt without variables.                                                                                            |

# Configuring the run-time environment

### About this task

Configure the run-time environment to define generic configuration settings for ACLI sessions.

### **Procedure**

1. Enter Global Configuration mode:

enable
configure terminal

2. Change the login prompt:

login-message WORD<1-1513>

3. Change the password prompt:

passwordprompt WORD<1-1510>

4. Configure the number of supported rlogin sessions:

max-logins < 0-8>

5. Configure the number of supported inbound Telnet sessions:

telnet-access sessions <0-8>

6. Configure the idle timeout period before automatic logoff for ACLI and Telnet sessions:

cli timeout <30-65535>

7. Configure the number of lines in the output display:

terminal length <8-64>

8. Configure scrolling for the output display:

terminal more <disable|enable>

### **Example**

VSP-9012:1>enable

VSP-9012:1#configure terminal

Use the default option to enable use of the default logon string:

VSP-9012:1(config) #default login-message

Use the default option before this parameter to enable use of the default string:

VSP-9012:1 (config) #default passwordprompt

Configure the allowable number of inbound remote ACLI logon sessions:

VSP-9012:1(config) #max-logins 5

Configure the allowable number of inbound Telnet sessions:

VSP-9012:1 (config) #telnet-access sessions 8

Configure the timeout value, in seconds, to wait for a Telnet or ACLI login session before terminating the connection:

VSP-9012:1(config) #cli timeout 900

Configure the number of lines in the output display for the current session:

VSP-9012:1(config) #terminal length 30

Configure scrolling for the output display:

VSP-9012:1(config) #terminal more disable

### Variable definitions

Use the data in the following table to use the login-message command.

**Table 20: Variable definitions** 

| Variable     | Value                                                                                                    |
|--------------|----------------------------------------------------------------------------------------------------|
| WORD<1-1513> | Changes the ACLI logon prompt.                                                                                                    |
|              | <ul> <li>WORD&lt;1-1513&gt; is an American Standard Code for<br/>Information Interchange (ASCII) string from 1–1513<br/>characters.</li> </ul>            |
|              | • Use the default option before this parameter, default login-message, to enable use of the default logon string.                                         |
|              | <ul> <li>Use the no operator before this parameter, no login-<br/>message, to disable the default logon banner and<br/>display the new banner.</li> </ul> |

Use the data in the following table to use the passwordprompt command.

**Table 21: Variable definitions** 

| Variable     | Value                                                                                                    |
|--------------|----------------------------------------------------------------------------------------------------|
| WORD<1-1510> | Changes the ACLI password prompt.                                                                         |
|              | WORD<1-1510> is an ASCII string from 1–1510 characters.                                                   |
|              | Use the default option before this parameter, default passwordprompt, to enable using the default string. |
|              | Use the no operator before this parameter, no passwordprompt, to disable the default string.              |

Use the data in the following table to use the max-logins command.

**Table 22: Variable definitions** 

| Variable | Value                                                  |
|----------|--------------------------------------------------------|
|          | Configures the allowable number of inbound remote ACLI |
|          | logon sessions. The default value is 8.                |

Use the data in the following table to use the telnet-access sessions command.

Table 23: Variable definitions

| Variable | Value                                                                               |
|----------|-------------------------------------------------------------------------------------|
| <0-8>    | Configures the allowable number of inbound Telnet sessions. The default value is 8. |

Use the data in the following table to use the cli time-out command.

**Table 24: Variable definitions** 

| Variable   | Value                                                                                                    |
|------------|----------------------------------------------------------------------------------------------------|
| <30-65535> | Configures the timeout value, in seconds, to wait for a Telnet or ACLI login session before terminating the connection. |

Use the data in the following table to use the terminal command.

**Table 25: Variable definitions** 

| Variable | Value                                                                                                    |
|----------|----------------------------------------------------------------------------------------------------|
| <8–64>   | Configures the number of lines in the output display for the current session. To configure this option to the default value, use the default operator with the command. The default is value 23. |

| Variable       | Value                                                                                                    |
|----------------|----------------------------------------------------------------------------------------------------|
| disable enable | Configures scrolling for the output display. The default is enabled. Use the no operator to remove this configuration. To configure this option to the default value, use the default operator with the command. |

## Configuring the logon banner

Configure the logon banner to display a warning message to users before authentication.

#### About this task

You can use the custom logon banner to display company information, such as company name and contact information. For security, you can change the VSP 9000 default logon banner, which contains specific system information, including platform type and software release.

### **Procedure**

1. Enter Global Configuration mode:

```
enable
configure terminal
```

2. Configure the switch to use a custom banner or use the default banner:

```
banner <custom|static>
```

3. Create a custom banner:

```
banner WORD<1-80>
```

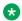

#### Note:

To enter multiple lines for a message, use the banner command before each new line of the message. To provide a string with spaces, include the text in quotation marks.

4. Save the configuration:

```
save config
```

5. Display the banner configuration:

show banner

6. (Optional) Disable the banner:

no banner

### Example

Configure the custom banner to "Avaya, www.avaya.com."

```
VSP-9012:1> enable
VSP-9012:1#configure terminal
VSP-9012:1(config) # banner custom
```

```
VSP-9012:1(config) # banner Avaya
VSP-9012:1(config) # banner www.avaya.com
VSP-9012:1(config) #show banner
Avaya
www.avaya.com

defaultbanner: false
custom banner:

displaymotd: false
custom motd:
```

### Variable definitions

Use the data in the following table to use the banner command.

#### Table 26: Variable definitions

| Variable      | Value                                            |
|---------------|--------------------------------------------------|
| custom static | Activates or disables use of the default banner. |
| WORD<1-80>    | Adds lines of text to the ACLI logon banner.     |

# Configuring the message-of-the-day

Configure a system login message-of-the-day in the form of a text banner that appears after each successful logon.

#### About this task

Use the custom message-of-the-day to update users on a configuration change, a system update or maintenance schedule. For security purposes, you can also create a message-of-the-day with a warning message to users that, "Unauthorized access to the system is forbidden."

#### **Procedure**

1. Enter Global Configuration mode:

```
enable
configure terminal
```

2. Create the message-of-the-day:

```
banner motd WORD<1-1516>
```

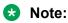

To enter multiple lines for a message, use the **banner** motd command before each new line of the message. To provide a string with spaces, include the text in quotation marks.

3. Enable the custom message-of-the-day:

```
banner displaymotd
```

4. Save the configuration:

```
save config
```

5. Display the banner information:

```
show banner
```

- 6. Logon again to verify the information.
- 7. (Optional) Disable the banner:

```
no banner [displaymotd] [motd]
```

#### **Example**

Configure the message of the day to "Unauthorized access to this system is forbidden. Please logout now."

```
VSP-9012:1>enable
VSP-9012:1#configure terminal
VSP-9012:1(config) #banner custom
VSP-9012:1(config) #banner motd "Unauthorized access to this system is forbidden"
VSP-9012:1(config) #banner motd "Please logout now"
VSP-9012:1(config) #banner displaymotd
VSP-9012:1(config) #show banner

defaultbanner: false
custom banner:

displaymotd: true
custom motd:
Unauthorized access to this system is forbidden
Please logout now
```

### Variable definitions

Use the data in the following table to use the banner motd command.

Table 27: Variable definitions

| Variable     | Value                                                                                                    |
|--------------|----------------------------------------------------------------------------------------------------|
| WORD<1-1516> | Creates a message of the day to display with the logon banner. To provide a string with spaces, include the text in quotation marks ("). To set this option to the default value, use the default operator with the command. |

# **Configuring ACLI logging**

Use ACLI logging to track all ACLI commands executed for archiving and fault management purposes. You can track system changes made in the ACLI. The system logs ACLI commands to the system log file as CLILOG module.

### Note:

The platform logs CLILOG and SNMPLOG as INFO. Normally, if you configure the logging level to WARNING, the system skips all INFO messages. However, if you enable CLILOG and SNMPLOG the system logs ACLI log and SNMP log information regardless of the logging level you set. This is not the case for other INFO messages.

#### About this task

The log captures the ACLI command information in the following format:

CP1  $[08/21/11 \ 14:30:07.028] \ 0x002c0600 \ 00000000 \ GlobalRouter CLILOG INFO 7 CONSOLE rwa boot config flags rlogind$ 

The following list identifies the relevant ACLI command information in the preceding log message:

- [08/21/11 14:30:07.028] The command execution time.
- CONSOLE The source of the connection. If the connection is a Telnet connection, the message also provides the IP address associated with the connection.
- rwa The user ID that used the command.
- boot config flags rlogind The command used.

Unprintable characters in log and trace messages are encoded in C language hexadecimal notation in the string and surrounded with the <code><UNPRINTABLE>...<UNPRINTABLE></code> tag. For example, the device converts a 4-byte sequence of 0x01, 0x02, 0xfe, 0xff to  $\xspace \xspace \$ 

CP1 [07/31/14 15:53:36.225] 0x000e4609 00000000 GlobalRouter SW INFO <UNPRINTABLE> rlogind: session 0 \*IN USE\* via user:  $\xc3\xb4\xb6\x8d\x0e\xb9+\xb1\xa2aLO~o\xf3m\xf9\x8c\x05g\xd2.\xc9pSWP\xc5\xd9 ip 10.139.82.29 <UNPRINTABLE>$ 

#### **Procedure**

1. Enter Global Configuration mode:

```
enable
configure terminal
```

2. Enable ACLI logging:

```
clilog enable
```

3. Disable ACLI logging:

```
no clilog enable
```

4. Ensure that the configuration is correct:

```
show clilog
```

#### 5. View the ACLI log:

a. View log files generated by Release 3.2 and greater:

```
show logging file module clilog
```

b. View log files generated by releases prior to Release 3.2:

show clilog file [grep WORD<1-256>] [tail]

#### **Example**

```
VSP-9012:1>enable
VSP-9012:1#configure terminal
VSP-9012:1(config)#clilog enable
VSP-9012:1(config) #show logging file module clilog
CP1 [08/21/11 14:29:57.231] 0x002c0600 00000000 GlobalRouter CLILOG
INFO
        1 CONSOLE rwa en
CP1 [08/21/11 14:29:58.771] 0x002c0600 00000000 GlobalRouter CLILOG
INFO
        2 CONSOLE rwa config t
CP1 [08/21/11 14:30:06.743] 0x002c0600 00000000 GlobalRouter CLILOG
        3 CONSOLE rwa source basic.cfg
CP1 [08/21/11 14:30:07.018] 0x002c0600 00000000 GlobalRouter CLILOG
TNFO
        4 CONSOLE rwa config terminal
CP1 [08/21/11 14:30:07.026] 0x002c0600 00000000 GlobalRouter CLILOG
       5 CONSOLE rwa boot config flags fabric-profile 1
INFO
CP1 [08/21/11 14:30:07.027] 0x002c0600 00000000 GlobalRouter CLILOG
INFO
      6 CONSOLE rwa boot config flags ftpd
CP1 [08/21/11 14:30:07.028] 0x002c0600 00000000 GlobalRouter CLILOG
INFO
        7 CONSOLE rwa boot config flags rlogind
CP1 [08/21/11 14:30:07.029] 0x002c0600 00000000 GlobalRouter CLILOG
        8 CONSOLE rwa boot config flags sshd
CP1 [08/21/11 14:30:07.030] 0x002c0600 00000000 GlobalRouter CLILOG
INFO
        9 CONSOLE rwa boot config flags telnetd
CP1 [08/21/11 14:30:07.031] 0x002c0600 00000000 GlobalRouter CLILOG
       10 CONSOLE rwa cli timeout 65535
CP1 [08/21/11 14:30:07.032] 0x002c0600 00000000 GlobalRouter CLILOG
INFO
       11 CONSOLE rwa password password-history 3
CP1 [08/21/11 14:30:07.033] 0x002c0600 00000000 GlobalRouter CLILOG
INFO
       12 CONSOLE rwa clilog enable
CP1 [08/21/11 14:30:07.034] 0x002c0600 00000000 GlobalRouter CLILOG
      13 CONSOLE rwa snmplog enable
CP1 [08/21/11 14:30:07.046] 0x002c0600 00000000 GlobalRouter CLILOG
       15 CONSOLE rwa interface mgmtEthernet 1/1
CP1 [08/21/11 14:30:07.047] 0x002c0600 00000000 GlobalRouter CLILOG
INFO
       16 CONSOLE rwa ip address 192.0.2.49 255.255.255.0
CP1 [08/21/11 14:30:07.049] 0x002c0600 00000000 GlobalRouter CLILOG
       17 CONSOLE rwa exit
CP1 [08/21/11 14:30:07.050] 0x002c0600 00000000 GlobalRouter CLILOG
       18 CONSOLE rwa interface GigabitEthernet 10/11
CP1 [08/21/11 14:30:07.051] 0x002c0600 00000000 GlobalRouter CLILOG
      19 CONSOLE rwa no shutdown
CP1 [08/21/11 14:30:07.053] 0x002c0600 00000000 GlobalRouter CLILOG
       20 CONSOLE rwa exit
CP1 [08/21/11 14:30:07.054] 0x002c0600 00000000 GlobalRouter CLILOG
INFO
       21 CONSOLE rwa interface gigabitethernet 10/11
CP1 [08/21/11 14:30:07.056] 0x002c0600 00000000 GlobalRouter CLILOG
       22 CONSOLE rwa ipv6 interface vlan 3
CP1 [08/21/11 14:30:07.079] 0x002c0600 00000000 GlobalRouter CLILOG
INFO 23 CONSOLE rwa ipv6 interface enable
```

### Variable definitions

Use the data in the following table to use the clilog commands.

| Variable | Value                                                 |
|----------|-------------------------------------------------------|
| enable   | Activates ACLI logging. To disable, use the no clilog |
|          | enable command.                                       |

Use the data in the following table to use the show clilog file command.

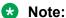

The show clilog file command only applies to log files generated by releases prior to Release 3.2.

| Variable         | Value                                                                                                    |
|------------------|----------------------------------------------------------------------------------------------------|
| tail             | Shows the last results first.                                                                                                  |
| grep WORD<1-256> | Performs a string search in the log file. <i>WORD&lt;1-256&gt;</i> is the string, of up to 256 characters in length, to match. |

# **Configuring system parameters**

Configure individual system-level switch parameters to configure global options for Avaya Virtual Services Platform 9000.

#### Before you begin

· You must acquire and configure a virtual management IP address before you can enable virtual IP as the UDP source.

#### About this task

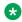

#### Note:

Because Virtual Services Platform 9000 does not negotiate the MTU for IPv4 interfaces, the interface MTU is the maximum sized packet that the CP transmits. Virtual Services Platform 9000 receives and processes any packet less than the system MTU. In the fastpath, Virtual Services Platform 9000 receives and sends packets less than, or equal to, the system MTU.

#### **Procedure**

1. Enter Global Configuration mode:

enable configure terminal

2. Change the system name:

```
sys name WORD < 0-255 >
```

3. Enable support for Jumbo frames:

sys mtu 1950

OR

sys mtu 9600

4. Enable the User Datagram Protocol (UDP) checksum calculation:

udp checksum

5. Enable virtual IP as the UDP source:

udpsrc-by-vip

#### Example

VSP-9012:1>enable

VSP-9012:1#configure terminal

Configure the system, or root level, prompt name for the switch:

VSP-9012:1(config) #sys name Floor3Lab2

### Variable definitions

Use the data in the following table to use the sys command.

#### **Table 28: Variable definitions**

| Variable         | Value                                                                                                    |
|------------------|----------------------------------------------------------------------------------------------------|
| mtu <1950 9600>  | Activates Jumbo frame support for the data path. The value can be either 1522, 1950 (default), or 9600 bytes. 1950 or 9600 bytes activate Jumbo frame support. |
| name WORD<0-255> | Configures the system, or root level, prompt name for the switch.                                                                                              |
|                  | WORD<0-255> is an ASCII string from 0-255 characters (for example, LabSC7 or Closet4).                                                                         |

# Creating a virtual management port

#### About this task

Create a virtual management port in addition to the physical management ports on the switch management modules.

After you assign an IP address to the virtual management port, the IP address provides access to both switch management modules. The master management module replies to all management requests sent to the virtual IP address, as well as to requests sent to its management port IP address.

If the master management module fails and the standby management module takes over, the virtual management port IP address continues to provide management access to the switch.

#### **Procedure**

1. Enter Global Configuration mode:

```
enable
configure terminal
```

2. Create a virtual management port:

```
sys mgmt-virtual-ip <A.B.C.D/X|A.B.C.D A.B.C.D>
```

#### **Example**

```
VSP-9012:1> enable
VSP-9012:1# configure terminal
VSP-9012:1(config)# sys mgmt-virtual-ip 192.0.2.40/255.255.255.0
Physical and Virtual IP must be in the same subnet
```

### Variable definitions

Use the data in the following table to use the sys mgmt-virtual-ip command.

**Table 29: Variable definitions** 

| Variable                  | Value                                                              |
|---------------------------|--------------------------------------------------------------------|
| A.B.C.D/X A.B.C.D A.B.C.D | Specifies the IP address and mask in one of the following formats: |
|                           | • A.B.C.D/x                                                        |
|                           | • A.B.C.D/x.x.x.x                                                  |
|                           | • A.B.C.D x.x.x.x                                                  |

# Configuring system message control

#### About this task

Configure system message control to suppress duplicate error messages on the console, and to determine the action to take if they occur.

#### **Procedure**

1. Enter Global Configuration mode:

```
enable
configure terminal
```

2. Configure system message control action:

```
sys msg-control action <both|send-trap|suppress-msg>
```

3. Configure the maximum number of messages:

```
sys msg-control max-msg-num <2-500>
```

4. Configure the interval:

```
sys msg-control control-interval <1-30>
```

5. Enable message control:

```
sys msg-control
```

#### **Example**

```
VSP-9012:1>enable
VSP-9012:1#configure terminal
```

Configure system message control to suppress duplicate error messages on the console and send a trap notification:

```
VSP-9012:1(config) #sys msg-control action both
```

Configure the number of occurrences of a message after which the control action occurs:

```
VSP-9012:1(config) #sys msg-control max-msg-num 2
```

Configure the message control interval in minutes:

```
VSP-9012:1(config) #sys msg-control control-interval 3
```

Enable message control:

```
VSP-9012:1(config) #sys msg-control
```

### Variable definitions

Use the data in the following table to use the sys msg-control command.

Table 30: Variable definitions

| Variable                                                           | Value                                                                                                    |
|--------------------------------------------------------------------|----------------------------------------------------------------------------------------------------|
| action <both send-trap suppress-msg></both send-trap suppress-msg> | Configures the message control action. You can either suppress the message or send a trap notification, or both. The default is suppress.                                            |
| control-interval <1-30>                                            | Configures the message control interval in minutes. The valid options are 1–30. The default is 5.                                                                                    |
| max-msg-num <2-500>                                                | Configures the number of occurrences of a message after which the control action occurs. To configure the maximum number of occurrences, enter a value from 2–500. The default is 5. |

# **Extending system message control**

#### About this task

Use the force message control option to extend the message control feature functionality to the software and hardware log messages.

To enable the message control feature, you must specify an action, control interval, and maximum message number. After you enable the feature, the log messages, which get repeated and cross the maximum message number in the control interval, trigger the force message feature. You can either suppress the message or send a trap notification, or both.

#### **Procedure**

1. Enter Global Configuration mode:

```
enable
configure terminal
```

2. Configure the force message control option:

```
sys force-msg WORD < 4-4 >
```

#### **Example**

VSP-9012:1>enable VSP-9012:1#configure terminal

Configure the force message control option. If you specify the wildcard pattern (\*\*\*\*), then all messages undergo message control:

```
VSP-9012:1(config) #sys force-msg ****
```

### Variable definitions

Use the data in the following table to use the sys force-msg command.

**Table 31: Variable definitions** 

| Variable  | Value                                                                                                    |
|-----------|----------------------------------------------------------------------------------------------------|
| WORD<4-4> | Adds a forced message control pattern, where WORD<4-4> is a string of 4 characters. You can add a four-byte pattern into the force-msg table. The software and the hardware log messages that use the first four bytes that match one of the patterns in the force-msg table undergo the configured message control action. You can specify up to 32 different patterns in the force-msg table, including a wildcard pattern (****) as well. If you specify the wildcard pattern, all messages undergo message control. |

# **Chapter 7: Chassis operations**

The following sections provide information for chassis operations such as hardware and software compatibility and power management.

# **Chassis operations fundamentals**

This section provides conceptual information for chassis operations such as hardware and software compatibility and power management. Read this section before you configure the chassis operations.

### **High Availability-CPU mode**

Platforms with two CPUs use High Availability (HA)-CPU mode to recover quickly from a failure of the master CPU. You can configure the CPUs to operate in either HA mode or non-HA mode.

The default mode is HA enabled. To disable CPU-HA mode, use the no boot config flags ha-cpu command. To activate CPU-HA mode, use the boot config flags ha-cpu command.

If you want to switch from one mode to the other, the standby CP reboots automatically once you enable or disable the new mode. The master CP does not require rebooting. If you switch from one mode to the other, the standby CP restarts in the specified HA mode (hot standby) or Non-HA mode (warm standby). All other modules are not affected.

A limited number of protocols support only partial High Availability implementation when in HA-mode.

#### **High Availability mode**

In High Availability (HA) mode, also called hot standby, the platform synchronizes the two CPUs. The CPUs use the same configuration and forwarding tables.

In full HA implementation, both the configuration and runtime application data tables exist on the master CPU and the secondary CPU. The master CPU automatically updates the forwarding tables of the secondary CPU in real time.

If the master CPU fails, the secondary CPU takes over the master responsibility quickly and you do not see an impact on your network. If the master CPU fails, the I/O and SF modules continue to run, all full HA applications continue to run and full HA applications run consistency checks to verify the tables.

The following applications support full High Availability mode:

- Layer 1
  - Port configuration parameters
- · Layer 2
  - Media Access Control security (MACsec)
  - Multiple Spanning Tree parameters
  - Quality of Service (QoS) parameters
  - Rapid Spanning Tree parameters
  - Shortest Path Bridging MAC (SPBM)
  - Connectivity Fault Management (CFM)
  - SMLT parameters
  - VLAN parameters
- Layer 3
  - ARP entries
  - Internet Group Management Protocol (IGMP) Snooping
  - IGMP Snooping SPB
  - IGMP Snooping routed-SPB
  - IP Filters
  - IPv6 Filters
  - Layer 3 Filters: access control entries, access control lists
  - Open Shortest Path First (OSPF)
  - Packet Capture (PCAP) tool
  - Prefix lists and route policies
  - Router Discovery
  - Routing Information Protocol (RIP)
  - Routed Split Multi-Link Trunking (RSMLT)
  - RSMLT edge support
  - Shortest Path Bridging MAC (SPBM)
  - Connectivity Fault Management (CFM)
  - Static and default routes
  - Virtual IP (VLANS)
  - Virtual Router Redundancy Protocol (VRRP)
  - VRF Lite
- · Transport layer:
  - Network Load Balancing (NLB)

- Remote Access Dial-In User Services (RADIUS)
- UDP forwarding

#### **Partial HA**

A few applications in HA-mode have partial HA implementation, which means that the system synchronizes user configuration data (including interfaces, IPv6 addresses and static routes) between the master CPU and standby CPU.

However, for applications in HA-mode with partial HA implementation, the platform does not synchronize dynamic data learned by protocols. After failure, those applications need to restart and rebuild their tables, which causes an interruption to traffic that is dependent on a protocol or application with Partial HA support.

The following applications support Partial High Availability:

- · Laver 3
  - Border Gateway Protocol (BGP)
  - Dynamic Host Configuration Protocol (DHCP) Relay
  - IPv6
  - Protocol Independent Multicast-Sparse Mode (PIM-SM)
  - Protocol Independent Multicast-Source Specific Mode (PIM-SSM)
- Transport Layer
  - Terminal Access Controller Access Control System plus (TACACS+)
- Application
  - VSP Talk

#### Non-High Availability mode

In non-HA mode, also called warm standby, the platform synchronizes the configuration setting between the master CPU and the standby CPU; however, the platform does not synchronize the running operation status.

In this state, when one of the failover scenarios happens, the standby CPU starts the VSP operational image, the I/O and Switch Fabric modules do a soft restart and reload the configuration, which is basically a faster reboot/reset of the system.

If the master CPU fails, the secondary CPU must restart the protocols before it can take on the master responsibility. VSP 9000 resets the I/O and SF modules and the CPU must also relearn the forwarding table information. These operations cause an interruption to traffic.

### Hardware and software compatibility

This section describes the hardware and the minimum software version required to support the hardware. The following table provides information for Virtual Services Platform 9010. For information on Virtual Services Platform 9012, see <a href="Hardware and minimum software version for the VSP 9012">Hardware and minimum software version for the VSP 9012</a> on page 86.

Table 32: Hardware and minimum software version for the VSP 9010

| Chassis, switching fabrics, and control processors |                                               | Minimum<br>software<br>version                                                                                                    | Part number     |
|----------------------------------------------------|-----------------------------------------------|----------------------------------------------------------------------------------------------------|-----------------|
| VSP 9010 AC                                        | 10-slot chassis (AC input)                    | 3.4                                                                                                    | EC1402002-E6    |
| 9080CP                                             | Control Processor module                      | The 9080CP must run the software version required for installed components. See the minimum version required for the components you install. | EC1404007-E6    |
| * Note:  Release 3.3.3.0 i 4.0.0.0.                | s the required baseline to upgrade a CP modul | e in a VSP 9010 chas                                                                                                    | ssis to Release |
| 9095SF                                             | Switch Fabric module for the VSP 9010         | 3.4                                                                                                    | EC1404009-E6    |
| Power supplies                                     |                                               |                                                                                                    |                 |
| 9006AC                                             | 1,200-2,000 W AC power supply                 | 3.4                                                                                                    | EC1405A01-E6    |
| Cooling modules                                    |                                               |                                                                                                    |                 |
| 9010CM                                             | Front-to-back cooling for the VSP 9010        | 3.4                                                                                                    | EC1411012-E6    |
| Ethernet modules                                   |                                               |                                                                                                    |                 |
| 9012QQ-2                                           | 12-port 40GBASE QSFP+                         | 4.0.1                                                                                                    | EC1404008-E6    |
| 9048XS-2                                           | 48-port 10GBASE-R SFP+/SFP                    | 4.0                                                                                                    | EC1404005-E6    |
| 9024XL                                             | 24-port 10GBASE-X SFP+/SFP                    | 3.4                                                                                                    | EC1404001-E6    |
| 9048GB                                             | 48-port 1000BASE-X SFP                        | 3.4                                                                                                    | EC1404002-E6    |
| 9048GT                                             | 48-port 10/100/1000BASE-T                     | 3.4                                                                                                    | EC1404003-E6    |

The following table provides information for Virtual Services Platform 9012.

Table 33: Hardware and minimum software version for the VSP 9012

| Chassis, switching fabrics, and control processors |                          | Minimum software version                                        | Part number  |
|----------------------------------------------------|--------------------------|-----------------------------------------------------------------|--------------|
| VSP 9012                                           | 12-slot chassis          | 3.0                                                             | EC1402001-E6 |
| 9080CP                                             | Control Processor module | The 9080CP must run the software version required for installed | EC1404007-E6 |

| Chassis, switching fabrics, and control processors |                                                   | Minimum software version                                                     | Part number      |
|----------------------------------------------------|---------------------------------------------------|------------------------------------------------------------------------------|------------------|
|                                                    |                                                   | components. See the minimum version required for the components you install. |                  |
| 9090SF                                             | Switch Fabric module for the VSP 9012             | 3.0                                                                          | EC1404006-E6     |
| Power supplies                                     |                                                   |                                                                              |                  |
| 9006AC                                             | 1,200-2,000 W AC power supply                     | 3.0.                                                                         | EC1405A01-E6     |
| Cooling modules                                    |                                                   |                                                                              | •                |
| 9012FCHS                                           | High-speed, side-to-side cooling for the VSP 9012 | 3.4.3                                                                        | EC1411004-<br>E6 |
| 9012FC                                             | Side-to-side cooling for the VSP 9012             | 3.0                                                                          | EC1411001-E6     |
| 9012RC                                             | Front-to-back cooling for the VSP 9012            | 3.0                                                                          | EC1411002-E6     |
| Ethernet modules                                   |                                                   |                                                                              |                  |
| 9012QQ-2                                           | 12-port 40GBASE QSFP+                             | 4.0.1                                                                        | EC1404008-E6     |
| 9048XS-2                                           | 48-port 10GBASE-R SFP+                            | 4.0                                                                          | EC1404005-E6     |
| 9024XL                                             | 24-port 10GBASE-X SFP+/SFP                        | See the following                                                            | EC1404001-E6     |
| 9048GB                                             | 48-port 1000BASE-X SFP                            | note.                                                                        | EC1404002-E6     |
| 9048GT                                             | 48-port 10/100/1000BASE-T                         |                                                                              | EC1404003-E6     |

#### Note:

The CP module must run a minimum of one of the following software versions to support the 9024XL, 9048GB, or 9048GT interface modules in a VSP 9012:

- 3.1.1.0 with patch VSP9K.3.1.1.0.GA-T01028195A.tgz
- 3.2.0.0 with patch VSP9K.3.2.0.0.GA-T01020549A.tgz
- 3.3.0.0 with patch VSP9K.3.3.0.0.GA-T01028199A.tgz
- 3.3.1.0 with patch VSP9K.3.3.1.0.GA-T01029789A.tgz
- · 3.3.2.0 and later

The following table identifies the minimum software release required to support optical components for each chassis model. For more information about SFP transceivers and SFP+ transceivers, see Installing Transceivers and Optical Components on Avaya Virtual Services Platform 9000, NN46250-305.

**Table 34: Supported optical components** 

| Model                  | Description                                                                                                    | Part number   | Minimum software release |          |
|------------------------|----------------------------------------------------------------------------------------------------|---------------|--------------------------|----------|
|                        |                                                                                                    |               | VSP 9010                 | VSP 9012 |
| 1000BASE-T SFP         | gigabit Ethernet, RJ-45 connector                                                                                                    | AA1419043-E6  | 3.4                      | 3.0      |
| 1000BASE-SX DDI<br>SFP | 850 nm, gigabit Ethernet, duplex LC connector                                                                                                    | AA1419048-E6  | 3.4                      | 3.0      |
| 1000BASE-LX DDI<br>SFP | 1310 nm, gigabit Ethernet, duplex LC connector                                                                                                    | AA1419049-E6  | 3.4                      | 3.0      |
| 1000BASE-XD DDI<br>SFP | 1310 nm, gigabit Ethernet, duplex LC connector                                                                                                    | AA1419050-E6* | 3.4                      | 3.0      |
|                        | * This transceiver has reached end-of-sale (EOS). For more information about EOS transceivers, and recommended replacements for your product, see Locating end of sale notices on page 12.                                                 |               |                          |          |
|                        | 1550 nm, gigabit Ethernet, duplex LC connector  * This transceiver has reached end-of-sale (EOS). For more information about EOS transceivers, and recommended replacements for your product, see Locating end of sale notices on page 12. | AA1419051-E6* | 3.4                      | 3.0      |
| 1000BASE-ZX DDI<br>SFP | 1550 nm, gigabit Ethernet, duplex LC connector  * This transceiver has reached end-of-sale (EOS). For more information about EOS transceivers, and recommended replacements for your product, see Locating end of sale notices on page 12. | AA1419052-E6* | 3.4                      | 3.0      |

| Model                                | Description                                                               | Part number                                                                                                    | Minimum software release |          |
|--------------------------------------|---------------------------------------------------------------------------|----------------------------------------------------------------------------------------------------|--------------------------|----------|
|                                      |                                                                           |                                                                                                    | VSP 9010                 | VSP 9012 |
| 1000BASE-XD<br>DDI CWDM 40 km<br>SFP | gigabit Ethernet, duplex<br>LC connector                                  | AA1419053-E6 to AA1419060-E6** These transceivers have reached end-of- sale (EOS). For more information about EOS transceivers, and recommended replacements for your product, see Locating end of sale notices on page 12. | 3.4                      | 3.0      |
| 1000BASE–ZX DDI<br>CWDM 70 km SFP    | gigabit Ethernet, duplex<br>LC connector                                  | AA1419061-E6 to AA1419068-E6** These transceivers have reached end-of- sale (EOS). For more information about EOS transceivers, and recommended replacements for your product, see Locating end of sale notices on page 12. | 3.4                      | 3.0      |
|                                      |                                                                           | Important:  AA1419065–E6 remains available for purchase.                                                                                                    |                          |          |
| 1000BASE-BX10<br>DDI SFP             | 1310 nm (tx) and 1490 nm (rx) gigabit Ethernet, single-fiber LC connector | 1310 nm (tx) and<br>1490 nm (rx)<br>gigabit Ethernet,<br>single-fiber LC<br>connector                                                                                                    | 3.4                      | 3.0      |
| 1000BASE-EX DDI<br>SFP               | 1550 nm, gigabit Ethernet, duplex LC connector                            | AA1419071-E6** This transceiver has reached end-of-sale (EOS). For more information about EOS transceivers, and recommended replacements for your product, see                                                              | 3.4                      | 3.0      |

| Model                                                                                                    | Description                                                            | Part number                              | Minimum software release |          |
|----------------------------------------------------------------------------------------------------|------------------------------------------------------------------------|------------------------------------------|--------------------------|----------|
|                                                                                                    |                                                                        |                                          | VSP 9010                 | VSP 9012 |
|                                                                                                    |                                                                        | Locating end of sale notices on page 12. |                          |          |
| 100BASE-FX SFP                                                                                                    | 1300 nm, 100-Mbps<br>Ethernet, multimode fiber,<br>duplex LC connector | AA1419074-E6                             | 3.4                      | 3.0      |
| 10GBASE-LR/LW<br>SFP+                                                                                                    | 10 km, 1310 nm SMF                                                     | AA1403011-E6                             | 3.4                      | 3.0      |
| 10GBASE-LR/LW<br>high temperature (–<br>5 °C to +85 °C)<br>SFP+                                                                     | 850 nm MMF                                                             | AA1403011-E6HT                           |                          |          |
| 10GBASE-ER/EW<br>SFP+                                                                                                    | 40 km, 1550 nm SMF                                                     | AA1403013-E6                             | 3.4                      | 3.0      |
| 10GBASE-SR/SW<br>SFP+                                                                                                    | 400 m, 850 nm MMF                                                      | AA1403015-E6                             | 3.4                      | 3.0      |
| 10GBASE-SR/SW<br>high temperature (0<br>°C to +85 °C) SFP+                                                                          | 850 nm MMF                                                             | AA1403015-E6HT                           |                          |          |
| 10GBASE-ZR/ZW<br>SFP+                                                                                                    | 70 km, 1550 nm SMF                                                     | AA1403016-E6                             | 3.4                      | 3.4      |
| 10GBASE-LRM<br>SFP+                                                                                                    | 220 m, 1260 to 1355 nm;<br>1310 nm nominal MMF                         | AA1403017-E6                             | 3.4                      | 3.0      |
| 10GBASE-CX SFP<br>+ 2-pair twinaxial<br>copper cable that<br>plugs into the SFP+<br>socket and<br>connects two 10-<br>gigabit ports | 10 meter                                                               | AA1403018-E6                             | 3.4                      | 3.0      |
| 10GBASE-ER<br>CWDM DDI SFP+                                                                                                    | 40 km, 1471 to 1611 nm                                                 | AA1403153-E6 to<br>AA1403160-E6          | 3.4                      | 3.4      |
| 10GBASE-ZR<br>CWDM DDI SFP+                                                                                                    | 70 km, 1471 to 1611 nm                                                 | AA1403161-E6 to<br>AA1403168-E6          | 3.4                      | 3.4      |
| 10GBASE-BX10<br>SFP+                                                                                                    | 10 km                                                                  | AA1403169-E6 and<br>AA1403170-E6         | 4.1                      | 4.1      |
| 40GBASE-LR4<br>QSFP+                                                                                                    | 10 km                                                                  | AA1404001-E6                             | 4.0.1                    | 4.0.1    |
| 40GBASE-LM4<br>QSFP+                                                                                                    | 80 meters on 50 µm multimode fiber                                     | AA1404002-E6                             | 4.1                      | 4.1      |

| Model                         | Description                     | Part number    | Minimum software release |          |
|-------------------------------|---------------------------------|----------------|--------------------------|----------|
|                               |                                 |                |                          | VSP 9012 |
| 40GBASE-SR4<br>4x10GBASE-SR   | 100 meters with OM3 fiber cable | AA1404005-E6   | 4.0.1                    | 4.0.1    |
| QSFP+                         | 150 meters with OM4 fiber cable |                |                          |          |
| Active optical DAC            | 10 meter                        | AA1404028-E6   | 4.1                      | 4.1      |
| Passive copper DAC            | 1 meter                         | AA1404029-E6   | 4.0.1                    | 4.0.1    |
| Passive copper DAC            | 3 meter                         | AA1404031-E6   | 4.0.1                    | 4.0.1    |
| Passive copper DAC            | 5 meter                         | AA1404032-E6   | 4.0.1                    | 4.0.1    |
| Passive copper DAC            | 0.5 meter                       | AA1404037-E6GS | 4.0.1                    | 4.0.1    |
| Passive copper DAC            | 1 meter                         | AA1404038-E6GS | 4.0.1                    | 4.0.1    |
| Passive copper DAC            | 3 meter                         | AA1404039-E6GS | 4.0.1                    | 4.0.1    |
| Passive copper breakout cable | 1 meter                         | AA1404033-E6   | 4.1                      | 4.1      |
| Passive copper breakout cable | 3 meter                         | AA1404035-E6   | 4.1                      | 4.1      |
| Passive copper breakout cable | 5 meter                         | AA1404036-E6   | 4.1                      | 4.1      |

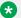

#### Note:

Avaya Virtual Services Platform 9000 does not support the 40 Gigabit Ethernet ends of the QSFP+ breakout cables because the platform does not support channelization on the VSP 9012QQ-2 module. Avaya Virtual Services Platform 9000 supports only the four SFP+ 10 Gigabit Ethernet ends of the QSFP+ breakout cables.

### Power management

Power management identifies the available power in the chassis, called the power budget, and determines if enough power is available to operate the installed components.

If the power usage exceeds the power budget, the system powers off the module with the lowest priority. After a power over-usage occurs, the system uses a Simple Network Management Protocol (SNMP) trap to send a message to the network administrator configured to receive the trap.

The system compares the total chassis power consumed against the total chassis power available, and verifies that if one power supply fails, enough power still remains to operate the chassis and

components. If enough power is available to keep all modules powered on in the case of a single failed power supply, then the system is considered to have redundant power.

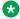

#### Note:

In a redundant power supply configuration, that is, a +1 configuration where the system has one or more power supplies above the actual requirement, the power management logic automatically employs load-sharing across all active power supplies. This load-sharing ensures that the switch draws power equally from all available power supplies to support the system requirements in a fully active model.

If the system does not have redundant power, then the system sends an SNMP trap to the receiver and a message to ACLI to inform you that the device no longer operates in redundant power mode.

### **Software lock-up detection**

The software lock-up detect feature monitors processes on the master CPU to limit situations where the device stops functioning because of a software process issue. Monitored issues include:

- · software that enters a dead-lock state
- a software process that enters an infinite loop

The software lock-up detect feature monitors processes to ensure that the software functions within expected time limits. After the feature encounters an issue that can potentially lock up the master CPU, the master ends the process and restarts. In redundant CP configurations, the standby CPU takes over from the master.

The CPU logs details about suspended tasks in the log file. For additional information about log files, see Monitoring Performance on Avaya Virtual Services Platform 9000, NN46250-701.

### First and second generation modules and modes

First generation and second generation modules operate in any I/O module slot in both Virtual Services Platform 9010 and Virtual Services Platform 9012.

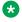

#### Note:

Avaya recommends you update your device fully to Release 4.0.1.0 or higher, and ensure that the upgrade is fully complete, before you install new 9048XS-2 or 9012QQ-2 I/O modules. Once the upgrade is fully complete, insert the new 9048XS-2 or 9012QQ-2 I/O module into the chassis, one module at a time.

The 9048XS-2 or 9012QQ-2 go through a series of steps as part of the upgrade process, including burning of images into the FPGAs on the module and can go through multiple module resets to activate those firmware images. Up to 35 minutes may be required for the upgrades on each module to be complete. Allow the upgrade process to complete successfully. Failure to do so could result in a failed or an incorrect upgrade or incorrect commissioning of your device.

Refer to Release Notes for Avaya Virtual Services Platform 9000, NN46250-401 for more information.

The following table identifies the first generation and second generation module types and shows the various support configurations for each mode.

| Chassis mode                 | Modules                                                                                                    | Supported on both VSP 9010 and VSP 9012                                                                                                    | High speed cooling module support                                                                                                    |
|------------------------------|----------------------------------------------------------------------------------------------------|----------------------------------------------------------------------------------------------------|----------------------------------------------------------------------------------------------------|
| First<br>generation<br>mode  | First generation modules:  • 9024XL  • 9048GB  • 9048GT  Second generation modules:  • 9048XS-2  • 9012QQ-2 | <ul> <li>Supports all first generation modules and second generation modules.</li> <li>Switch Fabric (SF) modules:         <ul> <li>First generation modules: require a minimum of three SF modules.</li> <li>Second generation modules: require a minimum of five SF modules.</li> </ul> </li> </ul> | <ul> <li>First generation modules on VSP 9010: use the 9012FC cooling module. The 9012FCHS is not required on the VSP 9010.</li> <li>First generation modules on VSP 9012: use the 9012FC cooling modules or the 9012FCHS cooling modules.</li> <li>Note:</li> </ul> |
|                              |                                                                                                    |                                                                                                    | Second generation modules running in first generation mode on the VSP 9012 still require the 9012FCHS cooling module.                                                                                                    |
| Second<br>generation<br>mode | Second generation modules: • 9048XS-2 • 9012QQ-2                                                            | <ul> <li>Supports only second generation modules.</li> <li>Requires a minimum of five SF modules.</li> <li>Achieves enhanced scaling capabilities for FIB routes.</li> </ul>                                                                                                    | <ul> <li>Second generation modules on<br/>VSP 9010: use the 9012FC<br/>cooling module. The 9012FCHS<br/>is not required on the VSP<br/>9010.</li> <li>Second generation modules on<br/>VSP 9012: require the<br/>9012FCHS cooling modules.</li> </ul>                |

### Note:

- If you install a second generation module in Virtual Services Platform 9010 or Virtual Services Platform 9012, you must have a minimum of five SF modules installed. Populate slots SF1 and SF4, and use any other slots for the remaining three SF modules.
- If you install a first generation module in Virtual Services Platform 9010 or Virtual Services Platform 9012, you must have a minimum of three SF modules installed. Populate slots SF1 and SF4, and use any other slot for the remaining SF module.
- If you install a second generation module in Virtual Services Platform 9012, you must also install the 9012FCHS cooling modules. After you insert a second generation module into Virtual Services Platform 9012, the system checks which cooling modules are in use, and if the system does not use the 9012FCHS cooling modules, the second generation modules remain offline.

#### First generation mode configuration

Virtual Services Platform 9000 with first generation modules are based on 3 x 48Gbps Network Processing Unit (NPU). If you want to use both first generation and second generation modules, you must use the default parameter gen1 with the boot config linecard-compatibility-mode {gen1|gen2} command, which configures the system to first generation (gen1). After you configure the device for first generation modules, the system reboots in first generation (gen1) mode.

First generation mode is the default mode of operation.

#### Second generation mode configuration

Virtual Services Platform 9000 with second generation modules is a fully-featured high performance high-end platform based on 3 x 160Gbps NPUs per I/O module. If you want to use only second generation modules and achieve full scaling capability, you must use the parameter <code>gen2</code> with the boot config linecard-compatibility-mode {gen1|gen2} command, which configures the system to second generation (gen2). The system reboots in second generation mode and disables all first generation modules.

For more information, see *Configuring Ethernet Modules on Avaya Virtual Services Platform* 9000, NN46250-508.

### **Jumbo frames**

Jumbo packets and large packets are particularly useful in server and storage over Ethernet applications. If the payload to header relation increases in a packet, the bandwidth can be used more efficiently. For this reason, increasing Ethernet frame size is a logical option. Avaya Virtual Services Platform 9000 supports Ethernet frames as large as 9600 bytes, compared to the standard 1518 bytes, to transmit large amounts of data efficiently and minimize the task load on a server CPU.

### Tagged VLAN support

A port with VLAN tagging activated can send tagged frames. If you plan to use Jumbo frames in a VLAN, ensure that you configure the ports in the VLAN to accept Jumbo frames and that the server or hosts in the VLAN do not send frames that exceed 9600 bytes. For more information about how to configure VLANs, see *Configuring VLANs and Spanning Tree on Avaya Virtual Services Platform* 9000, NN46250-500.

#### Modules and interfaces that support Jumbo frames

As a minimum, Jumbo frame support requires Gigabit speed.

The following devices and interfaces support Jumbo frames:

- Gigabit fiber and Gigabit copper ports in 9048GT and 9048GB.
- 10 Gigabit interfaces in 9024XL and 9048XS-2.
- 40 Gigabit interfaces in 9012QQ-2.
- IPv6—If you enable IPv6 Jumbo frame support you must configure the port interface MTU size to 9600 bytes.

The following control plane applications do not support Jumbo frames of 9600 bytes:

- Ping
- Telnet
- Domain Name Service (DNS)
- Secure Shell (SSH)
- Secure Copy Protocol (SCP)
- Simple Network Management Protocol (SNMP)
- Open Shortest Path First (OSPF) versions 2 and 3
- Routing Internet Protocol (RIP)

If you enable Jumbo frame support on the chassis, you must configure the port interfaces that support the Jumbo frames feature to an MTU size of 9600 bytes. Retain the default MTU size of 1950 bytes on port interfaces that do not support the Jumbo frames feature. Changes that you make to the MTU size take effect immediately.

### **SynOptics Network Management Protocol**

Avaya Virtual Services Platform 9000 ports support an auto-discovery protocol known as the SynOptics Network Management Protocol (SONMP). SONMP allows a network management station (NMS) to formulate a map that shows the interconnections between Layer 2 devices in a network. SONMP is also called Topology Discovery Protocol (TDP).

All devices in a network that are SONMP-enabled send hello packets to their immediate neighbors, that is, to interconnecting Layer 2 devices. A hello packet advertises the existence of the sending device and provides basic information about the device, such as the IP address and MAC address. The hello packets allow each device to construct a topology table of its immediate neighbors. A network management station periodically polls devices in its network for these topology tables, and then uses the data to formulate a topology map.

If you disable SONMP, the system stops transmitting and acknowledging SONMP hello packets. In addition, the system removes all entries in the topology table except its own entry. If you enable SONMP, the system transmits a hello packet every 12 seconds. The default status is enabled.

### SONMP autotopology table priority selection sequence

If you use the sys force-topology-ip-flag enable command to enable the autotopology table, the device builds the autotopology table.

SONMP determines the table priority selection sequence differently if the force-topology-ip-flag is enabled, rather than disabled.

#### Autotopology enabled

When you enable the force-topology-ip-flag with the sys force-topology-ip enable command, the device builds the autotopology table in the following order. The device uses:

- 1. The circuitless IP address (CLIP) address, if a CLIP address is configured, and the clipID-topology-id is configured with the sys clipID-topology-id <1-256> command.
- 2. The default IP address, if the device does not find the CLIP address.

#### Autotopology disabled

If you disable the force-topology-ip flag, the device selects the IP address with the following priority of selection. The device uses:

- 1. The brouter IP address, if the port is a brouter port.
- 2. The VLAN IP address, if the port belongs to any routable VLAN IP address.
- 3. The default IP address, if the device does not find a brouter IP address or VLAN IP address in the previous steps.

#### **Default IP address selection**

The default IP address is the first entry in the autopology table with the port 0/0. The device selects the default IP address with the following priority of selection. The device uses:

- VLAN 1, if VLAN 1 has an IP address.
- 2. A virtual IP address, if the device finds a virtual IP address.
- 3. A management IP address for the active CP module, if a management IP address exists.
  - Note:

The device only uses a management IP address from the active CP module, if the Virtual Services Platform 9000 uses two CP modules.

4. The first IP address found on the device with the show ip interface command.

### Automatic port shutdown where data path heartbeats fail

Avaya Virtual Services Platform 9000 injects special heartbeat packets into the data path periodically to help confirm the data path functions.

The packets loop through each subsystem on the line-card and return to the system processor. If four packets in a row are delayed or blocked, the system reports a data path heartbeat error and sets an alarm.

A data path heartbeat error indicates a serious problem, so if sys data-path-fault-shutdown is enabled the system shuts down ports associated with that path and diverts traffic.

After data path heartbeats recover, the ports where you have enabled auto recovery come up automatically. Auto recovery is disabled by default. The ports where you have not enabled auto recovery, you must disable the ports, and then reenable the ports.

# Chassis operations configuration using ACLI

This section provides the details to configure basic hardware and system settings.

### **Enabling the CPU-High Availability mode**

#### About this task

Enable CPU-High Availability (HA) mode to enable devices with two CPUs to recover quickly from a failure of the master CPU.

#### **Procedure**

1. Enter Global Configuration mode:

```
enable
configure terminal
```

2. Configure the following boot flag on the master CPU:

```
boot config flags ha-cpu
```

After you enable CPU-HA mode on the master CPU, the secondary CPU automatically resets to load settings from the previously-saved configuration file.

3. Type y after the following prompt appears:

```
Do you want to continue (y/n) ?
```

Responding to the user prompt with a y causes the secondary CPU to reset itself automatically, and that secondary CPU restarts with HA mode enabled.

4. Save the configuration

#### Example

```
VSP-9012:1>enable
VSP-9012:1#configure terminal
```

#### Enable CPU-High Availability (HA) mode:

```
VSP-9012:1(config) #boot config flags ha-cpu
```

Cause the secondary CPU to reset itself with HA mode enabled:

```
VSP-9012:1(config) # Do you want to continue (y/n)?y VSP-9012:1(config) #save config
```

### **Disabling CPU High Availability mode**

#### About this task

Perform this procedure to disable CPU-HA mode.

#### **Procedure**

1. Enter Global Configuration mode:

```
enable
configure terminal
```

2. Enter the following boot flag command on the master CPU:

```
no boot config flags ha-cpu
```

After you disable CPU-HA mode on the master CPU, the secondary CPU automatically resets to load settings from the previously-saved configuration file.

#### **Example**

```
VSP-9012:1>enable
VSP-9012:1#configure terminal
```

#### Disable CPU-HA mode:

VSP-9012:1(config) #no boot config flags ha-cpu

## Removing a master CP module with CPU-HA mode activated

Perform this procedure, if the system operates in CPU-HA mode, to properly remove the master CP module. You must perform this procedure to avoid jeopardizing the integrity of the file system.

#### **Procedure**

1. Enter Global Configuration mode:

```
enable
configure terminal
```

- 2. Use the sys action cpu-switch-over command to fail over to another CP.
- 3. Use the slot power commands to power down the module.
- 4. Remove the CP module.

This action removes the original master.

### **!** Important:

Do not reinsert a CP module until at least 15 seconds elapse, which is long enough for another CP module to become master.

#### Example

```
VSP-9012:1>enable
VSP-9012:1#configure terminal
VSP-9012:1 (config) #sys action cpu-switch-over
```

### **Enabling jumbo frames**

Enable jumbo frames to increase the size of Ethernet frames the chassis supports. If you enable jumbo frames on the chassis, the MTU size of IPv4 interfaces changes accordingly. You do not need to configure MTU size separately for IPv4 interfaces.

#### About this task

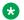

#### Note:

Because Virtual Services Platform 9000 does not negotiate the MTU for IPv4 interfaces, the interface MTU is the maximum-sized packet that the CP transmits. Virtual Services Platform 9000 receives and processes any packet less than the system MTU. In the fastpath, Virtual Services Platform 9000 receives and sends packets less than, or equal to, the system MTU.

#### **Procedure**

1. Enter Global Configuration mode:

```
enable
configure terminal
```

2. Enable jumbo frames:

```
sys mtu <1950|9600>
```

#### **Example**

```
VSP-9012:1>enable
VSP-9012:1#configure terminal
```

#### Enable jumbo frames to 9600 bytes:

VSP-9012:1(config) #sys mtu 9600

#### Variable definitions

Use the data in the following table to use the sys mtu command.

#### **Table 35: Variable definitions**

| Variable  | Value                                                                                             |
|-----------|---------------------------------------------------------------------------------------------------|
| 1950 9600 | Configures the frame size support for the data path.                                              |
|           | <1950 9600> is the Ethernet frame size. Possible sizes are 1522, 1950 (default), or 9600 bytes. A |

| Variable | Value                                                |
|----------|------------------------------------------------------|
|          | configuration of either 1950 or 9600 bytes activates |
|          | jumbo frame support.                                 |

### Configuring the minimum module generation support

Configure the minimum generation of modules that the Virtual Services Platform 9000 supports. Both Virtual Services Platform 9010 and Virtual Services Platform 9012 support first and second generation modules.

The default is gen1.

#### About this task

In gen1 mode, VSP 9000 supports both first and second generation modules.

In gen2 mode, VSP 9000 supports only second generation modules. After reboot in second generation-mode, the system disables all first generation modules, and provides full fastpath routing for up to one million IPv4 FIB routes.

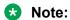

When you change the linecard-compatibility-mode the system saves the configuration and reboots.

#### **Procedure**

1. Enter Global Configuration mode:

```
enable
configure terminal
```

2. Configure the minimum module generation support:

```
boot config linecard-compatibility-mode {gen1|gen2}
```

3. Configure the minimum module generation support to the default:

```
default boot config linecard-compatibility-mode
```

4. Display the configuration:

```
show boot config master
```

#### **Example**

Configure the minimum module generation support to the default of gen1:

```
VSP-9010:>enable
VSP-9010:#configure terminal
VSP-9010:(config)#default boot config linecard-compatibility-mode
VSP-9010:1(config)#show boot config master
delay 10
master 1
logfile 100 1024 90
loadconfigtime 60
```

```
multicast 0
linecard-compatibility-mode gen1
```

#### Variable definitions

Use the data in the following table to use the boot config linecard-compatibility-mode command.

| Variable    | Value                                                                                                    |
|-------------|----------------------------------------------------------------------------------------------------|
| {gen1 gen2} | Specifies the minimum module generation support for VSP 9000.                                                                                                    |
|             | • gen1 specifies VSP 9000 supports both first and second generation modules. When you specify gen1 the device configures the maximum IPv4 FIB route entries to 400,000.                                                                                                    |
|             | gen2 specifies VSP 9000 supports only second<br>generation modules. In second generation mode,<br>the device configures the maximum IPv4 FIB route<br>entries to one million. After reboot in second<br>generation-mode, the system disables all first<br>generation modules, and provides full fastpath<br>routing for up to one million IPv4 FIB routes. |
|             | The default is gen1.                                                                                                    |

### **Configuring CP Limit**

#### About this task

Configure CP Limit functionality to protect the switch from becoming congested by excess data flowing through one or more ports.

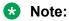

You can configure the CP limit at the individual port level or at the MultiLink Trunking (MLT) level. However, the CP limit configuration is only applicable at the MLT level, if a port is part of that particular MLT.

#### **Procedure**

1. Enter Interface Configuration mode:

```
enable configure terminal interface GigabitEthernet {slot/port[-slot/port][,...]} or interface mlt <1-512>
```

2. Configure CP Limit on a port:

```
cp-limit [port {slot/port[-slot/port][,...]}] <1000-20000>
[shutdown]
```

3. Configure CP Limit on an MLT:

```
cp-limit <1000-20000> [shutdown]
```

#### **Example**

Configure CP Limit on a port to 1000 packets per second and enable shutdown of the port:

```
Switch:1>enable
Switch:1#configure terminal
Switch:1(config)#interface GigabitEthernet 3/14
Switch:1(config-if)#cp-limit port 3/14 1000 shutdown
```

### Variable definitions

Use the data in the following table to use the cp-limit command.

**Table 36: Variable definitions** 

| Variable                        | Value                                                                                                    |
|---------------------------------|----------------------------------------------------------------------------------------------------|
| <1000–20000>                    | Configures the limit for control packets, expressed as packets per second (pps) in a range from 1000–20000. The default value is 8000. To set this option to the default value, use the default operator with the command. |
| port {slot/port[-slot/port][,]} | Identifies the slot and port in one of the following formats: a single slot and port (3/1), a range of slots and ports (3/2-3/4), or a series of slots and ports (3/2,5/3,6/2).                                            |
| shutdown                        | Enables the shutdown of the port.                                                                                                    |

### **Enabling power management**

#### About this task

Enable power redundancy to create traps and events after power consumption exceeds redundancy capacity.

#### **Procedure**

1. Enter Global Configuration mode:

```
enable
configure terminal
```

2. Enable power management:

```
sys power
```

3. Enable power to a specified slot:

```
sys power slot {slot[-slot][,...]}
```

#### **Example**

```
VSP-9012:1>enable
VSP-9012:1#configure terminal
```

#### Enable power management:

VSP-9012:1 (config) #sys power

#### Enable power to slots 1, 2, and 3:

VSP-9012:1(config) #sys power slot 1,2,3

#### Variable definitions

Use the data in the following table to use the sys power command.

#### Table 37: Variable definitions

| Variable         | Value                                                                                                    |
|------------------|----------------------------------------------------------------------------------------------------|
| {slot[-slot][,]} | Identifies the slot in one of the following formats: a single slot (3), a range of slots (3-6), or a series of slots (3,5,6). The valid slots are: 1–12, or SF1–SF6. |

# **Configuring slot priority**

#### About this task

Configure slot priority to determine which slots shut down if insufficient power is available in the chassis. The slot with the lowest priority shuts down first. Slots with the same priority shut down in descending order (highest slot number first) and interface slots shut down before Switch Fabric slots of the same priority.

#### **Procedure**

1. Enter Global Configuration mode:

```
enable
configure terminal
```

2. Configure slot priority:

```
sys power slot-priority \{<3-12>|SF2|SF3|SF5|SF6\} \{high|low\}
```

#### **Example**

```
VSP-9012:1>enable
VSP-9012:1#configure terminal
```

Configure slot priority to determine that slot 3 has a high priority if insufficient power is available:

```
VSP-9012:1(config) #sys power slot-priority 3 high
```

#### Variable definitions

Use the data in the following table to use the sys power slot-priority command.

**Table 38: Variable definitions** 

| Variable                | Value                                                                                                    |
|-------------------------|----------------------------------------------------------------------------------------------------|
| <3–12> SF2 SF3 SF5 SF6} | Designates the slot for priority setting. You can configure priority for the interface module slots (3–12) or for Switch Fabric slots 2, 3, 5, and 6. |
| high low                | Specifies slot priority.                                                                                                    |

# **Configuring port lock**

Configure port lock to administratively lock a port or ports to prevent other users from changing port parameters or modifying port action. You cannot modify a locked port until you unlock the port. Use the no operator with the command to unlock a port.

#### **Procedure**

1. Enter Global Configuration mode:

```
enable
configure terminal
```

2. Enable port lock globally:

```
portlock enable
```

3. Enter GigabitEthernet Interface Configuration mode:

```
enable
configure terminal
interface GigabitEthernet {slot/port[-slot/port][,...]}
```

4. Lock a port:

lock enable

5. (Optional) Lock a group of ports simultaneously:

```
lock port {slot/port[-slot/port][,...]} enable
```

#### Example

Globally enable port lock, and then lock port 3/14 and unlock ports 3/15 to 3/17.

```
VSP-9012:1>enable
VSP-9012:1#configure terminal
VSP-9012:1(config) #portlock enable
VSP-9012:1(config) #interface GigabitEthernet 3/14
VSP-9012:1(config-if) #lock enable
VSP-9012:1(config-if) #no lock port 3/15-3/17 enable
```

#### Variable definitions

Use the data in the following table to use the interface gigabitethernet command.

#### Table 39: Variable definitions

| Variable                   | Value                                     |
|----------------------------|-------------------------------------------|
| {slot/port[-slot/port][,]} | Specifies the port you want to configure. |

Use the data in the following table to use the lock port command.

#### **Table 40: Variable definitions**

| Variable                   | Value                                                                                                    |
|----------------------------|----------------------------------------------------------------------------------------------------|
| {slot/port[-slot/port][,]} | Specifies the port you want to lock. Use the no form of this command to unlock a port: no lock port {slot/port[-slot/port][,]} |

# **Configuring SONMP**

#### About this task

Configure the SynOptics Network Management Protocol (SONMP) to allow a network management station (NMS) formulate a map that shows the interconnections between Layer 2 devices in a network. The default status is enabled.

#### **Procedure**

1. Enter Global Configuration mode:

enable
configure terminal

2. Disable SONMP:

no autotopology

3. Enable SONMP:

autotopology

#### Example

VSP-9012:1>enable

VSP-9012:1#configure terminal

#### Disable SONMP:

VSP-9012:1(config) #no autotopology

### Viewing the topology message status

View topology message status to view the interconnections between Layer 2 devices in a network.

#### About this task

The virtual management IP address takes precedence over the VRF management IP address in the topology discovery protocol (TDP) table.

If the VRF management IP address is the first entry in the TDP table (slot/port 0/0), and then you configure a virtual management IP address, the virtual management IP address becomes the first entry of the TDP table.

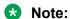

The VRF management IP address does not always display as the first entry. If VLAN 1 has an IP address assigned, then VLAN 1 displays as the first entry (slot/port 0/0). Slot/port 0/0 indicates the device itself.

#### **Procedure**

- 1. Log on to the switch to enter User EXEC mode.
- 2. Show the contents of the topology table:

show autotopology nmm-table

#### **Example**

| VSP-9012:1>show autotopology nmm-table |                                |                      |                              |                        |          |     |              |              |  |
|----------------------------------------|--------------------------------|----------------------|------------------------------|------------------------|----------|-----|--------------|--------------|--|
|                                        |                                |                      |                              |                        |          |     |              |              |  |
| Topology Table                         |                                |                      |                              |                        |          |     |              |              |  |
| Local<br>Port                          | IpAddress                      | SegmentI             | d MacAddress                 | ChassisType            | вт       | LS  | CS           | Rem<br>Port  |  |
| - , -                                  | 192.0.2.34                     | 0x000000             | 00247f9f6000                 | VSP9012                |          |     | HtBt         | 0/0          |  |
| 1/1<br>1/1                             | 192.0.2.5<br>192.0.2.30        | 0x00011c<br>0x000101 | 0018b0392801<br>00247fa173fd | ERS5510-48T<br>VSP9012 | 12<br>12 |     | HtBt<br>HtBt | 1/28<br>1/1  |  |
| 1/1                                    | 192.0.2.39                     | 0x000101             | 32a8016403fd                 | VSP9012                | 12       |     | HtBt         | 1/1          |  |
| 1/1<br>3/1                             | 192.0.2.55<br>192.0.2.38       | 0x000101<br>0x000402 | 00247fa1d3fd<br>0014c75950c1 | VSP9012<br>ERS8606     | 12<br>12 |     | HtBt<br>HtBt | 1/1<br>4/2   |  |
|                                        | 198.51.100.32<br>198.51.100.32 | 0x000406<br>0x000407 | 00247fa17065<br>00247fa17066 | VSP9012<br>VSP9012     | 12<br>12 |     | HtBt<br>HtBt | 4/6<br>4/7   |  |
| 3/8                                    | 198.51.100.32                  | 0x000408             | 00247fa17067                 | VSP9012                | 12       | Yes | HtBt         | 4/8          |  |
|                                        | 203.0.113.34<br>192.0.2.32     | 0x00040d<br>0x000417 | 0014c75f40cc<br>00247fa17076 | ERS8606<br>VSP9012     | 12<br>12 |     | HtBt<br>HtBt | 4/13<br>4/23 |  |
| - ,                                    | 192.0.2.32<br>192.0.2.33       | 0x000418<br>0x00041a | 00247fa17077<br>0014c75950e1 | VSP9012<br>ERS8606     | 12<br>12 |     | HtBt<br>HtBt | 4/24<br>4/26 |  |
| 3/26                                   | 203.0.113.34                   | 0x000419             | 0014c75f40e0                 | ERS8606                | 12       | Yes | HtBt         | 4/25         |  |
|                                        | 192.0.2.32<br>192.0.2.32       | 0x00041b<br>0x00041c | 00247fa1707a<br>00247fa1707b | VSP9012<br>VSP9012     | 12<br>12 |     | HtBt<br>HtBt | 4/27<br>4/28 |  |
| More                                   | $e^{-}$ (q = quit)             |                      |                              |                        |          |     |              |              |  |

#### Job aid

The following table describes the column headings in the command output for **show** autotopology nmm-table.

**Table 41: Variable definitions** 

| Variable    | Value                                                                                                    |  |  |  |  |
|-------------|----------------------------------------------------------------------------------------------------|--|--|--|--|
| Local Port  | Specifies the slot and port that received the topology message.                                                                                  |  |  |  |  |
| IpAddress   | Specifies the IP address of the sender of the topology message.                                                                                  |  |  |  |  |
| SegmentId   | Specifies the segment identifier of the segment from which the remote agent sent the topology message. This value is extracted from the message. |  |  |  |  |
| MacAddress  | Specifies the MAC address of the sender of the topology message.                                                                                 |  |  |  |  |
| ChassisType | Specifies the chassis type of the device that sent the topology message.                                                                         |  |  |  |  |
| ВТ          | Specifies the backplane type of the device that sent the topology message. Avaya Virtual Services Platform 9000 uses a backplane type of 12.     |  |  |  |  |
| LS          | Indicates if the sender of the topology message is on the same Ethernet segment as the reporting agent.                                          |  |  |  |  |
| CS          | Specifies the current state of the sender of the topology message. The choices are:                                                              |  |  |  |  |
|             | topChanged—Topology information recently changed.                                                                                                |  |  |  |  |
|             | HtBt (heartbeat)—Topology information is unchanged.                                                                                              |  |  |  |  |
|             | new—The sending agent is in a new state.                                                                                                    |  |  |  |  |
| Rem Port    | Specifies the slot and port that sent the topology message.                                                                                      |  |  |  |  |

## Enabling port shutdown where data path heartbeats fail

Use this procedure to enable the shutdown of all ports on a lane where data path heartbeats fail. The default is enabled.

#### About this task

Avaya Virtual Services Platform 9000 injects special heartbeat packets into the data path periodically to help confirm the data path functions.

### Note:

After data path heartbeats recover, the ports where you have enabled auto-recover-port [enable] [port {slot/port [-slot/port][,...]}] recover automatically.

The ports where you do not enable auto-recover-port, you must first enter Gigabit Ethernet Interface Configuration mode, and then disable the port with the shutdown [port {slot/port][,...]}] command, and then reenable the port with the no shutdown [port {slot/port [-slot/port][,...]}] command. Auto recovery is disabled by default.

For more information see, *ACLI Commands Reference for Avaya Virtual Services Platform 9000,* NN46250-104.

#### **Procedure**

1. Enter Global Configuration mode:

```
enable
configure terminal
```

2. Enable the automatic shutdown of all ports on a lane where data path heartbeats fail:

```
sys data-path-fault-shutdown
default sys data-path-fault-shutdown
```

3. **(Optional)** Disable the automatic shutdown of all ports on a lane where data path heartbeats fail:

```
no sys data-path-fault-shutdown
```

4. Display if automatic shutdown of all ports on a lane where data path heartbeats have failed is enabled or disabled:

```
show sys setting
```

5. Display the port state:

```
show interfaces gigabitEthernet state [<1-4084>][{slot/port[-slot/
port][,...]}]
```

After the system shuts down a port, the PORTSTATE displays as DP HEARTBEAT.

#### Example

```
VSP-9012:>enable
VSP-9012:1#configure terminal
VSP-9012:1 (config) #sys data-path-fault-shutdown
VSP-9012:1 (config) #show sys setting
               mgmt-virtual-ip : 0.0.0.0/0.0.0.0
             mgmt-virtual-ipv6 : 0:0:0:0:0:0:0:0/0
                 udp-checksum : enable
                 udpsrc-by-vip : disable
           mroute-stream-limit : disable
                       contact : http://support.avaya.com/
                      location: 211 Mt. Airy Road, Basking Ridge, NJ 07920
                          name : HW-VSP-Alpha
                      portlock : off
        sendAuthenticationTrap : false
                 autotopology : on
           ForceTopologyIpFlag : false
            clipId-topology-ip : 0
                          mtu : 1950
                     prototype : disable
      data-path-fault-shutdown : enable
VSP-9012:1(config) # show interfaces gigabitethernet state
______
_____
PORT NUM ADMINSTATUS PORTSTATE REASON DATE

    4/1
    down
    DP HEARTBEAT --
    01/11/13 05:45:27

    4/2
    down
    DP HEARTBEAT --
    01/11/13 05:45:27

    4/3
    down
    DP HEARTBEAT --
    01/11/13 05:45:27
```

```
4/4 down DP HEARTBEAT -- 01/11/13 05:45:27 --More-- (q = quit)
```

# Chassis operations configuration using EDM

This section provides the details to configure basic hardware and system settings using Enterprise Device Manager (EDM).

# **Editing system information**

#### About this task

You can edit system information, such as the contact person, the name of the device, and the location to identify the equipment.

#### **Procedure**

- 1. In the navigation tree, expand the following folders: **Configuration > Edit**.
- 2. Click Chassis.
- 3. Click the **System** tab.
- 4. Type the contact information in the **sysContact** field.
- 5. Type the system name in the **sysName** field.
- 6. Type the location information in the **sysLocation** field.
- 7. Click Apply.

### System field descriptions

Use the data in the following table to use the **System** tab.

| Name        | Description                                                                                      |
|-------------|--------------------------------------------------------------------------------------------------|
| sysDescr    | Shows the system assigned name and the software version.                                         |
| sysUpTime   | Shows the elapsed time since the system last started.                                            |
| sysContact  | Configures the contact information (in this case, an email address) for the Avaya support group. |
| sysName     | Configures the name of this device.                                                              |
| sysLocation | Configures the physical location of this device.                                                 |

| Name                         | Description                                                                                                    |
|------------------------------|----------------------------------------------------------------------------------------------------|
| VirtuallpAddr                | Configures the virtual IP address the primary CPU advertises and stores in the switch configuration file.        |
| VirtualNetMask               | Configures the net mask of the virtual management IP address.                                                    |
| Virtuallpv6Address           | Configures the virtual IPv6 address that the primary CPU advertises and stores in the switch configuration file. |
| VirtualIPv6Prefix Length     | Configures the length of the virtual IPv6 prefix entry.                                                          |
| DnsDomainName                | Configures the default domain for querying the DNS server.                                                       |
| LastChange                   | Displays the time since the last configuration change.                                                           |
| LastVlanChange               | Displays the time since the last VLAN change.                                                                    |
| LastStatisticsReset          | Displays the time since the statistics counters were last reset.                                                 |
| LastRunTimeConfigSave        | Displays the last run-time configuration saved.                                                                  |
| LastRunTimeConfigSaveToSlave | Displays the last run-time configuration saved to the standby device.                                            |
| DefaultRuntimeConfigFileName | Displays the default run-time configuration file directory name.                                                 |
| ConfigFileName               | Specifies the name of a new configuration file.                                                                  |
| ActionGroup1                 | Specifies one of the following actions:                                                                          |
|                              | resetCounters—Resets all statistic counters.                                                                     |
|                              | <ul> <li>saveRuntimeConfig—Saves the current run-time configuration.</li> </ul>                                  |
|                              | <ul> <li>saveRuntimeConfigToSlave—Saves the current<br/>run-time configuration to the standby CPU.</li> </ul>    |
|                              | <ul> <li>loadLicense—Loads a software license file to<br/>enable features.</li> </ul>                            |
| ActionGroup2                 | Specifies the following action:                                                                                  |
|                              | <ul> <li>resetIstStatCounters—Resets the IST statistic counters.</li> </ul>                                      |
| ActionGroup3                 | Specifies the following action:                                                                                  |
|                              | <ul> <li>flushIpRouteTbl—Flushes IP routes from the routing table.</li> </ul>                                    |
| ActionGroup4                 | Specifies the following actions:                                                                                 |
|                              | softReset—Resets the device without running power-on tests.                                                      |

| Name   | Description                                                                 |
|--------|-----------------------------------------------------------------------------|
|        | <ul> <li>cpuSwitchOver—Switches control from one CPU to another.</li> </ul> |
| Result | Displays a message after you click <b>Apply</b> .                           |

# **Editing chassis information**

Edit the chassis information to make changes to chassis-wide settings.

#### About this task

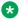

#### Note:

Because Virtual Services Platform 9000 does not negotiate the MTU for IPv4 interfaces, the interface MTU is the maximum-sized packet that the CP transmits. Virtual Services Platform 9000 receives and processes any packet less than the system MTU. In the fastpath, Virtual Services Platform 9000 receives and sends packets less than, or equal to, the system MTU.

#### **Procedure**

- 1. In the navigation tree, expand the following folders: **Configuration > Edit**.
- 2. Click Chassis.
- 3. Click the Chassis tab.
- 4. Edit the necessary options.
- 5. Click Apply.

### **Chassis field descriptions**

Use the data in the following table to use the **Chassis** tab.

| Name             | Description                                                                                                    |
|------------------|----------------------------------------------------------------------------------------------------|
| Туре             | Specifies the chassis type.                                                                                                    |
| SerialNumber     | Specifies a unique chassis serial number.                                                                                                    |
| HardwareRevision | Specifies the current hardware revision of the device chassis.                                                                                     |
| NumSlots         | Specifies the number of slots (or modules) this device can contain.                                                                                |
| NumPorts         | Specifies the number of ports currently installed in the chassis.                                                                                  |
| BaseMacAddr      | Specifies the starting point of the block of MAC addresses used by the switch for logical and physical interfaces.                                 |
| MacAddrCapacity  | Specifies the MAC address capacity. The default value is 4096.                                                                                     |
| MacFlapLimitTime | Configures the time limit for the loop-detect feature, in milliseconds, for MAC flapping. The value ranges from 10–5000. The default value is 500. |

| Name                    | Description                                                                                         |
|-------------------------|----------------------------------------------------------------------------------------------------|
| AutoRecoverDelay        | Configures the delay in autorecovery. The value ranges from 5–3600. The default is 30 seconds.      |
| MTUSize                 | Configures the maximum transmission unit size. The default is 1950.                                 |
| UdpSrcByVirtuallpEnable | Enables or disables virtual IP as the User Datagram Protocol (UDP) source. The default is disabled. |
| PowerUsage              | Specifies the amount of power the CPU uses.                                                         |
| PowerAvailable          | Specifies the amount of power available to the CPU.                                                 |

# **Configuring system flags**

#### About this task

Configure the system flags to enable or disable flags for specific configuration settings.

#### **Procedure**

- 1. In the navigation tree, expand the following folders: **Configuration > Edit**.
- 2. Click Chassis.
- 3. Click the **System Flags** tab.
- 4. Select the system flags you want to activate.
- 5. Clear the system flags you want to deactivate.
- 6. Click Apply.
  - **!** Important:

After you change certain configuration parameters, you must save the changes to the configuration file.

# **System Flags field descriptions**

Use the data in the following table to use the **System Flags** tab.

| Name               | Description                                                                                                    |
|--------------------|----------------------------------------------------------------------------------------------------|
| EnableAccessPolicy | Activates access policies. The default is disabled.                                                                                              |
| MrouteStreamLimit  | Activates or disables Mroute Stream Limit. The default is disabled.                                                                              |
| ForceTrapSender    | Configures circuitless IP as a trap originator. The default is disabled.                                                                         |
| ForcelpHdrSender   | If you enable Force IP Header Sender, the system matches the IP header source address with SNMP header sender networks. The default is disabled. |

| Name                      | Description                                                                                                    |
|---------------------------|----------------------------------------------------------------------------------------------------|
| AuthSuccessTrapEnable     | Enables the system to send the authentication success trap, rcnAuthenticationSuccess. The default is disabled.                                                                                                    |
|                           | Note:                                                                                                    |
|                           | You must also enable SNMP authentication traps. For more information on configuration of SNMP authentication traps, see <i>Troubleshooting Avaya Virtual Services Platform</i> 9000, NN46250-700.                 |
| ForceTopologylpFlagEnable | Activates or disables the flag that configures the CLIP ID as the topology IP. Values are true or false.                                                                                                    |
|                           | The default is disabled.                                                                                                    |
| CircuitlessIpId           | Uses the CLIP ID as the topology IP.                                                                                                    |
|                           | Enter a value from 1–256.                                                                                                    |
| ProfileType               | Configures the system to give preference to one type of traffic over the other in times of over subscription. The values are:                                                                                     |
|                           | balanced                                                                                                    |
|                           | unicastOptimized                                                                                                    |
|                           | multicastOptimized                                                                                                    |
|                           | The default is balanced.                                                                                                    |
| Lossless8021p             | Specifies the lossless-802.1p value. The range is 0 to 6. The default is 3.                                                                                                    |
|                           | Note:                                                                                                    |
|                           | The internal QoS level that corresponds to the lossless 802.1p value must be 3. Avaya recommends that you do not use filters to remark the internal QoS level.                                                    |
|                           | When you enable lossless-PFC on a port, the port cannot become lossless-PFC if the lossless-802.1p value maps to an internal QoS level other than 3, or if the internal QoS level 3 maps to another 802.1p value. |
|                           | In a Lossless-PFC (802.1Qbb) domain, the lossless behavior is guaranteed as long as the Lossless 802.1p, ingress 1p to QoS map and the egress QoS to 1p map are consistent.                                       |
|                           | When you change the Lossless 802.1p and ingress 1p to QoS map, you must configure the egress QoS to 1p map correctly.                                                                                             |
|                           | For more information about Lossless Ethernet, see Network Design Reference for Avaya Virtual Services Platform 9000, NN46250-200, and Administering Avaya Virtual Services Platform 9000, NN46250-600.            |

| Name       | Description                                                                                                    |
|------------|----------------------------------------------------------------------------------------------------|
| НаСри      | Activates or disables the CPU High Availability feature.                                                                                            |
|            | If you enable or disable High Availability mode, the secondary CPU resets automatically to load settings from the saved configuration file.         |
|            | The default is enable.                                                                                                    |
| HaCpuState | Indicates the CPU High Availability state.                                                                                                    |
|            | initialization—Indicates the CPU is in this state.                                                                                                  |
|            | oneWayActive—Specifies modules that need to synchronize<br>register with the framework (either locally or a message<br>received from a remote CPU). |
|            | twoWayActive—Specifies modules that need to synchronize<br>register with the framework (either locally or a message<br>received from a remote CPU). |
|            | synchronized—Specifies table-based synchronization is complete on the current CPU.                                                                  |
|            | remoteIncompatible—Specifies CPU framework version is incompatible with the remote CPU.                                                             |
|            | error—Specifies if an invalid event is generated in a specific state the CPU enters Error state.                                                    |
|            | disabled—Specifies High Availability is not activated.                                                                                              |
|            | peerNotConnected—Specifies no established peer connection.                                                                                          |
|            | peerConnected—Specifies peer connection is established.                                                                                             |
|            | lostPeerConnection—Specifies a lost connection to peer or standby CPU.                                                                              |
|            | notSynchronized—Specifies table-based synchronization is not complete.                                                                              |
| HaEvent    | Indicates the High Availability event status.                                                                                                    |
|            | restart—Causes the state machine to restart.                                                                                                    |
|            | systemRegistrationDone—Causes the CPU to transfer to One<br>Way or Two Way Active state.                                                            |
|            | tableSynchronizationDone—Causes the CPU to transfer to synchronized state.                                                                          |
|            | versionIncompatible—Causes the CPU to go to remote incompatible state                                                                               |
|            | noEvent—Means no event occurred to date.                                                                                                    |
| StandbyCpu | Indicates the state of the standby CPU.                                                                                                    |

# **Enabling CPU High Availability**

#### About this task

Enable CPU high-availability (HA) mode to recover quickly from a failure of the master CPU on systems with two CPUs.

#### **Procedure**

- 1. In the navigation tree, expand the following folders: **Configuration > Edit**.
- 2. Click Chassis.
- 3. Click the **System Flags** tab.
- 4. In HaCpu section, select Enable.
- 5. Click Apply.
- 6. Click **Yes** on the confirmation screen.

After you enable HA mode on the master CPU, the secondary CPU automatically resets to load settings from its previously-saved configuration file. You must manually reset the primary CPU while the secondary CPU starts.

# Important:

Failure to manually start the primary CPU before the secondary finishes starting can lead to system instability. Traffic is interrupted after you manually reset the master.

# Configuring basic port parameters

Configure options for a basic port configuration.

#### About this task

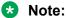

Because Virtual Services Platform 9000 does not negotiate the MTU for IPv4 interfaces, the interface MTU is the maximum-sized packet that the CP transmits. Virtual Services Platform 9000 receives and processes any packet less than the system MTU. In the fastpath, Virtual Services Platform 9000 receives and sends packets less than, or equal to, the system MTU.

#### **Procedure**

- 1. In the Device Physical View tab, select a port.
- 2. In the navigation tree, expand the following folders: **Configuration > Edit > Port**.
- 3. Click General.
- 4. Click the Interface tab.
- 5. Configure the fields as required.

The 10/100Base-TX ports do not consistently autonegotiate with older 10/100Base-TX equipment. You can sometimes upgrade the older devices with new firmware or driver revisions. If an upgrade does not allow autonegotiation to correctly identify the link speed and duplex settings, you can manually configure the settings for the link in question. Check the Avaya web site for the latest compatibility information.

6. Click Apply.

### Interface field descriptions

Use the data in the following table to use the **Interface** tab.

| Name        | Description                                                                                                    |
|-------------|----------------------------------------------------------------------------------------------------|
| Index       | Displays the index of the port, written in the slot/port format.                                                                                                    |
| Name        | Configures the name of the port.                                                                                                    |
| Descr       | Displays the description of the port. A textual string containing information about the interface. This string should include the name of the manufacturer, the product name and the version of the hardware interface.                                                                               |
| Туре        | Displays the type of connector plugged in the port.                                                                                                    |
| Mtu         | Displays the Maximum Transmission Unit (MTU) for<br>the port. The size of the largest datagram that the<br>interface can send or receive in octets. For interfaces<br>used for transmitting network datagrams, this is the<br>size of the largest network datagram that the<br>interface can send.    |
| PhysAddress | Displays the physical address of the port. The address of the interface at the protocol layer immediately 'below' the network layer in the protocol stack. For interfaces which do not have such an address (for instance, a serial line), this object should contain an octet string of zero length. |
| VendorDescr | Displays the vendor of the connector plugged in the port. This option is only applicable to ports on GBIC cards.                                                                                                    |
| AdminStatus | Configures the port as enabled (up) or disabled (down) or testing. The testing state indicates that no operational packets can be passed.                                                                                                    |
| OperStatus  | Displays the current status of the port. The status includes enabled (up) or disabled (down) or testing. The testing state indicates that no operational packets can be passed.                                                                                                    |
| LastChange  | Displays the timestamp of the last change.                                                                                                    |
| LinkTrap    | Enables or disables link trapping.                                                                                                    |

| Name          | Description                                                                                                    |
|---------------|----------------------------------------------------------------------------------------------------|
| AutoNegotiate | Enables or disables Autonegotiation for this port.                                                                                                    |
|               | Note:                                                                                                    |
|               | The 10 GigabitEthernet fiber-based I/O module ports can operate at either 1 Gigabit per second (Gbps) or 10 Gbps, dependent upon the capabilities optical transceiver that you install.                                                                                                    |
|               | This presents an ambiguity with respect to the autonegotiation settings of the port, while 1 Gigabit Ethernet (GbE) ports require autonegotiation; autonegotiation is not defined and is non-existent for 10 GbE ports.                                                                                                    |
|               | For a 10GbE fiber-based I/O module, you have the capability to swap back-and-forth between 1 GbE and 10 GbE operation by simply swapping transceivers. To help with this transition between 1 GbE and 10 GbE port operation, Avaya allows you to configure autonegotiation when you install a 10 GbE transceiver, even though autonegotiation is not defined for 10GbE.                                                                                                    |
|               | You can do this in anticipation of a port changeover from 10 GbE to 1 GbE. In this manner, you could essentially preconfigure a port in 1 GbE mode while the 10 GbE transceiver is still installed. The port is ready to go upon the changeover to the 1 GbE transceiver.                                                                                                    |
|               | In addition, you can use a saved configuration file with autonegotiation enabled to boot a system with either 10 GbE or 1 GbE transceivers installed. If you install a 1 GbE transceiver, the system applies autonegotiation. If you install a 10 GbE transceiver, the system does not remove the autonegotiation settings from the configuration, but the system simply ignores the configuration because autonegotiation settings are irrelevant to a 10 GbE transceiver. The system preserves the saved configuration for autonegotiation when resaved no matter which speed of transceiver you install. |
| AdminDuplex   | If AutoNegotiate is false, configures if the port should connect using full duplex or half duplex. The default is half.                                                                                                    |

| Name                | Description                                                                                                    |
|---------------------|----------------------------------------------------------------------------------------------------|
| OperDuplex          | Displays the currently saved AdminDuplex value.                                                                                                    |
| AdminSpeed          | If AutoNegotiate is false, configures the speed of the port. The default is 10 Mb/s.                                                                                                    |
| OperSpeed           | Displays the currently saved AdminSpeed value.                                                                                                    |
| AutoNegAd           | Configures the Custom Autonegotiation Advertisement (CANA) settings of the port.                                                                                                    |
|                     | You can only use this option after you enable autonegotiation on the port. If all bits in this object are disabled, and autonegotiation is enabled on the port, then the physical link process on the port is disabled (if hardware supports this ability.) |
|                     | Any change in the value of this bit map forces the PHY to restart the autonegotiation process, which has the same effect as physically unplugging and reattaching the cable plant attached to this port.                                                    |
|                     | The capabilities advertised are either all the capabilities supported by the hardware or the user-configured capabilities, which is a subset of all the capability supported by hardware.                                                                   |
|                     | The default for this object is all of the capabilities supported by the hardware.                                                                                                    |
| QoSLevel            | Selects the Quality of Service (QOS) level for this port. The default is level1.                                                                                                    |
| DiffServ            | Enables the Differentiated Service feature for this port. The default is disabled.                                                                                                    |
| Layer3Trust         | Configures if the system trusts Layer 3 packets coming from access links or core links only. The default is core.                                                                                                    |
| Layer2Override8021p | Specifies whether Layer 2 802.1p override is enabled (selected) or disabled (cleared) on the port. The default is disabled (clear).                                                                                                    |
| Mitid               | Shows the MLT ID associated with this port. The default is 0.                                                                                                    |
| Locked              | Shows if the port is locked. The default is disabled.                                                                                                    |
| UnknownMacDiscard   | Discards packets that have an unknown source MAC address, and prevents other ports from sending packets with that same MAC address as the destination MAC address. The default is disabled.                                                                 |
| AdminRouting        | Configures the port as routable or not. The default is enabled.                                                                                                    |
| OperRouting         | Displays the currently saved AdminRouting value.                                                                                                    |

| Name                 | Description                                                                                                    |
|----------------------|----------------------------------------------------------------------------------------------------|
| HighSecureEnable     | Enables or disables the high secure feature for this port.                                                                                     |
| IngressRatePeak      | Configures the peak rate in Kb/s. The default is 0.                                                                                            |
| IngressRateSvc       | Configures the service rate in Kb/s. The default is 0.                                                                                         |
| EgressRateLimitState | Enables or disables egress port-based shaping to bind the maximum rate at which traffic leaves the port. The default is disabled.              |
| EgressRateLimit      | Configures the egress rate limit in Kb/s. VSP 9000 supports the range 10000 to 10000000. If configured to 0, it means this option is disabled. |
| Action               | Performs one of the following actions on the port:                                                                                             |
|                      | none - Specifies none of the following actions.                                                                                                |
|                      | flushMacFdb - Flushes the MAC forwarding table.                                                                                                |
|                      | flushArp - Flushes the ARP table.                                                                                                    |
|                      | flushlp - Flushes the IP route table.                                                                                                    |
|                      | flushAll - Flushes all tables.                                                                                                    |
|                      | triggerRipUpdate - Manually trigger a RIP update.                                                                                              |
|                      | clearLoopDetectAlarm - Manually enable the port on all the disabled VLANs.                                                                     |
|                      | The default is none.                                                                                                    |
| Result               | Displays result of the selected action. The default is none.                                                                                   |

# Viewing the boot configuration

#### About this task

View the boot configuration to determine the software version, as well as to view the source from which the switch last started.

#### **Procedure**

- 1. In the navigation tree, expand the following folders: **Configuration > Edit**.
- 2. Click Chassis.
- 3. Click the **Boot Config** tab.

### **Boot Config field descriptions**

Use the data in the following table to use the **Boot Config** tab.

| Name                      | Description                                                                                                    |
|---------------------------|----------------------------------------------------------------------------------------------------|
| Slot                      | Specifies the slot number of the boot device.                                                                                                    |
| SwVersion                 | Specifies the software version that currently runs on the chassis.                                                                                                    |
| LastRuntimeConfigSource   | Specifies the last source for the run-time configuration.                                                                                                    |
| LinecardCompatibilityMode | Specifies the minimum module generation support for VSP 9000.                                                                                                    |
|                           | gen1 specifies VSP 9000 supports both first and second generation modules. When you specify gen1 the device configures the maximum FIB route entries to 400,000 IPv4 FIB routes.                                                                                                    |
|                           | gen2 specifies VSP 9000 supports only second generation<br>modules. In second generation mode, the device configures<br>the maximum FIB route entries to one million IPv4 FIB routes.<br>After reboot in second generation-mode, the system disables<br>all first generation modules, and provides full fastpath routing<br>for one million IPv4 FIB routes. |
|                           | The default is gen1.                                                                                                    |

# Changing the boot configuration

Change the boot configuration to determine the services available after the system starts.

#### About this task

File Transfer Protocol (FTP), Trivial File Transfer Protocol (TFTP) and Telnet server support both IPv4 and IPv6 addresses, with no difference in functionality or configuration.

On IPv6 networks, Virtual Services Platform 9000 supports SSH server, remote login (rlogin) server and Remote Shell (rsh) server only. VSP 9000 does not support outbound SSH client over IPv6, rlogin client over IPv6 or rsh client over IPv6. On IPv4 networks, Virtual Services Platform 9000 supports both server and client for SSH, rlogin and rsh.

#### **Procedure**

- 1. In the Device Physical View tab, select a CP module.
- 2. In the navigation pane, expand the following folders: **Configuration > Edit**.
- 3. Click Card.
- 4. Click the Boot tab.
- 5. Select the services you want to enable.
- 6. Click Apply.

### **Boot field descriptions**

Use the data in the following table to use the **Boot** tab.

| Name                      | Description                                                                                                    |
|---------------------------|----------------------------------------------------------------------------------------------------|
| SwVersion                 | Specifies the software version that currently runs on the chassis.                                                                                                    |
| LastRuntimeConfigSource   | Specifies the last source for the run-time image.                                                                                                    |
| PrimaryConfigSource       | Specifies the primary configuration source.                                                                                                    |
| PrimaryBackupConfigSource | Specifies the backup configuration source to use if the primary does not exist.                                                                                                    |
| EnableFactoryDefaults     | Specifies whether the switch uses the factory default settings at startup. The default value is disabled. After the CPU restarts this flag automatically resets to the default. If you change this parameter, you must restart the switch.                                                                         |
| EnableDebugMode           | Important:                                                                                                    |
|                           | Do not change this parameter unless directed by Avaya.                                                                                                    |
|                           | Controls whether the switch stops in debug mode following a fatal error. Debug mode provides information equivalent to the trace commands. If you enable this flag, the switch does not restart following a fatal error. The default value is disabled. If you change this parameter, you must restart the switch. |
| EnableRebootOnError       | Important:                                                                                                    |
|                           | Do not change this parameter unless directed by Avaya.                                                                                                    |
|                           | Activates or disables automatic reboot on a fatal error. The default value is activated. The reboot command is equivalent to the debugmode command. If you change the reboot variable value, you must restart the switch.                                                                                          |
| EnableTelnetServer        | Activates or disables the Telnet server service. The default is disabled. If you disable the Telnet server service in a dual CPU system, the Telnet server prevents a Telnet connection initiated from the other CPU.                                                                                              |
| EnableRloginServer        | Activates or disables the rlogin and rsh server. The default value is disabled.                                                                                                    |
| EnableFtpServer           | Activates or disables the FTP server on the switch. The default value is disabled. To enable FTP, ensure that the TFTPD flag is disabled.                                                                                                    |
| EnableTftpServer          | Activates or disables Trivial File Transfer Protocol server service. The default value is disabled. If you disable the TFTP server you can still copy files between the CPUs.                                                                                                    |

| Name            | Description                                                                 |
|-----------------|-----------------------------------------------------------------------------|
| EnableSshServer | Activates or disables the SSH server service. The default value is enabled. |

# Configuring the minimum module generation support

Configure the minimum generation of modules the Virtual Services Platform 9000 supports. Both Virtual Services Platform 9010 and Virtual Services Platform 9012 support first and second generation modules.

The default is gen1.

#### About this task

In gen1 mode, VSP 9000 supports both first and second generation modules.

In gen2 mode, VSP 9000 supports only second generation modules. After reboot in second generation-mode, the system disables all first generation modules, and provides full fastpath routing for one million IPv4 FIB routes.

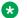

#### Note:

When you change the linecard-compatibility-mode the system saves the configuration and reboots.

#### **Procedure**

- 1. In the navigation tree, expand the following folders: Configuration > Edit > Chassis.
- 2. Click the **Boot Config** tab.
- 3. In the LinecardCompatibilityMode field, select gen1 or gen2.

# **Boot Config field descriptions**

Use the data in the following table to use the **Boot Config** tab.

| Name                      | Description                                                                                                    |
|---------------------------|----------------------------------------------------------------------------------------------------|
| Slot                      | Specifies the slot number of the boot device.                                                                                                    |
| SwVersion                 | Specifies the software version that currently runs on the chassis.                                                                                                    |
| LastRuntimeConfigSource   | Specifies the last source for the run-time configuration.                                                                                                    |
| LinecardCompatibilityMode | Specifies the minimum module generation support for VSP 9000.                                                                                                    |
|                           | • <b>gen1</b> specifies VSP 9000 supports both first and second generation modules. When you specify <b>gen1</b> the device configures the maximum FIB route entries to 400,000 IPv4 FIB routes. |

| Name | Description                                                                                                    |
|------|----------------------------------------------------------------------------------------------------|
|      | gen2 specifies VSP 9000 supports only second generation<br>modules. In second generation mode, the device configures<br>the maximum FIB route entries to one million IPv4 FIB routes.<br>After reboot in second generation-mode, the system disables<br>all first generation modules, and provides full fastpath routing<br>for one million IPv4 FIB routes. |
|      | The default is gen1.                                                                                                    |

# **Displaying software information**

Use this procedure to display the date and time when you last activated a software release. The output also indicates if you manually committed the software release or if you used the automatic commit feature. If you have an issue, this procedure allows you to trace if the issue occurred during the activation of a new release.

#### Note:

All releases prior to Release 3.4 do not show a timestamp in the table regardless of whether you add, activate, or commit. When upgrading from releases prior to Release 3.4, the AddedTime and ActivatedTime timestamps appear in the table after a system restart and you only see the timestamps for Release 3.4 and later.

For upgrades post Release 3.4, you do not need to restart the system to see the updated timestamps for Added Time and Activated Time. The timestamps immediately appear in the table after you click refresh.

#### **Procedure**

- 1. In the navigation tree, expand the following folders: **Configuration > Edit > Chassis**.
- 2. Click Software.

# Software field descriptions

Use the data in the following table to use the **Software** tab.

| Name          | Description                                                 |
|---------------|-------------------------------------------------------------|
| Name          | Specifies the software release name.                        |
| AddedTime     | Specifies the date and the time when the software is added. |
| ActivatedTime | Specifies the date and time when the software is activated. |
| CommittedTime | Specifies the date and time when the software is committed. |

| Name          | Description                                                        |
|---------------|--------------------------------------------------------------------|
| CommittedType | Specifies if the software is manually committed or auto-committed. |
|               | auto — Specifies the release is auto-committed.                    |
|               | manual — Specifies the release is manually committed.              |
|               | notCommitted — Specifies the release is not committed.             |
|               | none — Specifies no details are available for this release.        |
| Туре          | Specifies if the release is the primary or the backup.             |
|               | primary — Specifies the release is the primary release.            |
|               | backup — Specifies the release is the backup release.              |
|               | notUsed — Specifies the release is added but not used.             |

# **Enabling jumbo frames**

Enable jumbo frames to increase the size of Ethernet frames supported on the chassis.

#### About this task

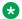

#### Note:

Because Virtual Services Platform 9000 does not negotiate the MTU for IPv4 interfaces, the interface MTU is the maximum-sized packet that the CP transmits. Virtual Services Platform 9000 receives and processes any packet less than the system MTU. In the fastpath, Virtual Services Platform 9000 receives and sends packets less than, or equal to, the system MTU.

#### **Procedure**

- 1. In the navigation pane, expand the following folders: Configuration > Edit.
- 2. Click Chassis.
- 3. Click the Chassis tab.
- 4. In MTU size, select either 1950, 9600, or 1522.
- 5. Click Apply.

# Configuring the date and time

#### About this task

Configure the date and time to correctly identify when events occur on the system.

#### **Procedure**

- 1. In the navigation tree, expand the following folders: **Configuration > Edit**.
- 2. Click Chassis.
- 3. Click the User Set Time tab.
- 4. Type the correct details.
- 5. Click Apply.

# **User Set Time field descriptions**

Use the data in the following table to use the **User Set Time** tab.

| Name      | Description                                                   |
|-----------|---------------------------------------------------------------|
| Year      | Configures the year (integer 1998–2097). The default is 1998. |
| Month     | Configures the month. The default is 1.                       |
| Date      | Configures the day (integer 1–31). The default is 1.          |
| Hour      | Configures the hour (12am–11pm). The default is 0.            |
| Minute    | Configures the minute (integer 0–59). The default is 0.       |
| Second    | Configures the second (integer 0–59). The default is 0.       |
| Time Zone | Configures the time zone.                                     |

# **Configuring CP Limit**

#### About this task

Configure CP Limit functionality to protect the switch from becoming congested by an excess of data flowing through one or more ports.

#### **Procedure**

- 1. In the Device Physical View tab, select a port.
- 2. In the navigation tree, expand the following folders: **Configuration > Edit > Port**.
- 3. Click General.
- 4. Click the CP Limit tab.

- 5. Select CpLimitShutDownEnable for the CP Limit option.
- 6. Click Apply.

### **CP Limit field descriptions**

Use the data in the following table to use the **CP Limit** tab.

| Name                  | Description                                                                                                    |
|-----------------------|----------------------------------------------------------------------------------------------------|
| CpLimitPktRate        | Limits control packets on the port to QoS levels 6 and 7. Configures the limit to packets per second. The range is 1000 to 20000. The default value is 8000. |
| CpLimitShutDownEnable | Activates or disables the CP Limit feature. The default is disabled.                                                                                         |
| AutoRecoverPort       | Activates or disables auto recovery of the port from action taken by CP Limit, link flap, or loop detect features. The default value is disabled.            |

# Assigning an IP address for the management port

#### Before you begin

 You must make a direct connection through the console port to configure a new IP address. If you connect remotely, you can view or delete the existing IP address configuration. If you delete the IP address remotely, you lose the EDM connection to the device.

#### About this task

Assign an IP address to the management port to use it for out-of-band (OOB) management. The standby IP must be in the same subnet as the master IP. Create a virtual management port in addition to the physical management ports on the switch management modules.

#### **Procedure**

- 1. In the navigation tree, expand the following folders: Configuration > VRF Context View.
- Click Set VRF Context View.
- 3. Select MgmtRouter, VRF 512.
- 4. Click Launch VRF Context View.

A new EDM webpage appears for the VRF context. Parameters that you cannot configure for this context appear dim.

- 5. In the Device Physical view, select the management port on the CP module.
- 6. In the navigation tree, expand the following folders: **Configuration > Edit**.
- 7. Click Mgmt Port.
- 8. Click the **IP Address** tab.

- 9. Click Insert.
- 10. Configure the IP address and mask.
- 11. Click Insert.
- 12. Collapse the VRF context view.

### IP Address field descriptions

Use the data in the following table to use the **IP Address** tab.

| Name            | Description                                                                                                    |
|-----------------|----------------------------------------------------------------------------------------------------|
| Interface       | Specifies the slot and port for the management port.                                                                                    |
| Ip Address      | Specifies the IP address for the management port.                                                                                       |
| Net Mask        | Specifies the subnet mask for the IP address.                                                                                           |
| BcastAddrFormat | Specifies the broadcast address format for the management port.                                                                         |
| ReasmMaxSize    | Specifies the size of the largest IP datagram that can be reassembled from IP fragmented datagrams received on the management port.     |
| VlanId          | Specifies the VLAN ID to which the management port belongs.                                                                             |
| BrouterPort     | Specifies if the management port is a brouter port rather than a routeable VLAN. You cannot change this value after the row is created. |
| MacOffset       | Translates the IP address into a MAC address.                                                                                           |

# **Editing the management port parameters**

#### About this task

The management port on the CP module is a 10/100 Mb/s Ethernet port that you can use for an out-of-band management connection to the switch.

If you use EDM to configure the static routes of the management port, you do not receive a warning if you configure a non-natural mask. After you save the changes, the system deletes those static routes after the next restart, possibly causing the loss of IP connectivity to the management port.

If you are uncertain whether the mask you configure is non-natural, use ACLI to configure static routes.

#### **Procedure**

- 1. In the Device Physical View tab, select the management port.
- 2. In the navigation tree, expand the following folders: Configuration > Edit.
- 3. Click Mamt Port.
- 4. Click the General tab.

- 5. Modify the appropriate settings.
- 6. Click **Apply**.

# **General field descriptions**

Use the data in the following table to use the **General** tab.

| Name          | Description                                                                                                    |
|---------------|----------------------------------------------------------------------------------------------------|
| Index         | Specifies the slot and port number of the management port.                                                                                                    |
| AdminStatus   | Configures the administrative status of the device as up (ready to pass packets) or down. The testing state indicates that no operational packets can be passed.                                                                                                    |
| OperStatus    | Specifies the operational status of the device.                                                                                                    |
| Mtu           | Displays the configuration for the maximum transmission unit. The size of the largest packet that the interface can send or receive, specified in octets. For interfaces used for transmitting network datagrams, which is the size of the largest network datagram that the interface can send.                                                                                                    |
| LinkTrap      | Enables or disables traps for the link status.                                                                                                    |
| PhysAddress   | Shows the MAC address.                                                                                                    |
| AutoNegotiate | Enables or disables autonegotiate.                                                                                                    |
|               | Note:                                                                                                    |
|               | The 10 GigabitEthernet fiber-based I/O module ports can operate at either 1 Gigabit per second (Gbps) or 10 Gbps, dependent upon the capabilities optical transceiver that you install.                                                                                                    |
|               | This presents an ambiguity with respect to the autonegotiation settings of the port, while 1 Gigabit Ethernet (GbE) ports require autonegotiation; autonegotiation is not defined and is non-existent for 10 GbE ports.                                                                                                    |
|               | For a 10GbE fiber-based I/O module, you have the capability to swap back-and-forth between 1 GbE and 10 GbE operation by simply swapping transceivers. To help with this transition between 1 GbE and 10 GbE port operation, Avaya allows you to configure autonegotiation when you install a 10 GbE transceiver, even though autonegotiation is not defined for 10GbE.                                                    |
|               | You can do this in anticipation of a port changeover from 10 GbE to 1 GbE. In this manner, you could essentially preconfigure a port in 1 GbE mode while the 10 GbE transceiver is still installed. The port is ready to go upon the changeover to the 1 GbE transceiver.                                                                                                    |
|               | In addition, you can use a saved configuration file with autonegotiation enabled to boot a system with either 10 GbE or 1 GbE transceivers installed. If you install a 1 GbE transceiver, the system applies autonegotiation. If you install a 10 GbE transceiver, the system does not remove the autonegotiation settings from the configuration, but the system simply ignores the configuration because autonegotiation |

| Name        | Description                                                                                                    |
|-------------|----------------------------------------------------------------------------------------------------|
|             | settings are irrelevant to a 10 GbE transceiver. The system preserves the saved configuration for autonegotiation when resaved no matter which speed of transceiver you install. |
| AdminDuplex | Specifies the administrative duplex mode for the management port. The default is half.                                                                                           |
| OperDuplex  | Specifies the operational duplex configuration for this port.                                                                                                    |
| AdminSpeed  | Specifies the administrative speed for this port. The default is 10 Mb/s.                                                                                                    |
| OperSpeed   | Shows the current operating data rate of the port.                                                                                                    |

# Configuring the management port IPv6 interface parameters

#### About this task

Configure IPv6 management port parameters to use IPv6 routing on the port.

#### **Procedure**

- 1. In the Device Physical View tab, select the management port.
- 2. In the navigation tree, expand the following folders: **Configuration > Edit**.
- 3. Click Mgmt Port.
- 4. Click the IPv6 Interface tab.
- 5. Click Insert.
- 6. Edit the fields as required.
- 7. Click Insert.
- 8. Click Apply.

### **IPv6 Interface field descriptions**

Use the data in the following table to use the **IPv6 Interface** tab.

| Name              | Description                                                                                                    |
|-------------------|----------------------------------------------------------------------------------------------------|
| Interface         | Identifies the unique IPv6 interface.                                                                                                    |
| Descr             | Specifies a textual string containing information about the interface. The network management system also configures the <b>Descr</b> string.          |
| Туре              | Specifies the type of interface.                                                                                                    |
| ReasmMaxSize(MTU) | Configures the MTU for this IPv6 interface. This value must be the same for all the IP addresses defined on this interface. The default value is 1500. |

| Name            | Description                                                                                                    |
|-----------------|----------------------------------------------------------------------------------------------------|
| PhysAddress     | Specifies the physical address for the interface. For example, for an IPv6 interface attached to an 802.x link, this value is a MAC address.                                                                                                    |
| AdminStatus     | Configures the indication of whether IPv6 is activated (up) or disabled (down) on this interface. This object does not affect the state of the interface, only the interface connection to an IPv6 stack. The default is false (cleared).                                |
| ReachableTime   | Configures the time, in milliseconds, that the system considers a neighbor reachable after it receives a reachability confirmation. The value is in a range from 0–3600000. The default value is 30000.                                                                  |
| RetransmitTimer | Configures the time between retransmissions of neighbor solicitation messages to a neighbor; during address resolution or neighbor reachability discovery. The value is expressed in milliseconds in a range from 0–3600000. The default value is 1000.                  |
| CurHopLimit     | Specifies the current hop limit field sent in router advertisements from this interface. The value must be the current diameter of the Internet. A value of zero indicates that the advertisement does not specify a value for the current hop limit. The default is 64. |

# **Configuring management port IPv6 addresses**

#### **About this task**

Configure management port IPv6 addresses to add or remove IPv6 addresses from the port.

Avaya supports IPv6 addressing with Ping, Telnet, and SNMP.

#### **Procedure**

- 1. In the Device Physical View tab, select the management port.
- 2. In the navigation tree, expand the following folders: **Configuration** > **Edit**.
- 3. Click Mgmt Port.
- 4. Click the IPv6 Addresses tab.
- 5. Click Insert.
- 6. In the **Addr** box, type the required IPv6 address for the management port.
- 7. In the **AddrLen** box, type the number of bits from the IPv6 address you want to advertise.
- 8. Click Insert.
- 9. Click Apply.

# **IPv6 Addresses field descriptions**

Use the data in the following table to use the IPv6 Addresses tab.

| Name        | Description                                                                                                    |
|-------------|----------------------------------------------------------------------------------------------------|
| Interface   | Specifies an index value that uniquely identifies the interface.                                                                                                    |
| Addr        | Specifies the IPv6 address to which this entry addressing information pertains.                                                                                                    |
|             | If the IPv6 address exceeds 116 octets, the object identifiers (OIDS) of instances of columns in this row is more than 128 subidentifiers and you cannot use SNMPv1, SNMPv2c, or SNMPv3 to access them.               |
| AddrLen     | Specifies the prefix length value for this address. You cannot change the address length after creation. You must provide this field to create an entry in this table.                                                |
| Туре        | Specifies unicast, the only supported type.                                                                                                    |
| Origin      | Specifies the origin of the address. The origin of the address can be one of the following: other, manual, dhcp, linklayer, or random.                                                                                |
| Status      | Specifies the status of the address, describing if the address can be used for communication. The status can be one of the following: preferred, deprecated, invalid, inaccessible, unknown, tentative, or duplicate. |
| Created     | Specifies the time this entry was created. If this entry was created prior to the last initialization of the local network management subsystem, then this option contains a zero value.                              |
| LastChanged | Specifies the time this entry was last updated. If this entry was updated prior to the last initialization of the local network management subsystem, then this option contains a zero value.                         |

# **Editing serial port parameters**

#### About this task

Perform this procedure to specify serial port communication settings. The serial port on the CP module is the console port.

#### **Procedure**

- 1. In the Device Physical View tab, select the console port on the CP module.
- 2. In the navigation tree, expand the following folders: **Configuration > Edit**.
- 3. Click Serial Port.
- 4. Edit the port parameters as required.

### **Serial Port field descriptions**

Use the data in the following table to use the **Serial Port** tab.

| Name    | Description                                             |
|---------|---------------------------------------------------------|
| IfIndex | Specifies the slot and port number for the serial port. |

| Name     | Description                                                                                               |
|----------|----------------------------------------------------------------------------------------------------|
| BaudRate | Specifies the baud rate of this port. The default is 9600.                                                |
| DataBits | Specifies the number of data bits, for each byte of data, this port sends and receives. The default is 7. |

# **Enabling port lock**

#### About this task

Use the port lock feature to administratively lock a port or ports to prevent other users from changing port parameters or modifying port action. You cannot modify locked ports until you first unlock the port.

#### **Procedure**

- 1. In the navigation tree, expand the following folders: **Configuration > Security > Control Path**.
- 2. Click General.
- 3. Click the Port Lock tab.
- 4. To enable port lock, select the **Enable** check box.
- 5. Click Apply.

### Port Lock field descriptions

Use the data in the following table to use the **Port Lock** tab.

| Name        | Description                                                                                          |
|-------------|----------------------------------------------------------------------------------------------------|
| Enable      | Activates the port lock feature. Clear this check box to unlock ports. The default is disabled.      |
| LockedPorts | Lists the locked ports. Click the ellipsis () button to select the ports you want to lock or unlock. |

# Locking a port

#### Before you begin

· You must enable port lock before you lock or unlock a port.

#### About this task

Use the port lock feature to administratively lock a port or ports to prevent other users from changing port parameters or modifying port action. You cannot modify locked ports until you first unlock the port.

#### **Procedure**

- 1. In the navigation tree, expand the following folders: **Configuration > Security > Control**Path.
- 2. Click General.
- 3. Click the Port Lock tab.
- 4. In the **LockedPorts** box, click the ellipsis (...) button.
- 5. Click the desired port or ports.
- 6. Click Ok.
- 7. In the Port Lock tab, click **Apply**.

### Port Lock field descriptions

Use the data in the following table to use the **Port Lock** tab.

| Name        | Description                                                                                          |
|-------------|----------------------------------------------------------------------------------------------------|
| Enable      | Activates the port lock feature. Clear this check box to unlock ports. The default is disabled.      |
| LockedPorts | Lists the locked ports. Click the ellipsis () button to select the ports you want to lock or unlock. |

# Viewing power information

#### About this task

View power information to see the amount of power available and used by the chassis and all components.

#### **Procedure**

- 1. In the navigation tree, expand the following folders: **Configuration > Edit**.
- 2. Click Chassis.
- 3. Click the **Power Info** tab.

# **Power Info field descriptions**

Use the data in the following table to use the **Power Info** tab.

| Name           | Description                                             |
|----------------|---------------------------------------------------------|
| TotalPower     | Shows the total power for the chassis.                  |
| RedundantPower | Shows the redundant power for the chassis.              |
| PowerUsage     | Shows the power currently used by the complete chassis. |
| PowerAvailable | Shows the unused power.                                 |

# Viewing power information for specific components

#### About this task

View power information for specific components to identify the power use by each module in the chassis.

#### **Procedure**

- 1. In the navigation tree, expand the following folders: **Configuration > Edit**.
- 2. Click Chassis.
- 3. Click the **Power Consumption** tab.

### **Power Consumption field descriptions**

Use the data in the following table to use the **Power Consumption** tab.

| Name            | Description                                                                                  |
|-----------------|----------------------------------------------------------------------------------------------|
| Index           | Shows the slot number.                                                                       |
| PowerStatus     | Shows the current power state for the slot.                                                  |
| SlotDescription | Shows the type and location of slot in the chassis.                                          |
| CardDescription | Shows the type of hardware component in the slot.                                            |
| PowerPriority   | Shows the priority of the slot for power management.                                         |
| BasePower       | Shows the base power required for the slot.                                                  |
| ConsumedPower   | Shows the actual consumed power for the slot. This value is zero if the power status is off. |

# **Configuring slot priority**

#### **About this task**

Configure slot priority to determine which slots shut down if not enough power is available in the chassis. The slot with the lowest priority shuts down first. Slots with the same priority shut down by highest slot number first.

To configure slot priority for slots at the back of the chassis, you must use ACLI.

#### **Procedure**

- 1. In the Device Physical View tab, select a module.
- 2. In the navigation tree, expand the following folders: **Configuration > Edit**.
- 3. Click Card.
- 4. Click the Card tab.
- 5. In the **PowerManagementPriority** box, select the priority level.

#### 6. Click Apply.

### **Card field descriptions**

Use the data in the following table to use the Card tab.

| Name                    | Description                                          |
|-------------------------|------------------------------------------------------|
| CardType                | Displays the model number of the module.             |
| CardDescription         | Shows a description of the installed module.         |
| CardSerialNo            | Shows the serial number for the installed module.    |
| CardPartNo              | Shows the part number.                               |
| CardAssemblyDate        | Shows the date the module was assembled.             |
| CardHWConfig            | Shows the hardware revision.                         |
| AdminStatus             | Changes the administrative status for the module.    |
| OperStatus              | Shows the operational status for the module.         |
| ModuleType              | Indicates the encoded value for the module type.     |
| ModuleDescription       | Displays the model number of the module.             |
| ModuleSerialNo          | Displays the serial number of the module.            |
| ModulePartNo            | Displays the part number of the module.              |
| ModuleDateCode          | Displays the manufacturing date code for the module. |
| ModuleHWConfig          | Displays the hardware version.                       |
| PowerManagementPriority | Changes the slot priority for power management.      |
| SlotPower               | Administratively turns power on or off for the slot. |

# Viewing fan information

#### About this task

View fan information to monitor the alarm status of the cooling modules in the chassis.

#### **Procedure**

- 1. In the navigation tree, expand the following folders: **Configuration > Edit**.
- 2. Click Chassis.
- 3. Click the Fan Zone tab.

# Fan Zone field descriptions

Use the data in the following table to use the **Fan Zone** tab.

| Name            | Description                                                                                                    |
|-----------------|----------------------------------------------------------------------------------------------------|
| Туре            | Shows if the fan zone is at the front of the chassis or the rear of the chassis.                                                                                                    |
| Mode            | Shows the mode of the fan zone, either normal or alarm.                                                                                                    |
| ModeStatus      | Shows the alarm type as one of the following:                                                                                                    |
|                 | • normal                                                                                                    |
|                 | • fanFault                                                                                                    |
|                 | alarmThresholdExceeded                                                                                                    |
| Temperature     | Shows the highest temperature, measured in Celsius, from all sensors in the zone.                                                                                                    |
| FPGATemperature | Shows the highest Field Programmable Gate Array (FPGA) sensor temperature measured in Celsius from all of the FPGA sensors in the zone. FPGA sensors are only available on second generation modules. A value of 0 for this field indicates that the field is not applicable. |
| FATemperature   | Shows the highest Fabric Adapter (FA) sensor temperature measured in Celsius from all of the FA sensors in the zone. FA sensors are only available on second generation modules. A value of 0 for this field indicates that the field is not applicable.                      |

# Viewing topology status information

#### About this task

View topology status information, which includes Avaya Management MIB status information, to view the configuration status of the SynOptics Network Management Protocol (SONMP) on the system.

#### **Procedure**

- 1. In the navigation tree, expand the following folders: **Configuration > Edit > Diagnostics**.
- 2. Click Topology.
- 3. Click the Topology tab.

# **Topology field descriptions**

Use the data in the following table to use the **Topology** tab.

| Name   | Description                             |
|--------|-----------------------------------------|
| lpAddr | Specifies the IP address of the device. |

| Name      | Description                                                                                                    |
|-----------|----------------------------------------------------------------------------------------------------|
| Status    | Indicates whether topology (SONMP) is on or off for the device.                                                                                                    |
| NmmLstChg | Specifies the value of sysUpTime, the last time an entry in the network management MIB (NMM) topology table was added, deleted, or modified, if the table did not change since the last cold or warm start of the agent. |
| NmmMaxNum | Specifies the maximum number of entries in the NMM topology table.                                                                                                    |
| NmmCurNum | Specifies the current number of entries in the NMM topology table.                                                                                                    |

# Viewing the topology message status

View topology message status to view the interconnections between Layer 2 devices in a network.

#### **About this task**

The virtual management IP address takes precedence over the VRF management IP address in the topology discovery protocol (TDP) table.

If the VRF management IP address is the first entry in the TDP table (slot/port 0/0), and then you configure a virtual management IP address, the virtual management IP address becomes the first entry of the TDP table.

### Note:

The VRF management IP address does not always display as the first entry. If VLAN 1 has an IP address assigned, then VLAN 1 displays as the first entry (slot/port 0/0). Slot/port 0/0 indicates the device itself.

#### **Procedure**

- 1. In the navigation tree, expand the following folders: **Configuration > Edit > Diagnostics**.
- 2. Click Topology.
- 3. Click the **Topology Table** tab.

# **Topology Table field descriptions**

Use the data in the following table to use the **Topology Table** tab.

| Name            | Description                                                                                                    |
|-----------------|----------------------------------------------------------------------------------------------------|
| Slot            | Specifies the slot number in the chassis that received the topology message.                                                                     |
| Port            | Specifies the port that received the topology message.                                                                                           |
| IpAddr          | Specifies the IP address of the sender of the topology message.                                                                                  |
| Segld (RemPort) | Specifies the segment identifier of the segment from which the remote agent sent the topology message. This value is extracted from the message. |
| MacAddr         | Specifies the MAC address of the sender of the topology message.                                                                                 |

### Chassis operations

| Name        | Description                                                                                                    |
|-------------|----------------------------------------------------------------------------------------------------|
| ChassisType | Specifies the chassis type of the device that sent the topology message.                                                                 |
| BkplType    | Specifies the backplane type of the device that sent the topology message.  Avaya Virtual Services Platform uses a backplane type of 12. |
| LocalSeg    | Indicates if the sender of the topology message is on the same Ethernet segment as the reporting agent.                                  |
| CurState    | Specifies the current state of the sender of the topology message. The choices are:                                                      |
|             | topChanged— Specifies topology information recently changed.                                                                             |
|             | heartbeat—Specifies topology information is unchanged.                                                                                   |
|             | new—Specifies the sending agent is in a new state.                                                                                       |

# **Chapter 8: Hardware status using EDM**

This section provides methods to check the status of basic hardware in the chassis using Enterprise Device Manager (EDM).

# **Configuring polling intervals**

Enable and configure polling intervals to determine how frequently EDM polls for port and LED status changes or detects the hot swap of installed modules.

#### **Procedure**

- 1. In the navigation tree, expand the following folders: **Configuration > Device**.
- 2. Click Preference Setting.
- 3. Enable polling or hot swap detection.
- 4. Configure the frequency to poll the device.
- 5. Click Apply.

# **Preference Setting field descriptions**

Use the data in the following table to use the **Preference Setting** tab.

| Name                                | Description                                                                                   |
|-------------------------------------|-----------------------------------------------------------------------------------------------|
| Enable                              | Enables polling for port and LED status changes. The default is disabled.                     |
| Poll Interval                       | Specifies the polling interval, if enabled. The default is 60 seconds.                        |
| Enable                              | Detects the hot swap of installed modules. The default is disabled.                           |
| Detection per Status Poll Intervals | Specifies the number of poll intervals for detection, if enabled. The default is 2 intervals. |

# Viewing module information

#### About this task

View the administrative status for modules in the front of the chassis.

#### **Procedure**

- 1. In the Device Physical View tab, select an interface or CP module.
- 2. In the navigation tree, expand the following folders: **Configuration > Edit**.
- 3. Click Card.
- 4. Click the Card tab.

# **Card field descriptions**

Use the data in the following table to use the **Card** tab.

| Name                    | Description                                          |  |
|-------------------------|------------------------------------------------------|--|
| CardType                | Displays the model number of the module.             |  |
| CardDescription         | Shows a description of the installed module.         |  |
| CardSerialNo            | Shows the serial number for the installed module.    |  |
| CardPartNo              | Shows the part number.                               |  |
| CardAssemblyDate        | Shows the date the module was assembled.             |  |
| CardHWConfig            | Shows the hardware revision.                         |  |
| AdminStatus             | Changes the administrative status for the module.    |  |
| OperStatus              | Shows the operational status for the module.         |  |
| ModuleType              | Indicates the encoded value for the module type.     |  |
| ModuleDescription       | Displays the model number of the module.             |  |
| ModuleSerialNo          | Displays the serial number of the module.            |  |
| ModulePartNo            | Displays the part number of the module.              |  |
| ModuleDateCode          | Displays the manufacturing date code for the module. |  |
| ModuleHWConfig          | Displays the hardware version.                       |  |
| PowerManagementPriority | Changes the slot priority for power management.      |  |
| SlotPower               | Administratively turns power on or off for the slot. |  |

# **Viewing Switch Fabric module information**

#### About this task

View the administrative status for Switch Fabric modules in the back of the chassis.

#### **Procedure**

- 1. In the navigation tree, expand the following folders: **Configuration > Edit**.
- 2. Click Switch Fabric.
- 3. Click the Switch Fabric tab.

# **Switch Fabric field descriptions**

Use the data in the following table to use the **Switch Fabric** tab.

| Name                    | Description                                                                                                    |  |
|-------------------------|----------------------------------------------------------------------------------------------------|--|
| Index                   | Shows a unique value for each module within the chassis. This value is determined by the chassis slot number where the module is inserted. |  |
| CardType                | Indicates the module type.                                                                                                    |  |
| CardDescription         | Shows a description for the module.                                                                                                    |  |
| AdminStatus             | Changes the administrative status for the module.                                                                                          |  |
| OperStatus              | Shows the operational status for the module.                                                                                               |  |
| ModuleType              | Indicates the encoded value for the module type.                                                                                           |  |
| ModuleSerialNo          | Displays the serial number of the module.                                                                                                  |  |
| ModulePartNo            | Displays the part number of the module.                                                                                                    |  |
| ModuleDateCode          | Displays the manufacturing date code for the module.                                                                                       |  |
| PowerManagementPriority | Changes the slot priority for power management.                                                                                            |  |
| SlotPower               | Turns power on or off for the module.                                                                                                    |  |

# Viewing fan details

View read-only information about the operating status of the fans in the cooling modules.

#### **Procedure**

- 1. In the Device Physical View tab, select a cooling module.
- 2. In the navigation tree, expand the following folders: **Configuration > Edit**.
- 3. Click Fan.

4. Click the Fan Detail tab.

# Fan Detail field descriptions

Use the data in the following table to use the Fan Detail tab.

| Name      | Description                                                |  |
|-----------|------------------------------------------------------------|--|
| Туре      | Indicates the fan type.                                    |  |
| Tray      | Displays the number of trays for each zone in the chassis. |  |
| Fan       | Displays the number of fans for each tray.                 |  |
| OperSpeed | Displays the actual fan speed.                             |  |
|           | low: configured by software                                |  |
|           | medium: configured by software                             |  |
|           | high: configured by software                               |  |
|           | hardware: controlled by hardware                           |  |
| Status    | Displays the operational status of the fan:                |  |
|           | ok: Specifies operating under normal conditions.           |  |
|           | faulty: Specifies not operating as expected.               |  |

# Viewing fan details

#### **About this task**

View read-only information about the operating status of the fans in the cooling modules.

#### **Procedure**

- 1. In the Device Physical View tab, select a cooling module.
- 2. In the navigation tree, expand the following folders: **Configuration > Edit**.
- 3. Click Chassis.
- 4. Click the Fan Detail tab.

# Fan Detail field descriptions

Use the data in the following table to use the **Fan Detail** tab.

| Name      | Description                                                |  |
|-----------|------------------------------------------------------------|--|
| Туре      | Indicates the fan type.                                    |  |
| Tray      | Displays the number of trays for each zone in the chassis. |  |
| Fan       | Displays the number of fans for each tray.                 |  |
| OperSpeed | Displays the actual fan speed.                             |  |
|           | low: configured by software                                |  |
|           | medium: configured by software                             |  |
|           | high: configured by software                               |  |
|           | hardware: controlled by hardware                           |  |
| Status    | Displays the operational status of the fan:                |  |
|           | ok: Specifies operating under normal conditions.           |  |
|           | faulty: Specifies not operating as expected.               |  |

# Viewing power supply parameters

#### **About this task**

Perform this procedure to view information about the operating status of the power supplies.

#### **Procedure**

- 1. In the Device Physical View tab, select a power supply.
- 2. In the navigation tree, expand the following folders: **Configuration > Edit**.
- 3. Click Power Supply.
- 4. Click the **Detail** tab.

# **Detail field descriptions**

Use the data in the following table to use the **Detail** tab.

| Name             | Description                                 |  |
|------------------|---------------------------------------------|--|
| Туре             | Describes the type of power used.           |  |
| Description      | Provides a description of the power supply. |  |
| SerialNumber     | Specifies the power supply serial number.   |  |
| HardwareRevision | Specifies the hardware revision number.     |  |
| PartNumber       | Specifies the power supply part number.     |  |

| Name                  | Description                                                                                                    |
|-----------------------|----------------------------------------------------------------------------------------------------|
| PowerSupplyOperStatus | Specifies the status of the power supply as one of the following:                                                                       |
|                       | • on (up)                                                                                                    |
|                       | off (down)                                                                                                    |
| InputLineVoltage      | Specifies the input line voltage. Two possible states exist:                                                                            |
|                       | low 110v—power supply connected to a 110 Volt source                                                                                    |
|                       | high 220v—power supply connected to a 220 Volt source                                                                                   |
|                       | If the power supplies in a chassis are not of identical input line voltage values, the operating line voltage shows the low 110v value. |
| OutputWatts           | Displays the output power of this power supply.                                                                                         |

# Viewing ASIC information for I/O modules

Perform this procedure to view information about the application-specific integrated circuit (ASIC) installed on an interface module.

#### **Procedure**

- 1. In the Device Physical View tab, select an interface module.
- 2. In the navigation tree, expand the following folders: **Configuration > Edit**.
- 3. Click Card.
- 4. Click the ASIC tab.

# **ASIC** field descriptions

Use the data in the following table to use the **ASIC** tab.

| Name     | Description                                                                                               |
|----------|----------------------------------------------------------------------------------------------------|
| CardType | Indicates the (module) card type.                                                                         |
| K2Fpga   | Indicates the Kuma 2 (K2) field-programmable gate array (FPGA) version for the Input/Output (I/O) module. |
| IoDateDC | Indicates the IO Date DC complex programmable logic device (CPLD) for the Input/Output (I/O) module.      |
| IoDateBB | Indicates the IO Date BaseBoard CPLD for the Input/<br>Output (I/O) module.                               |

| Name          | Description                                                                                                    |
|---------------|----------------------------------------------------------------------------------------------------|
| IoPimCpld     | Indicates the IO PIM CPLD for the Input/Output (I/O) module.                                                                    |
| PhosphideFpga | Indicates the Phosphide FPGA for the Input/Output (I/O) module. The switch only displays this option for the 9024XL I/O module. |
| Led0Cpld      | Indicates the LED0 CPLD for the Input/Output (I/O) module.                                                                      |
| Led1Cpld      | Indicates the LED1 CPLD for the Input/Output (I/O) module.                                                                      |
| ZagrosFpga    | Indicates the Zagros FPGA for the Input/Output (I/O) module.                                                                    |
| Rsp           | Indicates the RSP for the Input/Output (I/O) module.                                                                            |
| BcmMac        | Indicates the BCM MAC for the Input/Output (I/O) module.                                                                        |
| QE            | Indicates the QE version for the Input/Output (I/O) module.                                                                     |

# Viewing ASIC information for second generation I/O modules

Perform this procedure to view information about the application-specific integrated circuit (ASIC) installed on a second generation Input-Output (I/O) module.

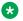

#### Note:

The ASIC-RoF tab only displays when you configure the switch to second generation mode for second generation modules.

#### **Procedure**

- 1. In the Device Physical View tab, select an interface module.
- 2. In the navigation tree, expand the following folders: **Configuration > Edit**.
- 3. Click Card.
- 4. Click the ASIC-RoF tab.

# **ASIC-RoF field descriptions**

Use the data in the following table to use the **ASIC-RoF** tab.

| Name          | Description                                                                                                    |
|---------------|----------------------------------------------------------------------------------------------------|
| K2Fpga        | Indicates the Kuma 2 (K2) field-programmable gate array (FPGA) version for the Input/Output (I/O) module.                          |
| IoDateDC      | Indicates the IO Date DC complex programmable logic device (CPLD) for the Input/Output (I/O) module.                               |
| IoDateBB      | Indicates the IO Date BaseBoard CPLD for the Input/<br>Output (I/O) module.                                                        |
| loPimCpld     | Indicates the IO PIM CPLD for the Input/Output (I/O) module.                                                                       |
| PhosphideFpga | Indicates the Phosphide FPGA for the Input/Output (I/O) module. The switch only displays this option for first generation modules. |

# Viewing module temperatures on the chassis

### About this task

You can view information about the temperature of each module on the chassis.

The system triggers an alarm when one of the zones on a module exceeds the threshold temperature value, and clears the alarm after the zone temperature on the module falls below the threshold value.

When an elevated temperature on a module triggers a temperature alarm, the fan speed increases, and the LED color changes on the front panel of the switch.

### **Procedure**

- 1. In the navigation tree, expand the following folders: **Configuration > Edit**.
- 2. Click Chassis.
- 3. Click the **Temperature** tab.

### **Temperature field descriptions**

Use the information in the following table to help you understand the **Temperature** tab.

| Name      | Description                                     |
|-----------|-------------------------------------------------|
| SlotIndex | Specifies the slot number of:                   |
|           | a Control Processor (CP) module (slots 1 and 2) |
|           | an Input/Output (IO) module (slots 3–12)        |

Table continues...

| Name              | Description                                                                                                    |
|-------------------|----------------------------------------------------------------------------------------------------|
|                   | a Switch Fabric (SF) module (slots 21–26)                                                                                                    |
| SlotDescription   | Specifies the slot type information; for example: Slot1, Slot12, SF1, or SF4.                                                                                                    |
| Zone1Temperature  | Specifies the Zone 1 temperature on the module in the specified slot, measured in degrees Celsius. If no value exists in this Temperature tab table cell this zone does not exist on the module in the slot. |
| Zone2Temperature  | Specifies the Zone 2 temperature on the module in the specified slot, measured in degrees Celsius. If no value exists in this Temperature tab table cell this zone does not exist on the module in the slot. |
| Zone3Temperature  | Specifies the Zone 3 temperature on the module in the specified slot, measured in degrees Celsius. If no value exists in this Temperature tab table cell this zone does not exist on the module in the slot. |
| Zone4Temperature  | Specifies the Zone 4 temperature on the module in the specified slot, measured in degrees Celsius. If no value exists in this Temperature tab table cell this zone does not exist on the module in the slot. |
| Zone5Temperature  | Specifies the Zone 5 temperature on the module in the specified slot, measured in degrees Celsius. If no value exists in this Temperature tab table cell this zone does not exist on the module in the slot. |
| HighTemperature   | Specifies the highest temperature, measured in degrees Celsius.                                                                                                    |
| LowTemperature    | Specifies the lowest temperature, measured in degrees Celsius.                                                                                                    |
| AlarmThreshold    | Specifies the temperature, in degrees Celsius, that provokes an alarm.                                                                                                    |
| ShutdownThreshold | Specifies the temperature, in degrees Celsius, that initiates a shutdown.                                                                                                    |

# Viewing temperatures on second generation modules

You can view information about the temperature of second generation Input/Output (I/O) modules on the chassis.

The system triggers an alarm when one of the zones on a module exceeds the threshold temperature value, and clears the alarm after the zone temperature on the module falls below the threshold value.

When an elevated temperature on a module triggers a temperature alarm, the fan speed increases, and the LED color changes on the front of the switch.

### **Procedure**

- 1. In the navigation tree, expand the following folders: **Configuration > Edit**
- 2. Click Chassis.
- 3. Click the **loCard Temperature** tab.

# **IoCard Temperature field descriptions**

Use the information in the following table to use the **loCard Temperature** tab.

| Name          | Description                                                                                                    |
|---------------|----------------------------------------------------------------------------------------------------|
| SlotIndex     | Specifies the slot number of the second generation module.                                                                                                    |
| FPGA-Slice1-1 | Specifies the temperature of (Field Programmable Gate Array) FPGA slice 1-1 measured in Celsius (C). A value of -50 C indicates that this sensor is not available on the slot. |
| FPGA-Slice1-2 | Specifies the temperature of FPGA slice 1-2 measured in Celsius (C). A value of -50 C indicates that this sensor is not available on the slot.                                 |
| FPGA-Slice1-3 | Specifies the temperature of FPGA slice 1-3 measured in Celsius (C). A value of -50 C indicates that this sensor is not available on the slot.                                 |
| FPGA-Slice2-1 | Specifies the temperature of FPGA slice 2-1 measured in Celsius (C). A value of -50 C indicates that this sensor is not available on the slot.                                 |
| FPGA-Slice2-2 | Specifies the temperature of FPGA slice 2-2 measured in Celsius (C). A value of -50 C indicates that this sensor is not available on the slot.                                 |
| FPGA-Slice2-3 | Specifies the temperature of FPGA slice 2-3 measured in Celsius (C). A value of -50 C indicates that this sensor is not available on the slot.                                 |
| FPGA-Slice3-1 | Specifies the temperature of FPGA slice 3-1 measured in Celsius (C). A value of -50 C indicates that this sensor is not available on the slot.                                 |
| FPGA-Slice3-2 | Specifies the temperature of FPGA slice 3-2 measured in Celsius (C). A value of -50 C indicates that this sensor is not available on the slot.                                 |
| FPGA-Slice3-3 | Specifies the temperature of FPGA slice 3-3 measured in Celsius (C). A value of -50 C indicates that this sensor is not available on the slot.                                 |

Table continues...

| Name                      | Description                                                                                                    |
|---------------------------|----------------------------------------------------------------------------------------------------|
| FPGAZoneHigh              | Specifies the highest temperature of all the FPGA sensors located on this module, measured in Celsius (C).                                                  |
| FPGAZoneLow               | Specifies the lowest temperature of all the FPGA sensors located on this module, measured in Celsius (C).                                                   |
| FPGAZoneAlarmThreshold    | If the FPGA temperature crosses the displayed threshold on the module, an alarm is set.                                                                     |
| FPGAZoneShutdownThreshold | If the FPGA temperature crosses the displayed threshold on the module, the module is shutdown.                                                              |
| FA-Slice1                 | Specifies the temperature of Fabric Adapter (FA) slice 1 measured in Celsius (C). A value of -50 C indicates that this sensor is not available on the slot. |
| FA-Slice2                 | Specifies the temperature of FA slice 2 measured in Celsius (C). A value of -50 C indicates that the sensor is not available on the slot.                   |
| FA-Slice3                 | Specifies the temperature of FA slice 3 measured in Celsius (C). A value of -50 C indicates that this sensor is not available on the slot.                  |
| FAZoneHigh                | Specifies the highest temperature of all the FA sensors located on this module, measured in Celsius (C).                                                    |
| FAZoneLow                 | Specifies the lowest temperature of all the FPGA sensors located on this module, measured in Celsius (C).                                                   |
| FAZoneAlarmThreshold      | If the FA temperature crosses the displayed threshold on the module, an alarm is set.                                                                       |
| FAZoneShutdownThreshold   | If the FA temperature crosses the displayed threshold on the module, the module is shutdown.                                                                |

# **Viewing ASIC information for CP modules**

### **About this task**

View information about the application-specific integrated circuit (ASIC )installed on a Control Processor (CP) module.

### **Procedure**

- 1. In the Device Physical View tab, select a CP module.
- 2. In the navigation tree, expand the following folders: **Configuration > Edit**.
- 3. Click Card.

4. Click the **CP-ASIC** tab.

# **CP-ASIC** field descriptions

Use the data in the following table to use the CP-ASIC tab.

| Name         | Description                                            |
|--------------|--------------------------------------------------------|
| CardType     | Indicates the card type.                               |
| OxateCpId    | Indicates the Oxate CPLD version for the CP module.    |
| OxideFpga    | Indicates the Oxide FGPA version for the CP module.    |
| CatskillFpga | Indicates the Catskill FPGA version for the CP module. |
| QE           | Indicates the QE version for the CP module.            |

# **Chapter 9: Domain Name Service**

The following sections provide information on the Domain Name Service (DNS) implementation for Avaya Virtual Services Platform 9000.

### **DNS** fundamentals

This section provides conceptual material on the Domain Name Service (DNS) implementation for Avaya Virtual Services Platform 9000. Review this content before you make changes to the configurable DNS options.

#### **DNS** client

A unique IPv4 or IPv6 address identifies every equipment interface connected to a Transmission Control Protocol over IP (TCP/IP) network. You can assign a name to every machine that uses an IPv4 or IPv6 address. The TCP/IP does not require the usage of names, but these names make the task easier for network managers in the following ways:

- An IP client can contact a machine with its name, which converts to an IP address, based on a mapping table. All applications that use this specific machine do not depend on the addressing scheme.
- A name is easier than a full IP address.

To establish the mapping between an IP name and an IPv4 or an IPv6 address you use the Domain Name Service (DNS). DNS is a hierarchical database that you can distribute on several servers for backup and load sharing. After you add a new hostname, update this database. The information is sent to all the different hosts. An IP client that resolves the mapping between the hostname and the IP address sends a request to one of the database servers to resolve the name.

After you establish the mapping of IP name and IP address, the application uses a hostname instead of an IP address. The switch converts the hostname to an IP address.

If the entry to translate the hostname to IP address is not in the host file, the switch queries the configured DNS server for the mapping from hostname to IP address. You can configure connections for up to three different DNS servers—primary, secondary and tertiary. First the device queries the primary server, and then the secondary, and finally the tertiary.

DNS modifies Ping, Telnet, and copy applications. You can enter a hostname or an IP address to invoke Ping, Telnet, and copy applications.

In non-High Availability (HA) mode, you can configure a separate DNS server for master and secondary CP modules. In HA mode, you can configure a DNS server only from the master CP module.

A log/debug report is generated for all the DNS requests sent to DNS servers and all successful DNS responses received from the DNS servers.

Avaya does not provide a default hosts file on the system, but Avaya supports the local host look up feature. If you want to use the local host look up feature, you can create it.

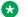

#### Note:

You must place the optional hosts file in the /intflash/etc/ directory.

The format is the same as a Uniplexed Information and Computing Service (UNIX) workstation. Use the editor provided on the system to create, save, or modify such a file.

### **IPv6 Support**

The Domain Name Service (DNS) used by the Avaya Virtual Services Platform 9000 supports both IPv4 and IPv6 addresses with no difference in functionality or configuration.

# **DNS** configuration using ACLI

This section describes how to configure the Domain Name Service (DNS) client using Avaya command line interface (ACLI).

DNS supports IPv4 and IPv6 addresses with no difference in functionality or configuration using ACLI.

### Configuring the DNS client

#### About this task

Configure the Domain Name Service to establish the mapping between an IP name and an IPv4 address or IPv6 address. DNS supports IPv4 and IPv6 addresses with no difference in functionality or configuration using ACLI.

You can configure connection for up to three different DNS servers—primary, secondary and tertiary. First the device queries the primary server, and then the secondary, and finally the tertiary.

#### **Procedure**

1. Enter Global Configuration mode:

```
enable
configure terminal
```

2. Configure the DNS client:

```
ip domain-name WORD<0-255>
```

3. Optionally, add addresses for additional DNS servers:

```
ip name-server <primary|secondary|tertiary> WORD<0-46>
```

#### 4. View the DNS client system status:

show ip dns

### **Example**

VSP-9012:1>enable

VSP-9012:1#configure terminal

#### Configure the DNS client:

VSP-9012:1(config) #ip domain-name 2001:DB8::

#### Add addresses for additional DNS servers:

VSP-9012:1(config) #ip name-server secondary fe80::221:5aff:fe68:c98d

### Variable definitions

Use the data in the following table to use the ip domain-name command.

#### **Table 42: Variable definitions**

| Variable    | Value                                     |
|-------------|-------------------------------------------|
| WORD<0-255> | Configures the default domain name.       |
|             | WORD<0-255> is a string 0-255 characters. |

Use the data in the following table to use the ip name-server command.

**Table 43: Variable definitions** 

| Variable                              | Value                                                                                                    |
|---------------------------------------|----------------------------------------------------------------------------------------------------|
| primary secondary tertiary WORD<0-46> | Configures the primary, secondary, or tertiary DNS server address. Enter the IP address in a.b.c.d format for IPv4 or hexadecimal format (string length 0–46) for IPv6. You can specify the IP address for only one server at a time; you cannot specify all three servers in one command. Use the no operator before this parameter, no ip name-server <pre><pre>cprimary secondary tertiatry&gt;</pre></pre> |

## **Querying the DNS host**

#### About this task

Query the DNS host for information about host addresses.

You can enter either a hostname, an IPv4 address or IPv6 address. If you enter the hostname, this command shows the IP address that corresponds to the hostname and if you enter an IP address, this command shows the hostname for the IP address. DNS supports IPv4 and IPv6 addresses with no difference in functionality or configuration using ACLI.

### **Procedure**

1. Enter Privileged EXEC mode:

enable

2. View the host information:

show hosts WORD<0-256>

### **Example**

VSP-9012:1>enable

VSP-9012:1#configure terminal

View the host information:

VSP-9012:1(config) #show hosts 4717::7933:1

#### Variable definitions

Use the data in the following table to use the show hosts command.

**Table 44: Variable definitions** 

| Variable    | Value                                                                                  |
|-------------|----------------------------------------------------------------------------------------|
| WORD<0-256> | Specifies one of the following:                                                        |
|             | The name of the host DNS server as a string of 0–<br>256 characters.                   |
|             | The IP address of the host DNS server in A.B.C.D format.                               |
|             | The IPv6 address of the host DNS server in<br>hexadecimal format (string length 0–46). |

# **DNS configuration using EDM**

This section describes how to configure the Domain Name Service (DNS) using Enterprise Device Manager (EDM).

DNS supports IPv4 and IPv6 addresses with no difference in functionality or configuration except for the following. Under the **DNS Servers** tab, in the **DnsServerListAddressType** box, you must select **ipv4** or **ipv6**.

### **Configuring the DNS client**

#### About this task

You can configure connections for up to three different DNS servers—primary, secondary and tertiary. The device queries the primary server first, and then the secondary, and finally the tertiary.

DNS supports IPv4 and IPv6 addresses with no difference in functionality or configuration except for the following. Under the **DNS Servers** tab, in the **DnsServerListAddressType** box, you must select **ipv4** or **ipv6**.

### **Procedure**

- 1. In the navigation tree, expand the following folders: **Configuration > Edit > Diagnostics**.
- 2. Click DNS.
- Click the DNS Servers tab.
- 4. Click Insert.
- 5. In the **DnsServerListType** box, select the DNS server type.
- 6. In the **DnsServerListAddressType** box, select the IP version.
- 7. In the **DnsServerListAddress** box, enter the DNS server IP address.
- 8. Click Insert.

### **DNS Servers field descriptions**

Use the data in the following table to use the **DNS Servers** tab.

| Name                      | Description                                                         |
|---------------------------|---------------------------------------------------------------------|
| DnsServerListType         | Configures the DNS server as primary, secondary, or tertiary.       |
| DnsServerListAddressType  | Configures the DNS server address type as IPv4 or IPv6.             |
| DnsServerListAddress      | Specifies the DNS server address.                                   |
| DnsServerListStatus       | Specifies the status of the DNS server.                             |
| DnsServerListRequestCount | Specifies the number of requests sent to the DNS server.            |
| DnsServerListSuccessCount | Specifies the number of successful requests sent to the DNS server. |

## **Querying the DNS host**

### About this task

Query the DNS host for information about host addresses.

You can enter either a hostname or an IPv4 or IPv6 address. If you enter the hostname, this command shows the IP address that corresponds to the hostname and if you enter an IP address,

this command shows the hostname for the IP address. DNS supports IPv4 and IPv6 addresses with no difference in functionality or configuration in this procedure.

### **Procedure**

- 1. In the navigation tree, expand the following folders: **Configuration > Edit > Diagnostics**.
- 2. Click DNS.
- 3. Click the **DNS Host** tab.
- 4. In the HostData text box, enter the DNS host name, IPv4 or the IPv6 address.
- 5. Click Query.

### **DNS Host field descriptions**

Use the data in the following table to use the **DNS Host** tab.

| Name            | Description                                                                                                   |
|-----------------|----------------------------------------------------------------------------------------------------|
| HostData        | Identifies the host name, the host IPv4 address or the host IPv6 address. This variable is a read-only field. |
| HostName        | Identifies the host name. This variable is a read-only field.                                                 |
| HostAddressType | Identifies the address type of the host.                                                                      |
| HostAddress     | Identifies the host IP address. This variable is a read-only field.                                           |
| HostSource      | Identifies the DNS server IP or host file. This variable is a read-only field.                                |

# **Chapter 10: Licensing**

The following sections provide conceptual information about feature licensing for Avaya Virtual Services Platform 9000.

# **Licensing fundamentals**

This section provides conceptual information about feature licensing for Avaya Virtual Services Platform 9000. Review this section before you make changes to the license configuration.

### Feature licensing

The Product Licensing and Delivery System (PLDS) is the license order, delivery and management tool. PLDS provides self-service license activations, upgrades, moves and changes. PLDS replaces the earlier three-tier framework with a two-tier framework. The two-tier framework includes the following license levels:

- · Base license
- · Premier license

### Note:

If VSP 9000 has both a legacy license file and a PLDS license file, the system installs the PLDS license. This is due to the PLDS license always having precedence compared to the legacy license.

#### **Premier licenses**

The various premier licenses supported on the Virtual Services Platform 9000 are as follows:

- PLDS premier license
- PLDS premier license with MACsec
- PLDS premier trial license
- PLDS premier trial license with MACsec
- PLDS premier to premier with MACsec uplift license

If you purchase a premier license, you must obtain and install a license file. For more information on how to generate and install a license file, see *Getting Started with Avaya PLDS for Avaya Networking Products*, NN46199-300.

All licensing activities are performed through the Avaya PLDS Portal at <a href="https://plds.avaya.com">https://plds.avaya.com</a>. For more information about the transition to the PLDS system, see <a href="https://plds.avaya.com">Transition to PLDS licensing</a> on page 162.

#### **Premier License features**

The Premier License activates the Layer 3 Virtual Service Network features, in addition to the Base License features:

- Border Gateway Protocol version 4 (BGP) for 256 BGP peers or greater than 64,000 routes
- Laver 3 Virtual Services Networks (VSNs)
- IP Routes forwarding records. IPv6 records are approximately four times the size of IPv4 records.:
  - For first or second generation modules in first generation mode: The maximum number of 400,000 IPv4 routes is possible when no IPv6 routes are configured, and the maximum number of IPv6 routes is 78,000 when no IPv4 routes are configured.
  - For second generation modules in second generation mode: The maximum number of 1,000,000 IPv4 routes is possible when no IPv6 routes are configured, and the maximum number of IPv6 routes is 78,000 when no IPv4 routes are configured.
- · Layer 3 VSNs for multicast routing
- IP multicast virtualization
- More than 24 virtual routing and forwarding (VRF) instances
- · Lossless Ethernet on first generation modules

### Note:

Lossless Ethernet is not supported on second generation modules.

### Important:

Avaya recommends that you purchase the Premier License if you anticipate growth in your network.

You can install a Premier License on each chassis after you install the Base software license, and it is optimal.

If switch has both a PLDS premier trial license and premier permanent license in its intflash disk, and then you use the command to load the license, the system reads both licenses, and the switch loads whichever license is read in second place. Both the PLDS premier trial license and premier permanent license have the same priority, and so the system loads the license based on the timestamp.

### **Premier with MACsec license**

The premier with MACsec license activates the MACsec feature in addition to the Base License and Premier License features.

The premier with MACsec license has the highest precedence. If VSP 9000 has other license files along with the PLDS premier MACsec license file, the system installs the PLDS premier with MACsec license. The premier with MACsec license and premier with MACsec trial license has the same priority.

#### **Premier Trial License**

For customers who want to try premier features prior to purchasing a premier license, two types of PLDS premier trial licenses exist that permit the use of premier features for a 60-day period:

- premier trial license Allows all premier features, except for MACsec, for a 60-day period.
- premier trial license with MACsec— Allows all premier features, including MACsec, for a 60day period.

You need to obtain and install one of the trial licenses to enable premier features for a 60-day period. You generate the PLDS premier trial license through the system MAC address of a switch, and you can only generate and use the MAC address once.

### **Expiry of the trial licenses**

The system sends notification messages informing you that the trial period will expire, as the countdown approaches the end of the trial period.

After the 60-day trial period expires, messages appear on the console and in the alarms database to notify you of the license expiration. If you restart the system after the license expiration, the Premier features do not load even if the Premier features are in the saved configuration.

The switch provides a trial period of 60 days when you have access to all features. In the trial period you can configure all features without restriction, including system console and log messages.

System console and log messages alert you to the expiry of the 60 day trial period. The message: Licence trial period will expire in ## days appears every 24 hours.

At the end of the trial period, the following message appears: License trial period has expired. All the premier features will be disabled. Please buy the license to enable them. This message is the last notification recorded.

The next time you restart the system after the license expiration, the system no longer supports the premier services. If you restart the system after the license expiration, the premier features will not be loaded even if they are in the saved configuration. If the expired license is still installed in VSP 9000, then you will continue to see message on the console, and in the alarms database after you restart the syste. To disable these messages, remove the trial license from the VSP 9000.

The system logs the preceding messages even if you do not use or test license features during the trial period. If you load a valid license on the system, the system does not record the preceding messages.

If the VSP 9000 has both a PLDS premier trial license and a legacy premier license file, the system installs the PLDS trial license. After the PLDS premier trial license expires, the legacy premier license does not install automatically, and the legacy premier features are not enabled automatically. You must restart the system, and install the legacy premier license to enable the legacy premier license features.

#### **Base License**

Avaya includes the Base License and conversion kit with the switch hardware.

The Base License includes the following Layer 2 features:

- Access Control Lists (ACLs)
- Connectivity Fault Management 802.1ag for Fabric Connect
- Core Layer 2 switching

- Internet Group Management Protocol (IGMP)
- Layer 2 ping for C-VLAN 802.1ag for Fabric Connect
- Layer 2 Virtual Services Network (VSNs)
- · Layer 2 VSN with multicast and IGMP
- Link Aggregation (LACP) 802.1AX
- MultiLink Trunking (MLT)
- Multiple Spanning Tree Protocol (MSTP)
- Packet Capture Function (PCAP)
- Policers
- Quality of Service (QoS) 802.1p/Q
- Rapid Spanning Tree Protocol (RSTP)
- Routed Split MultiLink Trunking (RSMLT)
- Shapers
- Shortest Path Bridging core/base (NNI)
- Simple Loop Prevention Protocol (SLPP)
- Split MultiLink Trunking (SMLT)
- Virtualized multicast over Fabric Connect
- Virtual Local Area Network (VLANs)

The Base License includes the following Layer 3 routing features:

- Border Gateway Protocol version 4 (BGP4) for 16 peers or 64,000 routes
- Core Layer 3 routing and switching
- Dynamic Host Configuration Protocol (DHCP) Relay
- Global Routing Table (GRT) IP routing
- · GRT with IP Shortcuts
- Inter-ISID routing
- IP remote monitoring
- IP multicast over Fabric Connect within the GRT
- IP multicast routing parity with IGMP v1, v2, and v3
- IP Virtual Routing and Forwarding (VRF)
- IPv6 management
- IPv6 routing and IPv6 traceroute support
- · OSPF in the GRT and VRF
- · OSPF in the GRT with IP Shortcuts
- Packet Capture function (PCAP)
- · RIP in the GRT and VRF

- · RIP in the GRT with IP Shortcuts
- · Route Policy Virtualization in the GRT and the GRT with IP Shortcuts
- Shortest Path Briding Key Health Indicators
- SLA Mon<sup>™</sup>
- Terminal Access Controller Access-Control System Plub (TACACS+)
- 24 virtual routing and forwarding (VRF) instances
- Virtual Router Redundancy Protocol (VRRP)

The Base License also includes features in other OSI layers:

- DoS protection
- HTTPS port configurable
- · Telnet in RO

### High Availability (HA)-mode

In case of High Availability (HA)-mode devices, if you only copy the PLDS license file on the master CP, the license syncs with the standby CP, but the system does not duplicate the license file on to the standby CP. If you only copy the license on the master CP, if an HA failover occurs, the new master still has the PLDS license installed, but the license file is not present on the flash drive, and in this scenario, if this master is reset, it will come up without the license file. As a result, you must copy the PLDS license file to both the master CP, and standby CP.

### License type and part numbers

The following table provides the part number for the various licenses supported on Virtual Services Platform 9000.

| Part number/Order code | License type                                                                      |
|------------------------|-----------------------------------------------------------------------------------|
| 380810                 | Virtual Services Platform 9000 PLDS Premier License                               |
| 380811                 | Virtual Services Platform 9000 PLDS Premier License with MACsec                   |
| 380812                 | Virtual Services Platform 9000 PLDS Premier Trial License                         |
| 380813                 | Virtual Services Platform 9000 PLDS Premier Trial License with MACsec             |
| 380814                 | Virtual Services Platform 9000 PLDS Premier to Premier with MACsec uplift license |

### **Feature license files**

After you obtain the license file to enable Premier License features, you must install the license file on the system to unlock the associated licensed features. For Virtual Services Platform 9000, you must load a license file on the internal flash of the device.

### **Transition to PLDS licensing**

Beginning in Release 4.1, VSP 4000 uses PLDS as the license order, delivery and management tool. PLDS provides a two-tier framework; a Base Software License and a Premier License. The Base Software License is free of charge with the purchase of VSP 4000 hardware, and you can purchase a Premier License to unlock additional features.

The 2 tiers and the features they support are shown in the following table:

| Base features                                                                | Premier                                  |
|------------------------------------------------------------------------------|------------------------------------------|
| The Base License includes the following Layer 2                              | Layer 3 Virtualization features:         |
| features:                                                                    | - SPB Layer 3 VSNs (including Multicast) |
| Access Control Lists (ACLs)                                                  | - IEEE 802.1AE MACsec                    |
| <ul> <li>Connectivity Fault Management 802.1ag for Fabric Connect</li> </ul> |                                          |
| Core Layer 2 switching                                                       |                                          |
| Internet Group Management Protocol (IGMP)                                    |                                          |
| <ul> <li>Layer 2 ping for C-VLAN 802.1ag for Fabric<br/>Connect</li> </ul>   |                                          |
| Layer 2 Virtual Services Network (VSNs)                                      |                                          |
| Layer 2 VSN with multicast and IGMP                                          |                                          |
| Link Aggregation (LACP) 802.1AX                                              |                                          |
| MultiLink Trunking (MLT)                                                     |                                          |
| Multiple Spanning Tree Protocol (MSTP)                                       |                                          |
| Packet Capture Function (PCAP)                                               |                                          |
| • Policers                                                                   |                                          |
| <ul> <li>Quality of Service (QoS) 802.1p/Q</li> </ul>                        |                                          |
| Rapid Spanning Tree Protocol (RSTP)                                          |                                          |
| Routed Split MultiLink Trunking (RSMLT)                                      |                                          |
| • Shapers                                                                    |                                          |
| Shortest Path Bridging core/base (NNI)                                       |                                          |
| Simple Loop Prevention Protocol (SLPP)                                       |                                          |

| Base features                                                          | Premier |
|------------------------------------------------------------------------|---------|
| Split Link Trunking (SLT)                                              |         |
| Split MultiLink Trunking (SMLT)                                        |         |
| Virtualized multicast over Fabric Connect                              |         |
| Virtual Local Area Network (VLANs)                                     |         |
| The Base License includes the following Layer 3 routing features:      |         |
| Border Gateway Protocol version 4 (BGP4) for 16 peers or 64,000 routes |         |
| Core Layer 3 routing and switching                                     |         |
| Dynamic Host Configuration Protocol (DHCP)     Relay                   |         |
| Global Routing Table (GRT) IP routing                                  |         |
| GRT with IP Shortcuts                                                  |         |
| Inter-ISID routing                                                     |         |
| IP remote monitoring                                                   |         |
| IP multicast over Fabric Connect within the GRT                        |         |
| • IP multicast routing parity with IGMP v1, v2, and v3                 |         |
| IPv6 management                                                        |         |
| IPv6 routing and IPv6 traceroute support                               |         |
| OSPF in the GRT and VRF                                                |         |
| OSPF in the GRT with IP Shortcuts                                      |         |
| Packet Capture function (PCAP)                                         |         |
| RIP in the GRT and VRF                                                 |         |
| RIP in the GRT with IP Shortcuts                                       |         |
| Route Policy Virtualization in the GRT and the GRT with IP Shortcuts   |         |
| Shortest Path Briding Key Health Indicators                            |         |
| • SLA Mon <sup>™</sup>                                                 |         |
| Terminal Access Controller Access-Control System<br>Plub (TACACS+)     |         |
| Virtual Router Redundancy Protocol (VRRP)                              |         |
| The Base License also includes features in other OSI layers:           |         |
| DoS protection                                                         |         |
| HTTPS port configurable                                                |         |

| Base features | Premier |
|---------------|---------|
| Telnet in RO  |         |

When you upgrade your VSP switch deployment to the current release, previously purchased and installed licenses continue to operate. The current release ignores previously installed Advanced licenses because features enabled by Advanced licenses are now part of the Base Software License.

Avaya recommends that you leave existing Advanced license installations intact on the switch, so that there is no impact to licensed features in the unlikely event of a software downgrade to release 4.0 or older.

For information about Avaya PLDS, see *Getting Started with Avaya PLDS for Avaya Networking Products*, NN46199-300.

For information and procedures about installing licenses using PLDS, see the following:

- · License installation using ACLI on page 165.
- License installation using EDM on page 168.

In the previous release, the switch employed a three-tier licensing system:

- · Base License
- · Advanced License
- Premier License

The Base Software License was free of charge and more advanced features could be purchased separately if required. The three tiers and the features they support are shown in the following table:

| Past Base License (Layer 2 features)    | Past Advanced License (Layer 3 features) | Past Premier License (Layer 3 virtualization) |
|-----------------------------------------|------------------------------------------|-----------------------------------------------|
| Core Layer 2 switching, ACLs,           | IP routing features:                     | Layer 3 virtualization features:              |
| policers, shapers, 802.1D/w/s, 802.1p/Q | - GRT IP routing                         | - IP VRFs                                     |
| • MLT/LACP                              | - SPB IP shortcuts                       | - SPB Layer 3 VSNs with static                |
| SPB base functionality                  | - SPB Inter-ISID routing                 | routing                                       |
| • SPB L2 VSNs                           | - VRRP                                   |                                               |
| SPB IEEE 802.1ag CFM                    | - DHCP relay                             |                                               |

# License generation and transfer

Generate the license file you need to enable licensed features on the system. This task is independent of loading the license file on the system.

Transfer a license and obtain an updated license file for Avaya Virtual Services Platform 9000.

All licensing activities are performed through the Avaya PLDS Portal at https://plds.avaya.com.

If you purchase a Premier License, you must obtain and install a license file. For more information on how to generate and install a license file, see *Getting Started with Avaya PLDS for Avaya Networking Products*, NN46199-300.

# License installation using ACLI

Install and manage a license file for Avaya Virtual Services Platform 9000 by using the Avaya command line interface (ACLI).

### Installing a license file

Install a license file on Avaya Virtual Services Platform 9000 to enable licensed features.

### Before you begin

- You must enable the File Transfer Protocol (FTP) or Trivial File Transfer Protocol (TFTP) server depending on which protocol you use to download the license file to the device. You can enable FTP or TFTP with the boot config flags {ftpd|tftpd} command, and then initiate an FTP or TFTP session from your work station to put the file on the server running on the VSP 9000.
- You must store the license file on a Trivial File Transfer Protocol (TFTP) server.
- File Transfer Protocol (FTP) and Trivial File Transfer Protocol (TFTP) support both IPv4 and IPv6 addresses, with no difference in functionality or configuration.
- Ensure that you have the correct license file with the base MAC address of Virtual Services Platform 9000 on which you need to install the license. Otherwise, the system does not unblock the licensed features.
- If the chassis uses two CP modules, you do not need to install the license file on the secondary CP module. After you enable High Availability, the primary CP module copies the license vectors to the secondary CP module during table sync and the trial period countdown stops. This action ensures that the run-time vectors of the primary and secondary CP module are the same. After you save the configuration on the primary CP module, the system copies the license file to the secondary CP module.

In warm-standby mode, the system does not synchronize license vectors with the secondary CP module. However, the system copies the license file to the secondary CP module after you save the configuration with the save to standby flag configured as true.

### About this task

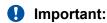

License filenames:

- Require the file extension .xml.
- Must be lowercase only
- Must have no spaces or special characters

- · Must have the file extension .dat
- Can use a maximum of 63 alphanumeric characters
- Can use the underscore (\_) character

#### **Procedure**

1. From a remote station, or PC, use FTP or TFTP to download the license file to the device, and store the license file in the /intflash directory.

```
copy <a.b.c.d>:<srcfile> /intflash/<destfile>
copy <x:x:x:x:x:x:x:x:<srcfile> /intflash/<destfile>
```

2. Load the license file:

load-license

### Important:

If the loading fails, or if the switch restarts and cannot locate a license file in the specified location, the switch cannot unlock the licensed features and reverts to base functionality.

3. Save the configuration.

### **Example**

Use FTP to move a license file from a PC to the internal flash on the device:

```
C:\Users\jsmith>ftp 47.17.244.130
Connected to 47.17.244.130 (47.17.244.130).
220 FTP server ready
Name (47.17.244.130:(none)): rwa
331 Password required
Password:
230 User logged in
ftp> bin
200 Type set to I, binary mode
ftp> put licensefile.dat /intflash/license.dat
local: licensefile.dat remote: /intflash/license.dat
227 Entering Passive Mode (47,17,244,130,4,2)
150 Opening BINARY mode data connection
226 Transfer complete
101 bytes sent in 2.7e-05 secs (3740.74 Kbytes/sec)
ftp>
```

#### Log in to the device and load the license:

```
Switch:1>enable
Switch:1#configure terminal
Switch:1(config)#load-license
```

### Variable definitions

Use the data in the following table to help you install a license with the copy command.

**Table 45: Variable definitions** 

| Variable                        | Value                                                                                                    |
|---------------------------------|----------------------------------------------------------------------------------------------------|
| <a.b.c.d></a.b.c.d>             | Specifies the IPv4 address of the TFTP server from which to copy the license file.                                                                                                    |
| <x:x:x:x:x:x:x></x:x:x:x:x:x:x> | Specifies the IPv6 address of the TFTP server from which to copy the licence file. File Transfer Protocol (FTP) and Trivial File Transfer Protocol (TFTP) support both IPv4 and IPv6 addresses, with no difference in functionality or configuration.   |
| <destfile></destfile>           | Specifies the name of the license file when copied to the flash. The destination file name must be lower case and have a file extension of .dat. For example, license.dat.                                                                              |
| <srcfile></srcfile>             | Specifies the name of the license file on the TFTP server. For example, license.dat. File Transfer Protocol (FTP) and Trivial File Transfer Protocol (TFTP) support both IPv4 and IPv6 addresses, with no difference in functionality or configuration. |

### Showing a license file

### About this task

Display the existing software licenses on your device.

### **Procedure**

1. Enter Privileged EXEC mode:

enable

2. Show the existing software licenses on your device:

show license

### Example

The output for the "show license" cli command for legacy licenses will show non-zero values for MD5 of Key and MD5 of file:

```
License file name : /intflash/premier.dat
License Type : PREMIER
MD5 of Key : 12f82e8e c2762400 5a9f3b9d 735db247
MD5 of File : 95effccb 564e54ld a51045lb 80214235
Generation Time : 2013/02/07 07:46:34
Expiration Time :
Base Mac Addr : 2c:f4:c5:90:70:00
flags : 0x00000001 SINGLE
memo :
```

```
- 1.5 Million IPv4 Routes control plane
- 256 BGP peers
- 512 VRFs
- SPB L3 VSNs
- SPB L3 VSN Multicast Routing
- IP Multicast Virtualization
- MACsec
```

The output for the "show license" cli command for PLDS licenses will show all zeroes for MD5 of Key and MD5 of file:

```
Switch:1>show license
License file name : /intflash/premier macsec.xml
License Type : PREMIER+MACSEC
MD5 of Key: 00000000 00000000 00000000 00000000
MD5 of File: 00000000 00000000 00000000 00000000
Generation Time : 2014/11/18 15:36:32
Expiration Time :
Base Mac Addr : b0:ad:aa:43:38:00
flags: 0x0000001 SINGLE
*******************
Features requiring a Premier license:
       - 1 Million IP Routes data plane
       - 1.5 Million IPv4 Routes control plane
       - 256 BGP peers
       - 512 VRFs
       - SPB L3 VSNs
          SPB L3 VSN Multicast Routing
       - IP Multicast Virtualization
       - MACsec
```

# License installation using EDM

Install and manage a license file for Avaya Virtual Services Platform 9000 by using Enterprise Device Manager (EDM).

### Installing a license file

Install a license file on Avaya Virtual Services Platform 9000 to enable licensed features.

### Before you begin

- You must enable the File Transfer Protocol (FTP) or Trivial File Transfer Protocol (TFTP) server depending on which protocol you use to download the license file to the device.
- · You must store the license file on a file server.
- File Transfer Protocol (FTP) and Trivial File Transfer Protocol (TFTP) support both IPv4 and IPv6 addresses, with no difference in functionality or configuration.
- Ensure that you have the correct license file with the base MAC address of the Virtual Services
  Platform 9000 on which you need to install the license. Otherwise, the system does not unblock
  the licensed features.
- If the chassis uses two CP modules, you do not need to install the license file on the secondary CP module. After you enable High Availability, the primary CP module copies the license

vectors to the secondary CP module during table sync and the trial period countdown stops. This action ensures that the run-time vectors of the primary and secondary CP module are the same. After you save the configuration on the primary CP module, the system copies the license file to the secondary CP module.

In warm-standby mode, the system does not synchronize the license vectors with the secondary CP module. However, the system copies the license file to the secondary CP module after you save the configuration using the saveRuntimeConfigtoSlave option.

### About this task

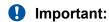

License filenames:

- Require the file extension .xml.
- · Must be lowercase only
- Must have no spaces or special characters
- · Must have the file extension .dat
- Can use a maximum of 63 alphanumeric characters
- · Can use the underscore (\_) character

#### **Procedure**

- 1. In the navigation tree, expand the following folders: **Configuration > Edit**.
- 2. Click File System.
- 3. Click the Copy File tab.
- 4. In the **Source** box, type the IP address of the file server where the license file is located and the name of the license file.
- 5. In the **Destination** box, type the flash device and the name of the license file.
- 6. Select start.
- 7. Click Apply.

The license file is copied to the flash of the primary CP module. The status of the file copy appears in the Result field.

- 8. In the navigation tree, expand the following folders: **Configuration > Edit**.
- 9. Click Chassis.
- 10. Click the **System** tab.
- 11. In ActionGroup1, select loadLicense.
- 12. Click Apply.
  - Important:

If the loading fails, the switch cannot unlock the licensed features and reverts to base functionality.

- 13. If the chassis uses two CP modules, you need to save the configuration so that the license file is copied to the secondary CP module. On the **System** tab, in **ActionGroup1**, select **saveRuntimeConfig**.
- 14. Click Apply.

### **Copy File field descriptions**

Use the data in the following table to use the Copy File tab.

| Name        | Description                                                                                                    |
|-------------|----------------------------------------------------------------------------------------------------|
| Source      | Identifies the source file to copy. You must specify the full path and file name.                                                                             |
| Destination | Identifies the device and the file name (optional) to which to copy the source file. You must specify the full path. Trace files are not a valid destination. |
| Action      | Starts the copy process or cancels the copy process.                                                                                                    |
| Result      | Specifies the result of the copy process:                                                                                                    |
|             | • none                                                                                                    |
|             | • inProgress                                                                                                    |
|             | • success                                                                                                    |
|             | • fail                                                                                                    |
|             | invalidSource                                                                                                    |
|             | invalidDestination                                                                                                    |
|             | outOfMemory                                                                                                    |
|             | outOfSpace                                                                                                    |
|             | fileNotFound                                                                                                    |

Use the data in the following table to use the **System** tab.

| Name          | Description                                                                                                    |
|---------------|----------------------------------------------------------------------------------------------------|
| sysDescr      | Displays the system assigned name and the software version.                                                    |
| sysUpTime     | Displays the elapsed time since the system last started.                                                       |
| sysContact    | Configures the contact information (in this case, an email address) for the Avaya support group.               |
| sysName       | Configures the name of this device.                                                                            |
| sysLocation   | Configures the physical location of this device.                                                               |
| VirtuallpAddr | Configures the virtual IP address that the primary CPU advertises and stores in the switch configuration file. |

Table continues...

| Name                                | Description                                                                                                    |
|-------------------------------------|----------------------------------------------------------------------------------------------------|
| VirtualNetMask                      | Configures the net mask of the virtual management IP address.                                                    |
| Virtuallpv6Address                  | Configures the virtual IPv6 address that the primary CPU advertises and stores in the switch configuration file. |
| VirtualIPv6Prefix Length            | Configures the length of the virtual IPv6 prefix entry.                                                          |
| DnsDomainName                       | Configures the default domain for querying the DNS server.                                                       |
| LastChange                          | Displays the time since the last configuration change.                                                           |
| LastVlanChange                      | Displays the time since the last VLAN change.                                                                    |
| LastStatisticsReset                 | Displays the time since the statistics counters were last reset.                                                 |
| LastRunTimeConfigSave               | Displays the last run-time configuration saved.                                                                  |
| LastRunTimeConfigSaveToSlave        | Displays the last run-time configuration saved to the standby device.                                            |
| <b>DefaultRuntimeConfigFileName</b> | Displays the default run-time configuration file directory name.                                                 |
| ConfigFileName                      | Specifies the name of a new configuration file.                                                                  |
| ActionGroup1                        | Specifies one of the following actions:                                                                          |
|                                     | resetCounters—Resets all statistic counters.                                                                     |
|                                     | <ul> <li>saveRuntimeConfig—Saves the current run-time configuration.</li> </ul>                                  |
|                                     | <ul> <li>saveRuntimeConfigToSlave—Saves the current<br/>run-time configuration to the standby CPU.</li> </ul>    |
|                                     | <ul> <li>loadLicense—Loads a software license file to<br/>enable features.</li> </ul>                            |
| ActionGroup2                        | Specifies the following action:                                                                                  |
|                                     | <ul> <li>resetIstStatCounters—Resets the IST statistic counters.</li> </ul>                                      |
| ActionGroup3                        | Specifies the following action:                                                                                  |
|                                     | <ul> <li>flushIpRouteTbl—Flushes IP routes from the<br/>routing table.</li> </ul>                                |
| ActionGroup4                        | Specifies one of the following actions:                                                                          |
|                                     | <ul> <li>softReset—Resets the device without running<br/>power-on tests.</li> </ul>                              |
|                                     | cpuSwitchOver—Switch control from one CPU to another.                                                            |

Table continues...

### Licensing

| Name   | Description                                       |
|--------|---------------------------------------------------|
| Result | Displays a message after you click <b>Apply</b> . |

# **Chapter 11: Network Time Protocol**

The following sections provide information on the Network Time Protocol (NTP).

### NTP fundamentals

This section provides conceptual material on the Network Time Protocol (NTP). Review this content before you make changes to the NTP configuration.

### **Overview**

The Network Time Protocol (NTP) synchronizes the internal clocks of various network devices across large, diverse networks to universal standard time. NTP runs over the User Datagram Protocol (UDP), which in turn runs over IP. Request For Comments (RFC) 1305 documents the NTP specification.

Every network device relies on an internal system clock to maintain accurate time. On local devices, the internal system clock is usually set by eye or by wristwatch to within a minute or two of the actual time and is rarely reset at regular intervals. Many local clocks are battery-backed devices that use room temperature clock oscillators that can drift as much as several seconds each day. NTP automatically adjusts the time of the devices so that they synchronize within a millisecond (ms) on LANs and up to a few tens of milliseconds on WANs relative to Coordinated Universal Time (UTC).

The current implementation of NTP supports only unicast client mode. In this mode, the NTP client sends NTP time requests to other remote time servers in an asynchronous fashion. The NTP client collects four samples of time from each remote time server. A clock selection algorithm determines the best server among the selected samples based on stratum, delay, dispersion and the last updated time of the remote server. The real time clock (RTC) is adjusted to the selected sample from the chosen server.

#### NTP terms

A peer is a device that runs NTP software. However, this implementation of NTP refers to peers as remote time servers that provide time information to other time servers on the network and to the local NTP client. An NTP client refers to the local network device, Avaya Virtual Services Platform 9000, that accepts time information from other remote time servers.

### NTP system implementation model

NTP is a hierarchical model that consists of a local NTP client that runs on Virtual Services Platform 9000 and on remote time servers. The NTP client requests and receives time information from one or more remote time servers. The local NTP client reviews the time information from all available time servers and synchronizes its internal clock to the time server whose time is most accurate. The NTP client does not forward time information to other devices that run NTP.

Two types of time servers exist in the NTP model: primary time servers and secondary time servers. A primary time server directly synchronizes to a primary reference source, usually a wire or radio clock synchronizes to a radio station that provides a standard time service. The primary time server is the authoritative time source in the hierarchy, meaning that the primary time server is the one true time source to which the other NTP devices in the subnet synchronize their internal clocks.

A secondary time server uses a primary time server or one or more secondary time servers to synchronize its time, forming a synchronization subnet. A synchronization subnet is a self-organizing, hierarchical master-backup configuration with the primary servers at the root and secondary servers of decreasing accuracy at successive levels.

The following figure shows NTP time servers forming a synchronization subnet.

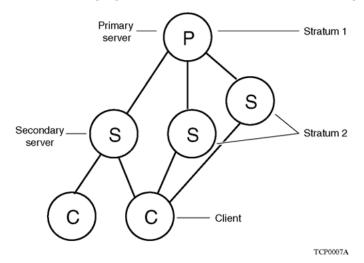

Figure 2: NTP time servers forming a synchronization subnet

In the NTP model, the synchronization subnet automatically reconfigures in a hierarchical primary-secondary (master-backup) configuration to produce accurate and reliable time, even if one or more primary time servers or the path between them fails. This feature applies in a case in which all the primary servers on a partitioned subnet fail, but one or more backup primary servers continue to operate. If all of the primary time servers in the subnet fail, the remaining secondary servers synchronize among themselves.

### Time distribution within a subnet

NTP distributes time through a hierarchy of primary and secondary servers, with each server adopting a stratum, see <u>Figure 2</u>: <u>NTP time servers forming a synchronization subnet</u> on page 174. A stratum defines how many NTP hops away a particular secondary time server is from an authoritative time source (primary time server) in the synchronization subnet.

At the top of the hierarchy is a stratum 1 time server, which is directly attached to an external time source that is typically a wire or radio clock. A stratum 2 time server receives its time through NTP from a stratum 1 time server. A stratum 3 time server receives its time through NTP from a stratum 2 time server, and so forth.

In the synchronization subnet, each NTP client chooses the server with the lowest stratum number, with which it is configured, as its time source. This strategy effectively builds a self-organizing tree of NTP speakers. The system limits the number of strata to 15 to avoid long synchronization loops.

NTP avoids synchronizing to a remote time server with inaccurate time. NTP never synchronizes to a remote time server that is not synchronized itself. NTP compares the times reported by several remote time servers.

### **Synchronization**

Unlike other time synchronization protocols, NTP does not attempt to synchronize the internal clocks of the remote time servers to each other. Rather, NTP synchronizes the clocks to universal standard time, using the best available time source and transmission paths to that time source.

NTP uses the following criteria to determine the best available time server:

- The time server with the lowest stratum.
- The time server closest in proximity to the primary time server (reduces network delays).
- The time server that offers the highest claimed precision.

NTP accesses several (at least three) servers at the lower stratum level because it can apply an agreement algorithm to detect a problem on the time source.

### NTP modes of operation

NTP uses unicast client mode to enable time servers and NTP clients to communicate in the synchronization subnet. Virtual Services Platform 9000 supports only unicast client mode.

After you configure a set of remote time servers (peers), NTP creates a list that includes each time server IP address. The NTP client uses this list to determine the remote time servers to query for time information.

After the NTP client queries the remote time servers, the servers respond with various timestamps, along with information about their clocks, such as stratum, precision, and time reference, see Figure

3: NTP time servers operating in unicast client mode on page 176. The NTP client reviews the list of responses from all available servers and chooses one as the best available time source from which to synchronize its internal clock.

The following figure shows how NTP time servers operate in unicast mode.

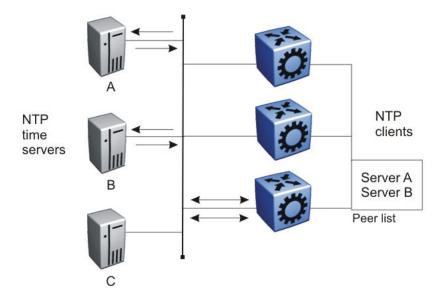

Figure 3: NTP time servers operating in unicast client mode

### NTP authentication

You can authenticate time synchronization to ensure that the local time server obtains its time services only from known sources. NTP authentication adds a level of security to your NTP configuration. By default, network time synchronization is not authenticated.

If you select authentication, Virtual Services Platform 9000 uses the Message Digest 5 (MD5) algorithm to produce a message digest of the key. The message digest is created using the key and the message, but the key itself is not sent. The MD5 algorithm verifies the integrity of the communication, authenticates the origin, and checks for timeliness.

To authenticate the message, the client authentication key must match that of the time server. Therefore, you must securely distribute the authentication key in advance (the client administrator must obtain the key from the server administrator and configure it on the client).

While a server can know many keys (identified by many key IDs), you can only declare a subset of these as trusted. The time server uses this feature to share keys with a client that requires authenticated time and that trusts the server, but that is not trusted by the time server.

# NTP configuration using ACLI

This section describes how to configure the Network Time Protocol (NTP) using Avaya Command Line Interface (ACLI).

Before you configure NTP, you must perform the following tasks:

- Configure an IP interface on Avaya Virtual Services Platform 9000 and ensure that the NTP server is reachable through this interface. For instructions, see Configuring IP Routing on Avaya Virtual Services Platform 9000, NN46250-505.
- Ensure the Real Time Clock is present on the CP module.

### Important:

NTP server MD5 authentication does not support passwords (keys) that start with a special character or that contain a space between characters.

This task flow shows the sequence of procedures you perform to configure NTP.

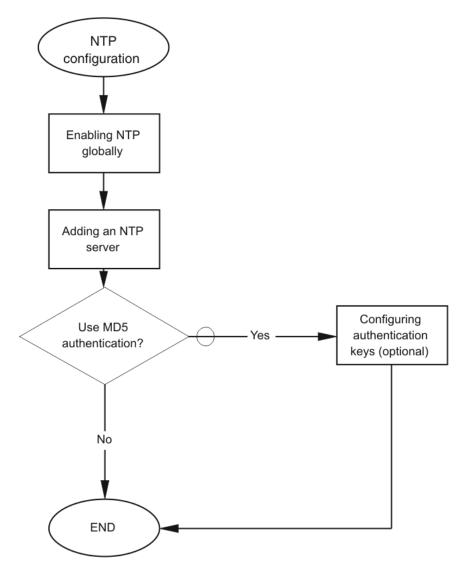

Figure 4: NTP configuration procedures

## **Enabling NTP globally**

Enable NTP globally. Default values are in effect for most parameters. You can customize NTP by modifying parameters.

### **Procedure**

1. Enter Global Configuration mode:

enable
configure terminal

2. **(Optional)** Set the time interval between NTP updates or leave it at the default of 15 minutes:

ntp interval <10-1440>

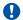

### **Important:**

If NTP is already activated, this configuration does not take effect until you disable NTP, and then re-enable it.

3. Enable NTP globally:

ntp

4. Create an authentication key:

ntp authentication-key <1-2147483647> WORD<0-8>

### **Example**

Specify the interval between NTP updates to 10 minutes, and then enable NTP globally.

```
Switch:1>enable
Switch: 1#configure terminal
Switch:1(config) #ntp interval 10
Switch:1(config) #ntp
```

### Variable definitions

Use the data in the following table to use the ntp command.

| Variable                                       | Value                                                                                                    |
|------------------------------------------------|----------------------------------------------------------------------------------------------------|
| authentication-key <1-2147483647><br>WORD<0-8> | Creates an authentication key for MD5 authentication. To set this option to the default value, use the default operator with the command. The default configuration is to delete the authentication key. |
|                                                | NTP server MD5 authentication does not support passwords (keys) that start with a special character or contain a space between characters.                                                               |
|                                                | WORD<0-8> specifies the secret key.                                                                                                    |
| interval <10-1440>                             | Specifies the time interval, in minutes, between successive NTP updates.                                                                                                    |
|                                                | The interval is expressed as an integer in a range from 10–1440. The default value is 15.                                                                                                    |
|                                                | If you changed the interval and then wanted to reset it back to the default, use the default ntp interval command.                                                                                       |
| server                                         | Creates the NTP server.                                                                                                    |

# Adding an NTP server

### About this task

Add an NTP server or modify existing NTP server parameters by performing this procedure. You can configure a maximum of 10 time servers.

### **Procedure**

1. Enter Global Configuration mode:

```
enable
configure terminal
```

2. Add an NTP server:

```
ntp server <A.B.C.D>
```

3. Configure additional options for the NTP server:

```
ntp server \langle A.B.C.D \rangle [auth-enable] [authentication-key \langle 0-2147483647 \rangle]
```

4. Activate the NTP server:

```
ntp server <A.B.C.D> enable
```

### **Example**

```
VSP-9012:1> enable
VSP-9012:1# configure terminal
VSP-9012:1(config) # ntp server 192.0.2.187
```

### Variable definitions

Use the data in the following table to use the ntp server command.

**Table 46: Variable definitions** 

| Variable                          | Value                                                                                                    |
|-----------------------------------|----------------------------------------------------------------------------------------------------|
| A.B.C.D                           | Specifies the IP address of the server.                                                                                                    |
| auth-enable                       | Activates MD5 authentication on this NTP server. The default is no MD5 authentication. To set this option to the default value, use the default operator with the command.                                                                                                    |
| authentication-key <0-2147483647> | Specifies the key ID value used to generate the MD5 digest for the NTP server. The value range is an integer from 0–2147483647. The default value is 0, which indicates disabled authentication. To set this option to the default value, use the default operator with the command. |
| enable                            | Activates the NTP server. To set this option to the default value, use the default operator with the command.                                                                                                    |

# **Configuring authentication keys**

### About this task

Configure NTP authentication keys to use MD5 authentication.

## **Procedure**

1. Enter Global Configuration mode:

enable
configure terminal

2. Create an authentication key:

ntp authentication-key <1-2147483647> WORD<0-8>

3. Enable MD5 authentication for the server:

ntp server <A.B.C.D> auth-enable

4. Assign an authentication key to the server:

ntp server <A.B.C.D> authentication-key <0-2147483647>

## **Example**

VSP-9012:1> enable

VSP-9012:1# configure terminal

Create the authentication key:

VSP-9012:1(config) # ntp authentication-key 5 test

Enable MD5 authentication for the NTP server:

VSP-9012:1(config) # ntp server 192.0.2.187 auth-enable

## Variable definitions

Use the data in the following table to use the ntp and ntp server commands.

**Table 47: Variable definitions** 

| Variable                          | Value                                                                                                    |
|-----------------------------------|----------------------------------------------------------------------------------------------------|
| A.B.C.D                           | Specifies the IP address of the server.                                                                                                    |
| auth-enable                       | Activates MD5 authentication on this NTP server. The default is no MD5 authentication. To set this option to the default value, use the default operator with the command.                                                                                                    |
| authentication-key <0-2147483647> | Specifies the key ID value used to generate the MD5 digest for the NTP server. The value range is an integer from 0–2147483647. The default value is 0, which indicates disabled authentication. To set this option to the default value, use the default operator with the command. |
|                                   | NTP server MD5 authentication does not support passwords (keys) that start with a special character or that contain a space between characters.                                                                                                    |
| enable                            | Activates the NTP server. To set this option to the default value, use the default operator with the command.                                                                                                    |

# **NTP** configuration using EDM

This section describes how to configure the Network Time Protocol (NTP) using Enterprise Device Manager (EDM).

Before you configure NTP, you must perform the following tasks:

- Configure an IP interface on the Avaya Virtual Services Platform 9000 and ensure that the NTP server is reachable through this interface. For instructions, see Configuring IP Routing on Avaya Virtual Services Platform 9000, NN46250-505.
- Ensure the Real Time Clock is present on the CP module.

## Important:

NTP server MD5 authentication does not support passwords (keys) that start with a special character or that contain a space between characters.

This task flow shows you the sequence of procedures you perform to configure basic elements of IP multicast routing.

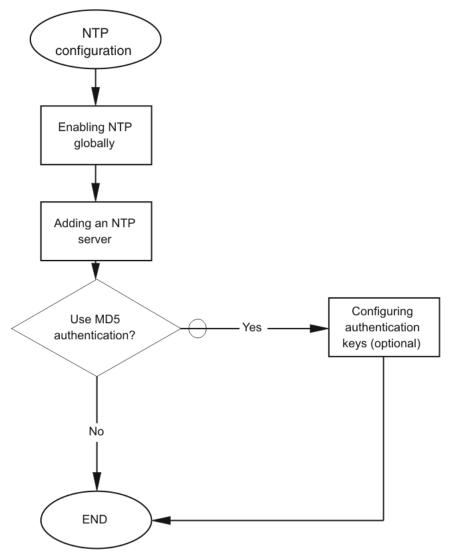

Figure 5: NTP configuration procedures

## **Enabling NTP globally**

## About this task

Enable NTP globally. Default values are in effect for most parameters. You can customize NTP by modifying parameters.

## **Procedure**

- 1. In the navigation tree, expand the following folders: Configuration > Edit.
- 2. Click NTP.
- 3. Click the Globals tab.
- 4. Select the **Enable** check box.

## 5. Click Apply.

## Globals field descriptions

Use the data in the following table to use the **Globals** tab.

| Name     | Description                                                                                                    |  |
|----------|----------------------------------------------------------------------------------------------------|--|
| Enable   | Activates (true) or disables (false) NTP. By default, NTP is disabled.                                            |  |
| Interval | Specifies the time interval (10–1440 minutes) between successive NTP updates. The default interval is 15 minutes. |  |
|          | Important:                                                                                                    |  |
|          | If NTP is already activated, this configuration does not take effect until you disable NTP, and then reenable it. |  |

# Adding an NTP server

## About this task

Add a remote NTP server to the configuration by specifying its IP address. NTP adds this IP address to a list of servers, which the local NTP client uses to query remote time servers for time information. The list of qualified servers called to is a peer list.

You can configure a maximum of 10 time servers.

#### **Procedure**

- 1. In the navigation tree, expand the following folders: **Configuration > Edit**.
- 2. Click NTP.
- 3. Click the Server tab.
- 4. Click Insert.
- 5. Specify the IP address of the NTP server.
- 6. Click Insert.

The IP address of the NTP server that you configured appears on the Server tab.

## Server field descriptions

Use the data in the following table to use the **Server** tab.

| Name           | Description                                                                                                    |
|----------------|----------------------------------------------------------------------------------------------------|
| ServerAddress  | Specifies the IP address of the remote NTP server.                                                                                                    |
| Enable         | Activates or disables the remote NTP server. The default is enabled.                                                                                                    |
| Authentication | Activates or disables MD5 authentication on this NTP server. MD5 produces a message digest of the key. MD5 verifies the integrity of the communication, authenticates the origin, and checks for timeliness. |

Table continues...

| Name           | Description                                                                                                    |  |
|----------------|----------------------------------------------------------------------------------------------------|--|
|                | NTP server MD5 authentication does not support passwords (keys) that start with a special character or that contain a space between characters.                                             |  |
|                | The default is no MD5 authentication.                                                                                                    |  |
| Keyld          | Specifies the key ID used to generate the MD5 digest for this NTP server. You must specify a number between 1–214743647. The default is 0, which indicates that authentication is disabled. |  |
| AccessAttempts | Specifies the number of NTP requests sent to this NTP server.                                                                                                    |  |
| AccessSuccess  | Specifies the number of times this NTP server updated the time.                                                                                                    |  |
| AccessFailure  | Specifies the number of times the client rejected this NTP server while it attempted to update the time.                                                                                    |  |
| Stratum        | Specifies the stratum of the server.                                                                                                    |  |
| Version        | Specifies the NTP version of the server.                                                                                                    |  |
| RootDelay      | Specifies the root delay of the server.                                                                                                    |  |
| Precision      | Specifies the NTP precision of the server in seconds.                                                                                                    |  |
| Reachable      | Specifies the NTP reachability of the server.                                                                                                    |  |
| Synchronized   | Specifies the status of synchronization with the server.                                                                                                    |  |

# **Configuring authentication keys**

## About this task

Assign an NTP key to use MD5 authentication on the server.

## **Procedure**

- 1. In the navigation tree, expand the following folders: **Configuration > Edit**.
- 2. Click NTP.
- 3. Click the **Key** tab.
- 4. Click Insert.
- 5. Specify the secret key.
- 6. Click Insert.

## **Key field descriptions**

Use the data in the following table to use the **Key** tab.

| Name  | Description                                                                                                    |
|-------|----------------------------------------------------------------------------------------------------|
| Keyld | Specifies the key ID that generates the MD5 digest. You must specify a value between 1–214743647. The default value is 1, which indicates that authentication is disabled. |

Table continues...

| Name      | Description                                                                                                    |  |
|-----------|----------------------------------------------------------------------------------------------------|--|
| KeySecret | Specifies the MD5 key that generates the MD5 digest. You must specify an alphanumeric string between 0–8.                                                                           |  |
|           | ① Important:                                                                                                    |  |
|           | You cannot specify the number sign (#) as a value in the KeySecret field. The NTP server interprets the # as the beginning of a comment and truncates all text entered after the #. |  |
|           | NTP server MD5 authentication does not support passwords (keys) that start with a special character or that contain a space between characters.                                     |  |

# Chapter 12: Secure Shell

The following sections describe how to use Secure Shell (SSH) to enable secure communications support over a network for authentication, encryption, and network integrity.

## **Secure Shell fundamentals**

Secure Shell (SSH) is a client and server protocol that specifies the way to conduct secure communications over a network. Secure CoPy (SCP) is a secure file transfer protocol. SCP is off by default, but you turn it on when you enable SSH using the boot config flags command. The traffic these utilities generate is not encrypted when using other methods of remote access such as Telnet or FTP. Anyone that can see the network traffic can see all data, including passwords and user names. Secure Shell can replace Telnet and other remote login utilities. Secure CoPy can replace FTP with an encrypted alternative.

Secure Shell supports a variety of the different public and private key encryption schemes available. Using the public key of the host server, the client and server negotiate to generate a session key known only to the client and the server. This one-time key encrypts all traffic between the client and the server.

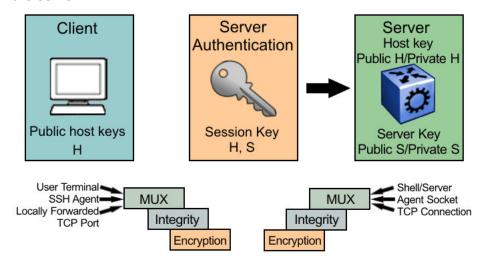

Figure 6: Overview of the SSH protocol

By using a combination of host, server, and session keys, the SSH protocol can provide strong authentication and secure communication over an insecure network, offering protection from the following security risks:

- · IP spoofing
- IP source routing
- · Domain name server (DNS) spoofing
- · Man-in-the-middle/TCP hijacking attacks
- · Eavesdropping and password sniffing

Even if network security is compromised, traffic cannot be played back or decrypted, and the connection cannot be hijacked.

The SSH secure channel of communication does not provide protection against break-in attempts or denial-of-service (DoS) attacks.

With the SSH server in Virtual Services Platform 9000, you can use the SSH client to make a secure connection to Virtual Services Platform 9000, and work with commercially available SSH clients. For more information about supported clients, see <a href="Table 49">Table 49</a>: Third-party SSH and SCP client software on page 193. VSP 9000 also supports outbound connections to the remote SSH servers to provide complete inbound and outbound secure access.

## Security features

The SSH protocol supports the following security features:

- Authentication. This feature determines, in a reliable way, the SSH client. During the log on process, the SSH client is gueried for a digital proof of identity.
  - Supported authentications are RSA (SSH-1), DSA (SSH-2), and passwords (both SSH-1 and SSH-2).
- Encryption. The SSH server uses encryption algorithms to scramble data and render it unintelligible except to the receiver.
  - Supported encryption and ciphers are: 3DES, AES128-cbc, AES192-cbc, and AES256-cbc
- Integrity. This feature guarantees that the data transmits from the sender to the receiver without alterations. If a third party captures and modifies the traffic, the SSH server detects this alteration.

## Downloading and enabling security encryption

## Important:

Due to export restrictions, the encryption capability is separate from the main image. For more information about how to download and enable security encryption, see <a href="Downloading the software">Downloading the software</a> on page 196. For more information about how to enable the SSH server through ACLI, see <a href="Enabling the SSH server">Enabling the SSH server</a> on page 197. The SSH server does not function properly without the use of this image.

## SSH considerations using EDM

You must use the ACLI to initially configure SSH. You can use Enterprise Device Manager (EDM) to change the SSH configuration parameters. However, Avaya recommends that you use ACLI. Avaya also recommends that you use the console port to configure the SSH parameters.

## Important:

Do not enable SSH secure mode using Enterprise Device Manager (EDM). If you enable secure mode, then the system disables Simple Network Management Protocol (SNMP). This locks you out of the EDM session. Enable SSH secure mode using ACLI.

When you enable SSH, the system disables SNMPv1, SNMPv2 and SNMPv3. You can disable block-snmp and re-enable SNMPv3 after you enable SSH. However, if you enable SSH, then the system disables EDM and you cannot re-enable EDM at the same time the system enables SSH.

## SSH support for IPv6

On IPv6 networks, VSP 9000 supports SSH server only. VSP 9000 does not support outbound SSH client over IPv6. On IPv4 networks, VSP 9000 supports both SSH server and SSH client.

## Interoperability

The VSP SSH client can operate with the following SSH servers:

- another VSP 9000
- ERS 8600/8800
- Linux running Open SSH

#### **Outbound connections**

The SSH client supports SSH v2, DSA public key authentication and password authentication.

The SSH client is a secure replacement for outbound Telnet. Password authentication is the easiest way to use the SSH client feature. With VSP 9000, you can use the SSH client feature as shown in the following example:

## Linux/PC ssh (password) > VSP ssh (password) > VSP ssh (password) > VSP

Instead of password authentication, you can use DSA public key authentication between the VSP SSH client and the SSH server. Before you can perform a public key authentication, you must generate the key pair files and distribute the key files to all the SSH client and server systems. Because passphrase encrypts and further protects the key files, you must provide a passphrase to decrypt the key files as part of the DSA authentication. The following is an example of DSA public key authentication between the VSP SSH client and the SSH server:

# Linux/PC ssh (DSA authorization) > VSP ssh (DSA authorization) > VSP ssh (DSA authorization) > VSP

To attempt public key authentication, the SSH client looks for the associated DSA key pair files in the /intflash/.ssh directory. If the SSH client finds no DSA key pair files, the SSH client automatically prompts you for password authentication. If the SSH client succeeds with the authentication, then a new secured SSH session is established to the remote SSH server.

## Important:

If you configure the DSA user key with a passphrase but you do not supply the correct passphrase when you try to make the SSH connection, then the system defaults back to the password authentication. If the SSH client succeeds with the authentication, then a new secured SSH session is established to the remote SSH server.

#### SSH version 2

SSH protocol, version 2 (SSH-2) is a complete rewrite of the SSH-1 protocol. While SSH-1 contains multiple functions in a single protocol, in SSH-2 the functions are divided among three layers:

SSH Transport Layer (SSH-TRANS)

The SSH Transport Layer manages the server authentication and provides the initial connection between the client and the server. Once the connection is established, the Transport Layer provides a secure, full-duplex connection between the client and server.

SSH Authentication Protocol (SSH-AUTH)

The SSH Authentication Protocol runs on top of the SSH Transport Layer and authenticates the client-side user to the server. SSH-AUTH defines three authentication methods: public key, host-based, and password. SSH-AUTH provides a single authenticated tunnel for the SSH connection protocol.

• SSH Connection Protocol (SSH-CONN)

The SSH Connection Protocol runs on top of the SSH Transport Layer and user authentication protocols. SSH-CONN provides interactive logon sessions, remote execution of commands, forwarded TCP/IP connections, and forwarded X11 connections. These services are multiplexed into the single encrypted tunnel provided by the SSH transport layer.

The following figure shows the three layers of the SSH-2 protocol.

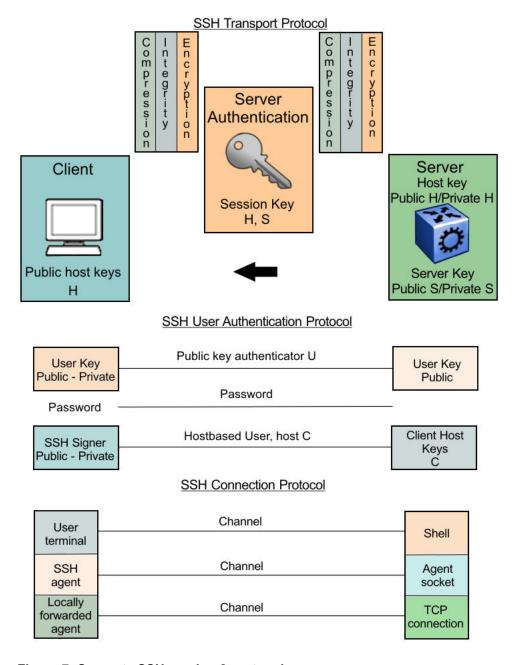

Figure 7: Separate SSH version 2 protocols

The modular approach of SSH-2 improves on the security, performance, and portability of the SSH-1 protocol.

## Important:

The SSH-1 and SSH-2 protocols are not compatible. While the SSH implementation in Virtual Services Platform 9000 supports both versions of SSH, Avaya recommends that you use the more secure version, the SSH-2 protocol.

## User ID log of an SSH session established by SCP client

Virtual Services Platform 9000 logs the user ID of an SSH session initiated by the SCP client. If an SCP client establishes an SSH session, the message appears in the following format:

CPU5 [01/02/03 03:28:04] SSH INFO SSH: User rwa login /pty/sshd1 from 198.202.188.178

• rwa is the user name.

## User key files

Generating keys requires that you have free space on the flash. A typical configuration requires less than 2 kbyte of free space. Before you generate a key, verify that you have sufficient space on the flash, using the dir command. If the flash is full when you attempt to generate a key, an error message appears and the key is not generated. You must delete some unused files and regenerate the key.

If you remove only the public keys, enabling the SSH does not create new public keys.

SSH password authentication uses the same login and password authentication mechanism as Telnet. SSH v2 client also supports DSA public key authentication compatible with VSP 9000 SSH server and Linux SSH server for SSH v2.

If VSP 9000 is the client, use the following table to locate the DSA user key files for DSA authentication for user access level rwa.

Table 48: DSA user key files

| SSH server          | SSH client side                                    | SSH server side                          |
|---------------------|----------------------------------------------------|------------------------------------------|
| VSP 9000            | /intflash/.ssh/id_dsa_rwa (private key)            | /intflash/.ssh/dsa_key_rwa (public key)  |
|                     | /intflash/.ssh/id_dsa_rwa.pub (public key)         |                                          |
| Linux with Open SSH | ~/.ssh/id_dsa (private key) file permission 400    | ~/.ssh/authorized_keys (public key) file |
|                     | ~/.ssh/id_dsa.pub (public key) file permission 644 |                                          |
| ERS 8600/8800       | _                                                  | /flash/.ssh/dsa_key_rwa (public key)     |

## Important:

Before performing the DSA authentication, you must copy the client side public key file to the SSH server. If the VSP 9000 is acting as the SSH server, the client side public key file must be copied over to the VSP 9000 (SSH server) with the appropriate name according to <a href="DSA">DSA</a> authentication access level and file name on page 195.

When you attempt to make an SSH connection from the VSP 9000, the SSH client looks in its own internal flash for the public key pair files. If the key files exist, the SSH client prompts you for the passphrase to decrypt the key files. If the passphrase is correct, the SSH client initiates the DSA key authentication to the remote SSH server. The SSH client looks for the login user access level public key file on the SSH server to process and validate the public key authentication. If the DSA authentication is successful, then the SSH session is established.

If no matching user key pair files exist on the client side when initiating the SSH session, or if the DSA authentication fails, you are automatically prompted for a password to attempt password authentication.

If the remote SSH server is a Linux system, which is based on Open SSH implementation, the server looks for the login user public key file ~/.ssh/authorized\_keys by default for DSA authentication. For Linux SSH client, the user DSA key pair files are in the user home directory as ~/.ssa/id dsa and ~/.ssa/id dsa.pub.

#### **Block SNMP**

The boot flag setting for block-snmp (boot config flags block-snmp) and the run-time configuration of SSH secure (ssh secure) each modify the block-snmp boot flag. If you enable SSH secure mode, the system automatically sets the block-snmp boot flag to true, and the change takes effect immediately. After enabling SSH in secure mode, you can manually change the block-snmp flag to false to allow both SSH and SNMP access.

## Important:

The block flag setting for block-snmp blocks Simple Network Management Protocol (SNMP)v1, SNMPv2, and SNMPv3.

#### SSHv1 clients

If SSHv1 clients (both Unix and PC) connect to the device and SSH is disabled, the following error message appears before the logoff message:

 $\begin{tabular}{ll} VSP-9012:5\# [09/24/09 13:41:16] ERROR Task=sshdSession Write failed: SiosLib INVALID FILE DESCRIPTOR \\ \end{tabular}$ 

## SCP command

Avaya recommends that you use short file names with the Secure CoPy (SCP) command. The entire SCP command, including all options, user names, and file names must not exceed 80 characters.

## Third-party SSH and SCP client software

The following table describes the third-party SSH and SCP client software that has been tested but is not included with this release.

Table 49: Third-party SSH and SCP client software

| SSH Client                         | Secure Shell (SSH)                                                     | Secure Copy (SCP)                                |
|------------------------------------|------------------------------------------------------------------------|--------------------------------------------------|
| Tera Term Pro with TTSSH extension | <ul> <li>Supports SSH-1 and SSH-2.</li> <li>Authentication:</li> </ul> | Client distribution does not include SCP client. |
| MS Windows                         | - RSA                                                                  |                                                  |
|                                    | - DSA                                                                  |                                                  |
|                                    | - Password                                                             |                                                  |
|                                    | Provides a keygen tool.                                                |                                                  |
|                                    | It creates both RSA and DSA keys.                                      |                                                  |

Table continues...

| SSH Client             | Secure Shell (SSH)                                                                                         | Secure Copy (SCP)                                                  |
|------------------------|----------------------------------------------------------------------------------------------------|--------------------------------------------------------------------|
| Secure Shell Client    | Supports SSH-2 client.                                                                                     | Client distribution includes an SCP                                |
| Windows 2000           | Authentication                                                                                             | client that is not compatible with Virtual Services Platform 9000. |
|                        | - DSA                                                                                                    | Corvices Flationin 5000.                                           |
|                        | - Password                                                                                                 |                                                                    |
|                        | Provides a keygen tool.                                                                                    |                                                                    |
|                        | It creates a DSA key in SSHv2 format.                                                                      |                                                                    |
|                        | Virtual Services Platform 9000<br>generates a log message stating<br>that a DSA key has been<br>generated. |                                                                    |
| OpenSSH                | Supports SSH-1 and SSH-2                                                                                   | Client distribution includes an SCP                                |
| Unix Solaris 2.5 / 2.6 | clients.                                                                                                   | client that Virtual Services Platform 9000 supports.               |
|                        | Authentication:                                                                                            | oos supports.                                                      |
|                        | - RSA                                                                                                    |                                                                    |
|                        | - DSA                                                                                                    |                                                                    |
|                        | - Password                                                                                                 |                                                                    |
|                        | Provides a keygen tool.                                                                                    |                                                                    |
|                        | It creates both RSA and DSA keys in SSH v1 format.                                                         |                                                                    |

After you install one of the SSH clients you must generate a client and server key using the RSA or DSA algorithms

## Important:

Authentication keys are not saved to the secondary CP module, if one is present. Use TFTP or FTP to copy the keys to the secondary CP module.

Virtual Services Platform 9000 generates a DSA public and private server key pair. The public part of the key for DSA is stored in the following location:

/intflash/.ssh/dsa\_pub.key

If a DSA key pair does not exist, then Virtual Services Platform 9000 automatically generates one when you enable the SSH server.

To authenticate an SSH client using DSA, the administrator must copy the public part of the client DSA key to /intflash/.ssh directory on the VSP 9000 that is acting as the SSH server. That file that is copied over to the SSH server must be named according to DSA authentication access level and file name on page 195.

## DSA authentication access level and file name

The following table lists the access levels and file names that one must use to store the SSH client authentication information using DSA onto the VSP 9000 acting as the SSH server.

Table 50: DSA authentication access level and file name

| Client key format or WSM          | Access level | File name                            |
|-----------------------------------|--------------|--------------------------------------|
| Client key in IETF format (SSHv2) | RWA          | /intflash/.ssh/dsa_key_rwa_ietf      |
|                                   | RW           | /intflash/.ssh/dsa_key_rw_ietf       |
|                                   | RO           | /intflash/.ssh/dsa_key_ro_ietf       |
|                                   | L3           | /intflash/.ssh/<br>dsa_key_rwl3_ietf |
|                                   | L2           | /intflash/.ssh/<br>dsa_key_rwl2_ietf |
|                                   | L1           | /intflash/.ssh/<br>dsa_key_rwl1_ietf |
| Client key in non IETF format     | RWA          | /intflash/.ssh/dsa_key_rwa           |
|                                   | RW           | /intflash/.ssh/dsa_key_rw            |
|                                   | RO           | /intflash/.ssh/dsa_key_ro            |
|                                   | L3           | /intflash/.ssh/dsa_key_rwl3          |
|                                   | L2           | /intflash/.ssh/dsa_key_rwl2          |
|                                   | L1           | /intflash/.ssh/dsa_key_rwl1          |

Virtual Services Platform 9000 generates an RSA public and private server key pair. The public part of the key for RSA is stored in /intflash/.ssh/ssh\_key\_rsa\_pub.key. If an RSA key pair does not exist, then Virtual Services Platform 9000 automatically generates one when you enable the SSH server. To authenticate a client using RSA, the administrator must copy the public part of the client RSA key to Virtual Services Platform 9000.

## RSA authentication access level and file name

The following table lists the access levels and file names you can use for storing the SSH client authentication information using RSA.

Table 51: RSA authentication access level and file name

| Client key format or WSM  | Access level | File name                |
|---------------------------|--------------|--------------------------|
| Client key in IETF format | RWA          | /flash/.ssh/rsa_key_rwa  |
|                           | RW           | /flash/.ssh/rsa_key_rw   |
|                           | RO           | /flash/.ssh/rsa_key_ro   |
|                           | L3           | /flash/.ssh/rsa_key_rwl3 |
|                           | L2           | /flash/.ssh/rsa_key_rwl2 |
|                           | L1           | /flash/.ssh/rsa_key_rwl1 |

## **SSL** certificates

Virtual Services Platform 9000 loads the SSL certificate during the system boot-up time. If a certificate exists in the /intflash/.ssh/ directory during the boot-up process, then the system loads that certificate. If no certificate exists, then the system generates a default certificate (host.cert and the key file, host.key) with a validity period of 365 days.

If you need to use your own SSL certificate, you can upload the certificate and key files to the / intflash/.ssh/ directory, and then rename the files to host.cert and host.key. Reboot the system and the new certificate loads during the boot-up process.

The system does not validate the expiration date on the certificate and performs no action after the certificate expires. You can either replace the host.cert and host.key files with new files (if the certificate is a user-generated certificate), or delete the host.cert and host.key files, and then reboot the system to load a new certificate after the original certificate expires.

# Secure Shell configuration using ACLI

Use Secure Shell (SSH) to enable secure communications support over a network for authentication, encryption, and network Integrity.

On IPv6 networks, VSP 9000 supports SSH server only. VSP 9000 does not support outbound SSH client over IPv6. On IPv4 networks, VSP 9000 supports both SSH server and SSH client.

## Before you begin

- Disable the sshd daemon. All SSH commands, except enable, require that you disable the sshd daemon.
- Set the user access level to read/write/all community strings.
- Disable all nonsecure access services. Avaya recommends that you disable the following services: Trivial File Transfer Protocol (TFTP), File Transfer Protocol (FTP), Telnet, and rlogin. For more information about disabling access services, see <a href="Enabling remote access services">Enabling remote access services</a> on page 47.
- Avaya recommends that you use the console port to configure the SSH parameters.

## Downloading the software

Download new software to upgrade the Avaya Virtual Services Platform 9000. Software downloads can include encryption modules and software images.

Download patches and readme files from the Avaya support site at www.avaya.com/support.

## Before you begin

You must have access to the new software from the Avaya support site: <a href="www.avaya.com/support">www.avaya.com/support</a>. You need a valid user or site ID and password.

## About this task

Download the Advanced Encryption Standard (AES) and Data Encryption Standard (DES) software before you enable the encryption algorithms and use SNMPv3. The AES and DES encryption modules exist in a single file and you can enable them when the file is stored on flash.

Download the SSH encryption software before you enable the 3DES encryption module and use SSH.

Due to export restrictions, the encryption capability is separate from the main software image. SNMPv3 and the SSH server do not function properly without the use of this image.

For more information about file names for the current release, see *Release Notes for Avaya Virtual Services Platform 9000*, NN46250-401.

## Important:

You must load the security encryption modules on the device before you can use the protocol.

#### **Procedure**

- 1. From an Internet browser, browse to www.avaya.com/support.
- 2. Click Support by Product.
- 3. Click **Downloads**.
- 4. In the product search field, type Virtual Services Platform 9000.
- 5. In the Choose Release field, click a release number.
- 6. Click the download title to view the selected information.
- 7. Click the file you want to download.
- 8. Login to download the required software file.
- 9. Use an FTP client in binary mode to transfer the file to either the Virtual Services Platform 9000 or an external USB device.

## **Enabling the SSH server**

## Before you begin

Download the file containing the SSH encryption software.

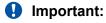

Due to export restrictions, the SSH encryption capability is separate from the main image. You must download the security encryption images to flash before you can load the encryption module. The SSH server does not function properly without the use of this image.

#### About this task

Enable the SSH server to provide secure communications for accessing the switch.

#### **Procedure**

1. Enter Global Configuration mode:

```
enable
configure terminal
```

2. Enable the SSH server:

boot config flags sshd

3. Save the configuration file:

save config

4. Load the security encryption image:

load-encryption-module {3DES|AES|DES}

## Example

VSP-9012:1>enable

VSP-9012:1#configure terminal

#### Enable the SSH server:

VSP-9012:1(config) #boot config flags sshd

## Save the boot cfg file:

VSP-9012:1(config) #save config

Load the Advanced Encryption Standard security encryption image:

VSP-9012:1(config) #load-encryption-module AES

## Variable definitions

Use the data in the following table to use the load-encryption-module command.

**Table 52: Variable definitions** 

| Variable | Value                                 |
|----------|---------------------------------------|
| 3DES     | Loads the 3DES SSH encryption module. |
| AES      | Loads the AES SSH encryption module.  |
| DES      | Loads the DES SSH encryption module.  |

# **Configuring SSH parameters**

## About this task

Configure Secure Shell (SSH) parameters to support public and private key encryption connections.

## **Procedure**

1. Enter Global Configuration mode:

enable

configure terminal

2. Enable DSA authentication:

ssh dsa-auth

3. Generate a new DSA host key:

```
ssh dsa-host-key [<512-1024>]
```

4. Generate a new SSH DSA user key:

```
ssh dsa-user-key <rwa | rw | ro | rwl1 | rwl2 | rwl3 >
```

5. Configure the maximum number of SSH sessions:

```
ssh max-sessions <0-8>
```

6. Enable password authentication:

```
ssh pass-auth
```

7. Configure the SSH connection port:

```
ssh port <22,1024..49151>
```

8. Enable RSA authentication:

```
ssh rsa-auth
```

9. Generate a new RSA host key:

```
ssh rsa-host-key [<512-1024>]
```

10. Enable SSH secure mode:

```
ssh secure
```

11. Configure the authentication timeout:

```
ssh timeout <1-120>
```

12. Configure the SSH version:

```
ssh version <v2only|both>
```

#### **Example**

VSP-9012:1>enable

VSP-9012:1#configure terminal

#### Enable DSA authentication:

VSP-9012:1(config) #ssh dsa-auth

## Configure the maximum number of SSH sessions:

VSP-9012:1 (config) #ssh max-sessions 5

## Variable definitions

Use the data in the following table to use the ssh command.

**Table 53: Variable definitions** 

| Variable                                                                                   | Value                                                                                                    |  |
|--------------------------------------------------------------------------------------------|----------------------------------------------------------------------------------------------------|--|
| dsa-auth                                                                                   | Enables or disables the DSA authentication. The default is enabled. Use the no operator before this parameter, no ssh dsa-auth, to disable DSA authentication.                                         |  |
| dsa-host-key [<512-1024>]                                                                  | Generates a new SSH DSA host key. Specify an optional key size between 512 and 1024. The default is 1024. Use the no operator before this parameter, no ssh dsa-host-key, to disable SSH DSA host key. |  |
| dsa-user-key WORD <1–<br>15> <rwa ro="" rw="" rwl1="" rwl2=""  =""  <br="">rwl3 &gt;</rwa> | Generates a new SSH DSA user key. WORD<1–15> specifies the user access level. The valid user access levels for Virtual Services Platform 9000 are:                                                     |  |
|                                                                                            | rwa — Specifies read-write-all.                                                                                                    |  |
|                                                                                            | • rw — Specifies read-write.                                                                                                    |  |
|                                                                                            | • ro — Specifies read-only.                                                                                                    |  |
|                                                                                            | • rwl1 — Specifies read-write for Layer 1.                                                                                                    |  |
|                                                                                            | rwl2 — Specifies read-write for Layer 2.                                                                                                    |  |
|                                                                                            | • rwl3 — Specifies read-write for Layer 3.                                                                                                    |  |
|                                                                                            | Use the no operator before this parameter, no ssh dsa-user-key <rwa rw rw rwl1 rwl2 rwl3>, to disable SSH DSA user key.</rwa rw rw rwl1 rwl2 rwl3>                                                     |  |
| max-sessions <0-8>                                                                         | Specifies the maximum number of SSH sessions allowed. A value from 0 to 8. The default is 4.                                                                                                    |  |
| pass-auth                                                                                  | Enables password authentication. The default is enabled.                                                                                                    |  |
| port <22,102449151>                                                                        | Configures the SSH connection port.                                                                                                    |  |
|                                                                                            | <22,102449151> is the port number. The default is 22.                                                                                                    |  |
|                                                                                            | • Important:                                                                                                    |  |
|                                                                                            | You cannot configure the following TCP ports as SSH connection ports: Ports 0 to 1023 (except port 22),1100, 4095, 5000, 5111, 6000, or 999.                                                           |  |
| rsa-auth                                                                                   | Enables RSA authentication. The default is enabled.                                                                                                    |  |
|                                                                                            | Use the no operator before this parameter, no ssh rsa-auth, to disable RSA authentication.                                                                                                    |  |
| rsa-host-key [<512-1024>]                                                                  | Generates a new SSH RSA host key. Specify an optional key size between 512 and 1024. The default is 1024.                                                                                              |  |
|                                                                                            | Use the no operator before this parameter, no ssh rsa-host-key, to disable SSH RSA host key.                                                                                                    |  |
| secure                                                                                     | Enables SSH in secure mode and immediately disables the access services SNMP, FTP, TFTP, rlogin, and Telnet. The default is disabled.                                                                  |  |

Table continues...

| Variable                            | Value                                                                                      |  |
|-------------------------------------|--------------------------------------------------------------------------------------------|--|
|                                     | Use the no operator before this parameter, no ssh secure, to disable SSH in secure mode.   |  |
| timeout <1-120>                     | Specifies the SSH connection authentication timeout in seconds. The default is 60 seconds. |  |
| version <v2only both></v2only both> | Configures the SSH version. The default is v2only.                                         |  |
|                                     | 1 Important:                                                                               |  |
|                                     | Avaya recommends setting the version to v2 only.                                           |  |

## Verifying and displaying SSH configuration information

## About this task

Verify that SSH services are enabled on Avaya Virtual Services Platform 9000 and display SSH configuration information to ensure that the SSH parameters are properly configured.

## **Procedure**

1. Enter Privileged EXEC mode:

enable

2. Verify that SSH services are enabled and view the SSH configuration:

```
show ssh <qlobal|session>
```

#### **Example**

Display global system SSH information:

## Variable definitions

Use the data in the following table to use the **show ssh** command.

Table 54: Variable definitions

| Variable | Value                                        |
|----------|----------------------------------------------|
| global   | Display global system SSH information.       |
| session  | Display the current session SSH information. |

## Connecting to a remote host using the SSH client

## Before you begin

Download the file containing the SSH encryption software.

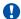

## Important:

Due to export restrictions, the SSH encryption capability is separate from the main image. You must download the security encryption images to flash before you can load the encryption module. The SSH server does not function properly without the use of this image.

You must enable the SSH server.

## About this task

The command format, for the ACLI SSH client command, is similar to Telnet with two additional parameters: -I login and an optional -p port parameter. Configure the SSH parameters to connect to a remote host.

On IPv6 networks, VSP 9000 supports SSH server only. VSP 9000 does not support outbound SSH client over IPv6. On IPv4 networks, VSP 9000 supports both SSH server and SSH client.

#### **Procedure**

Enter Privileged EXEC mode:

enable

2. Connect to a remote host:

```
ssh WORD < 1-256 > -1 WORD < 1-32 > [-p < 1-32768 > ]
```

#### **Example**

```
VSP-9012:1>enable
VSP-9012:1#ssh 192.0.2.1 -l rwa
```

## Variable definitions

Use the data in the following table to use the load-encryption-module command.

#### Table 55: Variable definitions

| Variable | Value                                 |
|----------|---------------------------------------|
| 3DES     | Loads the 3DES SSH encryption module. |
| AES      | Loads the AES SSH encryption module.  |
| DES      | Loads the DES SSH encryption module.  |

Use the following table to use the ssh command.

#### Table 56: Variable definitions

| Variable     | Value                                                                                                    |
|--------------|----------------------------------------------------------------------------------------------------|
| WORD<1-256>  | Specifies the host name or IP address. On IPv6 networks, VSP 9000 supports SSH server only. VSP 9000 does not support outbound SSH client over IPv6. On IPv4 networks, VSP 9000 supports both SSH server and SSH client. |
| WORD<1-32>   | Specifies the user login name of the remote SSH server.                                                                                                    |
| -p <1-32768> | Specifies the port number to connect to the remote SSH server. The default is 22.                                                                                                    |

## Generating user key files

## Before you begin

• Download the file containing the SSH encryption software.

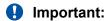

Due to export restrictions, the SSH encryption capability is separate from the main image. You must download the security encryption image to flash before you can load the encryption module. The SSH server does not function properly without the use of this image.

· You must enable the SSH server.

## About this task

Configure the SSH parameters to generate DSA user key files.

#### **Procedure**

1. Enter Global Configuration mode:

```
enable
configure terminal
```

2. Create the DSA user key file:

```
ssh dsa-user-key [WORD<1-15>][size <512-4096>]
```

- 3. Enter the encryption password to protect the key file.
- 4. Copy the user public key file to the remote SSH servers.
- 5. If you are generating the compatible keys on the Linux system, use the following steps:
  - a. Create the DSA user key file:

```
ssh-keygen -t dsa
```

b. Copy the user public key to the remote SSH servers.

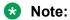

The DSA pair key files can be generated on the Linux system and used by Virtual Services Platform 9000 SSH client.

## **Example**

VSP-9012:1>enable

VSP-9012:1#configure terminal

Create the DSA user key file with the user access level set to read-write-all and size of the DSA user key set to 512 bits:

VSP-9012:1(config) #ssh dsa-user-key rwa size 512

## Variable definitions

Use the following table to use the ssh dsa-user-key command.

#### Table 57: Variable definitions

| Variable       | Value                                                                                                 |
|----------------|----------------------------------------------------------------------------------------------------|
| WORD<1-15 >    | Specifies the user access level. The valid user access levels for Virtual Services Platform 9000 are: |
|                | rwa—Specifies read-write-all.                                                                         |
|                | • rw—Specifies read-write.                                                                            |
|                | • ro—Specifies read-only                                                                              |
|                | • rwl3—Specifies read-write for Layer 3.                                                              |
|                | • rwl2—Specifies read-write for Layer 2.                                                              |
|                | • rwl1—Specifies read-write for Layer 1.                                                              |
| size<512-4096> | Specifies the size of the DSA user key. The default is 1024 bits.                                     |

# Secure Shell configuration using Enterprise Device Manager

Use Secure Shell (SSH) to enable secure communications support over a network for authentication, encryption, and network Integrity.

On IPv6 networks, VSP 9000 supports SSH server only. VSP 9000 does not support outbound SSH client over IPv6. On IPv4 networks, VSP 9000 supports both SSH server and SSH client.

For more information, see Changing Secure Shell configuration parameters on page 206.

For information about downloading and enabling security encryption, see <u>Downloading the software</u> on page 196.

## Downloading the software

Download new software to upgrade the Avaya Virtual Services Platform 9000. Software downloads can include encryption modules and software images.

Download patches and readme files from the Avaya support site at www.avaya.com/support.

## Before you begin

• You must have access to the new software from the Avaya support site: <a href="www.avaya.com/support">www.avaya.com/support</a>. You need a valid user or site ID and password.

## About this task

Download the Advanced Encryption Standard (AES) and Data Encryption Standard (DES) software before you enable the encryption algorithms and use SNMPv3. The AES and DES encryption modules exist in a single file and you can enable them when the file is stored on flash.

Download the SSH encryption software before you enable the 3DES encryption module and use SSH.

Due to export restrictions, the encryption capability is separate from the main software image. SNMPv3 and the SSH server do not function properly without the use of this image.

For more information about file names for the current release, see *Release Notes for Avaya Virtual Services Platform 9000*, NN46250-401.

## Important:

You must load the security encryption modules on the device before you can use the protocol.

#### **Procedure**

- 1. From an Internet browser, browse to <a href="https://www.avaya.com/support">www.avaya.com/support</a>.
- 2. Click Support by Product.
- 3. Click **Downloads**.
- 4. In the product search field, type Virtual Services Platform 9000.
- 5. In the **Choose Release** field, click a release number.
- 6. Click the download title to view the selected information.
- 7. Click the file you want to download.
- 8. Login to download the required software file.
- 9. Use an FTP client in binary mode to transfer the file to either the Virtual Services Platform 9000 or an external USB device.

## **Changing Secure Shell configuration parameters**

## Before you begin

• Ensure the user access level is read/write/all community strings.

#### About this task

You can use Enterprise Device Manager to change the SSH configuration parameters. However, Avaya recommends using ACLI to perform the initial configuration of SSH.

If you enable SSH service, all fields dim until you disable the SSH service. You must disable the SSH service before you configure the SSH service parameters.

## **Procedure**

- In the navigation tree, expand the following folders: Configuration > Security > Control Path.
- 2. Click SSH.
- 3. In the **Enable** options, choose the type of SSH service you want to enable.
- 4. In the **Version** options, choose a version.
- 5. In the **Port** field, type a port.
- 6. In the **MaxSession** field, type the maximum number of sessions allowed.
- 7. In the **Timeout** field, type the timeout.
- 8. From the **KeyAction** options, choose a key action.
- 9. In the **RsaKeySize** box, type the RSA key size.
- 10. In the **DSAKeySize** field, type the DSA key size.
- 11. Select the **RsaAuth** box for RSA authentication.
- 12. Select the **DsaAuth** box for DSA authentication.
- 13. Select the **PassAuth** box for password authentication.
- 14. Click Apply.

## **SSH field descriptions**

Use the data in the following table to use the **SSH** tab.

| Name   | Description                                                                                                    |  |
|--------|----------------------------------------------------------------------------------------------------|--|
| Enable | Important:                                                                                                    |  |
|        | Do not enable SSH secure mode using Enterprise Device Manager. Enabling secure mode disables SNMP. This locks you out of the Enterprise Device Manager session. Enable SSH secure mode using ACLI. |  |

Table continues...

| Name       | Description                                                                                                    |
|------------|----------------------------------------------------------------------------------------------------|
|            | Enables, disables, or securely enables SSH. The options are:                                                                              |
|            | false—Disables SSH services.                                                                                                    |
|            | true—Enables SSH services.                                                                                                    |
|            | secure—Enables SSH and disables access services (SNMP, FTP, TFTP, rlogin, and Telnet).                                                    |
|            | The default is false.                                                                                                    |
| Version    | Configures the SSH version. The options are:                                                                                              |
|            | • v2only                                                                                                    |
|            | • both                                                                                                    |
|            | The default is v2only.                                                                                                    |
|            | • Important:                                                                                                    |
|            | Avaya recommends you configure the version to v2 only.                                                                                    |
| Port       | Configures the SSH connection port number. The default is 22.                                                                             |
|            | Important:                                                                                                    |
|            | You cannot configure the following TCP ports as SSH connection ports: Ports 0–1023 (except port 22),1100, 4095, 5000, 5111, 6000, or 999. |
| MaxSession | Configures the maximum number of SSH sessions allowed.                                                                                    |
|            | The value can be from 0–8. The default is 4.                                                                                              |
| Timeout    | Configures the SSH authentication connection timeout in seconds. The default is 60 seconds.                                               |
| KeyAction  | Configures the SSH key action. The options are:                                                                                           |
|            | • none                                                                                                    |
|            | generateDsa                                                                                                    |
|            | generateRsa                                                                                                    |
|            | deleteDsa                                                                                                    |
|            | deleteRsa                                                                                                    |
| RsaKeySize | Configures SSH RSA key size. The value range is 512–1024. The default is 1024.                                                            |
| DsaKeySize | Configures the SSH DSA key size. The value range is 512–1024. The default is 1024.                                                        |
| RsaAuth    | Enables or disables SSH RSA authentication. The default is enabled.                                                                       |
| DsaAuth    | Enables or disables SSH DSA authentication. The default is enabled.                                                                       |
| PassAuth   | Enables or disables SSH RSA password authentication. The default is enabled.                                                              |

# **Chapter 13: System access**

The following sections describe how to access Avaya Virtual Services Platform 9000, create users, and user passwords.

# System access fundamentals

This section contains conceptual information about how to access Avaya Virtual Services Platform 9000 and create users and user passwords for access.

## Logging on to the system

After the startup sequence is complete, the login prompt appears. The following table shows the default values for login and password for the console and Telnet sessions.

Table 58: Access levels and default logon values

| Access level       | Description                                                                                                    | Default<br>logon | Default password |
|--------------------|----------------------------------------------------------------------------------------------------|------------------|------------------|
| Read-only          | Permits view only configuration and status information. This access level is equivalent to Simple Network Management Protocol (SNMP) read-only community access. | ro               | ro               |
| Layer 1 read-write | View most switch configuration and status information and change physical port settings.                                                                         | l1               | 11               |
| Layer 2 read-write | View and change configuration and status information for Layer 2 (bridging and switching) functions.                                                             | 12               | 12               |
| Layer 3 read-write | View and change configuration and status information for Layer 2 and Layer 3 (routing) functions.                                                                | 13               | 13               |
| Read-write         | View and change configuration and status information across the switch. Read-write                                                                               | rw               | rw               |

Table continues...

| Access level   | Description                                                                                                    | Default<br>logon | Default password |
|----------------|----------------------------------------------------------------------------------------------------|------------------|------------------|
|                | access does not allow you to change security and password settings. This access level is equivalent to SNMP readwrite community access.                                                                                                    |                  |                  |
| Read-write-all | Permits all the rights of read-write access and the ability to change security settings. This access level allows you to change the Avaya command line interface (ACLI) and web-based management user names and passwords and the SNMP community strings. | rwa              | rwa              |

You can enable or disable users with particular access levels, eliminating the need to maintain large numbers of access levels and passwords for each user.

The system denies access to a user with a disabled access level who attempts to log on. The following error message appears after a user attempts to log on with a blocked access level:

```
CPU1 [mm/dd/yy \ hh:mm:ss] 0x0019bfff GlobalRouter ACLI WARNING Slot 1: Blocked unauthorized acli access
```

The system logs the following message to the log file:

```
User <user-name> tried to connect with blocked access level <access-level> from <src-ipaddress> via <login type>.
```

The system logs the following message for the console port:

User <user-name> tried to connect with blocked access level <access-level> from console port.

Remote Authentication Dial-in User Service (RADIUS) authentication takes precedence over the local configuration. If you enable RADIUS authentication on the switch, the user can access the switch even if you block an access level on the switch.

If you disable an access level, all running sessions, except FTP sessions, with that access level to the switch terminate.

## Important:

Only the RWA user can disable an access level on the switch. You cannot disable the RWA access level on the switch.

The system preserves these configurations across restarts.

## hsecure bootconfig flag

Virtual Services Platform 9000 supports a configurable flag called high secure (hsecure). Use the hsecure flag to enable the following password features:

- 10 character enforcement
- · aging time
- · limitation of failed login attempts

protection mechanism to filter designated IP addresses

If you activate the hsecure flag, the software enforces the 10-character rule for all passwords. The password must contain a minimum of two uppercase characters, two lowercase characters, two numbers, and two special characters.

If you enable his his care for the first time and the password file does not exist, then the device creates a normal default username (rwa) and password (rwa). In this case, the password does not meet the minimum requirements for his his his highest prompts you to change the password.

For more information about the hescure flag, see *Configuring Security on Avaya Virtual Services Platform 9000*, NN46250-601.

## Managing the system using different VRF contexts

You can use Enterprise Device Manager (EDM) to manage the system using different virtual router forwarding (VRF) contexts. If you connect to the system using EDM in the GlobalRouter (VRF 0) context, then you can manage the entire system. If you connect to the system using EDM in a different VRF context, then you have limited capability to manage the system. For example, you can manage only the ports assigned to this VRF. In addition, many of the EDM management functions are not available to you. You can manage only those functions and components assigned to that specific VRF.

Virtual Services Platform 9000 provides the MgmtRouter VRF by default. Use this VRF to configure the management port for out-of-band (OOB) management. You cannot delete this VRF.

Specify the VRF instance name on the EDM logon page before you log on to the system.

With the use of user names and context names (SNMPv3), and community strings (SNMPv1/v2), you can assign different VRFs to manage selected components, such as ports and VLANs. For more information about context names and community strings, see *Configuring Security on Avaya Virtual Services Platform 9000*. NN46250-601.

## **ACLI** passwords

The switch ships with default passwords set for access to ACLI through a console or Telnet session. If you possess read-write-all access authority, and you use SNMPv3, then you can change passwords in encrypted format. If you use Enterprise Device Manager (EDM), then you can also specify the number of allowed Telnet sessions and rlogin sessions.

## Important:

Be aware that the default passwords and community strings are documented and well known. Avaya strongly recommends that you change the default passwords and community strings immediately after the first logon.

For security, if you fail to log on correctly on the master central processing unit (CPU) in three consecutive instances, then the CPU locks for 60 seconds.

Virtual Services Platform 9000 stores passwords in encrypted format and not in the configuration file.

#### Subscriber or administrative interaction

As a network administrator, you can configure the RADIUS server for user authentication to override user access to commands. You must still provide access based on the existing access levels in Virtual Services Platform 9000, but you can customize user access by allowing and denying specific commands.

You must configure the following three returnable attributes for each user:

- Access priority (single instance)—The access levels currently available on Virtual Services Platform 9000 (ro, I1, I2, I3, rw, rwa).
- Command access (single instance)—Indicates whether the user has access to the commands on the RADIUS server.
- ACLI commands (multiple instances)—The list of commands that the user can or cannot use.

## Access policies for services

You can control access to the switch by creating an access policy. An access policy specifies the hosts or networks that can access the switch through various services, such as Telnet, Simple Network Management Protocol (SNMP), Hypertext Transfer Protocol (HTTP), Secure Shell (SSH), and remote login (rlogin). You can enable or disable access services by configuring flags.

You can define network stations that can access the switch or stations that cannot access the switch. For each service you can also specify the level of access, such as read-only or read-write-all

When you configure access policies, you can perform either of the following actions:

- Globally enable the access policy feature, and then create and enable individual policies. Each policy takes effect immediately after you enable it.
- Create and enable individual access policies, and then globally enable the access policy feature to activate all the policies at the same time.

HTTP, SSH and rlogin support IPv4 and IPv6 with no difference in configuration or functionality.

## Web interface passwords

Virtual Services Platform 9000 includes a web-management interface, Enterprise Device Manager (EDM), that you can use to monitor and manage the device through a supported web browser from anywhere on the network. For more information on supported web browsers, see *Using ACLI and EDM on Avaya Virtual Services Platform 9000*, NN46250-103.

A security mechanism protects EDM and requires you to log on to the device using a user name and password. The default user name is admin and the default password is password.

## Important:

For security reasons, EDM is disabled by default. For instructions about how to enable the interface, see *Quick Start Configuration for Avaya Virtual Services Platform 9000*, NN46250-102.

## **Password encryption**

Virtual Services Platform 9000 handles password encryption in the following manner:

- After the device starts, the system restores the web-server passwords and community strings from the hidden file.
- After you modify the web-server username and password or SNMP community strings, the system makes the modifications to the hidden file.

# System access configuration using ACLI

The section provides procedures to manage system access through configurations such as usernames, passwords, and access policies.

## **Enabling ACLI access levels**

#### About this task

Enable ACLI access levels to control the configuration actions of various users.

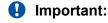

Only the RWA user can disable an access level on the switch. You cannot disable the RWA access level on the switch.

The system preserves these configurations across restarts.

## **Procedure**

1. Enter Global Configuration mode:

```
enable
configure terminal
```

2. Enable an access level:

```
password access-level WORD<2-8>
```

#### **Example**

```
VSP-9012:1>enable
VSP-9012:1#configure terminal
```

Block ACLI access to Layer 1 to control the configuration actions of various users:

```
VSP-9012:1(config) #no password access-level 11
```

## Variable definitions

Use the data in the following table to use the password access-level command.

Table 59: Variable definitions

| Variable  | Value                                                                                                    |
|-----------|----------------------------------------------------------------------------------------------------|
| WORD<2-8> | Permits or blocks this access level. The available access level values are as follows:                                                                                                    |
|           | • I1 — Specifies Layer 1.                                                                                                    |
|           | • I2 — Specifies Layer 2.                                                                                                    |
|           | • I3 — Specifies Layer 3.                                                                                                    |
|           | • ro — Specifies read-only.                                                                                                    |
|           | rw — Specifies read-write.                                                                                                    |
|           | rwa — Specifies read-write-all.                                                                                                    |
|           | To set this option to the default value, use the default operator with the command. By default, the system permits all access levels. To block an access level, use the no operator with the command. |

## Changing passwords

## Before you begin

• You must use an account with read-write-all privileges to change passwords. For security, the switch saves passwords to a hidden file.

## About this task

Configure new passwords for each access level, or change the logon or password for the different access levels of the switch. After you receive Avaya Virtual Services Platform 9000, use default passwords to initially access ACLI. If you use Simple Network Management Protocol version 3 (SNMPv3), you can change encrypted passwords.

If you enable the hsecure flag, after the aging time expires, the system prompts you to change your password. If you do not configure the aging time, the default is 90 days.

In hsecure mode, the master Control Processor (CP) module synchronizes the password aging time with the secondary CP module. After the password expires, you must change the password in the master CP module to log on to the secondary CP module.

#### **Procedure**

1. Enter Global Configuration mode:

```
enable
configure terminal
```

## 2. Change a password:

cli password WORD<1-20> {layer1|layer2|layer3|read-only|read-write|
read-write-all}

- 3. Enter the old password.
- 4. Enter the new password.
- 5. Enter the new password a second time.
- 6. Configure password options:

password [access-level WORD < 2-8 >] [aging-time < 1-365 >] [default-lockout-time < 60-65000 >] [lockout WORD < 0-46 > time < 60-65000 >] [min-passwd-len < 10-20 >] [password-history < 3-32 >]

## **Example**

VSP-9012:1>enable

VSP-9012:1#configure terminal

## Change a password:

VSP-9012:1(config) #cli password smith read-write-all

## Enter the old password:

VSP-9012:1 (config) #winter

## Enter the new password:

VSP-9012:1 (config) #summer

#### Enter the new password a second time:

VSP-9012:1(config) #summer

Set password to an access level of read-write-all and the expiration period for the password to 60 days:

VSP-9012:1(config) #password access-level rwa aging-time 60

## Variable definitions

Use the data in the following table to use the cli password command.

#### Table 60: Variable definitions

| Variable                                                 | Value                                               |
|----------------------------------------------------------|-----------------------------------------------------|
| layer1 layer2 layer3 read-only read-write read-write-all | Changes the password for the specific access level. |
| WORD<1-20>                                               | Specifies the user logon name.                      |

Use the data in the following table to use the password command.

**Table 61: Variable definitions** 

| Variable                           | Value                                                                                                    |
|------------------------------------|----------------------------------------------------------------------------------------------------|
| access level WORD<2-8>             | Permits or blocks this access level. The available access level values are as follows:                                                                           |
|                                    | • 11                                                                                                    |
|                                    | • 12                                                                                                    |
|                                    | • 13                                                                                                    |
|                                    | • ro                                                                                                    |
|                                    | • rw                                                                                                    |
|                                    | • rwa                                                                                                    |
| aging-time <1-365>                 | Configures the expiration period for passwords in days, from 1–365. The default is 90 days.                                                                      |
| default-lockout-time <60-65000>    | Changes the default lockout time after three invalid attempts. Configures the lockout time, in seconds, and is in the 60–65000 range. The default is 60 seconds. |
|                                    | To configure this option to the default value, use the default operator with the command.                                                                        |
| lockout WORD<0-46> time <60-65000> | Configures the host lockout time.                                                                                                    |
|                                    | • WORD<0-46> is the host IP address in the format a.b.c.d.                                                                                                    |
|                                    | • <60-65000> is the lockout-out time, in seconds, in the 60–65000 range. The default is 60 seconds.                                                              |
| min-passwd-len <10-20>             | Configures the minimum length for passwords in high-secure mode. The default is 10 characters.                                                                   |
|                                    | To configure this option to the default value, use the default operator with the command.                                                                        |
| password-history <3-32>            | Specifies the number of previous passwords the switch stores. You cannot reuse a password that the device stores in the password history. The default is 3.      |
|                                    | To configure this option to the default value, use the default operator with the command.                                                                        |

# Configuring an access policy

## **About this task**

Configure an access policy to control access to the switch.

You can permit network stations to access the switch or forbid network stations to access the switch.

For each service, you can also specify the level of access; for example, read-only or read-write-all.

Virtual Services Platform 9000 supports access-policies over IPv4 and IPv6 with no difference to functionality or configuration.

## **Procedure**

1. Enter Global Configuration mode:

```
enable
configure terminal
```

2. Create an access policy by assigning it a number:

```
access-policy <1-65535>
```

3. Restrict the access to a specific level:

```
access-policy <1-65535> access-strict
```

4. Configure access for an access policy:

```
access-policy <1-65535> accesslevel <ro|rwa|rw>
```

5. Configure the access policy mode, network, and precedence:

```
access-policy <1-65535> [mode <allow|deny>] [precedence <1-128>]
[network <A.B.C.D> <A.B.C.D>]
```

If you configure the access policy mode to deny, the system checks the mode and service, and if they match the system denies the connection. With the access policy mode configured to deny, the system does not check accesslevel or access-strict information. If you configure the access policy mode to allow, the system continues to check the accesslevel and access-strict information.

6. Configure optional access protocols for an access policy:

```
access-policy <1-65535> [ftp] [http] [ssh] [telnet] [tftp]
```

7. Configure optional trusted username access for an access policy:

```
access-policy <1-65535> host WORD<0-46> [username WORD<0-30>]
```

8. Configure optional SNMP parameters for an access policy:

```
access-policy <1-65535> [snmp-group WORD<1-32> <snmpv1|snmpv2c|usm>]
OR
```

```
access-policy <1-65535> [snmpv3]
```

9. Enable the access policy:

```
access-policy <1-65535> enable
```

10. Enable access policies globally:

access-policy

#### **Example**

Assuming no access policies exist, start with policy 3 and name the policy policy3:

VSP-9012:1(config) # access-policy 3 name policy3

Add read-write-all access level to policy 3:

VSP-9012:1(config) # access-policy 3 accesslevel rwa

Add the usm group group\_example to policy 3:

VSP-9012:1# access-policy 3 snmp-group group example usm

Enable access strict:

VSP-9012:1(config) # access-policy 3 access-strict

Enable policy 3:

VSP-9012:1(config) # access-policy 3 enable

#### Variable definitions

Use the data in the following table to use the access-policy command.

**Table 62: Variable definitions** 

| Variable                            | Value                                                                                                    |
|-------------------------------------|----------------------------------------------------------------------------------------------------|
| access-strict                       | Restrains access to criteria specified in the access policy.                                                                                                    |
|                                     | true—The system accepts only the currently configured access level.                                                                                                    |
|                                     | false—The system accepts access up to the configured level.                                                                                                    |
|                                     | Use the no operator to remove this configuration.                                                                                                    |
| accesslevel <ro rwa rw></ro rwa rw> | Specifies the level of access if you configure the policy to allow access.                                                                                                    |
| enable                              | Enables the access policy.                                                                                                    |
| ftp                                 | Activates or disables FTP for the specified policy. Because FTP derives its login and password from the ACLI management filters, FTP works for readwrite-all (rwa) and read-write (rw) access, but not for the read-only (ro) access. Use the no operator to remove this configuration. |
| host WORD<0-46>                     | For remote login access, specifies the trusted host address as an IP address.                                                                                                    |

| Variable                                                        | Value                                                                                                    |
|-----------------------------------------------------------------|----------------------------------------------------------------------------------------------------|
|                                                                 | The Virtual Services Platform 9000 supports access-<br>policies over IPv4 and IPv6 with no difference to<br>functionality or configuration.                                                                                                    |
|                                                                 | Use the no operator to remove this configuration.                                                                                                    |
| http                                                            | Activates the HTTP for this access policy. Use the no operator to remove this configuration.                                                                                                    |
| mode <allow deny></allow deny>                                  | Specifies whether the designated network address is allowed access to the system through the specified access service. The default is allow.                                                                                                    |
|                                                                 | If you configure the access policy mode to deny, the system checks the mode and service, and if they match the system denies the connection. With the access policy mode configured to deny, the system does not check accesslevel or access-strict information. If you configure the access policy mode to allow, the system continues to check the accesslevel and access-strict information. |
| network <a.b.c.d> <a.b.c.d></a.b.c.d></a.b.c.d>                 | Specifies the IP address and subnet mask for IPv4 or the IP address and prefix for IPv6 that can access the system through the specified access service.                                                                                                    |
|                                                                 | Virtual Services Platform 9000 supports access-<br>policies over IPv4 and IPv6 with no difference to<br>functionality or configuration.                                                                                                    |
|                                                                 | Use the no operator to remove this configuration.                                                                                                    |
| precedence <1-128>                                              | Specifies a precedence value for a policy, expressed as a number from 1–128. The precedence value determines which policy the system uses if multiple policies apply. Lower numbers take higher precedence. The default value is 10.                                                                                                    |
| snmp-group WORD<1-32> <snmpv1 snmpv2c usm></snmpv1 snmpv2c usm> | Adds an SNMP version 3 group under the access policy.                                                                                                    |
|                                                                 | WORD<1-32> is the SNMP version 3 group name consisting of 1-32 characters.                                                                                                    |
|                                                                 | <pre><snmpv1 snmpv2c usm> is the security model; either<br/>snmpv1, snmpv2c, or usm.</snmpv1 snmpv2c usm></pre>                                                                                                    |
|                                                                 | Use the no operator to remove this configuration.                                                                                                    |
| snmpv3                                                          | Activates SNMP version 3 for the access policy.                                                                                                    |
|                                                                 | Use the no operator to remove this configuration.                                                                                                    |
| ssh                                                             | Activates SSH for the access policy.                                                                                                    |
|                                                                 | Use the no operator to remove this configuration.                                                                                                    |

| Variable            | Value                                                                                                    |
|---------------------|----------------------------------------------------------------------------------------------------|
| telnet              | Activates Telnet for the access policy. Use the no operator to remove this configuration.                                     |
| tftp                | Activates the Trivial File Transfer Protocol (TFTP) for this access policy. Use the no operator to remove this configuration. |
| username WORD<0-30> | Specifies the trusted host user name for remote login access.                                                                 |

## Specifying a name for an access policy

#### About this task

Assign a name to an existing access policy to uniquely identify the policy.

#### **Procedure**

1. Enter Global Configuration mode:

enable
configure terminal

2. Assign a name to the access policy:

access-policy <1-65535> name WORD<0-15>

#### **Example**

VSP-9012:1>enable

VSP-9012:1#configure terminal

#### Assign a name to an access policy:

VSP-9012:1(config) #access-policy 10 name useraccounts

#### Variable definitions

Use the data in the following table to use the access-policy command.

#### **Table 63: Variable definitions**

| Variable        | Value                                                        |
|-----------------|--------------------------------------------------------------|
| name WORD<0-15> | Specifies a name expressed as a string from 0–15 characters. |

## Allowing a network access to the switch

#### About this task

Specify the network to which you want to allow access.

#### **Procedure**

1. Enter Global Configuration mode:

```
enable
configure terminal
```

2. Specify the network:

```
access-policy <1-65535> [mode <allow|deny>] [network <A.B.C.D>
<A.B.C.D>]
```

#### **Example**

```
VSP-9012:1>enable
VSP-9012:1#configure terminal
```

#### Specify the network to which you want to allow access:

```
VSP-9012:1(config) #access-policy 5 mode allow network fe80::221:5aff:fe68:c98d 64
```

#### Variable definitions

Use the data in the following table to use the access-policy command.

#### **Table 64: Variable definitions**

| Variable                                        | Value                                                                                                    |
|-------------------------------------------------|----------------------------------------------------------------------------------------------------|
| mode <allow deny></allow deny>                  | Specifies whether a designated network address is allowed or denied access through the specified access service. The default is allow.     |
| network <a.b.c.d> <a.b.c.d></a.b.c.d></a.b.c.d> | The IPv4 address and subnet mask, or the IPv6 address and prefix-length permitted, or denied, access through the specified access service. |

## Configuring access policies by MAC address

#### About this task

Configure access-policies by MAC address to allow or deny local MAC addresses on the network management port after you activate an access policy. If the source MAC does not match a configured entry, the device takes the default action. The system generates a log message to record the denial of access. For connections from a different subnet, the device uses the source MAC of

the last hop in decision making. Configure access-policies by MAC address does not perform MAC or Forwarding Database (FDB) filtering on data ports.

#### **Procedure**

1. Enter Global Configuration mode:

```
enable
configure terminal
```

2. Add the MAC address and configure the action for the policy:

```
access-policy by-mac <0x00:0x00:0x00:0x00:0x00:0x00> <allow|deny>
```

3. Specify the action for a MAC address that does not match the policy:

```
access-policy by-mac action <allow|deny>
```

#### **Example**

VSP-9012:1>enable VSP-9012:1#configure terminal

#### Add the MAC address:

VSP-9012:1(config) #access-policy by-mac 00-C0-D0-86-BB-E7 allow

#### Variable definitions

Use the data in the following table to use the access-policy by-mac command.

#### Table 65: Variable definitions

| Variable                        | Value                                                                          |
|---------------------------------|--------------------------------------------------------------------------------|
| <0x00:0x00:0x00:0x00:0x00:0x00> | Adds a MAC address to the policy. Enter the MAC address in hexadecimal format. |
| <allow deny></allow deny>       | Specifies the action to take for the MAC address.                              |

## System access configuration using EDM

The section provides procedures you can use to manage system access by using Enterprise Device Manager (EDM). Procedures include configurations for usernames, passwords, and access policies.

## **Enabling access levels**

#### About this task

Enable access levels to control the configuration actions of various users.

### **!** Important:

Only the RWA user can disable an access level on the switch. You cannot disable the RWA access level on the switch.

The system preserves these configurations across restarts.

#### **Procedure**

- 1. In the navigation tree, expand the following folders: **Configuration > Security > Control**Path
- 2. Click General.
- 3. Click the **CLI** tab.
- 4. Select the enable check box for the required access level.
- 5. Click Apply.

## **CLI field descriptions**

Use the data in the following table to use the **CLI** tab.

| Name         | Description                                                     |
|--------------|-----------------------------------------------------------------|
| RWAUserName  | Specifies the user name for the read-write-all CLI account.     |
| RWAPassword  | Specifies the password for the read-write-all CLI account.      |
| RWEnable     | Activates the read-write access level.                          |
| RWUserName   | Specifies the user name for the read-write CLI account.         |
| RWPassword   | Specifies the password for the read-write CLI account.          |
| RWL3Enable   | Activates the read-write Layer 3 access level.                  |
| RWL3UserName | Specifies the user name for the Layer 3 read-write CLI account. |
| RWL3Password | Specifies the password for the Layer 3 read-write CLI account.  |
| RWL2Enable   | Activates the read-write Layer 2 access level.                  |
| RWL2UserName | Specifies the user name for the Layer 2 read-write CLI account. |
| RWL2Password | Specifies the password for the Layer 2 read-write CLI account.  |
| RWL1Enable   | Activates the read-write Layer 1 access level.                  |
| RWL1UserName | Specifies the user name for the Layer 1 read-write CLI account. |

| Name                | Description                                                                                                    |
|---------------------|----------------------------------------------------------------------------------------------------|
| RWL1Password        | Specifies the password for the Layer 1 read-write CLI account.                                                                                               |
| ROEnable            | Activates the read/only CLI account level.                                                                                                    |
| ROUserName          | Specifies the user name for the read-only CLI account.                                                                                                    |
| ROPassword          | Specifies the password for the read-only CLI account.                                                                                                    |
| MaxTelnetSessions   | Indicates the maximum number of concurrent Telnet sessions (0–8). The default is 8.                                                                          |
| MaxRloginSessions   | Indicates the maximum number of concurrent Rlogin sessions (0–8). The default is 8.                                                                          |
| Timeout             | Indicates the number of seconds of inactivity for a Telnet or Rlogin session before automatic timeout and disconnect (30–65535 seconds). The default is 900. |
| NumAccessViolations | Indicates the number of CLI access violations detected by the system. This field is a read-only field.                                                       |

## **Changing passwords**

#### About this task

Configure new passwords for each access level, or change the logon or password for the different access levels of the system to prevent unauthorized access. After you receive Avaya Virtual Services Platform 9000, use default passwords to initially access ACLI. If you use Simple Network Management Protocol version 3 (SNMPv3), you can change passwords in encrypted format.

#### **Procedure**

- 1. In the navigation tree, expand the following folders: **Configuration > Security > Control**Path.
- 2. Click General.
- 3. Click the CLI tab.
- 4. Specify the username and password for the appropriate access level.
- 5. Click Apply.

## **CLI field descriptions**

Use the data in the following table to use the CLI tab.

| Name        | Description                                                 |
|-------------|-------------------------------------------------------------|
| RWAUserName | Specifies the user name for the read-write-all CLI account. |

| Name                | Description                                                                                                    |
|---------------------|----------------------------------------------------------------------------------------------------|
| RWAPassword         | Specifies the password for the read-write-all CLI account.                                                                                                    |
| RWEnable            | Activates the read-write access. The default is enabled.                                                                                                    |
| RWUserName          | Specifies the user name for the read-write CLI account.                                                                                                    |
| RWPassword          | Specifies the password for the read-write CLI account.                                                                                                    |
| RWL3Enable          | Activates the read-write Layer 3 access. The default is enabled.                                                                                                    |
| RWL3UserName        | Specifies the user name for the Layer 3 read-write CLI account.                                                                                                    |
| RWL3Password        | Specifies the password for the Layer 3 read-write CLI account.                                                                                                    |
| RWL2Enable          | Activates the read-write Layer 2 access. The default is enabled.                                                                                                    |
| RWL2UserName        | Specifies the user name for the Layer 2 read-write CLI account.                                                                                                    |
| RWL2Password        | Specifies the password for the Layer 2 read-write CLI account.                                                                                                    |
| RWL1Enable          | Activates the read-write Layer 1 access. The default is enabled.                                                                                                    |
| RWL1UserName        | Specifies the user name for the Layer 1 read-write CLI account.                                                                                                    |
| RWL1Password        | Specifies the password for the Layer 1 read-write CLI account.                                                                                                    |
| ROEnable            | Activates the read-only CLI account. The default is enabled.                                                                                                    |
| ROUserName          | Specifies the user name for the read-only CLI account.                                                                                                    |
| ROPassword          | Specifies the password for the read-only CLI account.                                                                                                    |
| MaxTelnetSessions   | Specifies the maximum number of concurrent Telnet sessions in a range from 0–8. The default is 8.                                                                                                    |
| MaxRloginSessions   | Specifies the maximum number of concurrent Rlogin sessions in a range from 0–8. The default is 8.                                                                                                    |
| Timeout             | Specifies the number of seconds of inactivity for a Telnet or Rlogin session before the system initiates automatic timeout and disconnect, expressed in a range from 30–65535. The default is 900 seconds. |
| NumAccessViolations | Indicates the number of CLI access violations detected by the system. This variable is a read-only field.                                                                                                  |

## Creating an access policy

#### About this task

Create an access policy to control access to the switch. An access policy specifies the hosts or networks that can access the switch through various services, such as Telnet, SNMP, HTTP, SSH, and rlogin.

You can allow network stations access the switch or forbid network stations to access the switch. For each service, you can also specify the level of access, such as read-only or read-write-all.

HTTP and HTTPS support IPv4 and IPv6 addresses, with no difference in configuration or functionality.

On IPv6 networks, VSP 9000 supports SSH server, remote login (rlogin) server and Remote Shell (rsh) server only. VSP 9000 does not support outbound SSH client over IPv6, rlogin client over IPv6 or rsh client over IPv6. On IPv4 networks, VSP 9000 supports both server and client for SSH, rlogin and rsh.

## Important:

EDM does not provide SNMPv3 support for an access policy. If you modify an access policy with EDM, the device disables SNMPv3.

#### **Procedure**

- In the navigation tree, expand the following folders: Configuration > Security > Control Path.
- 2. Click Access Policies.
- Click the Access Policies tab.
- 4. Click Insert.
- 5. In the **Id** box, type the policy ID.
- 6. In the **Name** box, type the policy name.
- 7. Select the **PolicyEnable** check box.
- 8. Select the **Mode** option to allow or deny a service.

If you configure the access policy mode to **deny**, the system checks the mode and service, and if they match the system denies the connection. With the access policy mode configured to **deny**, the system does not check **AccessLevel** or **AccessStrict**information. If you configure the access policy mode to allow, the system continues to check the **AccessLevel** and **AccessStrict** information.

- 9. From the **Service** options, select a service.
- 10. In the **Precedence** box, type a precedence number for the service (lower numbers mean higher precedence).
- 11. Select the **NetInetAddrType**.
- 12. In the **NetInetAddress** box, type an IP address.
- 13. In the **NetInetAddrPrefixLen** box, type the prefix length.
- 14. In the **TrustedHostInet Address** box, type an IP address for the trusted host.
- 15. In the **TrustedHostUserName** box, type a user name for the trusted host.
- Select an AccessLevel for the service.
- 17. Select the **AccessStrict** check box, if required.

### **!** Important:

If you select the **AccessStrict** option, you specify that a user must use an access level identical to the one you select.

18. Click Insert.

## **Access Policies field descriptions**

Use the data in the following table to use the **Access Policies** tab.

| Name                 | Description                                                                                                    |
|----------------------|----------------------------------------------------------------------------------------------------|
| Id                   | Specifies the policy ID.                                                                                                    |
| Name                 | Specifies the name of the policy.                                                                                                    |
| PolicyEnable         | Activates the access policy. The default is enabled.                                                                                                    |
| Mode                 | Indicates whether the device permits a packet with a source IP address matching this entry to enter the device or denies access. The default is allow.                                                                                                    |
|                      | If you configure the access policy mode to <b>deny</b> , the system checks the mode and service, and if they match the system denies the connection. With the access policy mode configured to <b>deny</b> , the system does not check <b>AccessLevel</b> or <b>AccessStrict</b> information. If you configure the access policy mode to <b>allow</b> , the system continues to check the <b>AccessLevel</b> and <b>AccessStrict</b> information. |
| Service              | Indicates the protocol to which this entry applies. The default is no service enabled.                                                                                                    |
| Precedence           | Indicates the precedence of the policy expressed in a range from 1–128. The lower the number, the higher the precedence. The default is 10.                                                                                                    |
| NetInetAddrType      | Indicates the source network Internet address type as one of the following.                                                                                                    |
|                      | • any                                                                                                    |
|                      | • IPv4                                                                                                    |
|                      | • IPv6                                                                                                    |
|                      | Express IPv4 in the format A.B.C.D. Express IPv6 in the format x:x:x:x:x:x:x.x.                                                                                                    |
| NetInetAddress       | Indicates the source network Inet address (prefix/network). If the address type is IPv4, you must enter an IPv4 address and its mask length. If the type is IPv6, you must enter an IPv6 address. You do not need to provide this information if you select the NetInetAddrType of any.                                                                                                    |
| NetInetAddrPrefixLen | Indicates the source network Inet address prefix-length/mask. If the type is IPv4, you must enter an IPv4 address and mask length. If the type is IPv6, you must enter an IPv6 address and prefix length. You do not need to provide this information if you select the NetInetAddrType of any.                                                                                                    |
| TrustedHostInetAddr  | Indicates the trusted Inet address of a host performing a remote login to the device. You do not need to provide this information if you select the NetInetAddrType of any. TrustedHostInetAddr applies only to rlogin and rsh.                                                                                                    |

| Name                | Description                                                                                                    |
|---------------------|----------------------------------------------------------------------------------------------------|
|                     | Important:                                                                                                    |
|                     | You cannot use wildcard entries in the<br>TrustedHostInetAddr field.                                                                                                    |
|                     | If the type is IPv4, you must enter an IPv4 address and mask length. If the type is IPv6, you must enter an IPv6 address and prefix length.                                                                                                    |
| TrustedHostUserName | Specifies the user name assigned to the trusted host. The trusted host name applies only to rlogin and rsh. Ensure that the trusted host user name is the same as your network logon user name; do not use the switch user name, for example, rwa.                                                                                                    |
|                     | Important:                                                                                                    |
|                     | You cannot use wildcard entries. The user must already be logged in with the user name to be assigned to the trusted host. For example, using "rlogin -I newusername xx.xx.xx.xx" does not work from a UNIX workstation.                                                                                                    |
| AccessLevel         | Specifies the access level of the trusted host as one of the following:                                                                                                    |
|                     | • readOnly                                                                                                    |
|                     | readWrite                                                                                                    |
|                     | readWriteAll                                                                                                    |
|                     | The default is readOnly.                                                                                                    |
| Usage               | Counts the number of times this access policy applies.                                                                                                    |
| AccessStrict        | Activates or disables strict access criteria for remote users.                                                                                                    |
|                     | If selected, a user must use an access level identical to the one you selected in the dialog box to use this service.                                                                                                    |
|                     | selected: Remote login users can use only the currently configured access level.                                                                                                    |
|                     | cleared: Remote users can use all access levels.                                                                                                    |
|                     | Important:                                                                                                    |
|                     | If you do not select true or false, the device governs user access by criteria specified in the policy table. For example, the device allows rw access to a user with an rw access level specified for a policy ID in the policy table, and the device denies access to a user with an ro access level specified for a policy ID in the policy table. |
|                     | The default is false.                                                                                                    |

## **Enabling an access policy**

#### About this task

Enable the access policy feature globally to control access across the switch.

You can create an access policy to control access to the switch. An access policy specifies the hosts or networks that can access the switch through access services; for example Telnet, SNMP, Hypertext Transfer Protocol (HTTP), and remote login (rlogin).

#### **Procedure**

- 1. In the navigation tree, expand the following folders: **Configuration > Edit**.
- 2. Click Chassis.
- 3. Click the **System Flags** tab.
- 4. Select the **EnableAccessPolicy** check box.
- 5. Click Apply.
- 6. Click Yes.

# **Chapter 14: VSP Talk**

The following sections describe how to use VSP Talk to remotely monitor your Avaya Virtual Services Platform 9000.

## **VSP Talk fundamentals**

Use VSP Talk to remotely monitor your Virtual Services Platform 9000 on your computer or mobile device through an instant messaging (IM) client.

To communicate with the switch through VSP Talk you use the Instant Messaging Command Line Interface (IMCLI). Virtual Services Platform 9000 optimizes IMCLI for use with Instant Messaging and differs in behavior, capability, and characteristics from ACLI. With VSP Talk, through IMCLI, you can query your switch about system and performance information. The switch can send system information, performance, and alarm conditions to your smart phone or computer.

You must enable event-notification to enable VSP Talk to send notifications about alarm conditions to your smart phone or computer.

The device or smart phone you use to connect to the switch must have the IM client software through the IM service you use.

Virtual Services Platform 9000 includes VSP Talk with the Base License.

### Note:

If you configure the VSP Talk endpoint address under an IP address for a VLAN or brouter, you must remove the VSP Talk endpoint address before you can remove the IP address for the VLAN or brouter.

#### Supported IM clients

Although VSP Talk supports several IM clients, you can use only one IM service at a time. If you try to enable a second IM client, then the software displays an error.

VSP Talk supports connectivity to the following IM servers:

- Goggle Talk
- Avaya Software Communication System IM Server

To connect to an Avaya Software Communication System IM server, you must install an officially-signed X.509 certificate on a Linux machine where the Software Communications System IM server runs in conjunction with the correct DNS SRV record.

OR

You can manually install the X.509 certificate on VSP 9000/intflash file system without an officially signed X.509 certificate.

VSP Talk supports the Extensible Messaging and Presence Protocol (XMPP), used by Google Talk and Avaya SCS IM Server. XMPP is an open communications protocol, based on Extensible Markup Language (XML), used for real-time communication.

#### **Getting started**

You use VSP Talk to configure your switch as an IM client with an IM client account. After that you can configure individuals, through their IM client accounts, to monitor the device remotely as contacts of the switch. VSP Talk on the switch becomes an IM client that communicates with the administrators who need to monitor the switch.

To prepare to use VSP Talk, do the following:

- 1. Configure IP Domain Name Service before you configure VSP Talk.
- 2. Decide which IM service you want to use.
- 3. Create an IM client account for the switch through the IM service you selected.
  - If you use Google Talk for IM, then you must use a Gmail account.
- 4. Create IM client accounts, through the IM service you select, for each individual who needs to remotely monitor the device.

You can use existing IM client accounts, as long as they are with the IM service you plan to use for VSP Talk, but you must agree to the Terms of Service of the IM service provider when you create IM accounts for the switch and for individuals who remotely access the device.

To configure VSP Talk, do the following:

- 1. On Virtual Services Platform 9000, use either ACLI or EDM, create the VSP Talk application.
- 2. Assign an endpoint address to VSP Talk that is in the same IP subnet as an existing VSP IP interface, either in-band or out-of-band.
  - Do not use an existing VSP IP address, either in-band or out-of-band, as the VSP Talk endpoint address.
  - Ensure that the endpoint address is separate from mission critical applications.
- 3. Define the VSP Talk IM client username, using the IM client account for the switch.
- 4. Define the VSP Talk IM client password, using the IM client account for the switch.
- 5. Because most networks require you to configure a proxy server to access the Internet, configure VSP Talk for the proxy server.
- Add contacts (buddies in ACLI or group members in EDM) using the IM client accounts for the individuals who need to remotely monitor the device. After you become a group member or buddy with the switch, then communication to and from Virtual Services Platform 9000 can take place using IMCLI.
- 7. Enable VSP Talk.

Avaya recommends that you disable VSP Talk before you make a switch configuration change, then re-enable VSP Talk after the change is complete.

Detailed information about configuration and commands is available in the configuration chapters of this document.

#### **Using VSP Talk**

To start using VSP Talk, do the following.

- After you configure VSP Talk on the switch, log in to your IM account.
- 2. Add the switch as a contact, using the IM client account address you configured for the device.
- 3. Start an IMCLI session with the IM contact that represents the device.

#### Supported commands on IMCLI

VSP Talk IMCLI is a unique instant messaging interface that differs in behavior and capability from ACLI. Virtual Services Platform 9000 optimizes IMCLI for use in Instant Messaging.

#### **IMCLI** syntax and abbreviations:

The following table contains the examples of the full syntax and abbreviated syntax that you can use in IMCLI.

You can use the first letter of each operator in a command to implement it on the device because VSP Talk supports the use of abbreviations for commands through IMCLI.

| Full IMCLI command syntax              | Abbreviated IMCLI command syntax | Description                                                                                       |
|----------------------------------------|----------------------------------|---------------------------------------------------------------------------------------------------|
| show sys-info                          | SS                               | Displays system description, name, uptime, location, contact, card, power supply, and fan status. |
| show khi performance cpu slot#         | skpc#                            | Displays CPU utilization for each slot.                                                           |
| show khi performance memory slot#      | skpm#                            | Displays memory utilization for each slot.                                                        |
| show khi performance buffer-pool slot# | skbp#                            | Displays buffer pool utilization for each slot.                                                   |
| show event-notification                | se                               | Displays event-notification history.                                                              |
| enable event-notification              | ee                               | Enables event notification.                                                                       |
| disable event-notification             | de                               | Disables event notification.                                                                      |
| help                                   | h                                | Displays help. The system displays the same message for syntax errors.                            |

#### Note:

Slot # is a value from 1 to 12 and 21 to 26. A value of 1 is for CP card #1. A value of 2 is for CP card #2. Values between 3 and 12 are for IO cards 3 to 12. Values between 21 and 26 are for SF cards 1 to

#### VSP Talk event notification

Use event notification to receive status updates from the switch and to allow the switch to notify you about alarm conditions. Event notification is enabled by default. If you disable event notification you can re-enable event notifications in ACLI or EDM. In ACLI, use the command vsptalk event-notification enable.

When you enable event notification on VSP Talk, you can receive notification about the following items:

- · High CPU utilization alarm
- IST Link status change
- · Critical process termination
- Boot sequence successful log
- · Login and logout activity
- Physical hardware changes

#### **High Availability**

VSP 9000 supports VSP Talk in High Availability (HA-CPU) mode. The switch does not support runtime HA. Platforms with two CPUs use HA-CPU mode to recover quickly from a failure of the master CPU.

To leverage the advantages of HA for VSP Talk connected to an Avaya Software Communication System IM server (or some of the other privately-configured IM servers), you must install an X.509 certificate on both CPUs.

#### Limitations

Following are limitations associated with VSP Talk.

- Rate-limiting Google servers use rate limiting of IM messages to limit the number of IM
  messages within a defined period of time. When VSP Talk and the IM client generate a large
  number of messages to these servers, the servers discard messages without any indication.
  You must log out of the IM service and log in again to recover. You may not be able to access
  the discarded messages when you log in again.
- Contacts You can add a maximum of 12 contacts (buddies in ACLI or group members in EDM) who can communicate with the switch through VSP Talk.
- Commands VSP Talk provides only a limited set of specific show commands and event notifications. VSP Talk does not provide read-write-all access. VSP Talk is a monitoring tool only.
- IM Client VSP Talk does not support simultaneous use of more than one IM service. If you try to enable a second server, then the software displays an error.
- IP interface removal If you want to remove the IP interface (VLAN or brouter), you must first remove the VSP Talk endpoint-address.

#### Security

To insulate mission critical applications from value-added applications, VSP Talk is a separate process from the main routing and switching application.

As part of the VSP Talk process, when you configure the VSP Talk endpoint address you must assign an endpoint address to VSP Talk that is in the same IP subnet as an existing VSP IP

interface, either in-band or out-of-band. Do not use an existing VSP IP address, either in-band or out-of-band, as the VSP Talk endpoint address. Ensure that the endpoint address is separate from mission critical applications. Do not use an IP address already assigned to a port or VLAN on the device, and do not use the management IP address as the endpoint IP address for VSP Talk.

Messages sent between VSP Talk client and the Google or Avaya servers use Transport Layer Security (TLS) encryption. Transport Layer Security Encryption (TLS) is enabled by default. You cannot change this configuration.

VSP Talk saves the client password in encrypted format in the configuration file. You cannot display the password in clear text.

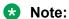

VSP Talk cannot connect to some privately-configured IM servers at the TLS level without an officially signed X.509 certificate. The X.509 certificate must be signed by a recognized authority; for example: VeriSign, Microsoft, or A.O.L.

The system logs all communication with IM contacts for security audit purposes. To display VSP Talk log entries, enter the ACLI command show log file module VSP\_TALK. All VSP Talk log entries are recorded with event code 0x002bc600.

VSP Talk only allows you to monitor the system health and status of the switch. To preserve system security, you cannot change any configurations using VSP Talk.

## **VSP Talk IMCLI example**

Following is an example of a VSP Talk Instant Messaging Command Line Interface (IMCLI) session between the IM client of an administrator and the IM client of VSP 9000.

Administrator is the user of VSP Talk.

VSP3rdFloorParkWest is VSP 9000 response in VSP Talk.

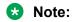

You can enter either the full-length command or the abbreviation in IMCLI. For demonstration only, the example depicts both.

#### **Examples of abbreviations**

| Full-length command        | Abbreviation |
|----------------------------|--------------|
| show khi performance cpu 1 | skpc1        |
| enable event-notification  | e e          |
| disable event-notification | d e          |

#### **VSP Talk IMCLI session**

```
administrator:show sys-info
VSP3rdFloorParkWest:VSP-9012 (4.1.0.0) (DEV) 0 day(s), 02:35:15
administrator:s s
VSP3rdFloorParkWest: (4.1.0.0) (DEV) 0 day(s), 02:35:15
```

```
administrator: show khi performance cpu 1
VSP3rdFloorParkWest: Slot:1
Current utilization: 2
5-minute average utilization: 1
5-minute high water mark: 98 (07/05/11 20:56:14)
administrator:s k p c 1
VSP3rdFloorParkWest: Slot:1
Current utilization: 2
5-minute average utilization: 1
5-minute high water mark: 98 (07/05/11 20:56:14)
administrator: enable event-notification
VSP3rdFloorParkWest: event-notification enabled
administrator: e e
VSP3rdFloorParkWest: event-notification enabled
administrator: disable event-notification
VSP3rdFloorParkWest: event-notification disabled
administrator: d e
VSP3rdFloorParkWest: event-notification disabled
```

## **VSP Talk Configuration Using ACLI**

Configure VSP Talk to monitor the status and health of Virtual Services Platform 9000 using an instant messaging client.

## **Configuring VSP Talk**

Configure VSP Talk to monitor the status and health of Virtual Services Platform 9000 through an instant messaging (IM) client. Once configured, VSP Talk allows you to monitor Virtual Services Platform 9000 remotely through a smart phone, computer or other device. VSP Talk supports connectivity to these IM servers:

- · Google Talk
- Avaya IM

VSP Talk supports IPv4 addresses.

#### Before you begin

- You must configure IP Domain Name Service before you configure VSP Talk.
- You must have an account for Virtual Services Platform 9000 through Avaya IM or Google Talk Instant Messaging (IM).
- You must also have an account set up through Avaya IM or Google Talk for each individual who is to become a contact for Virtual Services Platform 9000.
- Avaya recommends you disable VSP Talk before you make a configuration change.

### **!** Important:

If you use the command no vsptalk {gtalk|avaya}, without the enable operator, your IM Group configuration is lost and the system resets all VSP Talk configuration to default.

To disable VSP Talk, enter the command no vsptalk {gtalk|avaya} enable.

After you make the configuration changes, to re-enable VSP Talk enter the command no vsptalk {gtalk|avaya}.

#### **Procedure**

1. Enter Application Configuration mode:

```
enable
configure terminal
application
```

2. Create VSP Talk application:

```
vsptalk
```

3. Assign a VSP Talk endpoint address:

```
vsptalk endpoint-address {A.B.C.D}
```

The VSP Talk endpoint address must be in the same IP subnet as an existing VSP IP interface, either in-band or out-of-band. Do not use an existing VSP IP address, either in-band or out-of-band, as the VSP Talk endpoint address.

If you configure the VSP Talk endpoint address under an IP address for a VLAN or brouter, you must remove the VSP Talk endpoint address before you can remove the IP address for the VLAN or brouter.

4. Enable event notification to receive instant messages on status updates or notification on alarm conditions sent to your smart phone, computer, or other device:

```
vsptalk event-notification enable
```

5. Enable one of the instant messaging client types:

```
vsptalk <avaya|gtalk>
```

6. Define the VSP Talk instant messaging client username and password:

```
vsptalk <avaya|gtalk> client username WORD<0-64> password WORD<0-
200>
```

You must use the name@domainname format for the XMPP account user name. The client username must be a fully qualified account name. For example, johnsmith@gmail.com, or bobbrown@avaya.com.

7. Add your administrator fully qualified XMPP IM account name to become a contact to receive and send messages through IM:

```
vsptalk <avaya|gtalk> client add-buddy WORD<0-1024>
```

The format for the client add-buddy name is username@domainname. For example: johnsmith@gmail.com (user name@account domain name).

8. Configure a server proxy to access the Internet from the network, if necessary:

```
vsptalk <avaya|gtalk> server proxy WORD<0-255>
```

You may not require a server proxy if you have direct access to the Internet from your network or if you can reach an IM server over Network Address Translation (NAT) services.

9. Enable VSP Talk:

```
vsptalk <avaya|qtalk> enable
```

#### **Example**

```
VSP-9012:1(config) #configure terminal
VSP-9012:1(config-app) #application
VSP-9012:1(config-app) #vsptalk
VSP-9012:1(config-app) #vsptalk endpoint-address 192.0.2.154
VSP-9012:1(config-app) #vsptalk event-notification enable
VSP-9012:1(config-app) #vsptalk gtalk
VSP-9012:1(config-app) #vsptalk gtalk
VSP-9012:1(config-app) #vsptalk gtalk client username vsp9000@gmail.com
password *******
VSP-9012:1(config-app) #vsptalk gtalk client add-buddy
administrator1@gmail.com, administrator2@gmail.com

Define the proxy server:
VSP-9012:1(config-app) #vsptalk gtalk server proxy http://
proxy.yourcompany.com
```

## Variable descriptions

Use the data in the following table to use the **vsptalk** command.

VSP-9012:1(config-app) #vsptalk gtalk enable

| Variable                                                      | Value                                                                                                    |
|---------------------------------------------------------------|----------------------------------------------------------------------------------------------------|
| endpoint-address {A.B.C.D} [vrf <word<1–16>]</word<1–16>      | Assigns an address for the VSP Talk application to use for communication. Virtual Services Platform 9000 supports IPv4 addresses for the VSP Talk feature.                                                                                                    |
|                                                               | To insulate mission critical applications, assign an address within your network that is separate from mission critical applications and other features.                                                                                                    |
|                                                               | The parameter vrf < WORD 1–16> specifies the name of the virtual router for which the endpoint address belongs. This is an optional parameter.                                                                                                    |
|                                                               | Note:                                                                                                    |
|                                                               | If you configure the VSP Talk endpoint address under an IP address for a VLAN or brouter, you must remove the VSP Talk endpoint address before you can remove the IP address for the VLAN or brouter. To remove the VSP Talk endpoint-address use the following order: |
|                                                               | application<br>no vsptalk <avaya gtalk> enable<br/>no vsptalk endpoint-address</avaya gtalk>                                                                                                    |
| event-notification enable                                     | Enables event notification to receive instant messages on status updates or to allow Virtual Services Platform 9000 to notify you about alarm conditions. The default is enabled.                                                                                      |
| <avaya gtalk></avaya gtalk>                                   | Enables one of the instant messaging client types on Virtual Services Platform 9000. VSP 9000 supports the following:                                                                                                    |
|                                                               | avaya — Avaya XMPP IM                                                                                                    |
|                                                               | • gtalk — Google Talk                                                                                                    |
|                                                               | Note:                                                                                                    |
|                                                               | VSP Talk can use only one client type at a time.<br>You cannot use more than one client type<br>simultaneously.                                                                                                    |
| <avaya gtalk>client add-buddy WORD&lt;0-200&gt;</avaya gtalk> | Adds your contact XMPP IM account name to become a contact to receive and send messages through instant messaging.                                                                                                    |
|                                                               | WORD<0-200> specifies your XMPP IM account name for the IM client. For instance, if you use Google Talk as the VSP Talk IM client your address is a gmail address: administrator1@gmail.com.                                                                           |
|                                                               | The maximum number of contacts is 12.                                                                                                    |

| Variable                                                                               | Value                                                                                                    |
|----------------------------------------------------------------------------------------|----------------------------------------------------------------------------------------------------|
| <avaya gtalk>client username WORD&lt;0-64&gt; password WORD&lt;0-200&gt;</avaya gtalk> | Defines the VSP Talk instant messaging client username and password.                                                                  |
|                                                                                        | WORD<0-64> specifies the username and WORD<0-200> specifies the password.                                                             |
|                                                                                        | The username for Virtual Services Platform 9000 is the XMPP IM account name used for Virtual Services Platform 9000 in the IM client. |
|                                                                                        | XMPP IM account name format is: user name@account domain name. For example, johnsmith@gmail.com                                       |
| <avaya gtalk> enable</avaya gtalk>                                                     | Enables VSP Talk to monitor the health and status of Virtual Services Platform 9000.                                                  |
| <avaya gtalk> server proxy</avaya gtalk>                                               | Configures a server proxy to access the Internet from the network.                                                                    |
|                                                                                        | The system supports only HTTP proxy for the proxy operator.                                                                           |

## Configuring VSP Talk with IM server information

Optionally, configure Virtual Services Platform 9000 to use the Avaya IM server using the following commands.

You do not need to use the following commands to configure the Google Talk server. The DNS query to the Google Talk server returns all of the information necessary to make the connection.

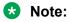

The externally-controlled IM servers, such as Google, apply rate limiting to instant messaging messages. Rate limiting prevents you from sending too many messages in a short period of time and can disable your ability to send messages for a short period of time after you reach the predetermined limit of the server.

### Before you begin

You must configure VSP Talk on Virtual Services Platform 9000.

#### **Procedure**

1. Enter Application Configuration mode:

enable
configure terminal
application

2. Specify the instant messaging server address:

vsptalk <avaya> server address WORD<0-255>

#### 3. Specify the TCP port for instant messaging:

vsptalk <gtalk> server port <1-49151>

Note:

Avaya recommends that you do not change the server port for gtalk and Avaya SCS.

4. Enable the old-style Secure Sockets Layer (SSL) interface:

Note:

Avaya recommends that you do not change this parameter for gtalk.

As of Release 3.2, the system supports only HTTP proxy for the proxy operator. You cannot use HTTPS with the proxy operator.

vsptalk <avaya|gtalk> server ssltype old

#### **Example**

VSP-9012:1> enable
VSP-9012:1# configure terminal
VSP-9012:1(config) # application
VSP-9012:1(config-app) # vsptalk avaya server address 192.0.2.30

#### Variable definitions

Use the data in the following table to use the vsptalk <avaya|gtalk> server command.

| Variable                                                   | Value                                                                                                    |
|------------------------------------------------------------|----------------------------------------------------------------------------------------------------|
| address WORD<0-255>                                        | Specifies the instant messaging server address.                                                                                                    |
| encryption <as-requested required></as-requested required> | Specifies the encryption option. The default is required.                                                                                                    |
|                                                            | Note:                                                                                                    |
|                                                            | Avaya recommends that you do not change this parameter for gtalk.                                                                                                    |
| port <1-49151>                                             | Specifies the TCP port for instant messaging.                                                                                                    |
|                                                            | Avaya recommends that you do not change this parameter for gtalk. The default is 5222.                                                                                                  |
| proxy WORD<0-255>                                          | Configures a server proxy to connect to the IM server that you configured.                                                                                                    |
| ssitype old                                                | Enables the old-style Secure Sockets Layer interface. The old-style Secure Socket Layer (SSL) interface is a protocol used to encrypt and transmit private documents over the Internet. |

| Variable | Value |                                                                                                    |
|----------|-------|----------------------------------------------------------------------------------------------------|
|          | *     | Note:                                                                                                    |
|          |       | Avaya recommends that you do not change the server port for gtalk and Avaya SCS.                                             |
|          |       | As of Release 3.2, the system supports only HTTP proxy for the proxy operator. You cannot use HTTPS with the proxy operator. |

## **Displaying VSP Talk Information**

You can display information about VSP Talk to help you determine the current configuration. Some of the information that you can display about VSP talk includes:

- VSP Talk global information: Global status, endpoint address, endpoint VRF name, notification status
- VSP Talk client information: Messenger client type, user name, password, client status, VSP 9000 client group members, which members receive notification information. Passwords display as \*\*\*\*\*\*\*\*.
- VSP Talk server information: Information on which IM server is in use, server address, TCP port, server status, security interface, encryption type, proxy status

#### Before you begin

You must configure and enable VSP Talk.

#### **Procedure**

1. Enter Privileged EXEC mode:

enable

2. Display global VSP Talk information:

show application vsptalk

3. Display VSP Talk client information:

show application vsptalk client [<gtalk|avaya>]

4. Display VSP Talk server information:

show application vsptalk server [<gtalk|avaya>]

#### **Example**

```
VSP-9012:1#show application vsptalk server gtalk

VspTalk Server Info

Type : gtalk

Server Address :

Port : 5222

Enable : enable
Old SSL : disable
Encryption : required

Proxy : http://proxy.yourcompany.com
```

### Variable descriptions

Use the data in the following table to use the show application command.

| Variable                                       | Value                                     |
|------------------------------------------------|-------------------------------------------|
| vsptalk                                        | Displays global VSP Talk information.     |
| application client                             | Displays VSP Talk client information.     |
| application client <gtalk avaya></gtalk avaya> | Displays client information for IM Group: |
|                                                | • gtalk — Google Talk                     |
|                                                | avaya — Avaya IM                          |
| application server                             | Displays VSP Talk server information.     |
| application server <gtalk avaya></gtalk avaya> | Displays server information for IM Group: |
|                                                | • gtalk — Google Talk                     |
|                                                | • avaya — Avaya IM                        |

## **VSP Talk configuration using EDM**

Configure VSP Talk to monitor Avaya Virtual Services Platform 9000 using an instant messaging client. Use this application to configure VSP Talk globally as well as your instant messaging client.

## **Configuring VSP Talk globally**

You can configure VSP Talk to remotely monitor the status and health of your switch on your smart phone, computer, or other device through an instant messaging client . VSP Talk supports connectivity to IM Servers including:

- Google Talk
- Avaya IM

VSP Talk supports IPv4 addresses.

#### Before you begin

- You must configure IP Domain Name Service before you enable and configure VSP Talk.
- You must have an account for Virtual Services Platform 9000 through Avaya IM or Google Talk Instant Messaging (IM).
- You must also have an account set up through Avaya IM or Google Talk for each individual who is to become a contact for Virtual Services Platform 9000.
- Avaya recommends you disable VSP Talk before you make a configuration change.

#### About this task

Use this procedure to enable the VSP Talk application on Virtual Services Platform 9000, assign an IP address, and enable notification for monitoring.

### **!** Important:

- If you uncheck the **GlobalEnable** check box on the **Globals** tab in EDM, your IM Group configuration is lost.
- Avaya recommends that you disable VSP Talk before you make a configuration change.

To disable VSP Talk using EDM, on the **Talk Client** tab double-click a table cell beneath **Enable**. Select **false**. After that you can change other parameters. After you complete your changes, you can re-enable VSP Talk on the **Talk Client** tab, when you double click the same table cell beneath **Enable** and select **true**.

If you never created a Talk Client entry, you do not need to disable VSP Talk because enable/disable affects the configuration only after you create a Talk Client entry (either Google Talk or Avaya, or both).

#### **Procedure**

- 1. In the navigation tree, expand the following folders; Configuration > Applications.
- 2. Click VSP Talk.
- Click the Globals tab.
- 4. Select the GlobalEnable check box.
- 5. In the **EndpointAddress** box, type an IP address that is separate from mission critical applications.

Assign an endpoint address to VSP Talk that is in the same IP subnet as an existing VSP IP interface, either in-band or out-of-band. Do not use an existing VSP IP address, either in-band or out-of-band, as the VSP Talk endpoint address.

If you configure the VSP Talk endpoint address under an IP address for a VLAN or brouter, you must remove the VSP Talk endpoint address before you can remove the IP address for the VLAN or brouter.

6. Select the **NotificationEnable** check box.

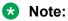

In IMCLI, you must also use the command enable event-notification for event notification to function properly.

7. Configure other parameters as desired.

## Globals field descriptions

Use the data in the following table to help you use the **Globals** tab.

| Name            | Description                                                                                                    |
|-----------------|----------------------------------------------------------------------------------------------------|
| GlobalEnable    | Creates the VSP Talk application on Virtual Services Platform 9000. Once configured VSP Talk allows you to monitor Virtual Services Platform 9000 remotely through Instant Messaging.                                                                                                    |
|                 | Important:                                                                                                    |
|                 | Once you enable VSP Talk on the <b>Globals</b> tab, if you uncheck the <b>GlobalEnable</b> check box your VSP Talk configuration is lost and VSP Talk returns to the default settings.                                                                                                    |
|                 | However, you can use the EDM <b>Talk Client</b> tab to disable VSP Talk. After that you can make your VSP Talk configuration changes and you can re-enable VSP Talk on the <b>Talk Client</b> tab.                                                                                                    |
|                 | The default is disabled.                                                                                                    |
| EndpointAddress | Specifies the IP address to use for the VSP Talk feature.                                                                                                    |
|                 | Virtual Services Platform 9000 supports IPv4 addresses for the VSP Talk feature.                                                                                                    |
|                 | Important:                                                                                                    |
|                 | Do not use the management IP address. You must select an IP address that is part of your network but that is not already tied to mission critical applications on the switch.                                                                                                    |
|                 | If you configure the VSP Talk endpoint address under an IP address for a VLAN or brouter, you must remove the VSP Talk endpoint address before you can remove the IP address for the VLAN or brouter. To remove the VSP Talk endpoint-address, deselect GlobalEnable, remove the IP address from the EndpointAddress field, and click Apply. |
| EndpointVrfName | Specifies the name of the virtual router to which the endpoint address belongs.                                                                                                    |
|                 | This is an optional parameter.                                                                                                    |

| Name               | Description                                                                                                    |
|--------------------|----------------------------------------------------------------------------------------------------|
| NotificationEnable | Enable event notification to receive instant messages on status updates or to allow Virtual Services Platform 9000 to notify you about alarm conditions. If you enable event notification, after an event occurs on the switch, the event notification appears within the IMCLI window.  The default is disabled. |
|                    | Note:                                                                                                    |
|                    | In IMCLI, you must also use the command enable event-notification for this option to function properly.                                                                                                    |

### Configuring a VSP Talk client

You can use VSP Talk to remotely monitor the status and health of your switch on your smart phone, computer, or other device through an instant messaging (IM) client. You can configure VSP Talk to:

- Select the instant messaging (IM) client you want to use.
- Configure the user name and password for the client.
- · Add IM contacts to the client.

VSP Talk supports these IM clients:

- · Google Talk
- Avaya IM

VSP Talk supports IPv4 addresses.

#### Before you begin

- You must have an IM client account for Virtual Services Platform 9000 through one of the supported IM clients.
- You must also have IM client accounts for the individuals who need to monitor the device remotely using IM.

#### **Procedure**

- 1. In the navigation tree, expand the following folders: **Configuration > Applications**.
- 2. Click VSP Talk.
- 3. Click the Talk Client tab.
- 4. Click Insert.
- 5. In the **Type** section, choose an instant messaging client.

6. In the **ServerProxy** field, type the IP address or URL of the proxy server that you use to access the Internet.

Virtual Services Platform 9000 only supports HTTP proxy. For example: http://co.proxy.avaya.com:8000 or http://192.0.2.1.:8080

7. In the **ClientUsername** field, specify the username for the IM client account that the VSP 9000 device uses to communicate with other IM clients.

ClientUsername must be a fully qualified XMPP account name. For example: vsp9000@gmail.com or vsp001@usae.avaya.com.

- 8. In the **ClientPassword** field, specify the password for the IM client account that the VSP 9000 device uses to communicate with other IM clients.
- 9. In the **ClientMembers** field, type the account names or email addresses for the individuals who need to monitor the device remotely using IM.

ClientMembers must be a fully qualified XMPP account name, separated by "," without spaces.

10. Select the **Enable** check box.

If you uncheck the **Enable** check box, it is the equivalent of disabling VSP Talk when you use the ACLI command no vsptalk <qtalk|avaya> enable.

Click Insert.

You can configure VSP Talk with only one client type at a time. You cannot use more than one client type simultaneously. Even though you can insert any available type, you can enable only one.

### **Talk Client field descriptions**

Use the data in the following table to use the **Talk Client** tab.

| Name          | Description                                                                                                    |
|---------------|----------------------------------------------------------------------------------------------------|
| Туре          | Selects one of the IM clients that is supported on your mobile device or computer, for example:                   |
|               | • gtalk                                                                                                    |
|               | • avaya                                                                                                    |
|               | Note:                                                                                                    |
|               | You can use only one client type to configure VSP Talk. You cannot use all available client types simultaneously. |
| ServerAddress | Specifies the IP address for the messaging server.                                                                |
| ServerPort    | Specifies the TCP port for messaging. The range is 1 to 49151. The default is 5222.                               |

| Name                   | Description                                                                                                    |
|------------------------|----------------------------------------------------------------------------------------------------|
| ServerOldSslTypeEnable | Enables the old-style Secure Sockets Layer interface. SSL is a protocol used to encrypt and transmit private documents over the Internet. The default is disabled.                                                                                                    |
| ServerEncryption       | Specifies if encryption is required for the messaging interface. The default is required.                                                                                                    |
| ServerProxy            | Configures a server proxy to connect to the Internet.                                                                                                    |
|                        | Note:                                                                                                    |
|                        | As of Release 3.2 the system supports only HTTP proxy for the proxy operator. You cannot use HTTPS with the proxy operator.                                                                                                    |
| ClientUsername         | Defines VSP Talk instant messaging client username on VSP 9000. The username for VSP 9000 is the IM client account for VSP 9000.                                                                                                    |
| ClientPassword         | Specifies the password for the IM account that VSP 9000 uses to communicate with other IM clients.                                                                                                    |
| ClientMembers          | Specifies the members (contacts) who want to monitor the device remotely through IM. The value can be an IM account name or fully qualified XMPP IM account name. The account name value can be an IM account name. You can configure up to 12 members, with the names separated by commas (,). |
| Enable                 | Enables or disables communication for the IM client. The default is disabled.                                                                                                    |

# Chapter 15: ACLI show command reference

This reference information provides show commands to view the operational status of the Avaya Virtual Services Platform 9000.

## Access, logon names, and passwords

Use the **show cli password** command to display the access, logon name, and password combinations. The syntax for this command is as follows.

#### show cli password

The following example shows output from the show cli password command.

```
VSP-9012:1#show cli password
       access-level
       aging 90
       min-passwd-len 10
       password-history 3
       ACCESS LOGIN
                              STATE
              rwa
       rwa
                               NΑ
       rw
               rw
                               ena
       13
               13
                               ena
       12
               12
                              ena
       11
               11
                              ena
               ro
                               ena
       Default Lockout Time
                               60
       Lockout-Time:
                                    Time
```

## **Basic switch configuration**

Use the **show basic config** command to display the basic switch configuration. The syntax for this command is as follows.

#### show basic config

The following example shows the output of this command.

```
VSP-9012:1#show basic config setdate : N/A
```

```
mac-flap-time-limit : 500
auto-recover-delay : 30
```

## **Current switch configuration**

Use the **show running-config** command to display the current switch configuration. The syntax for this command is as follows.

show running-config [verbose] [module <boot|cfm|cli|cluster|diag|filter|
ip|ipv6|isis|lacp|macsec|mlt|naap|nsna|ntp|port|qos|radius|rmon|slamon|
slpp|spbm|stg|sys|tacacs|vlan|vsptalk|web>]

The following table explains parameters for this command.

**Table 66: Command parameters** 

| Parameter                                                                                                    | Description                                                                  |
|----------------------------------------------------------------------------------------------------|------------------------------------------------------------------------------|
| module<br><br> | Specifies the command group for which you request configuration settings.    |
| verbose                                                                                                    | Specifies a complete list of all configuration information about the switch. |

If you make a change to the switch, it appears under the specific configuration heading. The following example shows a subset of the output of this command.

```
VSP-9012:1 (config) #show running-config
Preparing to Display Configuration...
# Sun Feb 03 19:03:34 2013 EST
#ASIC Info :
#Slot #1:
      Module: 9080CP
      OXATE CPLD: 10032310
      OXIDE FPGA: 12041711
      CATSKILL FPGA: 10052013
       QE version: QE2000 A0
#Slot #4:
      Module: 9048GB
      K2 FPGA: 12030509
       IODATEDC CPLD: 09041015
      IODATEBB CPLD: 09041016
      PIM48SFP CPLD: 09050110
      SULFIDE FPGA: 10041310
--More-- (q = quit)
```

If you add verbose to the show running-config command, the output contains current switch configuration including software (versions), performance, VLANs (numbers, port members), ports (type, status), routes, OSPF (area, interface, neighbors), memory, interface, and log and trace files. With the verbose parameter, you can view the current configuration and default values.

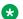

#### Note:

The output from the show running-config command displays an end statement near the end of the configuration file. This statement means that the script is exiting the Global Configuration mode and loading the rest of the configuration in Privileged EXEC mode, which is a requirement when loading the IP redistribution commands.

## **CLI** settings

Use the show cli info command to display information about the ACLI configuration. The syntax for this command is as follows.

show cli info

The following example shows sample output from the show cli info command.

```
VSP-9012:1#show cli info
cli configuration
                  : true
screen-lines : 23
telnet-sessions : 8
rlogin-sessions : 8
           : 65535 seconds
timeout
monitor duration: 300 seconds
monitor interval: 5 seconds
use default login prompt : true
default login prompt : Login:
custom login prompt : Login:
use default password prompt : true
default password prompt : Password: custom password prompt : Password:
prompt: VSP-9012
```

## **Ftp-access sessions**

Use the show ftp-access command to display the total sessions allowed. The syntax for this command is as follows.

```
show ftp-access
```

The following example shows output from the show ftp-access command.

```
VSP-9012:1#show ftp-access
max ipv4 sessions : 4
max ipv6 sessions : 4
```

### Hardware information

Use the show sys-info command to display system status and technical information about the switch hardware components. The command displays several pages of information, including general information about the system (such as location), chassis (type, serial number, and base MAC address), temperature, power supplies, fans, cards, system errors, port locks, topology status, and message control information. The syntax fo this command is as follows.

```
show sys-info [asic] [card] [fan] [power] [temperature]
```

The following table explains parameters for this command.

**Table 67: Command parameters** 

| Parameter   | Description                                                                                                    |
|-------------|----------------------------------------------------------------------------------------------------|
| asic        | Specifies information about the application-specific integrated circuit (ASIC) installed on each module.                                                                                                    |
| card        | Specifies information about all the installed modules, including cooling modules, and about firmware for the CF devices.                                                                                                    |
|             | The output for the show sys-info card command can incorrectly identify the module description for the 9012RC cooling module as 9012SC. This description was programmed in the SEEPROM during manufacturing of early 9012RC cooling modules. These modules continue to report this information. Newly manufactured modules correctly display 9012RC as the module description. |
| fan         | Specifies information about installed cooling modules.                                                                                                    |
| power       | Specifies information about installed power supplies.                                                                                                    |
| temperature | Specifies information about the temperature.                                                                                                    |

The following example shows partial output from the show sys-info command.

```
VSP-9012:1#show sys-info

General Info:

SysDescr : VSP-9012 (4.0.0.0) (GA)
SysName : VSPROF
SysUpTime : 0 day(s), 07:11:58
SysContact : http://support.avaya.com/
SysLocation : 211 Mt. Airy Road, Basking Ridge, NJ 07920
```

```
Chassis Info:
                                   : 9012
          Chassis
          Chassis : 9012
Serial# : LBNNTMRJ0000DF
H/W Revision : 323500-A 01
H/W Config : 0100
NumSlots : 12
          NumSlots
                                    : 12
          NumPorts
          NumPorts : 122
BaseMacAddr : 80:17:7d:75:00:00
MacAddrCapacity : 4096
MgmtMacAddr : 80:17:7d:75:03:fd
System MTU : 1950
                                  : 122
Card Info :
          Slot#
                       CardType
                                                 Serial#
                                                                           Part# Oper Admin Power
                                                                                    Status Status State
                        9080CP LBNNTMC90001LP EC1404007-E6 up

9080CP LBNNTMC900017K EC1404007-E6 dormant

9048XS-2 13C2496A4004 EC1404005-E6 up

9024XL LBNNTMC90000M7 EC1404001-E6 up

9048XS-2 14C2043A400v EC1404005-E6 up
                                                                                               up on
                1
                2
                                                                                                    up on
                4
                                                                                                    up on
               6
                                                                                                  up on
               10
                                                                                                  up on
SF Info :
          Slot# CardType
                                             Serial#
                                                                       Part# Oper
                                                                                          Admin
                                                                                                      Power
                                                                                Status Status State
             SF1
                   9090SF LBNNTMC2D2026V EC1404006-E6
                                                                                  up
                                                                                           up
                                                                                                        on
                   9090SF LBNNTMC900014R EC1404006-E6 up up
9090SF LBNNTMC900011J EC1404006-E6 up up
9090SF LBNNTMC2D2026W EC1404006-E6 up up
9090SF LBNNTMC9000129 EC1404006-E6 up up
             SF3
                                                                                                         on
             SF4
                                                                                                          on
             SF5
                                                                                                          on
Temperature Info :
    Slot Zone-1 Zone-2 Zone-3 Zone-4 Zone-5 Highest Lowest
                                                                                   Alarm
             --More-- (q = quit)
```

## **Memory size for CPU**

Use the **show** boot **config** command to display the CPU DRAM memory size, in hexadecimal format.

The syntax for this command is as follows:

#### show boot config general

The following example shows sample command output.

```
Switch:1#show boot config general CPU Slot 1: 9080CP Version: 4.1.0.0 Memory Size: 0x7CCA9000
```

### NTP server statistics

Use the show ntp statistics command to view the following information:

- number of NTP requests sent to this NTP server
- · number of times this NTP server updated the time
- number of times the client rejected this NTP server while attempting to update the time
- stratum
- · version
- · sync status
- · reachability
- · root delay
- precision

The syntax for this command is as follows.

```
show ntp statistics
```

The following example shows sample command output.

```
VSP-9012:1#show ntp statistics
NTP Server: 192.0.2.22

Stratum: 5
Version: 2

Sync Status: synchronized
Reachability: reachable
Root Delay: 0.19053647
Precision: 0.00003051
Access Attempts: 1
Server Synch: 1
Server Fail: 0
```

## **Power summary**

Use the show sys power command to view a summary of the power information for the chassis.

The syntax for this command is as follows.

```
show sys power [global] [power-supply] [slot]
```

The following example shows sample command output.

```
VSP-9012:1#show sys power

Chassis Power Information

Chassis Power Status: redundant

Total Required Max
Chassis Chassis Redundant Allocated Available
```

| 9012 3600 1200 1080 2520 | Type | Power | Power | Power | Power |
|--------------------------|------|-------|-------|-------|-------|
|                          | 9012 | 3600  | 1200  | 1080  | 2520  |

## **Power management information**

Use the **show** sys **power global** command to view a summary of the power redundancy settings.

The syntax for this command is as follows.

```
show sys power global
```

The following example shows partial sample command output.

## Power information for power supplies

Use the **show sys power power-supply** command to view detailed power information for each power supply.

The syntax for this command is as follows.

```
show sys power power-supply
```

#### The following example shows sample command output.

| VSP-9012:1#show sys power power-supply |                          |                   |                                              |             |                |                      |  |  |
|----------------------------------------|--------------------------|-------------------|----------------------------------------------|-------------|----------------|----------------------|--|--|
|                                        | Power Supply Information |                   |                                              |             |                |                      |  |  |
| Power<br>Supply                        |                          | Input<br>Voltage  |                                              | Part<br>Num | Oper<br>Status | Max<br>Power         |  |  |
| PS#1<br>PS#2<br>PS#3                   |                          | 110<br>110<br>110 | 08LD03500078<br>08LD11500145<br>08DJ47000050 |             | up<br>up<br>up | 1200<br>1200<br>1200 |  |  |

## Slot power details

Use the show sys power slot command to view detailed power information for each slot.

The syntax for this command is as follows.

show sys power slot

The following example shows sample command output.

| Slot Power Consumption                         |                                              |                                                |                                                                              |                     |                                                 |  |  |  |
|------------------------------------------------|----------------------------------------------|------------------------------------------------|------------------------------------------------------------------------------|---------------------|-------------------------------------------------|--|--|--|
| Slot                                           | Present                                      | CardType                                       | Priority                                                                     | Power<br>Status     | Max<br>Allocated<br>Power                       |  |  |  |
|                                                | YES<br>YES<br>YES<br>YES<br>YES<br>NO<br>YES | 9080CP<br>9048GT<br>9090SF<br>9012FC<br>9012RC | critical critical high critical critical critical critical critical critical | ON ON ON ON OFF OFF | 80<br>80<br>350<br>70<br>70<br>150<br>150<br>65 |  |  |  |
| Chassis Power Information                      |                                              |                                                |                                                                              |                     |                                                 |  |  |  |
| Chassis Power Status: redundantMore (q = quit) |                                              |                                                |                                                                              |                     |                                                 |  |  |  |

## **System information**

Use the show sys command to display system status and technical information about the switch hardware components and software configuration. The command shows several pages of information, including general information about the system (such as location), chassis (type, serial number, and base MAC address), temperature, power supplies, fans, cards, system errors, port locks, topology status, and message control information. The syntax for this command is as follows.

show sys <dns|force-msg|mgid-usage|msg-control|mtu|power|setting|
software|stats|topology-ip>

The following table explains parameters for this command.

**Table 68: Command parameters** 

| Parameter   | Description                                                                                                    |
|-------------|----------------------------------------------------------------------------------------------------|
| dns         | Shows the DNS default domain name.                                                                                                    |
| force-msg   | Shows the message control force message pattern settings.                                                                                                    |
| mgid-usage  | Shows the multicast group ID (MGID) usage for VLANs and multicast traffic.                                                                                                    |
| msg-control | Shows the system message control function status (activated or disabled).                                                                                                    |
| mtu         | Shows system maximum transmission unit (MTU) information.                                                                                                    |
| power       | Shows power information for the chassis. Command options are:                                                                                                    |
|             | • global—power management settings                                                                                                    |
|             | <ul> <li>power-supply—power information for each power supply</li> </ul>                                                                                                    |
|             | • slot—power information for each slot                                                                                                    |
| setting     | Shows system settings.                                                                                                    |
| software    | Shows the version of software running on the switch, the last update of that software, and the boot config Table. The boot config table lists the current system settings and flags. |
| stats       | Shows system statistics. For more information about statistics, see <i>Monitoring Performance on Avaya Virtual Services Platform 9000,</i> NN46250-701.                              |
| topology-ip | Shows the circuitless IP set.                                                                                                    |

The following example shows output from the show sys dns command.

```
Switch:1#show sys dns
DNS Default Domain Name : VSP9000SJ
Primary DNS Server details:
```

```
IP address: 111:0:0:0:0:0:1
Status: Inactive
Total DNS Number of request made to this server: 0
Number of Successful DNS: 0
```

#### The following example shows output from the show sys mgid-usage command.

```
Switch:1>show sys mgid-usage

Number of MGIDs used for VLANs: (65)

Number of MGIDs used for multicast: (0)

Number of MGIDs used for SPBM: (1)

Number of MGIDs remaining for VLANs: (4031)

Number of MGIDs remaining for multicast: (7900)

Number of MGIDs remaining for SPBM: (99)
```

#### The following example shows output from the show sys msg-control command.

#### The following example shows output from the show sys setting command.

```
Switch:1>show sys setting

mgmt-virtual-ip: 192.0.2.31/255.255.255.0

mgmt-virtual-ipv6: 0:0:0:0:0:0:0:0

udp-checksum: enable

udpsrc-by-vip: disable

mroute-stream-limit: disable

contact: http://support.avaya.com/

location: 211 Mt. Airy Road, Basking Ridge, NJ 07920

name: CB-SWA

portlock: off

sendAuthenticationTrap: false

autotopology: on

ForceTopologyIpFlag: false

clipId-topology-ip: 0

mtu: 1950
```

#### The following example shows output from the show sys software command.

```
Switch:1>show sys software
System Software Info :
Default Runtime Config File : /intflash/25082015.cfg
Config File :
Last Runtime Config Save : 0
Last Runtime Config Save to Slave : 0
Boot Config Table
Version : Build 4.1.0.0 GA on Fri Aug 21 18:25:55 EDT 2015
SlaveCpImageSyncState : N/A
PrimaryConfigSource : /intflash/bobsystest.cfg
SecondaryConfigSource : /intflash/config.cfg
EnableFactoryDefaults : false
EnableDebugMode : false
EnableHwWatchDogTimer : false
EnableRebootOnError : true
EnableTelnetServer : true
EnableRloginServer : false
```

```
EnableFtpServer : true
EnableTftpServer : true
```

## System status (detailed)

Use the **show tech** command to display technical information about system status and information about the hardware, software, and operation of the switch.

The information available from the show tech command includes general information about the system (such as location), hardware (chassis, power supplies, fans, and modules), system errors, boot configuration, software versions, memory, port information (locking status, configurations, names, interface status), VLANs and STGs (numbers, port members), OSPF (area, interface, neighbors), Virtual Router Redundancy Protocol (VRRP), Routing Information Protocol (RIP), Protocol Independent Multicast (PIM), and log and trace files. This command displays more information than the similar show sys-info command. The syntax for this command is as follows.

#### show tech

The following example shows representative output from the show tech command.

```
Switch:1(config) #show tech
Sys Info:
General Info :
           SysDescr : VSP-9012 (4.1.0.0) (GA)
SysName : VSP-9012
SysUpTime : 0 day(s), 09:47:33
            SysContact : http://support.avaya.com/
            SysLocation : 211 Mt. Airy Road, Basking Ridge, NJ 07920
Chassis Info:
           Chassis : 9012

Serial# : LBNNTMRJ0000DF

H/W Revision : 323500-A 01

H/W Config : 0100
           H/W Config
           NumSlots : 12
NumPorts : 122
BaseMacAddr : 80:
                                        : 80:17:7d:75:00:00
           MacAddrCapacity : 4096
           MgmtMacAddr : 80:17:7d:75:03:fd
System MTU : 1950
Card Info :
                                                                                    Part# Oper Admin Power
            Slot#
                         CardType
                                                       Serial#
                                                                                              Status Status State
                         9080CP LBNNTMC90001LP EC1404007-E6 up up on 9080CP LBNNTMC900017K EC1404007-E6 dormant up on 9048XS-2 13C2496A4004 EC1404005-E6 up up on 9024XL LBNNTMC90000M7 EC1404001-E6 up up on 9048XS-2 14C2043A400v EC1404005-E6 up up on
                 1
                  2
                  4
                  6
SF Info:
```

| Slot# CardType SF1 9090SF SF2 9090SF                                                                                                    | Serial#<br>LBNNTMC2D2026V<br>LBNNTMC900014R                                                                                                    | Part#<br>EC1404006-E6<br>EC1404006-E6               | Oper Admin<br>Status Status<br>up up<br>up up | State<br>on                  |  |  |  |  |
|----------------------------------------------------------------------------------------------------|----------------------------------------------------------------------------------------------------|-----------------------------------------------------|-----------------------------------------------|------------------------------|--|--|--|--|
| SF3 9090SF<br>SF4 9090SF<br>SF5 9090SF                                                                                                    | LBNNTMC900011J<br>LBNNTMC2D2026W<br>LBNNTMC9000129                                                                                                    | EC1404006-E6<br>EC1404006-E6<br>EC1404006-E6        | up up<br>up up<br>up up                       | on                           |  |  |  |  |
| Temperature Info :                                                                                                    |                                                                                                    |                                                     |                                               |                              |  |  |  |  |
| 1 36 23<br>2 34 24<br>4 33 31<br>6 36 31<br>10 35 35<br>SF1 33<br>SF2 31                                                                                      | Temp         Temp         Temp            30         23            31         22           39         39         46           33         50         30           43         40         47            38             35 | Temp Temp 36 23 34 22 46 31 50 30 47 35 38 33 35 31 | Threshold Th. 54 54 69 59 69 54 54            | reshold 59 59 74 64 74 59 59 |  |  |  |  |
| SF3 28<br>SF4 26<br>SF5 27                                                                                                    | 29<br>29<br>32                                                                                                    | 29 28<br>29 26<br>32 27                             | 54                                            | 59<br>59<br>59               |  |  |  |  |
| Extended Temperature Zones :  Sensor Temperatures                                                                                                    |                                                                                                    |                                                     |                                               |                              |  |  |  |  |
| Slot Zone Slice-1  1 2 3  4 FPGA 58 53 59  4 FA 41  10 FPGA 57 54 55  10 FA 43                                                                                | Slice-2 Slice<br>1 2 3 1 2<br>59 56 61 56 48<br>51 68                                                                                                    | 3 Temp<br>3 63 63<br>68<br>7 54 61                  | 41 1<br>54                                    |                              |  |  |  |  |
| AUX Info : Slot# CardType                                                                                                    | Serial#                                                                                                    | Part#                                               | Oper Admin<br>Status Status                   |                              |  |  |  |  |
| Power Supply Info :  Ps#1 Status : up                                                                                                    |                                                                                                    |                                                     |                                               |                              |  |  |  |  |
| Ps#1 Type : AC Ps#1 Description : 9006AC POWER SUPPLY Ps#1 Serial Number: 09LD05500259 Ps#1 Version : 1:2000 Ps#1 Part Number : EC1405A01-E6                  |                                                                                                    |                                                     |                                               |                              |  |  |  |  |
| Ps#2 Status : up Ps#2 Type : AC Ps#2 Description : 9006AC POWER SUPPLY Ps#2 Serial Number: 09LD08500339 Ps#2 Version : 1:2000 Ps#2 Part Number : EC1405A01-E6 |                                                                                                    |                                                     |                                               |                              |  |  |  |  |
| Ps#3 Status                                                                                                    | : empty                                                                                                    |                                                     |                                               |                              |  |  |  |  |
| More $(q = quit)$                                                                                                    |                                                                                                    |                                                     |                                               |                              |  |  |  |  |

### **Telnet-access sessions**

Use the **show telnet-access** command to display to show the total sessions allowed. The syntax for this command is as follows.

```
show telnet-access
```

The following example shows output from the show telnet-access command.

```
VSP-9012:1#show telnet-access
max ipv4 sessions : 8
max ipv6 sessions : 8
```

## **Users logged on**

Use the **show users** command to display a list of users currently logged on to the system. The syntax for this command is as follows.

#### show users

The following example shows output from the show users command.

```
VSP-9012:1#show users
SESSION USER ACCESS IP ADDRESS
Telnet0 rwa rwa 192.0.2.24 (current)
Console none ------
```

# Chapter 16: Port numbering and MAC address assignment reference

This section provides information about the port numbering and Media Access Control (MAC) address assignment used on Avaya Virtual Services Platform 9000.

## Port numbering

A port number includes the slot location of the module in the chassis, as well as the port position in the input/output (I/O) module.

In the Virtual Services Platform 9010, front module slot numbers increase from left to right. Power supplies are numbered from left to right at the bottom of the chassis, beginning with 1 for the top, far left power supply. The following figure shows slot numbering for the front of a Virtual Services Platform 9010.

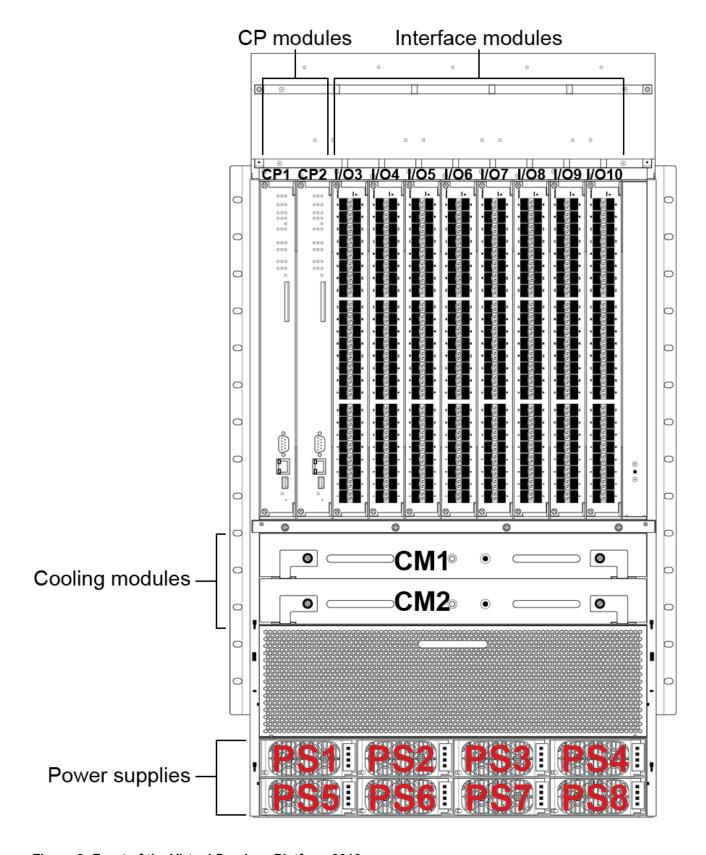

Figure 8: Front of the Virtual Services Platform 9010

The following figure shows slot numbering for the back of a Virtual Services Platform 9010.

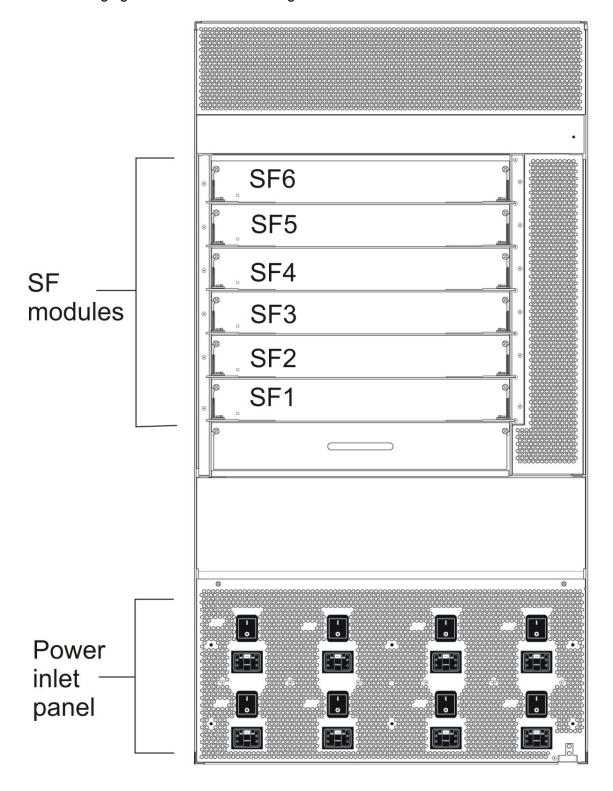

Figure 9: Back of the Virtual Services Platform 9010

In the Virtual Services Platform 9012, front module slot numbers increase from top to bottom. Power supplies are numbered from left to right, beginning with 1 for the top, far left power supply. The following figure shows slot numbering for the front of a Virtual Services Platform 9012.

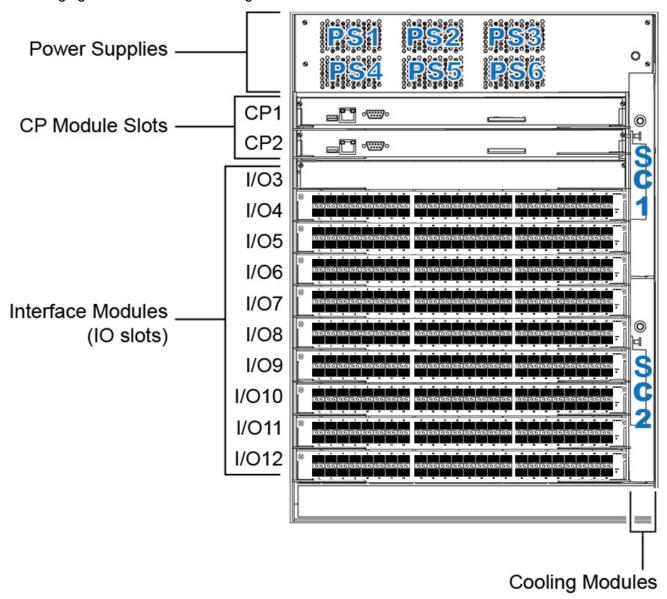

Figure 10: Virtual Services Platform 9012 front chassis slots

The following figure shows slot numbering for the back of a Virtual Services Platform 9012.

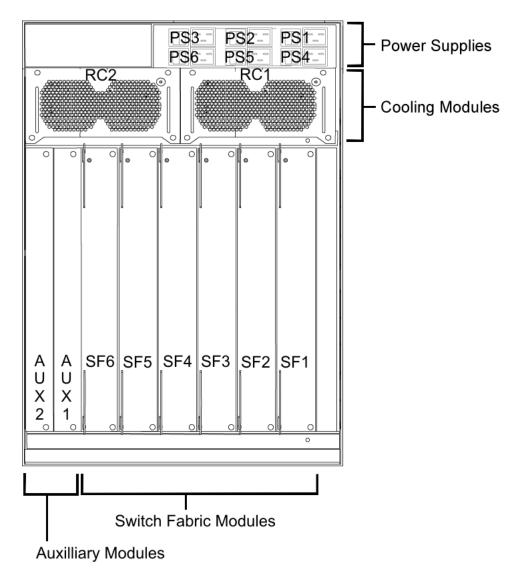

Figure 11: Virtual Services Platform 9012 back slots

Ports are numbered from left to right beginning with 1 for the far left port. On high-density modules with two rows of ports, ports in the top row use sequential odd numbers, and ports in the bottom row use sequential even numbers, see <u>Figure 12</u>: <u>Port numbers on high-density modules</u> on page 264.

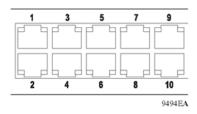

Figure 12: Port numbers on high-density modules

#### Interface indexes

The Simple Network Management Protocol (SNMP) uses interface indexes to identify ports, Virtual Local Area Networks (VLAN), and Multilink Trunking (MLT).

#### Port interface index

The interface index of a port is computed using the following formula:

 $ifIndex = (64 \times slot number) + (port number - 1)$ 

Slot number is a value between 1–10, inclusive.

Port number is a value between 1-48, inclusive.

For example, the interface index of port 10/48 is 687.

#### **VLAN** interface index

The interface index of a VLAN is computed using the following formula:

ifIndex = 2048 + VLAN multicast group ID (MGID)

Because the default VLAN always uses an MGID value of 1, its interface index is always 2049.

#### MLT interface index

The interface index of a multilink trunk (MLT) is computed using the following formula:

ifIndex = 6143 + MLT ID number

## **MAC** address assignment

You must understand MAC addresses assignment if you perform one of the following actions:

- define static Address Resolution Protocol (ARP) entries for IP addresses in the switch
- use a network analyzer to decode network traffic

The Virtual Services Platform 9012 and the Virtual Services Platform 9010 each have a base of 4096 MAC addresses. The system assigns these MAC addresses as follows:

- 512 addresses for ports (physical MAC addresses)
- 3584 addresses for VLANs (virtual MAC addresses).
- 12 addresses for the CPU

A MAC address uses the format shown in the following figure.

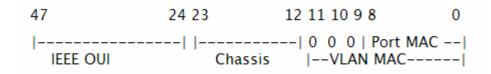

Figure 13: Parts of a MAC address

The MAC address is divided into the following parts:

- Bits 47–24: Institute of Electrical and Electronics Engineers (IEEE) Organization Unique Identity (OUI) (for example, 00-80-2d)
- Bits 23-12: Chassis ID
- Bit 11-9: Type of MAC address in the switch

If all zeroes (000), it is a port address (physical MAC address); otherwise it is a VLAN address (virtual MAC address)

- Bits 8-0: 512 port MAC addresses
- Bits 11–0: 3584 VLAN MAC addresses

#### **Physical MAC addresses**

Physical MAC addresses are addresses assigned to the physical interfaces or ports visible on the device. Frames to or from the physical interface or an isolated routing port use physical MAC addresses.

The ports on the CP module use the following last bytes:

- Management port in slot CP1: 0xf4
- CPU port (an internal port) in slot CP1: 0xf5
- · Management port in slot CP2: 0xf6
- CPU port in slot CP2: 0xf7

#### Virtual MAC addresses

Virtual MAC addresses are the addresses assigned to VLANs. The system assigns a virtual MAC address to a VLAN when it creates the VLAN. The MAC address for a VLAN IP address is the virtual MAC address assigned to the VLAN.

## **Glossary**

Advanced Encryption Standard (AES) A privacy protocol the U.S. government organizations use AES as the current encryption standard (FIPS-197) to protect sensitive information.

American Standard Code for Information Interchange (ASCII) A code to represent characters in computers. ASCII uses uppercase and lowercase alphabetic letters, numeric digits, and special symbols.

application-specific integrated circuit (ASIC)

An application-specific integrated circuit developed to perform more quickly and efficiently than a generic processor.

bit error rate (BER)

The ratio of the number of bit errors to the total number of bits transmitted in a specific time interval.

**Circuitless IP (CLIP)** 

A CLIP is often called a loopback and is a virtual interface that does not map to any physical interface.

Control Processor Unit High Availability (CPU-HA)

CPU-HA activates two CP modules simultaneously. The CP modules exchange topology data so, if a failure occurs, either CP module can take precedence in less than one second with the most recent topology data.

Custom AutoNegotiation Advertisement (CANA) An enhancement of the IEEE 802.3 autonegotiation process on the 10/100/1000 copper ports. Custom AutoNegotiation Advertisement offers improved control over the autonegotiation process. The system advertises all port capabilities that include, for tri-speed ports, 10 Mb/s, 100 Mb/s, 1000 Mb/s speeds, and duplex and half-duplex modes of operation. This advertisement results in autonegotiation between the local and remote end that settles on the highest common denominator. Custom AutoNegotiation Advertisement can advertise a user-defined subset of the capabilities that settle on a lower or particular capability.

Data Terminating Equipment (DTE)

A computer or terminal on the network that is the source or destination of signals.

denial-of-service (DoS)

Attacks that prevent a target server or victim device from performing its normal functions through flooding, irregular protocol sizes (for example, ping requests aimed at the victim server), and application buffer overflows.

Domain Name System (DNS) A system that maps and converts domain and host names to IP addresses.

Dynamic Host Configuration Protocol (DHCP) A standard Internet protocol that dynamically configures hosts on an Internet Protocol (IP) network for either IPv4 or IPv6. DHCP extends the Bootstrap Protocol (BOOTP).

Dynamic Random Access Memory (DRAM) A read-write random-access memory, in which the digital information is represented by charges stored on the capacitors and must be repeatedly replenished to retain the information.

File Transfer Protocol (FTP)

A protocol that governs transferring files between nodes, as documented in RFC 959. FTP is not secure and does not encrypt transferred data. Use FTP access only after you determine it is safe in your network.

forwarding database (FDB)

A database that maps a port for every MAC address. If a packet is sent to a specific MAC address, the switch refers to the forwarding database for the corresponding port number and sends the data packet through that port.

Generalized Regular Expression Parser (grep)

A Unix command used to search files for lines that match a certain regular expression (RE).

I/O module

An I/O module is a module that provides network connectivity for various media (sometimes called Layer 0) and protocol types. I/O modules are also called Ethernet modules.

Institute of Electrical and Electronics Engineers (IEEE)

An international professional society that issues standards and is a member of the American National Standards Institute, the International Standards Institute, and the International Standards Organization.

Internet Control Message Protocol (ICMP) A collection of error conditions and control messages exchanged by IP modules in both hosts and gateways.

Internet Group Management Protocol (IGMP) IGMP is a host membership protocol used to arbitrate membership in multicast services. IP multicast routers use IGMP to learn the existence of host group members on their directly attached subnets.

interswitch trunking (IST)

A feature that uses one or more parallel point-to-point links to connect two aggregation switches. The two aggregation switches use this channel to share information and operate as a single logical switch. Only one interswitch trunk can exist on each Split Multilink Trunking (SMLT) aggregation switch.

Layer 1

Layer 1 is the Physical Layer of the Open System Interconnection (OSI) model. Layer 1 interacts with the MAC sublayer of Layer 2, and performs character encoding, transmission, reception, and character decoding.

Layer 2 Layer 2 is the Data Link Layer of the OSI model. Examples of Layer 2

protocols are Ethernet and Frame Relay.

Layer 3 Layer 3 is the Network Layer of the OSI model. An example of a Layer 3

protocol is Internet Protocol (IP).

Link Aggregation
Control Protocol

(LACP)

A protocol that exists between two endpoints to bundle links into an aggregated link group for bandwidth increase and link redundancy.

Local Area Network (LAN)

A data communications system that lies within a limited spatial area, uses a specific user group and topology, and can connect to a public switched telecommunications network (but is not one).

management information base (MIB)

The MIB defines system operations and parameters used for the Simple Network Management Protocol (SNMP).

mask A bit string that the device uses along with an IP address to indicate the number of leading bits in the address that correspond with the network part.

maximum transmission unit (MTU) The largest number of bytes in a packet—the maximum transmission unit of the port.

media A substance that transmits data between ports; usually fiber optic cables or

category 5 unshielded twisted pair (UTP) copper wires.

Media Access Control (MAC)

MAC arbitrates access to and from a shared medium.

Message Digest 5 (MD5)

A one-way hash function that creates a message digest for digital signatures.

multicast group ID (MGID)

The multicast group ID (MGID) is a hardware mechanism the switch uses to send data to several ports simultaneously. Instead of sending the data to a specific port number, the switch directs the data to an MGID. The switch maintains a table that maps MGIDs to their member ports. Both virtual LAN (VLAN) and IP multicast (IPMC) use MGIDs.

MultiLink Trunking (MLT)

A method of link aggregation that uses multiple Ethernet trunks aggregated to provide a single logical trunk. A multilink trunk provides the combined bandwidth of multiple links and the physical layer protection against the failure of a single link.

multimode fiber (MMF)

A fiber with a core diameter larger than the wavelength of light transmitted that you can use to propagate many modes of light. Commonly used with LED sources for low speed and short distance lengths. Typical core sizes (measured in microns) are 50/125, 62.5/125 and 100/140.

nanometer (nm)

One billionth of a meter (10<sup>-9</sup> meter). A unit of measure commonly used to

express the wavelengths of light.

Network Time Protocol (NTP)

A protocol that works with TCP that assures accurate local time keeping with reference to radio and atomic clocks located on the Internet. NTP synchronizes distributed clocks within milliseconds over long time periods.

NonVolatile Random Access Memory (NVRAM) Random Access Memory that retains its contents after electrical power turns off.

out of band (OOB)

Network dedicated for management access to chassis.

Packet Capture Tool (PCAP)

A data packet capture tool that captures ingress and egress (on Ethernet modules only) packets on selected ports. You can analyze captured packets for troubleshooting purposes.

port

A physical interface that transmits and receives data.

Protocol Data Units (PDUs)

A unit of data that is specified in a protocol of a specific layer and that consists of protocol-control information of the specific layer and possibly user data of that layer.

Protocol Independent Multicast, Source Specific (PIM-SSM) PIM-SSM is a multicast routing protocol for IP networks. PIM-SSM uses only shortest-path trees to provide multicast services based on subscription to a particular (source, group) channel. PIM-SSM eliminates the need for starting with a shared tree by immediately joining a source through the shortest path tree. This method enables PIM-SSM to avoid using a rendezvous point (RP) and RP-based shared tree, which can be a potential bottleneck.

Protocol Independent Multicast, Sparse Mode (PIM-SM) PIM-SM is a multicast routing protocol for IP networks. PIM-SM provides multicast routing for multicast groups that can span wide-area and interdomain networks, where receivers are not densely populated. PIM-SM sends multicast traffic only to those routers that belong to a specific multicast group and that choose to receive the traffic. PIM-SM adds a Rendezvous Point router to avoid multicast-data flooding. Use PIM-SM when receivers for multicast data are sparsely distributed throughout the network.

quality of service (QoS)

QoS features reserve resources in a congested network, allowing you to configure a higher priority for certain devices. For example, you can configure a higher priority for IP deskphones, which need a fixed bit rate and split the remaining bandwidth between data connections if calls in the network are more important than the file transfers.

Read Write All (RWA)

An access class that lets users access all menu items and editable fields.

remote login (rlogin)

An application that provides a terminal interface between hosts (usually UNIX) that use the TCP/IP network protocol. Unlike Telnet, rlogin assumes the remote host is, or behaves like, a UNIX host.

remote monitoring (RMON)

A remote monitoring standard for Simple Network Management Protocol (SNMP)-based management information bases (MIB). The Internetwork Engineering Task Force (IETF) proposed the RMON standard to provide guidelines for remote monitoring of individual LAN segments.

Routing Information Protocol (RIP)

A distance vector protocol in the IP suite, used by IP network-layer protocol, that enables routers in the same AS to exchange routing information by means of periodic updates. You often use RIP as a very simple interior gateway protocol (IGP) within small networks.

**Secure Copy (SCP)** 

Secure Copy securely transfers files between the switch and a remote station.

Secure Shell (SSH)

SSH uses encryption to provide security for remote logons and data transfer over the Internet.

Simple Loop Prevention Protocol (SLPP) Simple Hello Protocol that prevents loops in a Layer 2 network (VLAN).

Simple Network Management Protocol (SNMP) SNMP administratively monitors network performance through agents and management stations.

single-mode fiber (SMF)

One of the various light waves transmitted in an optical fiber. Each optical signal generates many modes, but in single-mode fiber only one mode is transmitted. Transmission occurs through a small diameter core (approximately 10 micrometers), with a cladding that is 10 times the core diameter. These fibers have a potential bandwidth of 50 to 100 gigahertz (GHz) per kilometer.

Small Form Factor Pluggable (SFP)

A hot-swappable input and output enhancement component used with Avaya products to allow gigabit Ethernet ports to link with other gigabit Ethernet ports over various media types.

SMLT aggregation switch

One of two IST peer switches that form a split link aggregation group. It connects to multiple wiring closet switches, edge switches, or customer premise equipment (CPE) devices.

spanning tree

A simple, fully-connected active topology formed from the arbitrary physical topology of connected bridged Local Area Network components by relaying frames through selected bridge ports. The protocol parameters and states that are used and exchanged to facilitate the calculation of the active topology and to control the bridge relay function.

Spanning Tree Group (STG)

A collection of ports in one spanning-tree instance.

Trivial File Transfer Protocol (TFTP)

A protocol that governs transferring files between nodes without protection against packet loss.

against packet look

**trunk** A logical group of ports that behaves like a single large port.

universal asynchronous receiver-transmitter (UART) A device that converts outgoing parallel data to serial transmission and incoming serial data to parallel for reception.

User Datagram Protocol (UDP)

In TCP/IP, a packet-level protocol built directly on the Internet Protocol layer. TCP/IP host systems use UDP for application-to-application programs.

user-based security model (USM)

A security model that uses a defined set of user identities for authorized users on a particular Simple Network Management Protocol (SNMP) engine.

virtual router forwarding (VRF)

Provides traffic isolation between customers operating over the same node. Each virtual router emulates the behavior of a dedicated hardware router by providing separate routing functionality, and the network treats each VRF as a separate physical router.

Virtual Router Redundancy Protocol (VRRP) A protocol used in static routing configurations, typically at the edge of the network. This protocol operates on multiple routers on an IP subnet and elects a primary gateway router. When the primary router fails, a backup router is guickly available to take its place.